## HP Asset Manager

Versione software: 5.20

## **Amministrazione**

Data di pubblicazione della documentazione: 01 October 2009 Data di pubblicazione del software: October 2009

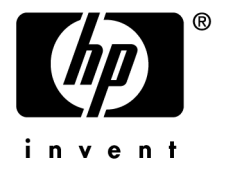

## Note legali

#### **Copyright**

© Copyright 1994-2009 Hewlett-Packard Development Company, L.P.

#### **Nota sulla limitazione dei diritti**

Questo software è confidenziale.

È necessario disporre di una licenza HP valida per essere autorizzati a detenere, utilizzare o copiare questo programma.

In conformità con le disposizioni FAR 12.211 e 12.212, il software commerciale per computer, la documentazione software per computer e i dati tecnici degli articoli commerciali sono concessi in licenza al governo degli Stati Uniti alle condizioni di licenza commerciale standard HP.

#### **Garanzie**

Soltanto le garanzie che si applicano ai prodotti e ai servizi HP figurano nelle dichiarazioni formali che corredano questi prodotti e servizi.

Il contenuto della presente documentazione non può essere in alcun modo interpretato come una garanzia supplementare.

HP non è responsabile per errori od omissioni tecnici o editoriali che possano essere contenuti nella presente documentazione.

Le informazioni contenute nella presente documentazione sono soggette a modifiche senza preavviso.

Per informazioni sui contratti di licenza di terze parti e/o open source, o per visualizzare il codice open source, utilizzare uno dei seguenti modi:

- <sup>n</sup> Nella directory ThirdParty del CD-ROM di installazione
- n Nelle directory in cui vengono inseriti i file binari degli strumenti di terze parti e/o open source dopo l'installazione di Asset Manager
- n Tramite l'URL del componente indicato nella guida **Open Source and Third-Party Software License Agreements**

#### **Marche**

- n Adobe®, Adobe logo®, Acrobat® and Acrobat Logo® are trademarks of Adobe Systems Incorporated.
- n Corel® and Corel logo® are trademarks or registered trademarks of Corel Corporation or Corel Corporation Limited.
- Java™ is a US trademark of Sun Microsystems, Inc.
- n Microsoft®, Windows®, Windows NT®, Windows® XP, Windows Mobile® and Windows Vista® are U.S. registered trademarks of Microsoft Corporation.
- Oracle<sup>®</sup> is a registered trademark of Oracle Corporation and/or its affiliates.
- UNIX<sup>®</sup> is a registered trademark of The Open Group.

## Sommario

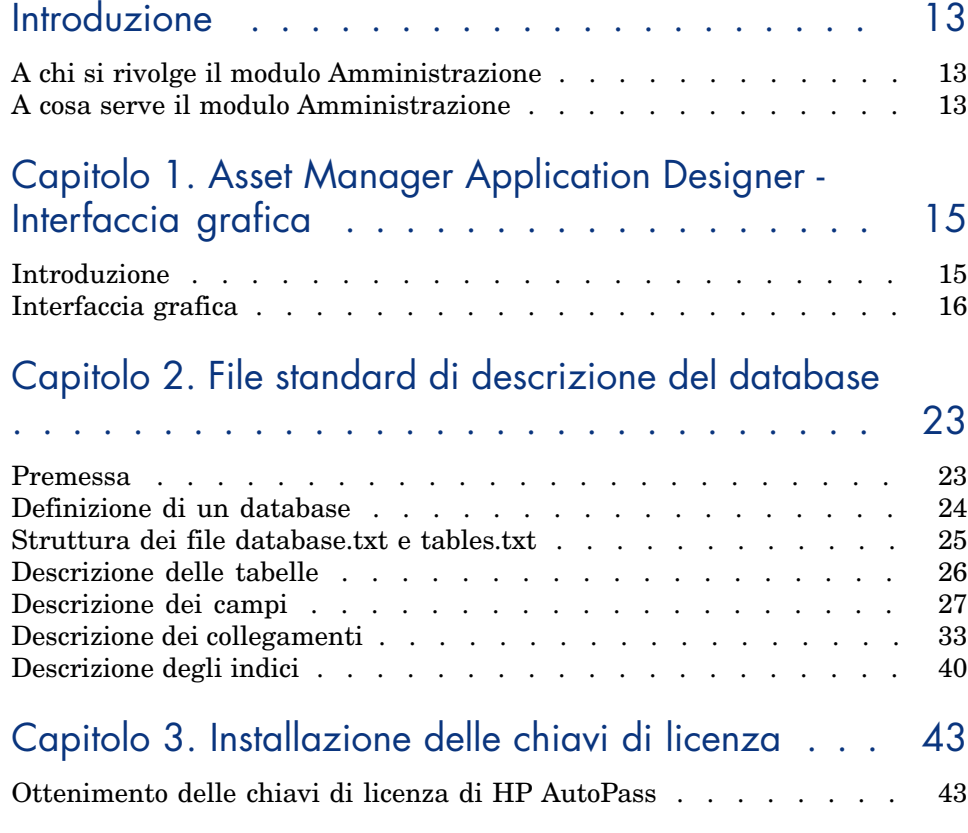

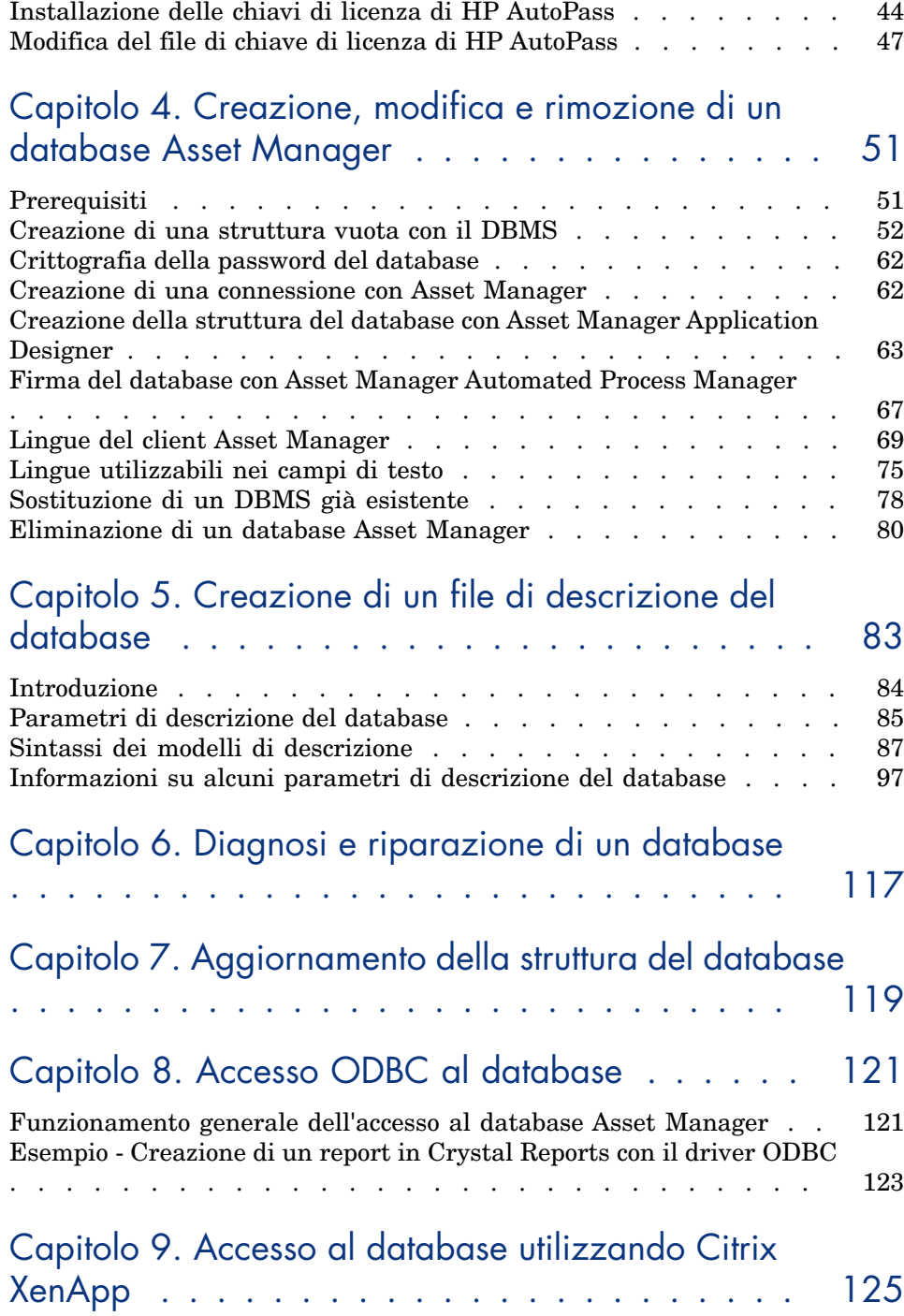

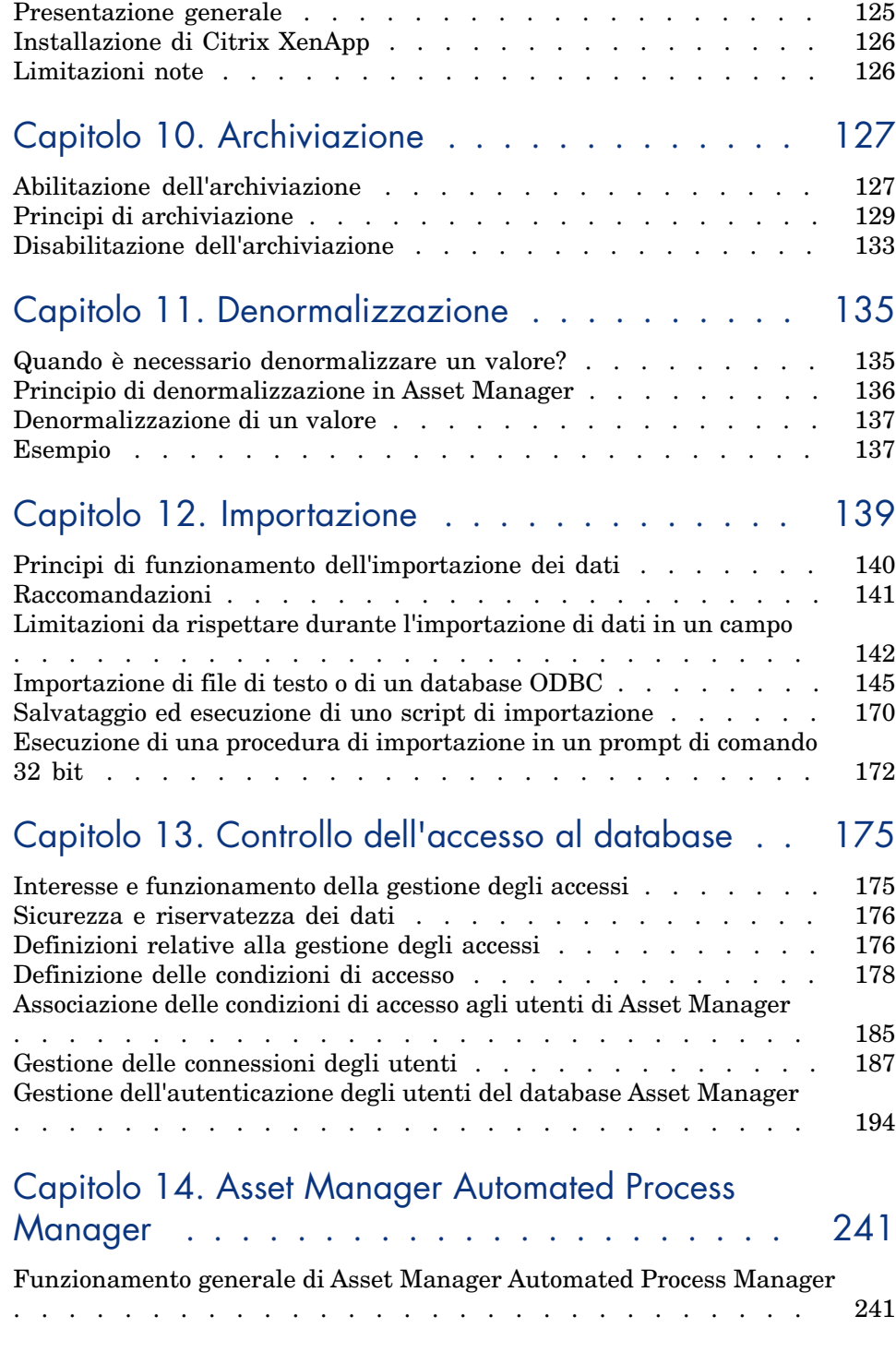

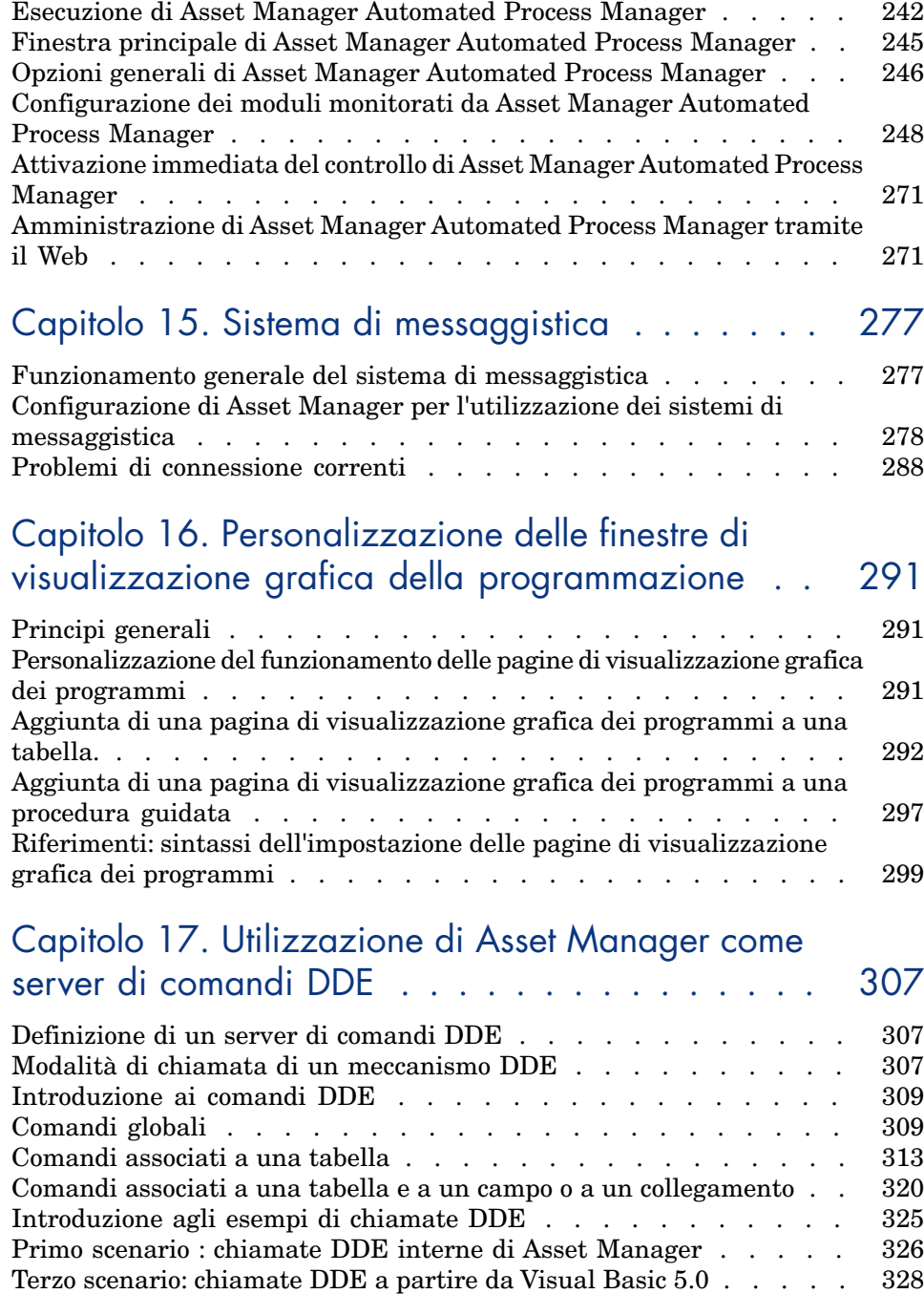

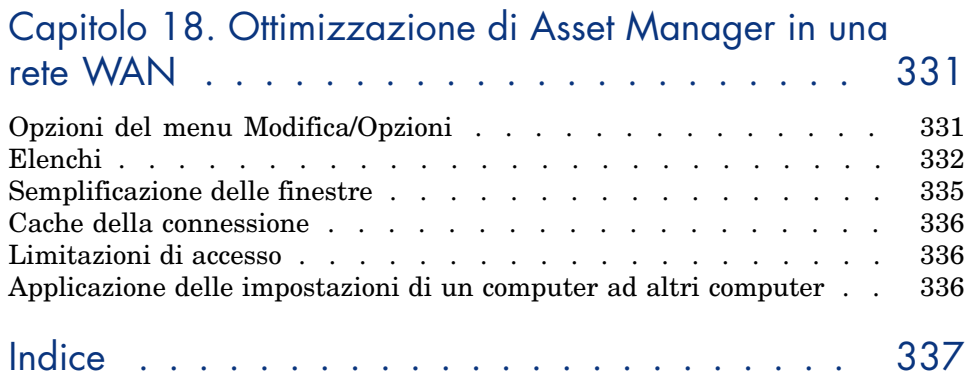

# Elenco delle figure

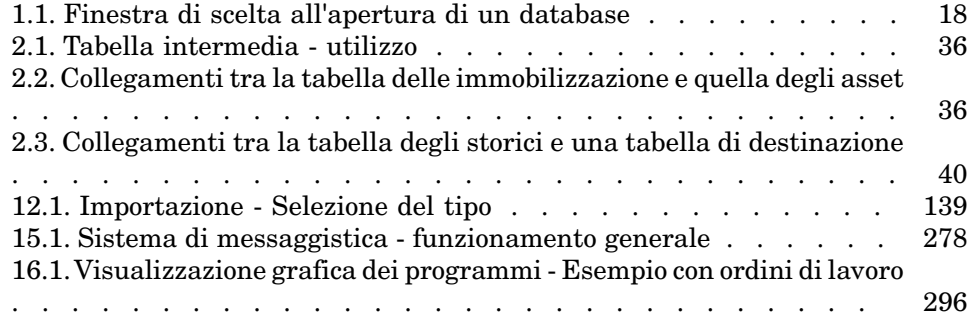

# Elenco delle tabelle

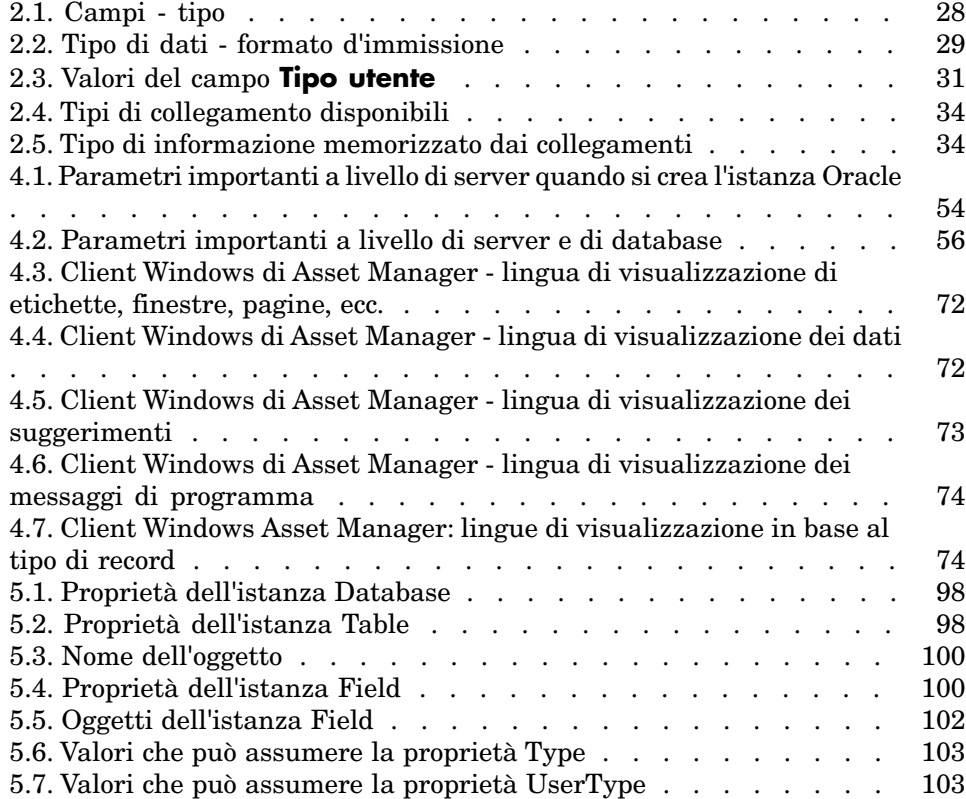

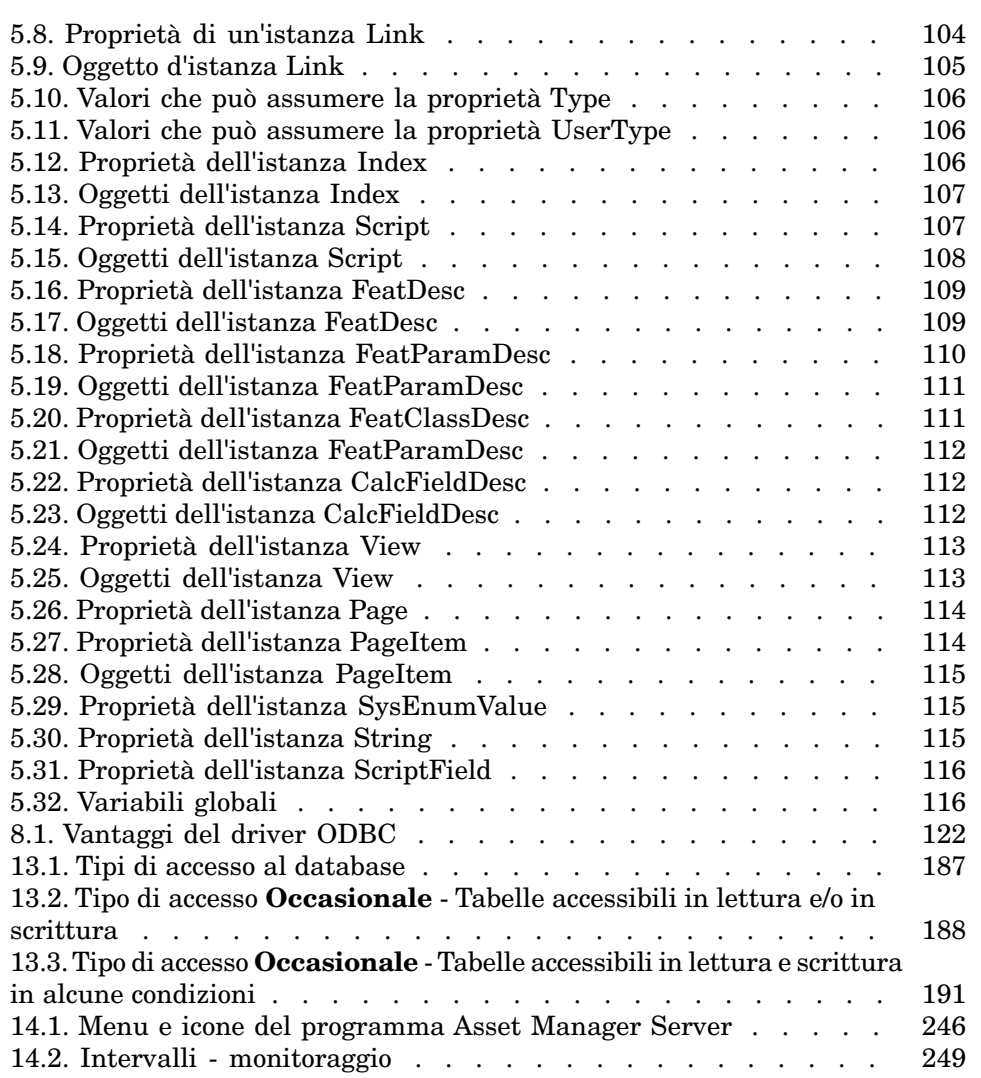

## Introduzione

## A chi si rivolge il modulo Amministrazione

Il modulo Amministrazione si rivolge alle aziende che utilizzano Asset Manager. In genere è utilizzato dai seguenti profili di utente:

- <sup>n</sup> Amministratore di rete
- Amministratore del database
- <sup>n</sup> Amministratore Asset Manager

## A cosa serve il modulo Amministrazione

Il modulo Amministrazione consente di effettuare le seguenti operazioni:

- <sup>n</sup> Gestione di un database Asset Manager
- <sup>n</sup> Gestione delle connessioni a un database ODBC
- <sup>n</sup> Gestione di Asset Manager
- <sup>n</sup> Gestione di Asset Manager Automated Process Manager
- <sup>n</sup> Gestione dei profili utente

Queste operazioni di gestione consentono di:

- <sup>n</sup> Creare, aggiornare, conservare, personalizzare un database
- Importare dati
- <sup>n</sup> Creare, aggiornare, eliminare connessioni a un database ODBC
- <sup>n</sup> Ottimizzare Asset Manager in rete
- <sup>n</sup> Creare procedure automatiche di monitoraggio
- <sup>n</sup> Creare, aggiornare, eliminare profili utente

## Asset Manager Application Designer - Interfaccia grafica 1

## Introduzione

Asset Manager Application Designer è uno strumento destinato all'amministrazione di database Asset Manager. Esso consente di realizzare svariate operazioni come:

- <sup>n</sup> La creazione di un database
- <sup>n</sup> La personalizzazione degli oggetti memorizzati in un database (tabelle, campi, collegamenti, indici, finestre, ecc.)
- La riparazione di un database danneggiato
- <sup>n</sup> L'aggiornamento della struttura di un database
- L'estrazione delle informazioni contenute in un database

Questo strumento è destinato all'amministratore e necessita alcune precauzioni per l'uso:

- <sup>n</sup> Dato che è possibile modificare la struttura di un database Asset Manager, si consiglia di riservarne l'utilizzazione a personale con apposite competenze.
- <sup>n</sup> Nell'uso corrente del programma, Asset Manager consente anche al login "Admin" di modificare un database (configurazione degli oggetti, configurazione dei collegamenti, ecc.). Non bisogna modificare simultaneamente uno stesso database con Asset Manager e Asset Manager Application Designer.
- <sup>n</sup> Asset Manager Application Designer richiede una connessione a un database da personalizzare con il login "Admin" (Amministratore) o con un login che dispone dei diritti di amministratore. Si sconsiglia di autorizzare più di un

dipendente a connettersi con questo login. Ne risulterebbero conflitti al momento dell'aggiornamento del database, o addirittura una distruzione dell'integrità della struttura del database che lo renderebbe inutilizzabile.

## Interfaccia grafica

Asset Manager Application Designer viene eseguito a partire dallo stesso gruppo di programmi di Asset Manager; è sufficiente fare clic sull'icona per eseguirlo.

## NOTA:

All'avvio, la schermata principale di Asset Manager Application Designer appare tutta in grigio finché non si carica un file. È possibile caricare automaticamente l'ultimo documento utilizzato inserendo il valore **Sì** nell'opzione **Carica automaticamente all'avvio l'ultimo documento utilizzato** (sezione **Documenti** del menu **Modifica/Opzioni**).

### Presentazione generale dell'interfaccia

Nell'interfaccia utente di Asset Manager Application Designer si distinguono tre sezioni:

- n una barra dei menu associata a una barra degli strumenti,
- <sup>n</sup> un riquadro che contiene l'elenco delle tabelle del database Asset Manager,
- <sup>n</sup> un riquadro principale, detto anche riquadro di personalizzazione, che contiene i dati relativi alla tabella selezionata.

## **NOTA**

Tutte le lingue disponibili hanno la stessa importanza. La lingua di creazione non ha uno statuto particolare.

L'interfaccia grafica di Asset Manager Application Designer rispetta le stesse regole riguardanti l'interfaccia di Asset Manager, soprattutto per la consultazione e la creazione. Per ulteriori informazioni in merito consultare il manuale **Interfaccia utente**.

### Selezione di una lingua

Questo campo si trova a destra della barra degli strumenti e consente di selezionare la lingua da visualizzare per gli oggetti dei database multilingui (campo, finestra, denominazioni delle pagine, valori della lista di sistema e così via).

### Lingua di visualizzazione in base alla natura degli oggetti [pag. 71]

Questo campo è attivato se si è collegati ad un database (contrariamente a quando si apre un file di descrizione del database).

Nel campo sono disponibili le lingue seguenti:

- <sup>n</sup> Lingua di Asset Manager Application Designer utilizzata per la creazione del database.
- <sup>n</sup> Lingue inserite dopo la creazione del database (**Azione/Inserisci lingua nel database**).
- Lingue del client Asset Manager [pag. 69]

### Selezione di una tabella

Per selezionare una tabella, fare clic sul titolo nel riquadro di sinistra dell'interfaccia utente.

### Selezione del tipo di oggetto visualizzato

Per una data tabella, è possibile selezionare il tipo di oggetto visualizzato nel riquadro principale dell'interfaccia con il menu **Visualizzazione**. Gli oggetti disponibili sono i seguenti:

- <sup>n</sup> Campi
- <sup>n</sup> Collegamenti
- **n** Indici
- Finestre,
- <sup>n</sup> Pagine

### Utilizzo del riquadro di personalizzazione

Il riquadro di personalizzazione è suddiviso in tre parti:

- <sup>n</sup> La prima parte visualizza le informazioni generali della tabella selezionata,
- <sup>n</sup> La seconda parte visualizza l'elenco di tutti gli oggetti di un dato tipo appartenenti alla tabella. È possibile selezionare il tipo di oggetto visualizzato dal menu **Visualizzazione**.
- <sup>n</sup> La terza parte visualizza le informazioni relative all'oggetto selezionato.

### NOTA:

Solo alcune informazioni sono personalizzabili. I valori non modificabili sono nei campi grigi.

### Menu File

Il menu **File** raggruppa tutte le funzioni relative al caricamento e al salvataggio di un file.

### Apertura di un file

Selezionare il menu **File/Apri**.

La selezione di questo menu provoca la visualizzazione della finestra di scelta seguente:

Figura 1.1. Finestra di scelta all'apertura di un database

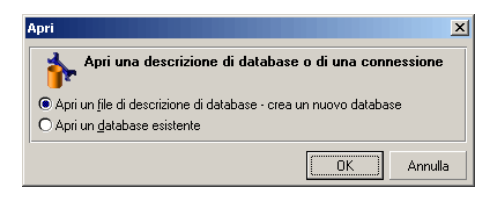

Questa schermata consente di selezionare una delle due funzionalità di Asset Manager Application Designer, ossia:

- <sup>n</sup> Creare un nuovo database o modificare un file di descrizione di database selezionando l'opzione **Apri un file di descrizione di database - crea un nuovo database**
- <sup>n</sup> Personalizzare un database esistente selezionando l'opzione **Apri un database esistente**

La selezione di una di queste opzioni lancia una sessione Asset Manager Application Designer.

## NOTA:

Nella parte inferiore del menu **File**, Asset Manager Application Designer elenca per impostazione predefinita gli ultimi quattro documenti aperti. È di conseguenza possibile riaprire uno dei documenti selezionandolo. Per stabilire il numero di documenti conservati in memoria, è possibile utilizzare l'opzione **Numero massimo di documenti da conservare in memoria** nel menu File (sezione **Documenti** del menu **Modifica/Opzioni**).

### Opzione Apri un file di descrizione di database - crea un nuovo database

Per creare un nuovo database, Asset Manager Application Designer ha bisogno di una descrizione del database. La descrizione è un file che include informazioni relative alla struttura di un database Asset Manager. Svolge il ruolo di modello di dati alla creazione.

Convalidando questa selezione sarà necessario fornire ad Asset Manager il file di descrizione gbbase.dbb della sottocartella Config della cartella d'installazione di Asset Manager.

## **Q** SUGGERIMENTO:

Per disporre sempre di una copia dei file di descrizione standard, si consiglia di creare una copia di backup della cartella Config.

## **NOTA:**

È consigliabile inoltre sempre per lo stesso motivo, generare sistematicamente un file di descrizione di database per i database (con il menu **File/Esporta la struttura del database**) e fare una copia di questo file. Sarà necessario avere questo file per riparare il database.

### Opzione Apri un database esistente

È necessario connettersi a un database Asset Manager prima di personalizzarlo. Se si seleziona questa opzione appare la schermata di connessione utilizzata anche in Asset Manager.

Nel presente documento non verranno esposte nei dettagli tutte le possibili modifiche della connessione, a cui è possibile accedere con il pulsante  $\blacksquare$ . L'argomento viene trattato in modo esauriente nel manuale **Interfaccia utente**

### Chiusura di un file

Il menu **File/Esci** consente di chiudere una sessione Asset Manager Application Designer. Se sono state apportate delle modifiche, Asset Manager Application Designer propone di salvarle prima di chiudere la sessione.

Per segnalare che è stata apportata una modifica in un database e prima di convalidare le modifiche con un salvataggio,Asset Manager Application Designer aggiunge un asterisco dopo il nome del documento sulla barra del titolo dell'applicazione.

### Salvataggio di un file

È possibile salvare un file in due modi:

- **n Il menu File/Aggiorna la struttura del database** consente di salvare le modifiche apportate al file di descrizione del database o al database stesso.
- <sup>n</sup> Il menu **File/Esporta la struttura del database** consente di effettuare due azioni diverse:
- 1 Se un file di descrizione di database è aperto, questo menu consente di salvare la struttura del database in un nuovo file di descrizione di database.
- 2 Se un database è aperto, questo menu consente di salvare la struttura del database in un file di descrizione.

### Opzione Esci

Questa opzione consente di uscire da Asset Manager Application Designer. Se sono state fatte delle modifiche nel corso della sessione di lavoro,Asset Manager Application Designer propone di salvarle.

### Funzioni di modifica

Asset Manager Application Designer propone funzioni di modifica tipiche.

### Copia/Taglia/Incolla

Il menu **Modifica** raggruppa tutte le operazioni che è possibile realizzare su una selezione, ossia:

- **Taglia** (Ctrl+X) per tagliare la selezione.
- **Copia** (Ctrl+C) per copiare la selezione.
- **Incolla** (Ctrl+V) per incollare la selezione.

### NOTA:

Queste funzionalità agiscono solo nelle zone di modifica dei campi.

### Esecuzione di una ricerca

Asset Manager Application Designer propone una funzionalità avanzata di ricerca di testo, accessibile dal menu **Modifica/Trova**.

Come è stato già detto, la struttura del database è composta da oggetti (tabelle, campi, collegamenti, ...). Questi oggetti sono caratterizzati da informazioni che servono loro come proprietà. Per esempio il **Nome SQL** di una tabella è una proprietà della tabella, come **Tipo** di un campo è una proprietà del campo.

La struttura globale di un database è quindi composta da oggetti strutturati secondo una gerarchia. Ogni oggetto possiede una o più proprietà.

La ricerca proposta da Asset Manager Application Designer viene eseguita sulla totalità della struttura del database. Quando si esegue una ricerca, il software scorre tutti gli oggetti del database e tutte le proprietà. In memoria viene elaborato un elenco di risultati ed è possibile esaminare questo elenco con i menu **Modifica/Avanti** e **Modifica/Indietro** (o utilizzando i rispettivi tasti di scelta rapida F3 e Maiusc+F3)

## NOTA:

È possibile specificare il senso della ricerca attraverso le opzioni **Sù** e **Giù** della finestra di dialogo.

## Opzioni dell'applicazione

Il menu **Modifica/Opzioni** consente di definire le preferenze d'uso di d'Asset Manager Application Designer. Ogni opzione è documentata direttamente nel riquadro **Descrizione** della finestra di dialogo.

## 2 File standard di descrizione del database

<span id="page-22-0"></span>Il presente paragrafo fornisce le informazioni necessarie alla comprensione della descrizione del database:

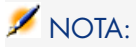

<span id="page-22-1"></span>Attenzione: non si deve mai eliminare o modificare un indice unico, né scrivere direttamente nel la database mediante strumenti esterni (tramite istruzioni INSERT, DELETE, UPDATE o trigger). Nell'ultimo caso, si consiglia di utilizzare le Asset Manager API.

### Premessa

Per importare dati, accedere al database mediante strumenti esterni, scrivere query, ecc... è necessario conoscere la struttura del database.Tra le informazioni di cui occorre tenere conto, figurano ad esempio: il nome dei campi, la loro lunghezza massima, il formato e l'eventuale unicità dei loro valori.

Esistono diverse possibilità per ottenere una descrizione della struttura del database Asset Manager:

<sup>n</sup> File **Database.txt** e **Tables.txt**: contengono la struttura completa del database. Questi file si trovano nella sottocartella doc\infos della cartella di installazione di Asset Manager.

## NOTA:

La struttura descritta in questi file è la struttura predefinita del database. L'eventuale personalizzazione del database non vi figura.

Affinché i file di descrizione tengano conto della personalizzazione del database, utilizzare il programma Asset Manager Application Designer con una connessione al database.

<sup>n</sup> Programma Asset Manager Application Designer: serve a creare liberamente file di descrizione del database Asset Manager (tabelle, campi, collegamenti e indici).

Si basa su:

- <sup>n</sup> I file di descrizione del database Asset Manager (file **gbbase\*.\***) o un collegamento al database Asset Manager.
- <sup>n</sup> Un modello (file con estensione **.tpl**) che descrive le informazioni da generare. Vengono forniti modelli standard, ma è possibile creare modelli personalizzati. Modelli sofisticati consentono la creazione di file in formato **rtf** o **html**.

## NOTA:

Tra i modelli forniti con Asset Manager, il modello **dbdict.tpl** consente di esportare tutte le informazioni di personalizzazione (comprese le informazioni sulle caratteristiche, i campi calcolati, gli script di configurazione, ...) del database in un file in formato testo standard. Utilizzato insieme a uno strumento di Source Control, questo file di descrizione può essere molto utile per conservare una traccia di tutte le modifiche di personalizzazione apportate al database.

<span id="page-23-0"></span><sup>n</sup> Programma Asset Manager

## Definizione di un database

Un database Asset Manager è un insieme di file che contengono l'insieme delle informazioni sugli asset gestiti. Per le installazioni semplici, questi file si trovano nella stessa cartella, o sul disco rigido locale di una workstation o sul disco rigido di un server di file della rete.

Il software Asset Manager viene consegnato con un database di dimostrazione.

Asset Manager consente di creare diversi database e di aprirli uno alla volta per sessione utente. Diverse sessioni utente possono connettersi contemporaneamente a un database. Il software utilizza la modalità

transazionale per l'aggiornamento dei dati; questa modalità, associata a un meccanismo complesso di gestione degli aggiornamenti, garantisce che l'aggiornamento sarà effettuato in modo completamente sicuro e ottimizzato.

## Struttura dei file database txt e tables txt

La struttura del database figura nei file **Database.txt** e **Tables.txt** che si trovano nella sottocartella doc\infos della cartella di installazione di Asset Manager.

## NOTA:

Questi file sono stati creati mediante il programma Asset Manager Application Designer e i modelli **Dbase.tpl** e **Tables.tpl**. Questi modelli si trovano nella sottocartella doc\infos della cartella di installazione di Asset Manager.

Segue la descrizione del formato di questi file:

- $\blacksquare$  Tipo: testo.
- Separatore: tabulazione.
- Set di caratteri: ANSI (Windows).

Il modo più semplice per visualizzarli consiste nell'aprirli con un foglio elettronico.

Si è scelto di farvi figurare il massimo di informazioni possibili, ma l'utente è libero di omettere o eliminare quelle che non lo interessano.

Il file **Database.txt** è strutturato nel modo seguente:

- <sup>n</sup> Una linea per campo, collegamento o indice.
- Le tabelle vengono ordinate in base al nome SQL.
- <sup>n</sup> Per ogni tabella, visualizzazione successiva di:
	- 1 Campi
	- 2 Collegamenti
	- 3 Indici
- <sup>n</sup> Ordinamento dei campi, collegamenti e indici in base al nome SQL.
- <sup>n</sup> Un'informazione per colonna. La prima linea della tabella indica quali parametri del modello sono stati utilizzati per generare le informazioni. La seconda linea indica chiaramente di quale informazione si tratta.

La struttura del file **Tables.txt** è molto semplice:

- Una linea per tabella.
- n Ordinamento delle tabelle in base al nome SQL della tabella.

<sup>n</sup> Un'informazione per colonna. La prima linea della tabella indica quali parametri del modello sono stati utilizzati per generare le informazioni. La seconda linea indica chiaramente di quale informazione si tratta.

NOTA:

Nota: i nomi SQL identificano le tabelle, i campi, i collegamenti e gli indici. Sono comuni a tutte le lingue in cui Asset Manager viene fornito.

## Descrizione delle tabelle

Il presente paragrafo descrive le tabelle del database Asset Manager:

- <sup>n</sup> Identificazione delle tabelle Asset Manager
- <sup>n</sup> Stringa di descrizione delle tabelle Asset Manager

### Identificazione delle tabelle Asset Manager

Ogni tabella del database Asset Manager è descritta mediante:

- <sup>n</sup> Un nome SQL. I nomi SQL delle tabelle Asset Manager sono in inglese con un prefisso am. Sono comuni a tutte le lingue in cui Asset Manager viene fornito.
- <sup>n</sup> Una denominazione: si tratta del nome della tabella come viene visualizzato in Asset Manager.

Viene utilizzata quando Asset Manager dispone di poco spazio per visualizzare il nome della tabella (descrizione in struttura ad albero del database nei filtri e nelle query, messaggi d'errore, nome del menu, ecc...).

<sup>n</sup> Una descrizione: viene utilizzata quando Asset Manager dispone di spazio sufficiente per visualizzarla (ad esempio, barra di stato).

## Stringa di descrizione delle tabelle

Le stringhe di descrizione delle tabelle Asset Manager vengono definite a partire da Asset Manager Application Designer.

La stringa di descrizione di una tabella Asset Manager definisce le informazioni che appaiono per descrivere i record negli elenchi a tendina che consentono di selezionare un record collegato.

Definisce anche il nome che appare nei titoli delle finestre che presentano il record.

La stringa di descrizione può contenere gli elementi seguenti:

nomi SQL di campo tra parentesi quadre e tonde,

- <sup>n</sup> stringhe di testo senza alcun delimitatore,
- collegamenti su uno o più livelli.

Esempio:

Stringa: [Description] - [Asset]  $\sim$ 

In questo esempio, il titolo della finestra dei dettagli di un asset di marca Asus, modello AsusLX512 e con codice asset 1 è:

Dettagli dell'asset 'Asus AsusLX512(1)'

Quando un elenco a tendina viene visualizzato in modalità lista, viene visualizzato in ordine alfanumerico crescente, tranne se Asset Manager applica un filtro all'elenco.

<span id="page-26-0"></span>Quando invece un elenco è visualizzato come struttura ad albero, i record sono ordinati in ordine alfabetico del campo **Nome completo**. Il campo **Nome completo** fa parte delle tabelle gerarchiche, con nome SQL FullName.

## Descrizione dei campi

Il presente paragrafo descrive i campi del database Asset Manager:

- <sup>n</sup> Identificazione dei campi Asset Manager
- <sup>n</sup> Tipi e formati di immissione dei campi
- <sup>n</sup> Campi dtLastModif
- Campi FullName

### Identificazione dei campi Asset Manager

Ogni campo di una tabella Asset Manager viene descritto mediante:

<sup>n</sup> Un nome SQL (SQL Name). I nomi SQL sono in inglese e sono comuni a tutte le lingue in cui Asset Manager viene fornito. I nomi SQL hanno un prefisso in funzione del tipo di dati del campo:

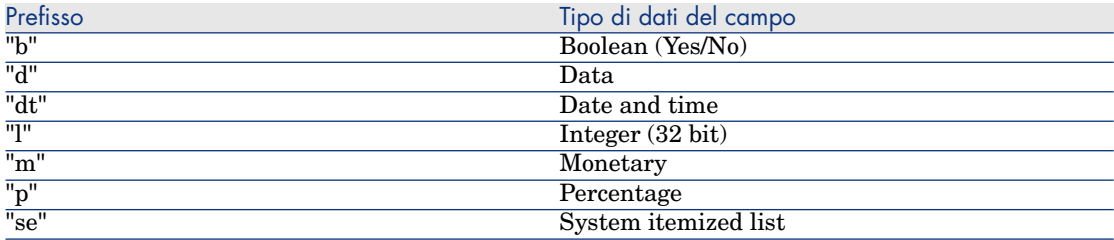

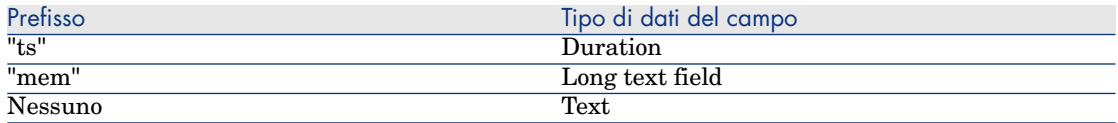

- n Una denominazione (Label). Si tratta di una descrizione utilizzata quando Asset Manager dispone di poco spazio per visualizzare il nome del campo (finestre dei dettagli, descrizione in struttura ad albero utilizzata per la creazione di query, ...)
- n Una descrizione (Description), utilizzata per descrivere il campo nella barra di stato di Asset Manager.

### Tipi e formati di immissione dei campi

Il presente paragrafo elenca:

- I tipi di campi Asset Manager.
- <sup>n</sup> I formati di immissione e tipi di dati dei campi Asset Manager.

Per conoscere il tipo di un campo, il suo formato di immissione e il tipo di dati, è possibile:

- <sup>n</sup> Utilizzare il campo **Tipo** della scheda **Generale** in Asset Manager Application Designer.
- **Leggere il file Database.txt che si trovano nella sottocartella doc**\infos della cartella di installazione di Asset Manager. La colonna che elenca i tipi di campo è la colonna **Field Type**.
- <sup>n</sup> Visualizza la guida contestuale su questo campo (solo client Windows).

### Tipo di campo di una tabella ("Type")

Si tratta del formato di memorizzazione del campo.

### **Tabella 2.1. Campi - tipo**

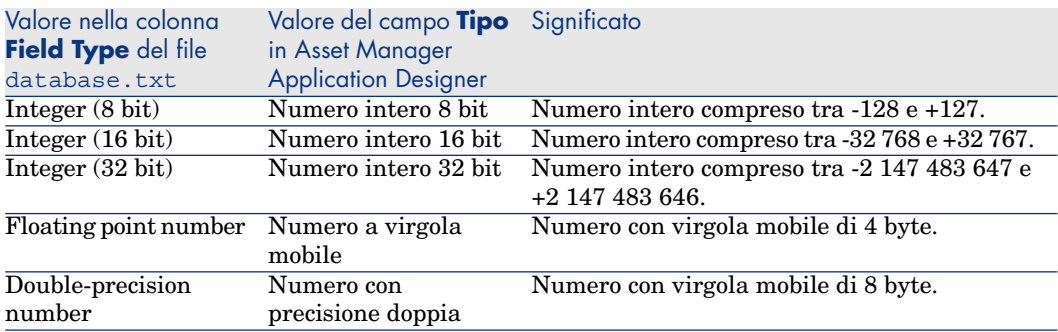

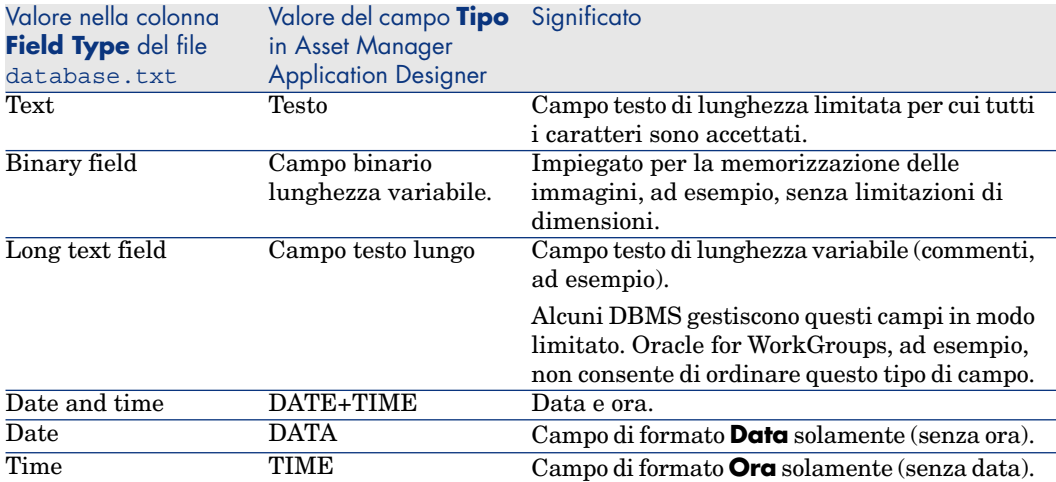

### Formato di immissione e tipo di dati

Il formato di immissione e il tipo di dati del campo sono indicati da:

- <sup>n</sup> Il valore del campo **Tipo utente** della scheda **Generale** in Asset Manager Application Designer: per default, tale valore proviene dal campo **Tipo**
- <sup>n</sup> Il valore visualizzato per il campo nella colonna **Field data display and entry type** del file Database.txt.

Tuttavia si precisa il tipo di immissione, se è controllata:

### **Tabella 2.2. Tipo di dati - formato d'immissione**

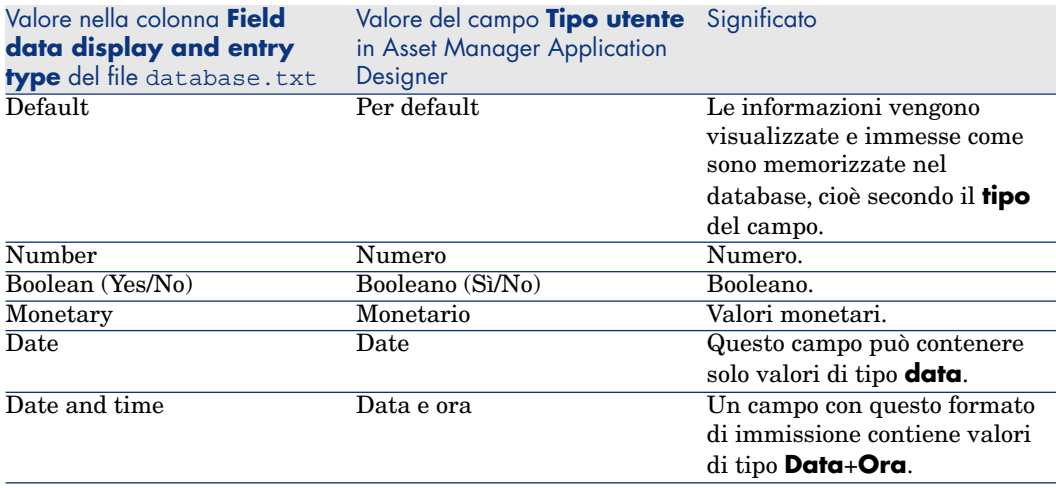

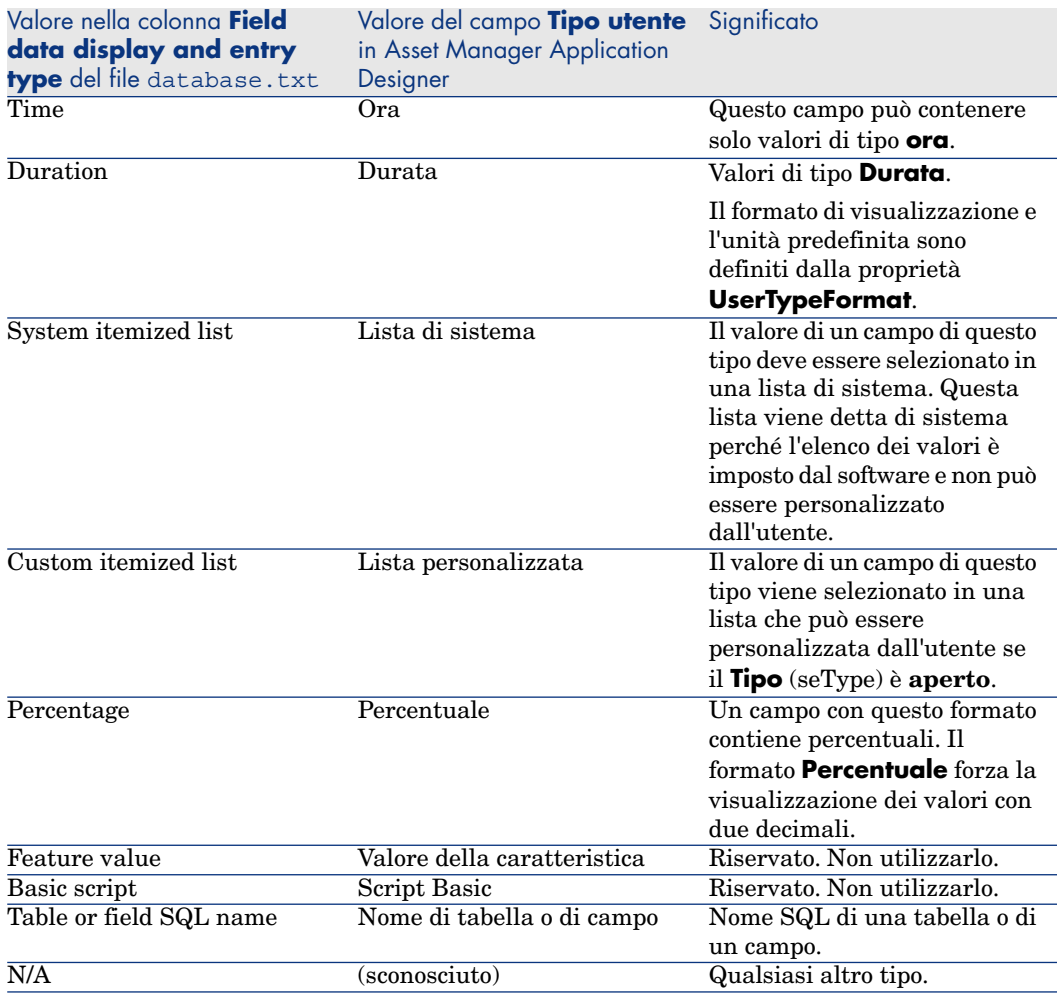

## NOTA:

Nelle finestre degli elenchi e dei dettagli, il formato dei campi il cui tipo di dati è impostato su **Data**, **Data e ora**, **Ora** o **Numero** non può essere modificato dai clienti.

È possibile visualizzare informazioni supplementari sui campi se il campo **Tipo utente** in Asset Manager Application Designer è impostato su uno dei valori che seguono:

### **Tabella 2.3. Valori del campo Tipo utente**

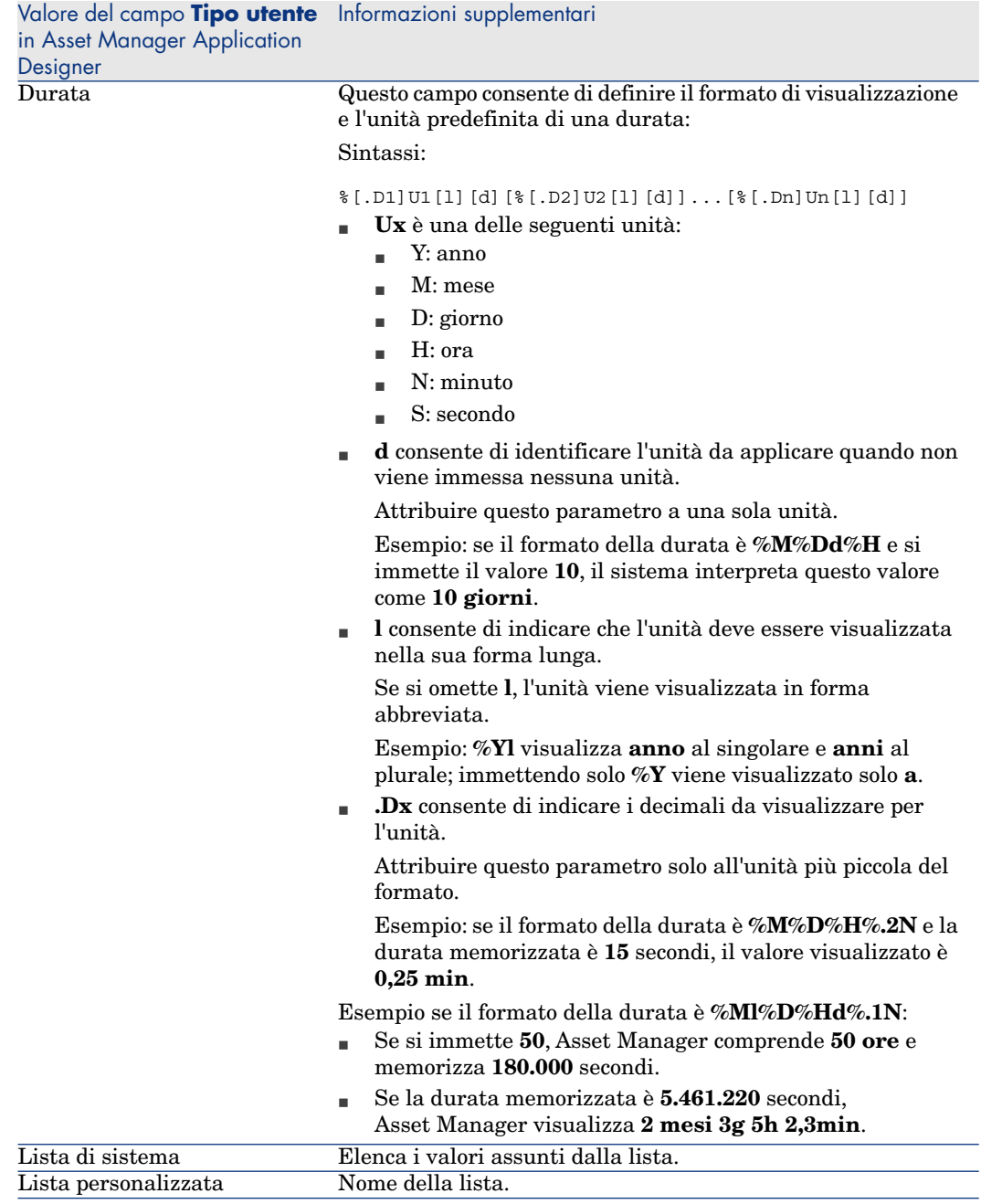

### Campi dtLastModif

Il campo con nome SQL dtLastModif esiste per tutte le tabelle del database Asset Manager:

- Nome SQL: dtLastModif.
- <sup>n</sup> Descrizione breve: Modificato il.
- <sup>n</sup> Descrizione lunga: Data ultima modifica.

Questo campo viene aggiornato se si modifica o crea un record nel database Asset Manager, sia mediante l'interfaccia utente che mediante un'importazione di dati. Esso indica la data dell'ultima modifica o della creazione del record. Se si importa un valore in questo campo, questo valore prevale sulla data reale dell'importazione.

## Campi FullName

Il campo **Nome completo** è un campo delle tabelle gerarchiche, con nome SQL FullName.

### Struttura del campo FullName

Per ogni record di una tabella gerarchica, il campo FullName memorizza il valore di un campo del record, preceduto da un percorso costituito dai valori dei campi dei record principali a cui il record è collegato, fino alla radice.

I valori sono separati dal carattere /senza spazi.

Questo carattere figura anche all'inizio e alla fine del percorso.

Esempi:

<sup>n</sup> Tabelle delle ubicazioni: il nome completo di un'ubicazione è costituito dal nome dell'ubicazione preceduto dal nome delle ubicazioni principali.

Esempio: "/Francia/Parigi/Sito La Défense/".

<sup>n</sup> Tabella **Dipendenti e servizi** (amEmplDept): il nome completo di un dipendente è costituito dal cognome, nome e ID del dipendente, preceduti dai nomi dei record principali.

Esempio: "/Servizio commerciale/Telemarketing/Colombo,Geraldo,P223/".

<sup>n</sup> Tabelle degli asset: il nome completo di un asset è costituito dal suo codice asset preceduto dai codici asset degli asset principali.

Esempio: "/P123/DD456/CM0125/".

## **NOTA**

Attenzione: non si può scrivere direttamente nei campi FullName. La loro integrità è gestita interamente da Asset Manager.

### Particolarità

Nel caso in cui uno dei valori che formano il valore di un campo FullName contenga il carattere /, questo carattere viene sostituito da -.

<span id="page-32-0"></span>Esempio: a livello dei servizi e dipendenti, se il nome di un servizio è Commerciale/Marketing, il campo FullName dei suoi componenti avrà la forma /A.../Commerciale-Marketing/B.../.

## Descrizione dei collegamenti

Il presente paragrafo descrive i collegamenti del database Asset Manager:

- <sup>n</sup> Identificazione dei collegamenti
- <sup>n</sup> Tipo di un collegamento
- <sup>n</sup> Cardinalità di un collegamento
- <sup>n</sup> Tabelle intermedie
- <sup>n</sup> Collegamenti contestuali

### Identificazione dei collegamenti

Un collegamento è identificato da:

- $\blacksquare$  Il nome SQL (SQL name). I nomi SQL sono comuni a tutte le lingue in cui Asset Manager viene fornito.
- <sup>n</sup> La denominazione (Label).
- <sup>n</sup> La descrizione (Description).

Esempio del collegamento **Ubicazione** a partire dalla tabella degli elementi del parco:

- <sup>n</sup> Il nome SQL del campo origine nella tabella d'origine (tabella degli elementi del parco) è "lLocaId".
- <sup>n</sup> Il nome SQL della tabella di destinazione (tabella delle ubicazioni) è amLocation.
- n Il nome SQL del campo destinazione nella tabella di destinazione (tabella delle ubicazioni) è lLocaId.
- <sup>n</sup> Il file database.txt indica che il collegamento ha una cardinalità 1: un dato elemento ha solo un'ubicazione.

Questo collegamento può essere formalizzato sotto forma di campo origine = campo destinazione.

## **ATTENZIONE:**

La denominazione e la descrizione del collegamento sono diverse da quelle della tabella di destinazione perché vi possono essere diversi collegamenti tra le tabelle Asset Manager. Ad esempio, tra la tabella degli elementi del parco e la tabella **Dipendenti e servizi** (amEmplDept), il collegamento con denominazione **Utente** (nome SQL: User) definisce l'utente di un elemento, e il collegamento con denominazione **Responsabile** (nome SQL: Supervisor) ne definisce il responsabile.

### Tipo di un collegamento

La tabella che segue elenca i diversi tipi di collegamenti esistenti:

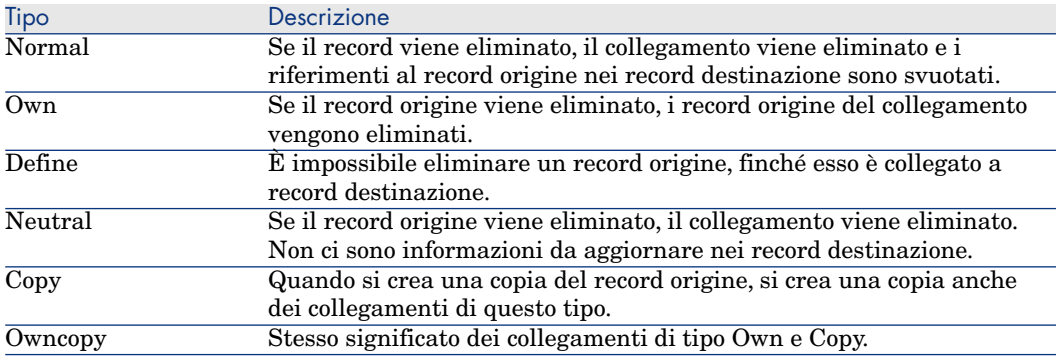

### **Tabella 2.4. Tipi di collegamento disponibili**

La tabella sotto elenca la natura delle informazioni memorizzate dai collegamenti:

### **Tabella 2.5. Tipo di informazione memorizzato dai collegamenti**

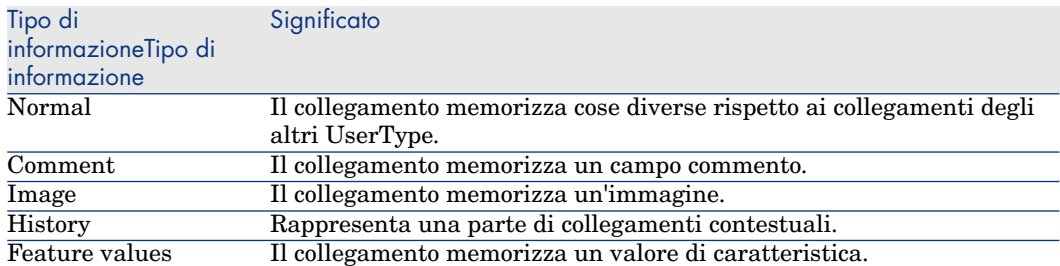

## Cardinalità di un collegamento

Abbiamo definito due tipi di collegamenti a partire da una tabella A di Asset Manager:

- Collegamenti "1-->1": un record della tabella A può essere collegato a un solo record della tabella B. Ad esempio, la tabella **Dipendenti e servizi** è collegata alla tabella **Ubicazioni** mediante un collegamento "1-->1": un dipendente può essere associato a una sola ubicazione.
- Collegamenti "1-->N": un record della tabella A può essere collegato a più record della tabella B.Ad esempio, la tabella **Contratti** è collegata alla **Asset** mediante un collegamento "1-->N": un contratto può riguardare diversi asset.

Attenzione: in teoria esistono tre tipi di collegamenti logici tra tabelle di un database:

- <sup>n</sup> I collegamenti 1: un record della tabella A può essere collegato ad un solo record della tabella B, e viceversa. Un collegamento 1 tra due tabelle Asset Manager è rappresentato da due collegamenti 1-->1.
- <sup>n</sup> I collegamenti n: un record della tabella A può essere collegato a diversi record della tabella B, ma un record della tabella B è collegato a un solo record della tabella A. Un collegamento n tra due tabelle Asset Manager è rappresentato da un collegamento 1-->1 e un collegamento 1-->N.
- <sup>n</sup> I collegamenti n-n: un record della tabella A può essere collegato a diversi record della tabella B, e viceversa. Un collegamento n-n tra due tabelle Asset Manager è rappresentato da due collegamenti 1-->N.

### Tabelle intermedie

Le tabelle intermedie intervengono solo nel caso di collegamenti logici con cardinalità n-n.

Non appaiono nell'interfaccia di Asset Manager, che mostra solo i collegamenti logici tra le tabelle.

A differenza delle tabelle abituali, le tabelle intermedie (a volte dette tabelle di relazione) non hanno chiave principale.

Lo schema seguente spiega l'utilizzazione delle tabelle intermedie:

## Figura 2.1. Tabella intermedia - utilizzo

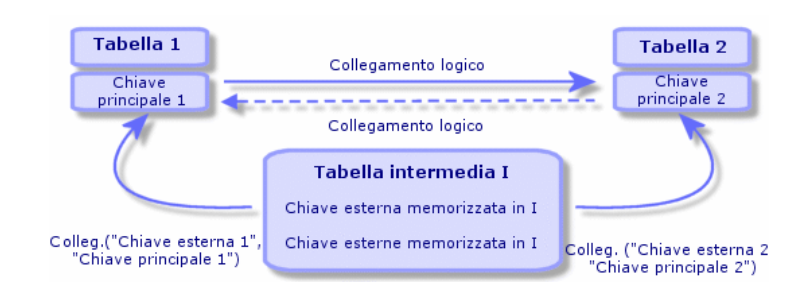

Esempio nel caso del collegamento tra la tabella degli asset e la tabella delle immobilizzazioni:

## Figura 2.2. Collegamenti tra la tabella delle immobilizzazione e quella degli asset

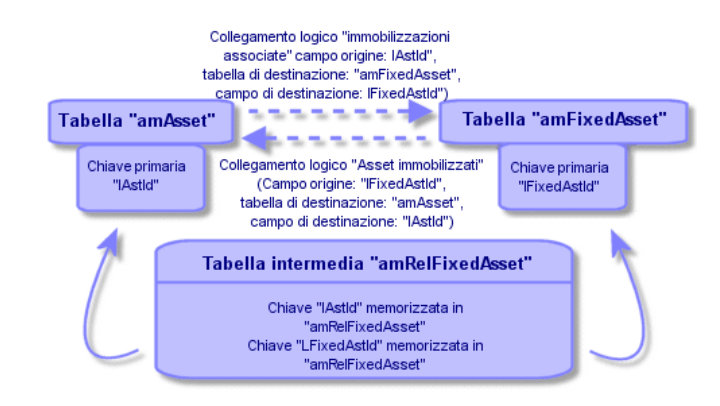

In questo caso:

- <sup>n</sup> Un asset può essere coinvolto in diverse immobilizzazioni (collegamento logico **Immobilizzazioni associate** (nome SQL: FixedAssets)):
	- <sup>n</sup> Ogni record della tabella degli asset può essere collegato a diversi record della tabella intermedia.
	- <sup>n</sup> Ogni record della tabella intermedia è collegato a un solo record della tabella delle immobilizzazioni.
- <sup>n</sup> Un'immobilizzazione può riguardare diversi asset (collegamento logico **Asset immobilizzati** (nome SQL: Assets)):
- <sup>n</sup> Ogni record della tabella delle immobilizzazioni può essere collegato a diversi record della tabella intermedia.
- <sup>n</sup> Ogni record della tabella intermedia è collegato a un solo record della tabella degli asset.

## NOTA:

Anche se le tabelle intermedie non appaiono nell'interfaccia di Asset Manager, è a volte necessario utilizzarle per comporre query complesse.

### Tabelle di overflow

Queste tabelle memorizzano:

- <sup>n</sup> Informazioni aggiuntive non contenute nella tabella originaria
- <sup>n</sup> La chiave esterna dei collegamenti di overflow (tipo di collegamento **Overflow**)

#### Panoramica sulle tabelle di overflow

Una tabella di overflow è una tabella che fa riferimento ad un collegamento di overflow.

Sono disponibili quattro tabelle di overflow nella struttura del database:

- 1 Tabelle delle installazioni software
- 2 Tabella dei telefoni (amPhone)
- 3 Tabella dei computer (amComputer)

Queste tabelle sono un'estensione della tabella degli elementi del parco (amPortfolio) e dispongono della stessa chiave esterna.

4 Tabella degli asset (amAsset)

Questa tabella è un'estensione della tabella degli elementi del parco (amPortfolio): la chiave esterna si trova nella tabella amPortfolio ed il collegamento PortfolioItems condivide la stessa chiave.

Il collegamenti di una tabella di overflow si comportano differentemente in base al fatto che puntino ad una tabella di riferimento o meno.

Le tabelle di riferimento sono:

- <sup>n</sup> Tabella degli elementi del parco (amPortfolio)
- n Tabella dei contratti (amContract)
- Tabella degli ordini di lavoro (amWorkOrder)
- <sup>n</sup> Tabella dei cavi (amCable)
- n Tabella di formazione (amTraining)

Per ulteriori informazioni sulla tabella di overflow, fare riferimento alla guida **Parco**.

# NOTA:

Per i collegamenti di overflow, si consiglia di aggiungere uno script di rilevanza corrispondente al caso in cui il collegamento di overflow non sia compilato. **Esempio:** amPortfolio:Computer è irrilevante quando

Retval = [amPortfolio:Model.Nature.OverflowTbl]<>"amComputer

#### Comportamento di un collegamento di overflow ad una tabella di riferimento

Per ciascuna tabella di overflow che punta ad una tabella di riferimento:

<sup>u</sup> La creazione di un record nella tabella di overflow attiva la creazione di un record nella tabella di riferimento, tranne se il collegamento di overflow è di scarsa importanza.

Ad esempio, nella tabella di overflow dei computer (amComputer) il collegamento di overflow è di scarsa importanza per i gruppi di computer. Pertanto, non viene creato alcun record nella tabella degli elementi del parco.

La creazione di un record nella tabella di riferimento attiva la creazione di un record nella tabella di overflow se:

<sup>u</sup> il campo **Crea anche** della natura del modello per questo record fa riferimento alla tabella di overflow.

#### Comportamento di un collegamento di overflow che punta ad altre tabelle

Per ciascuna tabella di overflow che punta ad una tabella di riferimento:

- $\blacksquare$  La creazione di un record nella tabella di overflow non attiva la creazione di un record nella tabella di riferimento.
- $\blacksquare$  La creazione di un record nella tabella di riferimento non attiva la creazione di un record nella tabella di overflow.

#### Chiave esterna per una tabella di overflow

Per ciascuna tabella di overflow che punta ad una tabella di riferimento:

 $\bullet$  La chiave esterna si trova nella tabella di overflow

Se si scrive uno script nella tabella di riferimento che crea una query sulla tabella di overflow, eseguire prima una query di prova per il corrispondente collegamento di overflow.

#### Suggerimenti per l'implementazione

Quando si crea una tabella di overflow, è necessario:

- n Creare le nature ed i modelli corrispondenti al collegamento di overflow.
- <sup>n</sup> Verificare che i campi obbligatori in cui non sono inseriti dati per default vengano visualizzati nella pagina che dipende dal collegamento di overflow.

#### Esempio di creazione di una tabella di overflow

Creeremo una tabelle delle automobili (amCar) come tabella di overflow della tabella degli elementi del parco (amPortfolio).

Le fasi sono le seguenti:

- <sup>n</sup> Creare la nuova tabella ed il collegamento di overflow in Asset Manager Application Designer
- <sup>n</sup> Verificarne il comportamento in Asset Manager.
- 1 Per creare la tabella delle automobili:
	- 1 Aggiungere una tabella al database (**Database/Aggiungi una tabella**)
	- 2 Specificare le seguenti informazioni:
		- <sup>n</sup> **Nome SQL: am** Car
		- **n Denominazione**: Cars
	- 3 Aggiungere i campi desiderati
- 2 Per creare il collegamento di overflow:
	- <sup>n</sup> Nella tabella **amCar**, creare il collegamento **Parco** (**Database/Aggiungi un collegamento**)
	- <sup>n</sup> Specificare le seguenti informazioni:
		- n Tipo di collegamento: Overflow
		- <sup>n</sup> Riquadro **Origine**, **Nome SQL**: Parco
		- <sup>n</sup> Riquadro **Destinazione**, **Tabella**: Elementi del parco (amPortfolio), **Nome SQL**: Car
	- <sup>n</sup> Selezionare **Crea un indice per questo collegamento**
- 3 Creare la pagina per la tabella di overflow:

Specificare le seguenti informazioni:

- <sup>n</sup> Scheda **Generale**:
	- 1 **Nome SQL name**: scrGenCar
	- 2 **Denominazione**: Generale
- <sup>n</sup> Scheda **Contenuto**:
	- 1 Nel riquadro **Elenco dei campi**, aggiungere il collegamento **Portfolio.Model** ed i campi desiderati.
- 4 Per creare la finestra del collegamento di overflow:

Specificare le seguenti informazioni:

- <sup>n</sup> Scheda **Generale**:
	- 1 **Nome SQL**: scrCar
	- 2 **Denominazione**: Cars
	- 3 **Descrizione**: Cars
- <sup>n</sup> Scheda **Pagina**:
	- 1 Nel riquadro **Pagine dei dettagli**, aggiungere le pagine seguenti: scrGen car e PgGenDoc
- 5 Salvare il database.
- 6 Aprire Asset Manager e visualizzare la finestra Nature
- 7 Verificare che nel campo **Crea anche** sia incluso un nuovo valore della lista: **Car**
- 8 Verificare che per ciascun elemento del parco nella tabella delle automobili (amCar) venga creato un elemento corrispondente nella tabella degli elementi del parco (amPortfolio).
- 9 Verificare che per ciascun elemento del parco creato venga creato un elemento corrispondente nella tabella delle automobili (amCar)

### Collegamenti contestuali

In alcuni casi, la tabella di destinazione non è fissata in anticipo, ma precisata in un campo della tabella d'origine. Si tratta di un collegamento detto collegamento contestuale. Un collegamento di questo tipo, con cardinalità 1, non ha collegamento inverso.

Esempio nel caso del collegamento tra la tabella degli storici e una tabella di destinazione:

# Figura 2.3. Collegamenti tra la tabella degli storici e una tabella di destinazione

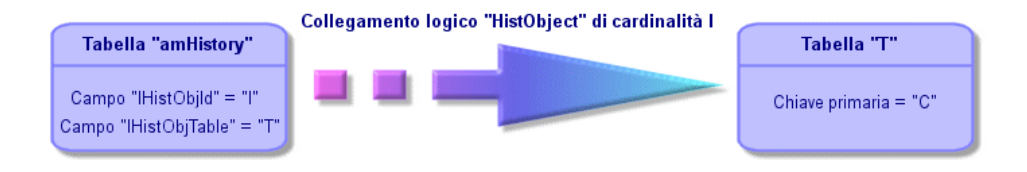

# Descrizione degli indici

Il presente paragrafo descrive gli indici del database Asset Manager.

<sup>n</sup> Identificazione degli indici

<sup>n</sup> Unicità dei valori dei campi di un indice in una tabella

#### Identificazione degli indici

Un indice è identificato da:

- n Il nome SQL (SQL name). Termina con Id. I nomi SQL sono comuni a tutte le lingue in cui viene fornito Asset Manager.
- <sup>n</sup> La denominazione (Label).
- <sup>n</sup> La descrizione (Description).

### Unicità dei valori dei campi di un indice in una tabella

Il carattere dell'indice consente di determinare se è possibile trovare più di una volta un n-uplo di valori in una tabella.

In Asset Manager Application Designer, il carattere dell'indice viene segnalato grazie a un'icona che si trova alla sua sinistra:

- <sup>n</sup> Nessun'icona: nessuna limitazione,
- $\bullet$ : il n-uplo costituito dai campi dell'indice può essere presente una sola volta all'interno della tabella.
- $\blacksquare$   $\blacksquare$   $\blacksquare$  il n-uplo costituito dai campi dell'indice può essere presente una sola volta all'interno della tabella, ad eccezione del valore NULL che può essere presente un numero illimitato di volte.

Esempio:

Nella tabella **Guida sui campi** (nome SQL: amHelp), l'indice "Help\_TableNameFiel" è costituito dai campi:

- **n Tabella** (nome SQL: TableName),
- **Campo** (nome SQL: FieldName),

Questo indice è "unico o nullo". Ciò significa che non è possibile riscontrare una guida che si riferisca due volte al campo di una stessa tabella.

In compenso, si possono incontrare diversi record per i quali questi campi sono "nullo" allo stesso tempo.

# 3 Installazione delle chiavi di licenza

# <span id="page-42-0"></span>Ottenimento delle chiavi di licenza di HP AutoPass

Per connettersi al database Asset Manager, sono necessarie chiavi di licenza di HP AutoPass. Le chiavi di licenza fornite da HP contengono autorizzazioni all'uso dell'elenco dei moduli, funzioni e servizi correlati di Asset Manager acquisiti con il contratto.

Esse determinano anche:

- <sup>n</sup> Il numero di utenti autorizzati (Nominativi e Non nominativi).
- <sup>n</sup> Il numero di utenti occasionali.

Le chiavi di licenza vengono ottenute e installate durante l'installazione iniziale e possono essere aggiornate periodicamente.

Ogni qual volta si ottengono nuove chiavi di licenza, è necessario aggiungerle al set esistente memorizzato in HP AutoPass License Management Tool.

### **Q** SUGGERIMENTO

HP AutoPass License Management Tool memorizza il set di chiavi di licenza installate nel file LicFile.txt situato nella cartella data della cartella di installazione di HP AutoPass License Management Tool (cartella predefinita: C:\Program Files\HP\Asset Manager 5.20 xx\autopass\data).

<span id="page-43-0"></span>Esistono vari modi per ottenere e installare chiavi di licenza da HP. Essi sono descritti nella sezione Installazione delle chiavi di licenza di HP AutoPass [pag. 44].

La guida in linea fornita con HP AutoPass License Management Tool fornisce anche ulteriori informazioni su questi metodi (vedere il menu **Guida**), nonché [sulle relative procedure di manutenzione. In alte](http://java.sun.com/javase/downloads/index.jsp)rnativa, contattare il supporto tecnico di HP.

### Installazione d[elle chiavi di licenza di HP AutoPass](#page-46-0)

### **ATTENZIONE**

Prima di avviare questa installazione, verificare che Java (minimo JRE 1.5) sia installato sul computer su cui si desidera eseguire HP AutoPass License Management Tool. È possibile installare o aggiornare Java dal seguente sito: http://java.sun.com/javase/downloads/index.jsp

È necessario installare il set completo di chiavi di licenza:

1 Sul computer da cui verrà attivato il database mediante Asset Manager Application Designer.

Modifica del file di chiave di licenza di HP AutoPass [pag. 47].

2 Sul computer che funge da server per Asset Manager Automated Process Manager (da cui viene firmato periodicamente il database).

### NOTA:

Può trattarsi dello stesso computer.

Esistono vari modi per ottenere e installare chiavi di licenza da HP. Ad esempio, se si ricevono le chiavi di licenza mediante un file:

1 Avviare HP AutoPass License Management Tool dal gruppo di programmi Asset Manager, ad esempio dal menu **Windows Start/ Tutti i programmi/ HP/ Asset Manager 5.2 it**. Viene visualizzata la seguente finestra:

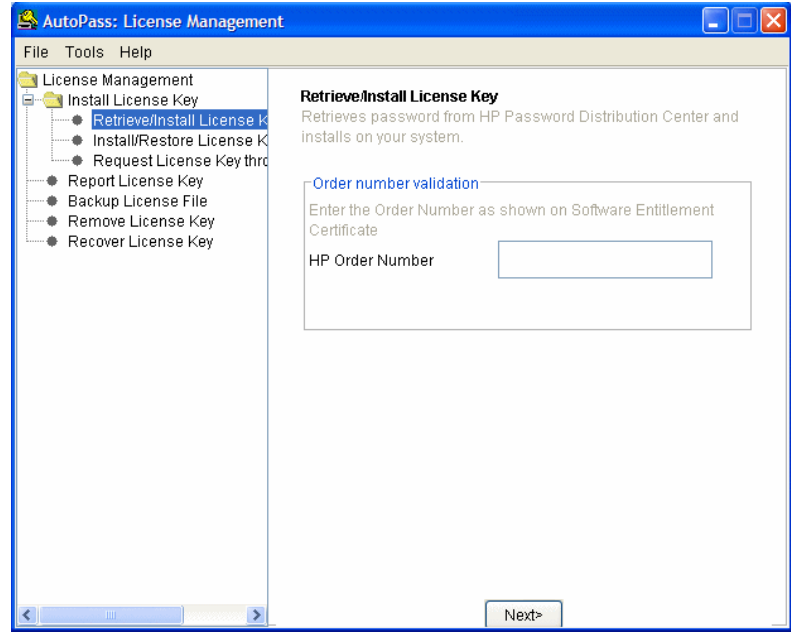

- 2 Selezionare **Installa/ripristina chiave di licenza da file**.
- 3 Fare clic su **Sfoglia** per selezionare il file ricevuto.

4 Fare clic su **Visualizza contenuto file**.Verrà visualizzato l'elenco dei diritti di licenza, come nel seguente esempio:

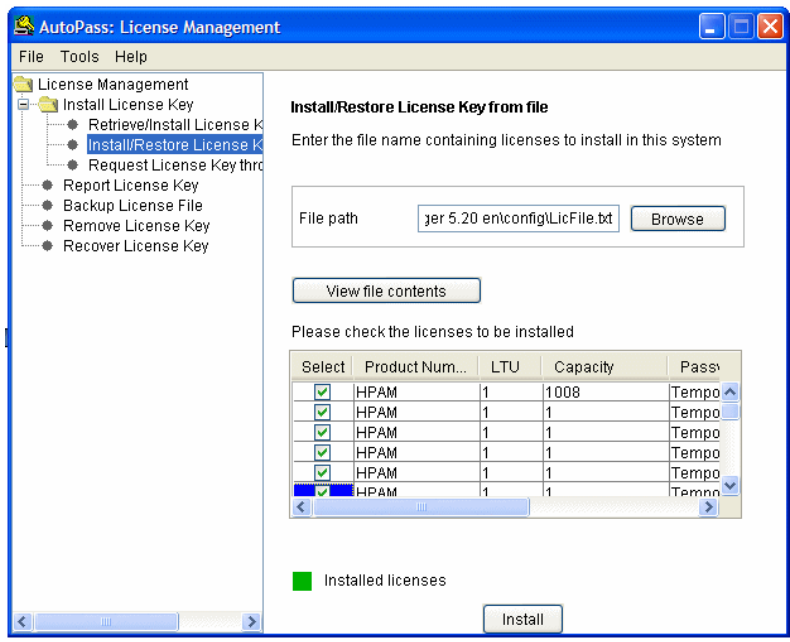

5 Selezionare la casella nella colonna **Seleziona** per tutti i diritti che si desidera installare (di solito tutti disponibili) e fare clic su **Installa**.

Il colore dei diritti diventa verde per confermare che sono stati installati.

- 6 [È possibile verificare quali chiavi di licenza sono regi](#page-46-0)strate in HP AutoPass License Management Tool selezionando **Report chiave di licenza**.
- 7 Se si desidera eseguire un backup e/o replicare questi diritti su un'altro computer, selezionare **Backup file di licenza**.

Viene creato un file .dat che è possibile installare o ripristinare utilizzando l'opzione **Installa/ripristina chiave di licenza da file**.

8 Selezionare **File/Chiudi**.

Per completare l'installazione, è necessario eseguire altre due procedure:

- 1 Attivare il database utilizzando Asset Manager Application Designer dopo aver installato un file di chiave di licenza nuovo o modificato. Si veda Modifica del file di chiave di licenza di HP AutoPass [pag. 47].
- 2 Eseguire Asset Manager Automated Process Manager e configurare il modulo **Segnalare la presenza del server di database** (UpdateToken) (menu **Strumenti/Configura i moduli**), in modo che il database venga firmato

<span id="page-46-0"></span>con una frequenza regolare. Se possibile, questa istanza del server non deve essere spostata su un'altra macchina, poiché ogni spostamento necessita la modifica del file di licenza.

Questo processo di accesso confronta i diritti di licenza concessi da HP AutoPass (file di chiave di licenza locale) con quelli attivati nel database cui è connesso Asset Manager Automated Process Manager. Se i diritti precedenti sono inferiori rispetto agli ultimi, il database viene bloccato.

### NOTA:

Si consiglia di eseguire Asset Manager Automated Process Manager su un c[omputer che ottiene buoni tempi di risposta dal DBMS.](#page-42-0)

### Modifica del file di chiave di licenza di HP AutoPass

È necessario reinstallare le chiavi di licenza di HP AutoPass nei seguenti casi:

- <sup>n</sup> Se la chiave di licenza **ITAM** scade (modulo **Parco asset AM**).
- <sup>n</sup> Se si ricevono chiavi di licenza aggiuntive.

In uno dei seguenti casi:

- 1 Ottenimento di chiavi di licenza HP AutoPass nuove o aggiuntive.
	- Ottenimento delle chiavi di licenza di HP AutoPass [pag. 43]
- 2 Installazione di chiavi di licenza nuove o modificate.

Installazione delle chiavi di licenza di HP AutoPass [pag. 44]

- 3 Riattivazione del database con Asset Manager Application Designer
	- a Selezionare l'opzione **Azione/Attiva database...**. Viene visualizzata la finestra **Attivazione database** come nel seguente esempio, con un elenco delle autorizzazioni attribuite dal contratto (che è necessario

verificare a questo punto - ridimensionare la finestra se necessario per visualizzare l'elenco completo):

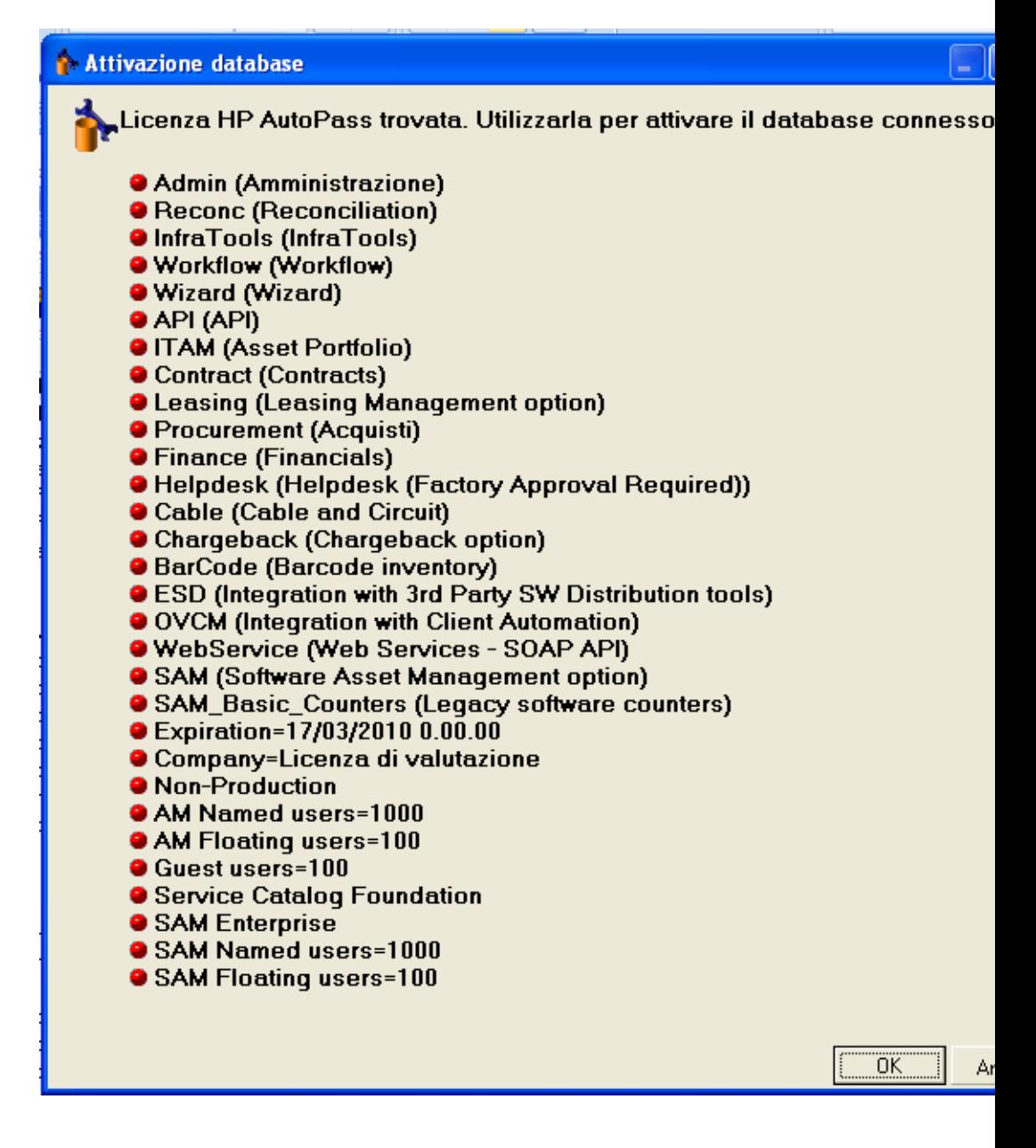

b Fare clic su **OK** per attivare il database connesso utilizzando la licenza visualizzata.

# **ATTENZIONE:**

Se si tenta di connettersi ad un database che non è stato attivato, verrà visualizzato il seguente messaggio di errore:

**n** Client Windows:

Il database non è stato attivato. È necessario attivarlo con una licenz a HP AutoPass valida.

Client Web:

```
com.peregrine.ac.AmException: Errore (12 001): Questo database non ha u
n file di licenza. Impossibile aprire il database.
```
# Creazione, modifica e rimozione di un database Asset Manager 4

#### Questo capitolo descrive come:

- <sup>n</sup> [Creare un database di Asset Manager:](#page-79-0)
	- 1 Prerequisiti [pag. 51]
	- 2 Creazione di una connessione con Asset Manager [pag. 62]
	- 3 Creazione della struttura del database con Asset Manager Application Designer [pag. 63]
- <sup>n</sup> Modificare alcuni parametri di un database Asset Manager:
	- <sup>n</sup> Lingue del client Asset Manager [pag. 69]
	- <sup>n</sup> Lingue utilizzabili nei campi di testo [pag. 75]
	- <sup>n</sup> Sostituzione di un DBMS già esistente [pag. 78]
- <sup>n</sup> Eliminare un database di Asset Manager: Eliminazione di un database Asset Manager [pag. 80]

### **Prerequisiti**

#### Componenti prerequisiti

Una corretta installazione richiede i seguenti componenti, che devono essere installati in uno dei seguenti due modi:

- <sup>n</sup> Asset Manager Application Designer (e Asset Manager) installato su un computer; con Asset Manager Automated Process Manager e HP AutoPass installati su un altro. Oppure
- <sup>n</sup> Asset Manager Application Designer Asset Manager Automated Process Manager e HP AutoPass installati su un unico computer.
- Manuale **Installazione e aggiornamento** di Asset Manager.

È necessario inoltre aver ottenuto e installato le chiavi di licenza, come spiegato in Installazione delle chiavi di licenza [pag. 43].

### Creazione di una struttura vuota con il DBMS

#### Avvertimenti e raccomandazioni

<sup>n</sup> Creare un database in modo corretto non è un compito facile. Richiede competenze in materia di amministrazione di database.

Non è possibile illustrare tutti gli aspetti della creazione di database; ciò è compito della documentazione del DBMS. La presente documentazione dà invece alcune informazioni utili di cui un amministratore di database esperto ha bisogno.

### **ATTENZIONE**

Se non si è sufficientemente esperti nell'uso del DBMS, è assolutamente necessario ricorrere ai servizi di un consulente esperto. Il modo in cui si crea e si configura il database si ripercuote sulla sicurezza dei dati, sulle prestazioni di Asset Manager e sulle possibilità di evoluzione dell'architettura.

Esistono vari modi per creare un database in modo corretto. Ciò dipende da vari fattori;

- <sup>n</sup> La piattaforma su cui è installato il DBMS
- Regole aziendali
- <sup>n</sup> Gli strumenti di amministrazione di database che si utilizzano
- <sup>n</sup> Se il database deve essere utilizzato da vari utenti simultaneamente, è necessario ottimizzare le prestazioni del DBMS (al livello dei contatori e delle generazione degli identificatori). Queste operazioni devono essere realizzate dall'amministratore di database. Quest'ultimo deve contattare il supporto tecnico di HP che gli fornirà tutte le informazioni.
- <sup>n</sup> È raccomandabile non installare un DBMS su un server che ospita diversi **servizi** (come per esempio un controllore di dominio, un controllore di DHCP, un DNS, un servizio di messaggistica).

# NOTA:

Gli esempi e gli ordini di grandezza che seguono sono in genere stati elaborati con strumenti grafici di amministrazione di database che accompagnano il DBMS. (Esistono strumenti messi a punto da società esterne).

#### Configurazione del server di database

Per default selezionare una configurazione **RAID 10**. Se ciò non è possibile o se il server è costituito da vari cluster di dischi **RAID**, è possibile suddividere i database su vari dischi o cluster di dischi.

Con il DBMS ciò si ottiene creando file di dati su volumi logici diversi e creando gruppi di file.

Per utilizzare correttamente il DBMS, il carico in scrittura e in lettura deve essere suddiviso su tutti i dischi rigidi.

Se i dischi rigidi non hanno la stessa velocità è preferibile memorizzare gli indici sui dischi più rapidi.

**RAID 0** offre il mezzo più semplice per suddividere gli input e gli output su diversi dischi rigidi.

Per conoscenza il confronto tra le varie prestazioni di MS SQL Server sono state ottenute su macchine di svariati GB di memoria con vari cluster **RAIDS 10**.

Utilizzare sistematicamente **RAID 1** e **RAID 10** per i dischi che contengono file di registro (.log) invece di **RAID 5**.

<span id="page-52-0"></span>**RAID 5** conviene se i **data** vengono memorizzati su più di 6 dischi rigidi. Tuttavia le prestazioni saranno inferiori a quelle ottenute con **RAID 10**.

### Creazione di un database a livello di DBMS

# $\sqrt{\phantom{a}}$  NOTA:

Mentre in Microsoft SQL Server e UDB DB2 si usa il termine **database**, in Oracle si impiega **schema**.

#### Fasi della creazione del database con il DBMS

Le creazione del database avviene in più fasi:

- 1 Creazione e prenotazione dello spazio destinato al database
- 2 Creazione del login DBMS proprietario del database
- 3 Attribuzione dei diritti per il o per i login utente. A livello di DBMS basta un solo login. È comunque possibile indicare altri login DBMS che saranno utilizzati nelle connessioni del software Asset Manager. In questo caso è

necessario attribuire diritti di modifica su ogni tabella del database Asset Manager

Queste fasi vengono illustrate per ogni DBMS di seguito supportato.

#### Informazioni utili

Il database del software Asset Managerè composto da circa:

- **n** 370 tabelle
- $1600$  indici

### **Q** SUGGERIMENTO:

Il parametro che fissa il **numero di oggetti aperti** deve essere sufficiente per la gestione dei database da creare con Asset Manager Application Designer.

#### **Oracle**

#### **Tabella 4.1. Parametri importanti a livello di server quando si crea l'istanza Oracle**

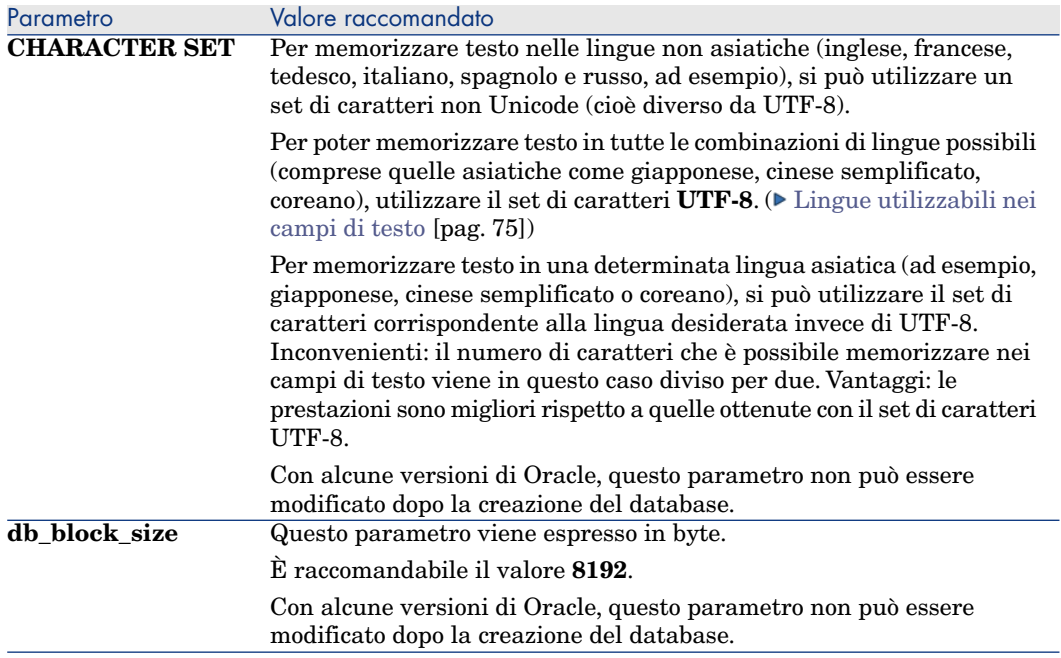

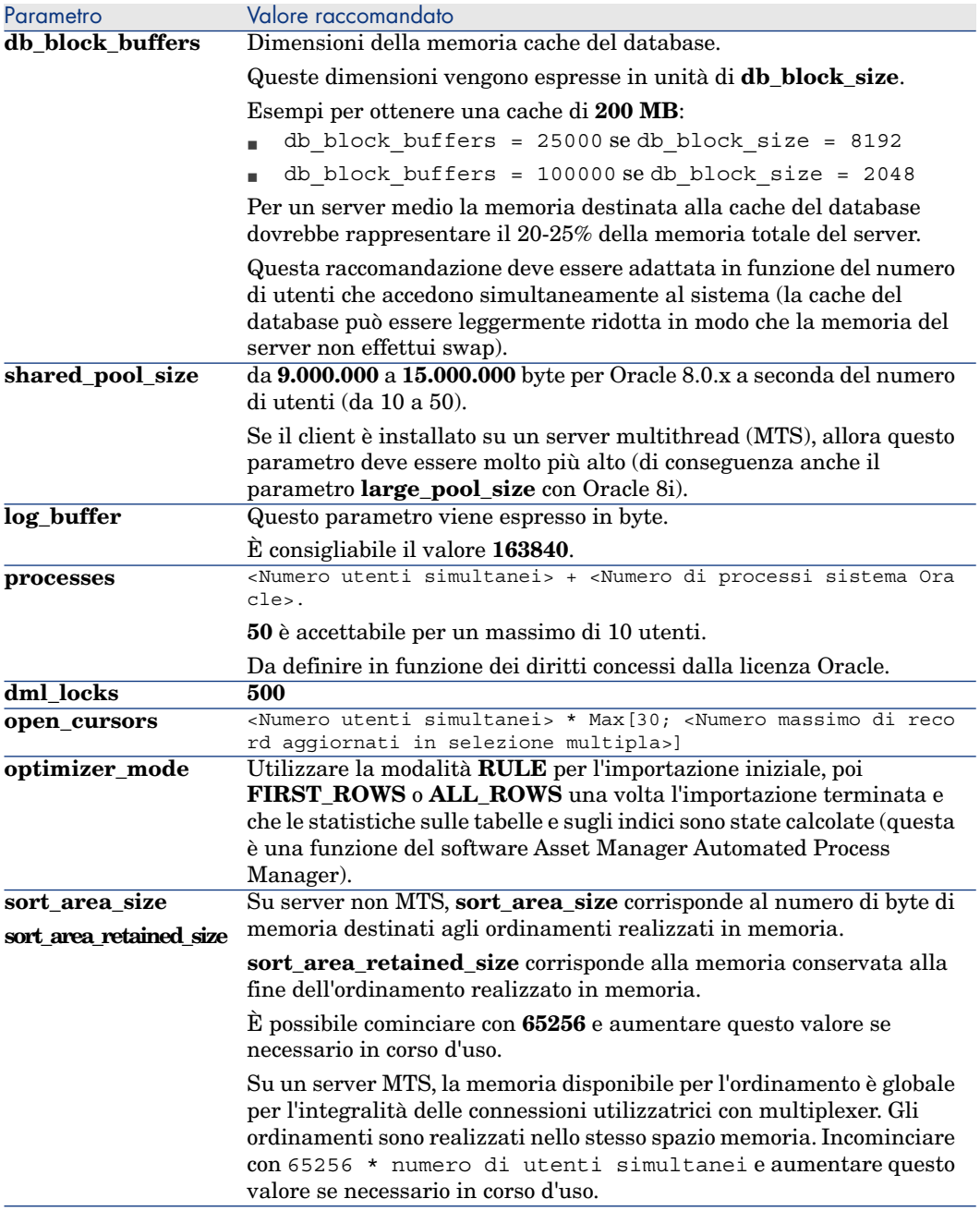

Verifiche da effettuare prima di creare il database con Asset Manager

1 Portarsi sul server Oracle

- 2 Tramite una delle utility Oracle (ad esempio, Database Expander, Storage Manager o DBA Studio), accertarsi che ci sia abbastanza spazio libero nella tabella per creare un database Asset Manager. Ad esempio, se si installa Asset Managerin un unico spazio tabella per il quale i valori della condizione **Storage**sono **INITIAL 10K**,**NEXT 10K**: prevedere circa **150 MB** per un database piccolo e **450 MB** per un database di 5000 asset.
- 3 I **rollback segments** devono avere grandi possibilità di estensione. È consigliabile prevedere un **rollback segment** per gruppi di 4 utenti simultanei. Ogni **rollback segment** deve poter essere esteso a circa **25 MB**. Il valore di **initial** e **next** può variare tra **256 KB** (con **5MB** per **optimal**) e **10 MB** (con **20 MB** per **optimal**). Ciò significa che è possibile adattare Asset Managersulla base delle regole aziendali e delle dimensioni del database.
- 4 Configurare l'istanza Oracle affinché utilizzi almeno 30 MB di memoria cache per il database

#### Microsoft SQL Server

#### Preparazione del server Microsoft SQL Server 7.0, 2000 o 2005

La preparazione di un server SQL Server 7.0 o 2000 si effettua con l'utility Microsoft SQL Enterprise Manager. L'utility di amministrazione di un server SQL Server 2005 è **SQL Server Management Studio Express**.

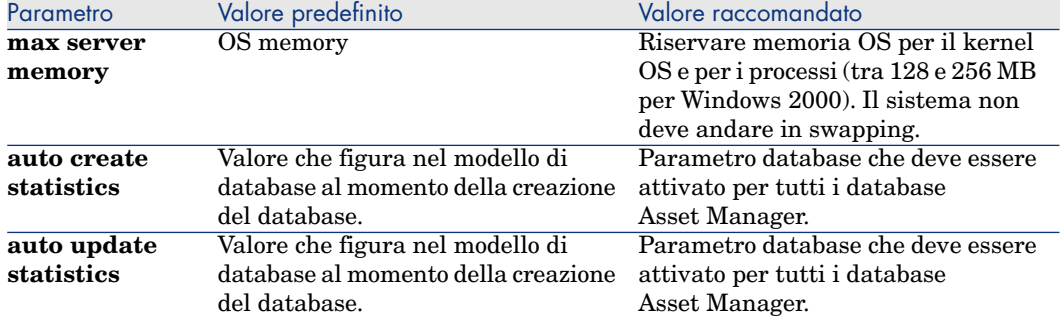

#### **Tabella 4.2. Parametri importanti a livello di server e di database**

### Per creare il database Microsoft SQL Server 7.0

- 1 Creare un database e relativo nome con un file di dati di dimensioni sufficienti per creare un database Asset Manager(almeno **150 MB** di **DATA** per un piccolo database Asset Managere **20 MB** di **LOG**)
- 2 Attribuire i diritti di connessione al database nei dettagli del login

### **Q** SUGGERIMENTO

In caso di dubbi è raccomandabile attribuire il ruolo **Database Owner** al login **User**.

- 3 Visualizzare le proprietà del database e:
	- <sup>n</sup> Scheda **Permessi**: attribuire i diritti necessari ai login desiderati (almeno **Create Table** e **Create Stored Procedures**).
	- <sup>n</sup> Scheda **Opzioni**: barrare la casella **Truncate Log on Checkpoint** se non si desidera conservare i file di log. Se si decide di conservare i file di log, è necessario instaurare una procedura che impedirà che lo spazio disco giunga a saturazione.
- 4 Verificare che lo spazio del database **tempdb** (spazio temporaneo) sia almeno di **20 MB**

# Configurazione delle opzioni del database

È raccomandabile selezionare le seguenti opzioni del database per evitare di sovraccaricare il file di registro (**trunc. log on chkpt**) e per permettere di creare lo script di creazione delle tabelle con SQL Query Analyzer (**ANSI null default**):

- Sp dboption <dbname>,'trunc. log on chkpt', true
- <sup>n</sup> Sp\_dboption <dbname>,'ANSI null default', true
- Sp dboption <dbname>, 'auto create statistics', true
- Sp dboption <dbname>,'auto update statitics', true

# Recupero della configurazione corrente del server

La configurazione corrente del server può essere recuperata utilizzando la seguente query SQL (da eseguire in SQL Query Analyzer per esempio):

n Sp\_configure

Recupera la configurazione corrente (dimensioni memoria allocata, ecc.)

<sup>n</sup> Select @@version

Recupera la versione del server

**n** Sp helpsort

Recupera l'ordinamento utilizzato dagli indici

#### Preparazione delle stazioni client

Installare i livelli client SQL Server su ogni stazione client:

<sup>n</sup> Se si è installato un server SQL Server 7.0 o 2000, utilizzare il driver ODBC SQL Server.

<sup>n</sup> Se si è installato un server SQL Server 2005, è possibile utilizzare i driver SQL Native Client o ODBC Server. Il driver SQL Native Client consente di ottenere migliori prestazioni rispetto al driver ODBC SQL Server classico e, in particolare, di accedere alle funzionalità specifiche di SQL Server 2005.

#### **C**IMPORTANTE

La versione attuale del driver SQL Native Client presenta un'anomalia che perturba alcune funzionalità di SQL, in particolare nell'utilizzazione delle query. Per risolvere questo problema, in Asset Manager impostare il valore di **StmtCache** su **0**. Il parametro **StmtCache** consente di ottimizzare le prestazioni a livello delle query inviate al server SQL. Impostandone il valore su 0, le prestazioni del server sono ridotte. Questa operazione viene eseguita automaticamente quando si seleziona il driver SQL Native Client. È tuttavia possibile, dopo la creazione della connessione tra la stazione client e il server con questo driver, aggiungere manualmente il parametro **StmtCache** nella sezione **[Connection]** del file **amdb.ini** di Asset Manager migliorando così le prestazioni.

Esempio:

StmtCache=30

#### DB2 UDB

Le informazioni che seguono devono essere considerate dopo il parametraggio del DBMS e prima della creazione del database Asset Managernel DBMS.

Le seguenti operazioni sono necessarie al buon funzionamento del software Asset Managercon DB2 UDB.

I comandi che seguono corrispondono alla sintassi del Command Cen[ter di D](#page-74-0)B2 U[DB. Adattarli se si utilizza una](#page-74-0) delle seguenti soluzioni:

- n Sessione DOS
- <sup>n</sup> Comando Center di DB2 UDB

#### Creazione del database sul server

È raccomandabile far configurare il motore di database dall'amministratore del database. È preferibile aumentare i parametri **APPLHEAPSZ** e **APP CTL HEAP SZ** del database tramite i seguenti comandi SQL:

n CREATE DATABASE <Nome del database>

Per poter memorizzare testo in tutte le combinazioni di lingue possibili (comprese quelle asiatiche come giapponese, cinese semplificato o coreano), utilizzare il set di caratteri **UTF-8** nel parametro **CODESET** ( Lingue utilizzabili nei campi di testo [pag. 75]). Ad esempio:

CREATE DATABASE <Nome del database> USING CODESET UTF-8

Per memorizzare testo in una sola lingua asiatica (ad esempio, giapponese, cinese semplificato o coreano), si può utilizzare il set di caratteri corrispondente alla lingua desiderata (parametro CODESET). Inconvenienti: il numero di caratteri che è possibile memorizzare nei campi di testo viene in questo caso diviso per due. Vantaggi: le prestazioni sono migliori rispetto a quelle ottenute con il set di caratteri UTF-8.

- n update database configuration for <Nome del database> using APPLHEAPSZ 2048
- update database configuration for <Nome del database> using APP CTL HEA P\_SZ 2048
- update database configuration for <Nome del database>; using DBHEAP 409 6
- update database configuration for <Nome del database>; using LOGFILSIZ 500
- update database configuration for <Nome del database>; using DFT QUERYO PT 2
- <sup>n</sup> Se si desidera utilizzare il database Asset Manager con la funzione di archiviazione, è necessario che DB2 sia in grado di gestire 8 mila pagine.

Per impostazione predefinita, DB2 supporta solo pagine da 4 KB.

Per supportare la funzione di archiviazione, è necessario creare uno spazio tabella di tipo **SYSTEM** ed uno spazio tabella **REGULAR** pari ad 8000. Esempio:

db2 CREATE Bufferpool BP8K IMMEDIATE SIZE -1 PAGESIZE 8 K ;

db2 CREATE REGULAR TABLESPACE TB8K PAGESIZE 8 K MANAGED BY AUTOMATIC S TORAGE BUFFERPOOL BP8K ;

db2 CREATE SYSTEM TEMPORARY TABLESPACE TB8KTMP PAGESIZE 8 K MANAGED BY AUTOMATIC STORAGE BUFFERPOOL BP8K ;

n Per poter deframmentare gli ID, occorre attivare uno spazio di lavoro temporaneo specifico per il database.

# $NOTA$

Questa operazione consente di ridurre le dimensioni degli ID utilizzati come chiave dei record.

La deframmentazione degli ID viene eseguita con la versione a riga di comando di Asset Manager Application Designer.

La sintassi è la seguente:

```
amdbal -iddefrag:<Nome della connessione>;<Login di un utente che dispo
ne dei diritti di amministrazione>;<Password associata al login>
```
In DB2, è possibile attivare lo spazio temporaneo di lavoro mediante il seguente comando:

```
db2 CREATE USER TEMPORARY TABLESPACE TEMPTBSPACE MANAGED BY AUTOMATIC S
TORAGE
```
Affinché DB2 sia in grado di elaborare le query Asset Manager, occorre assegnare un valore di almeno **12288** (12 Kb) per il parametro **STMTHEAP** (heap size delle istruzioni SQL).

#### Preparazione dei client

Incominciare con l'installazione dei livelli client del DB2 (DB2 Cli).

Non è necessario creare un'origine ODBC per la connessione DB2. Se deve comunque essere dichiarata un'origine ODBC per un'altra applicazione, è necessario che sia di tipo **system data source** e non **user data source**. In caso contrario alcune ottimizzazioni essenziali saranno annullate da questo tipo di accesso (**user data source**).

I comandi che seguono devono essere utilizzati per creare la connessione senza passare per un'origine ODBC:

- <sup>n</sup> CATALOG TCPIP NODE
- CATALOG DATABASE
- db2icrt

### Esempio

Il motore di database si trova su un server Windows denominato **CALIFORNIUM** e il database si trova nell'istanza **INST\_1** (DB2 gestisce varie istanze parallelamente) con nome **SAMPLE**. Di seguito i comandi da eseguire prima di poter accedere al database (in **DB2 Command Line Processor**):

```
CATALOG TCPIP NODE MyNode REMOTE CALIFORNIUM SERVER 50000 REMOTE_INSTANCE
INST_1 SYSTEM CALIFORNIUM OSTYPE NT
```
Quindi:

<span id="page-59-0"></span>CATALOG DATABASE SAMPLE AS SAMPLE AT NODE MyNode

Infine, in riga di comando standard:

db2icrt MyNode

#### **MSDE**

### NOTA:

MSDE è supportato unicamente per l'utilizzo di database di dimostrazione.

Per creare una struttura vuota, procedere come segue:

1 Verificare che il servizio Windows dell'istanza MSDE sia avviato (servizio **MSSQL\$ASSETMANAGER** per l'istanza MSDE installata con Asset Manager).

- 2 Aprire una finestra di comando DOS.
- 3 Eseguire i seguenti comandi:
	- a Digitare il comando d'avvio dell'editor SQL per l'istanza MSDE che si utilizza.

Sintassi:

```
osql -S <Nome del server MSDE>\<Nome dell'istanza MSDE> -U <Login ut
ente> -P <Password utente>
```
Esempio per l'istanza MSDE installata con Asset Manager:

osql -S (local)\ASSETMANAGER -U sa -P saampassword

b Eseguire il comando:

lqo

c Digitare il comando di creazione di un nuovo database.

Sintassi:

create database <Nome del database>

Esempio:

create database ACTest01

- d Eseguire il comando:
- 4 Chiudere l'editor SQL (**Exit**).
- 5 Chiudere la finestra di comando DOS (**Exit**).

#### Creazione di un login DBMS

go

Tutti gli utenti del software Asset Managerpossono condividere lo stesso login DBMS. La gestione dei diritti di accesso viene allora effettuata all'interno di Asset Managertramite i profili utente.

È anche possibile parametrare Asset Manager in modo da utilizzare vari login DBMS con diritti limitati sul database. Ciò consente di controllare l'accesso al database tramite strumenti esterni. L'utilizzazione di più login non è documentata.

#### Esempio per Oracle

Dichiarare un login Oracle che possiede almeno i diritti **CONNECT**, **RESOURCE** e **CREATE SESSION**. Se è già stato creato un database Oracle Asset Manager, è necessario creare un nuovo **schema** Oracle per il nuovo database.

Esempio di script SQL Oracle per la creazione dello **schema**:

```
connect system@ORASERV;
create user Asset Manager identified by <password> default tablespace <ass
et> temporary tablespace <temporary_data> profile default;
grant connect, resource, create session to Asset Manager;
```
### Crittografia della password del database

In precedenza, Asset Manager impiegava il proprio algoritmo di sicurezza per crittografare le password del database nel file amdb.ini. Nella versione 5.20, la sicurezza di accesso è potenziata con il più potente algoritmo standard **AES 256**.

<span id="page-61-0"></span>Quando si crea una nuova connessione ad un database utilizzando il menu del client Windows **[File/Gestione delle connessioni...](http://en.wikipedia.org/wiki/Advanced_Encryption_Standard)** o si modificano i dettagli di accesso di una connessione esistente, la password memorizzata nel file amdb.ini verrà crittografata utilizzando la codifica AES 256.

Quando si apre una connessione al database esistente da amdb.ini, Asset Manager è compatibile con la versione precedente del sistema di crittografia e può effettuare al connessione utilizzando la password precedente.

Se si desidera aumentare la sicurezza di una connessione al database esistente con la crittografia AES 256, è necessario cambiare la password precedente. In questo modo la password precedente, crittografata con il metodo più debole, non sarà più utilizzabile.

Per informazioni dettagliate sul nuovo metodo, vedere http://en.wikipedia.org/wiki/Advanced\_Encryption\_Standard.

# Creazione di una connessione con Asset Manager

Seguono le fasi da seguire per dichiarare una connessione verso una struttura vuota:

- 1 Avviare Asset Manager.
- 2 Asset Manager visualizza la finestra **Connessione a un database**. Chiudere questa finestra senza connettersi a un database (pulsante **Annulla**).
- 3 Visualizzare l'elenco delle connessioni **File/Gestione delle connessioni...**
- 4 Visualizzare una pagina di creazione (pulsante **Nuovo**).
- 5 Completare i dettagli della connessione.
- 6 Creare la connessione (pulsante **Crea**).

Informazioni utili per la creazione di una connessione a un database MSDE [pag. 63]

- 7 In questa fase non avviare il test della connessione (pulsante **Test**) in quanto la struttura del database non è stata ancora creata.
- 8 In questa fase non aprire la connessione (pulsante **Apri**) in quanto la struttura del database non è stata ancora creata.
- 9 Chiudere tutte le finestre.
- 10 Chiudere Asset Manager.

NOTA:

In Windows XP è necessario connettersi con diritti di scrittura per poter dichiarare una connession[e.](#page-59-0)

#### Informazioni utili per la creazione di una connessione a un database MSDE

Completare i seguenti campi:

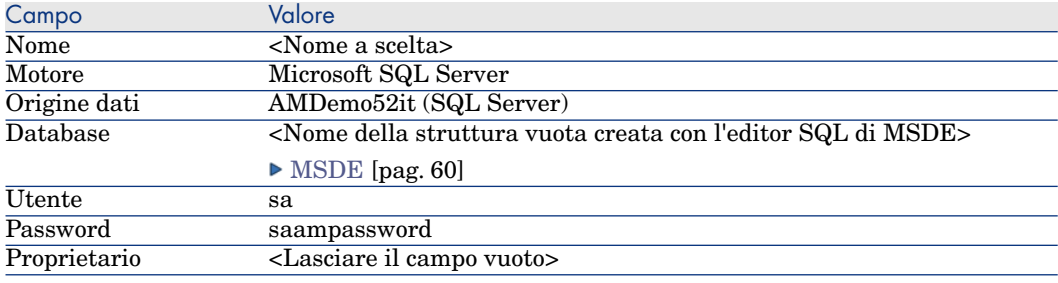

# Creazione della struttura del database con Asset Manager Application Designer

Verrà utilizzato Asset Manager Application Designer per creare la struttura del database di Asset Manager nel contenitore vuoto creato tramite il DBMS.

Questa struttura si basa su un file di descrizione di database installato con Asset Manager.

Per creare la struttura del database:

- 1 Avviare Asset Manager Application Designer.
- 2 Aprire il file di descrizione di database:
	- a Visualizzare la finestra **Apri** (**File/Apri...**).
- b Selezionare l'opzione **Apri un file di descrizione di database crea un nuovo database**.
- c Convalidare l'opzione (pulsante **OK**).
- d Selezionare il file gbbase.xml (nella sottocartella config della cartella di installazione di A[sset Manager, in genere,](#page-52-0) C:\Program Files\HP\Asset Manager 5.20 xx\config).
- e Aprire il file (pulsante **Apri**).
- 3 Per poter memorizzare testo in tutte le combinazioni di lingue possibili, asiatiche (come giapponese, cinese semplificato, coreano) o meno:
	- 1 Selezionare il menu **Database/Utilizzare campi di testo Unicode**.
	- 2 Salvare il file gbbase.xml (menu **File/Salva**).

### **ATTENZIONE:**

Per Oracle e DB2, questa opzione può essere attivata solo se il database utilizza il set di caratteri UTF-8. ► Creazione di un database a livello di DBMS [pag. 53]

### NOTA:

Per memorizzare testo in una sola lingua asiatica (ad esempio, giapponese, cinese semplificato o coreano), si può evitare di utilizzare questa opzione. Inconvenienti: il numero di caratteri che è possibile memorizzare nei campi di testo vie[ne in questo caso diviso per due. Vantaggi: le pr](#page-61-0)estazioni sono migliori rispetto a quelle ottenute con il set di caratteri UTF-8.

- 4 Avviare la procedura guidata di creazione della struttura del database (menu **Azione/Crea un database...**).
- 5 Completare le pagine della procedura guidata (scorrere le pagine utilizzando i pulsanti **Avanti** e **Indietro**).

Pagina **Genera uno script SQL/Crea database**:

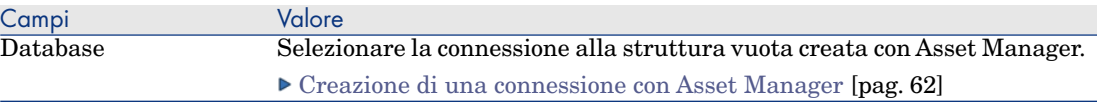

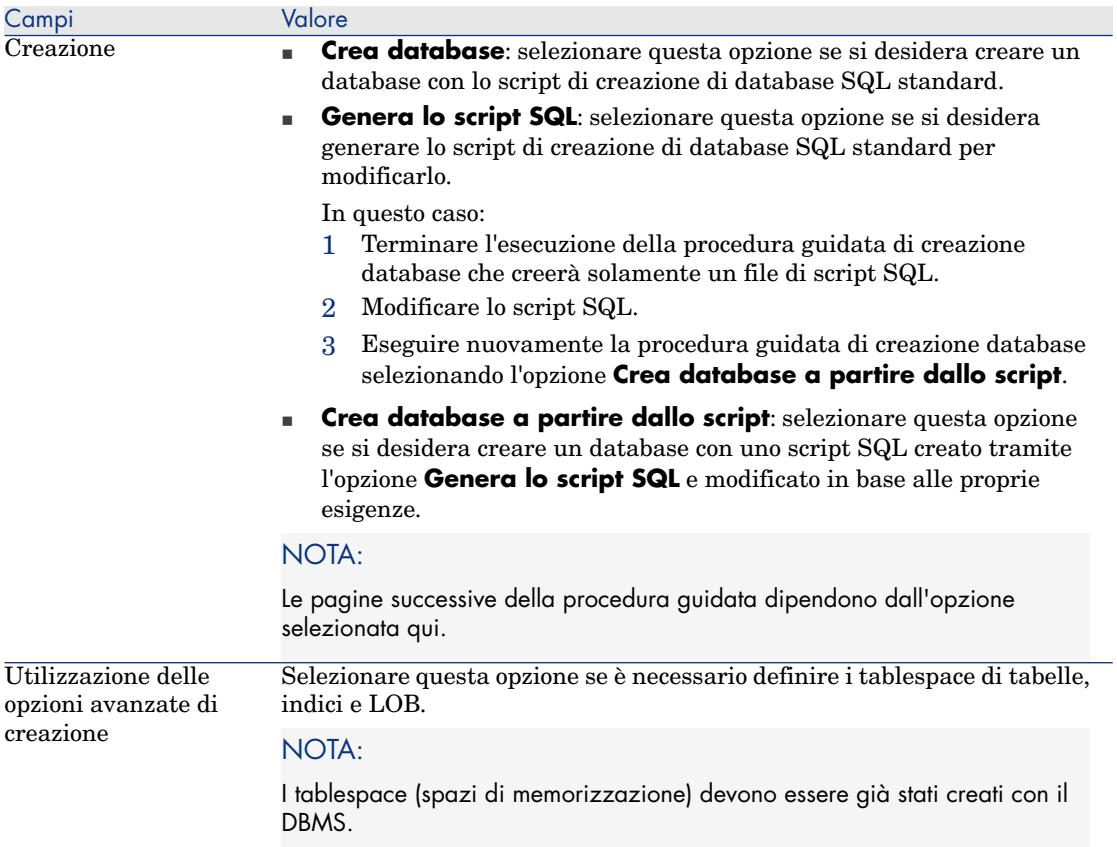

### Pagina **Scelta dello script**:

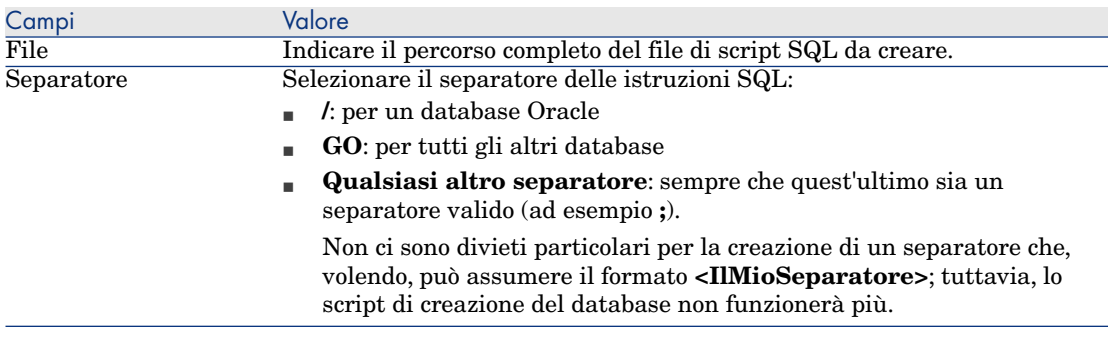

#### Pagina **Parametri di creazione**:

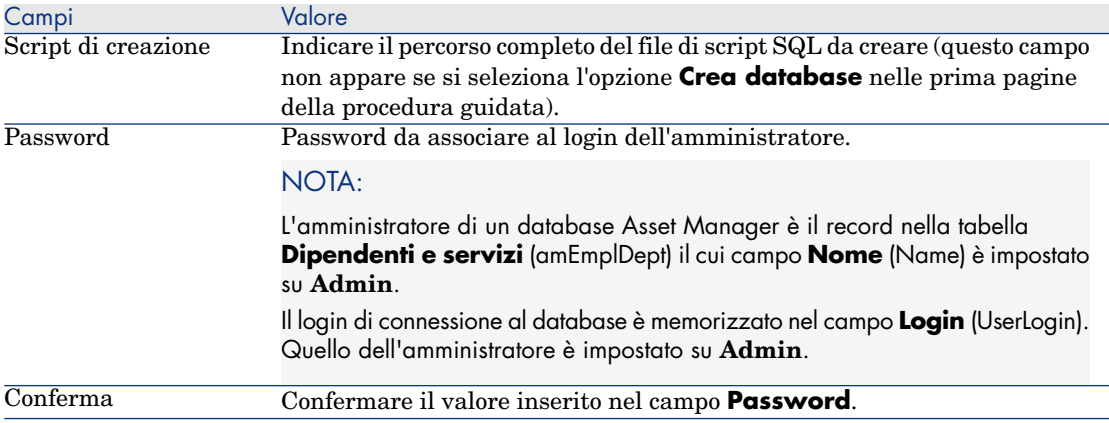

### Pagina **Creazione di dati sistema**:

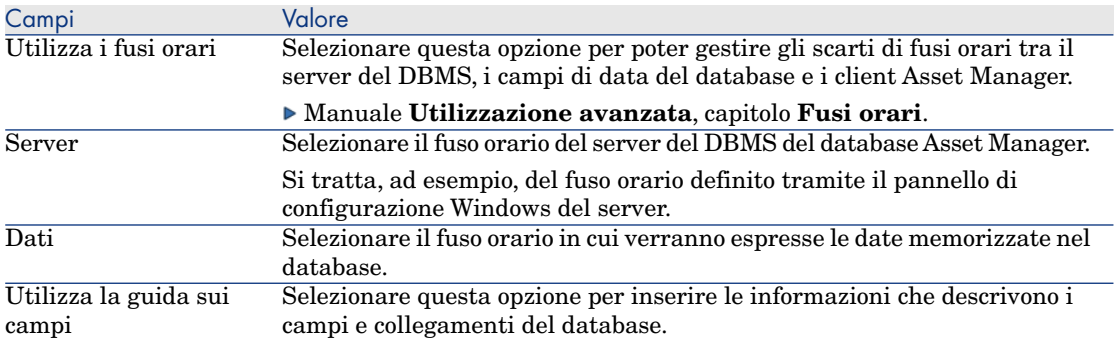

### Pagina **Dati da importare**:

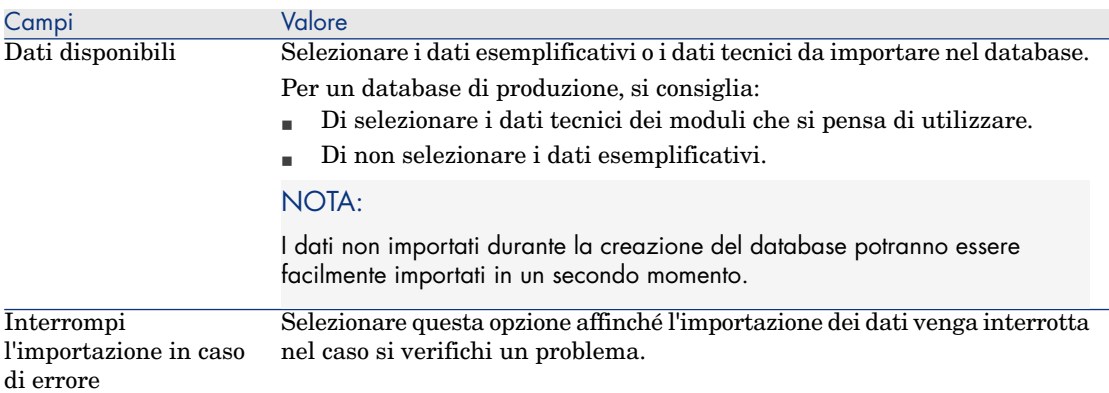

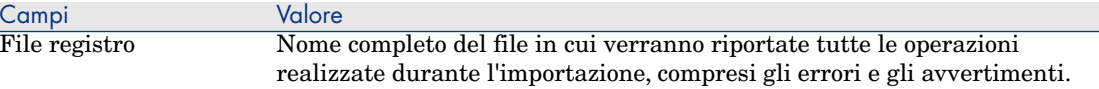

### NOTA:

Se all'importazione dei dati con un DBMS Oracle viene visualizzato un messaggio d'errore, verificare la configurazione del parametro **NLS\_LANG** nell'**editor del registro di sistema** di Windows.

Tale parametro deve corrispondere alla lingua d'installazione di Asset Manager Application Designer.

#### A t[ale scopo:](http://www.oracle.com/technology/tech/globalization/htdocs/nls_lang%20faq.htm#_Toc110410552)

<sup>n</sup> Aprire un prompt DOS (menu Windows **Start/Esegui**) ed immettere il seguente comando:

regedit

Viene aperto l'**editor del registro di sistema**.

Se si utilizza, ad esempio, la versione 10g di Oracle, espandere il ramo **Risorse del computer\ HKEY\_LOCAL\_MACHINE\ SOFTWARE\ ORACLE\ KEY\_OraClient10g\_home2**.

Per ottenere il nome del ramo per altre versioni di Oracle, consultare la pagina seguente:

http://www.oracle.com/technology/tech/globalization/htdocs/nls\_lang%20faq.htm#\_Toc110410552

- Modificare il parametro **NLS LANG** (facendovi doppio clic).
- Se, ad esempio, Asset Manager Application Designer è installato in inglese, attribuirgli il valore **AMERICAN\_AMERICA.WE8MSWIN1252**.
- Fare clic su OK per salvare le modifiche.
- 6 Eseguire le operazioni impostate nella procedura guidata (pulsante **Fine**).

### Firma del database con Asset Manager Automated Process Manager

Eseguire Asset Manager Automated Process Manager e configurare il modulo **Segnalare la presenza del server di database** (UpdateToken) (menu **Strumenti/Configura i moduli**), in modo che il database venga firmato con una frequenza regolare.

Questa operazione deve essere eseguita su un computer in cui è installato HP AutoPass License Management Tool un set di chiavi di licenza corrispondente a quello attivato per il database (HP AutoPass viene installato automaticamente con Asset Manager Automated Process Manager, tuttavia

l'installazione delle chiavi di licenza su questa istanza di HP AutoPass consiste in un'operazione manuale;  $\blacktriangleright$  Installazione delle chiavi di licenza di HP AutoPass [pag. 44]).

Il processo di accesso confronta le chiavi di licenza concesse da HP AutoPass con quel[le attivate nel database cui è connesso Asset Manag](#page-43-0)er Automated Process Manager. Se le chiavi precedenti sono inferiori rispetto alle ultime, il database non viene firmato.

Se un database rimane non firmato per più di una settimana, il database viene bloccato.

Per sbloccare il database:

1 Risolvere la mancata corrispondenza della chiave di licenza tra HP AutoPass e il database.

Per es[eguire questa operazione, è possibile:](#page-46-0)

- <sup>n</sup> aggiungere le chiavi di licenza mancanti all'istanza di HP AutoPass sul computer Asset Manager Automated Process Manager.
	- Installazione delle chiavi di licenza di HP AutoPass [pag. 44]
- <sup>n</sup> oppure rimuovere le chiavi di licenza eccedenti dal database:
	- a Sul computer utilizzato per attivare il database con Asset Manager Application Designer, eseguire HP AutoPass License Management Tool e utilizzare **Rimuovi chiave di licenza**.
	- b Selezionare le chiavi di licenza da rimuovere.
	- c Fare clic su **Rimuovi**.
	- d Riattivare il database con set corretto di chiavi di licenza ( $\blacktriangleright$  Modifica del file di chiave di licenza di HP AutoPass [pag. 47]).
- <sup>n</sup> oppure reinstallare le chiavi di licenza da zero:
	- a Sul computer utilizzato per attivare il database con Asset Manager Application Designer, eliminare il file LicFile.txt situato nella cartella data della cartella di installazione di HP AutoPass License Management Tool (cartella predefinita: C:\Program Files\HP\Asset Manager 5.20 xx\autopass\data).
	- b Aggiungere le chiavi di licenza necessarie all'istanza di HP AutoPass sul computer Asset Manager Automated Process Manager.
- 2 Avviare Asset Manager Automated Process Manager e rieseguire il modulo **Segnalare la presenza del server di database**.

Il database verrà sbloccato.

### Lingue del client Asset Manager

#### Principi generali

Determinati oggetti del database di Asset Manager sono multilingui ( $\triangleright$  Lingua di visualizzazione in base alla natura degli oggetti [pag. 71]).

Affinché gli oggetti multilingui del database di Asset Manager siano disponibili al livello del client, è necessario:

- 1 Aggiungere i parametri della lingua corrispondente al database ( $\blacktriangleright$  Aggiunta dei [parametri delle lingue](#page-70-0) [pag. 69]).
- 2 Quindi:
	- <sup>n</sup> Client Windows: installare la versione del client Asset Manager nella lingua corrispondente sulla workstation dell'utente. Gli oggetti multilingue del database vengono automaticamente visualizzati nella lingua del client ( $\triangleright$  Visualizzazione di una lingua nel client Asset Manager [pag. 71]).
	- <sup>n</sup> Client Web: installare la versione nella lingua corrispondente di Asset Manager Web (Asset Manager Web Tier e aamapi52.dll utilizzati da Asset Manager Web Service). Gli oggetti multilingue del database vengono automaticamente visualizzati dal client Web (l'URL punta ad una versione localizzata specifica di Asset Manager Web) ( Visualizzazione di una lingua nel client Asset Manager [pag. 71]).

 Manuale di **Installazione e aggiornamento**, capitolo **Installazione, configurazione, disinstallazione e aggiornamento di Asset Manager Web**, sezione **Installazione di Asset Manager Web/ Prerequisiti / Componenti da installare / Per tutti i server applicativi**.

È possibile utilizzare una o più delle lingue supportate dalla suite software Asset Manager.

Ad esempio, è possibile accedere al database utilizzando un client inglese o spagnolo.

#### Aggiunta dei parametri delle lingue

I database vengono creati con Asset Manager Application Designer utilizzando i parametri corrispondenti alla versione di lingua di Asset Manager Application Designer.

Per aggiungere altri parametri di lingua:

- 1 Specificare le lingue che si desidera supportare.
- 2 Installare Asset Manager in ciascuna delle lingue scelte.

### **P** SUGGERIMENTO:

Installare Asset Manager Application Designer.

- 3 Avviare Asset Manager Application Designer nella lingua desiderata.
- 4 Aprire il database (Menu **File/Apri.../Apri un database esistente**).
- 5 Per ciascuna delle lingue da aggiungere:
	- 1 Selezionare **Azione/Inserisci lingua nel database...**.
	- 2 Selezionare la cartella in cui è installata la versione appropriata di Asset Manager.

Esempio:C:\Program Files\HP\Asset Manager 5.20 xx-English

3 Fare clic su **OK** per confermare.

### **ATTENZIONE**

Se si aggiungono i parametri di una lingua già in uso, le personalizzazioni esistenti verranno sovrascritte, incluse quelle che fanno riferimento agli oggetti aggiunti.

### Sostituzione dei caratteri per la corretta visualizzazione delle lingue che non utilizzano tabelle codici ANSI nei client Windows

Per consentire la corretta visualizzazione di tutti i testi e le denominazioni degli elementi dell'applicazione (dati, menu, procedure guidate, script, barre di navigazione, ecc.) nelle lingue non occidentali, che utilizzano tabelle codici diverse dall'ANSI, occorre:

- <sup>n</sup> Sostituire i caratteri utilizzati per la visualizzazione degli elementi dell'applicazione:
	- 1 Aprire il file am.ini con un editor di testo.

Ubicazione del file: manuale **Asset Manager - Installazione e aggiornamento**, capitolo **File .ini e .cfg**.

2 Aggiungere le righe seguenti nelle sezioni corrispondenti:

```
[FontSubstitutes]
Microsoft Sans Serif=Arial Unicode MS
MS Sans Serif=Arial Unicode MS
Times New Roman=Arial Unicode MS
Verdana=Arial Unicode MS
Arial=Arial Unicode MS
[Option]
/ShortcutFavorite/Extended/SHORTCUT_FAVORITE_FONTNAME=Microsoft Sans
Serif
```
/Advanced/UseHardCodedFontMapper=1 /Advanced/ScriptFont=Arial Unicode MS, 12

- 3 Salvare le modifiche.
- <sup>n</sup> Verificare che i caratteri del sistema Windows siano compatibili con Unicode:
	- 1 Nelle proprietà di visualizzazione di Windows (**Pannello di controllo/Schermo**), scheda **Aspetto**, fare clic su **Avanzate**.
	- 2 Verificare che i caratteri associati ai diversi elementi supportino la visualizzazione Unicode (selezionate, ad esempio, il carattere **Arial Unicode MS**).

### <span id="page-70-0"></span>Visualizzazione di una lingua nel client Asset Manager

Dopo che l'amministratore ha aggiunto i parametri della lingua al database Asset Manager:

- 1 Client Windows: installare un client Windows di Asset Manager nella lingua richiesta.
	- <sup>n</sup> Client Web: installare la versione nella lingua corrispondente di Asset Manager Web (Asset Manager Web Tier e Asset Manager Web Service).
- 2 Client Windows: avviare il client Windows di Asset Manager.
	- <sup>n</sup> Client Web: avviare Internet Explorer e immettere un URL che punti all'istanza di Asset Manager Web Tier della lingua richiesta.
- 3 Collegarsi al database.

Gli oggetti multilingui del database vengono automaticamente visualizzati nella lingua del client.

# NOTA:

Al livello di un client Asset Manager, gli oggetti multilingue possono essere visualizzati solo in una lingua: quella del client Windows o dello stesso Asset Manager Web Tier.

### Lingua di visualizzazione in base alla natura degli oggetti

La lingua di visualizzazione di un oggetto in Asset Manager dipende dalla natura dell'oggetto stesso:

**Tabella 4.3. Client Windows di Asset Manager - lingua di visualizzazione di etichette, finestre, pagine, ecc.**

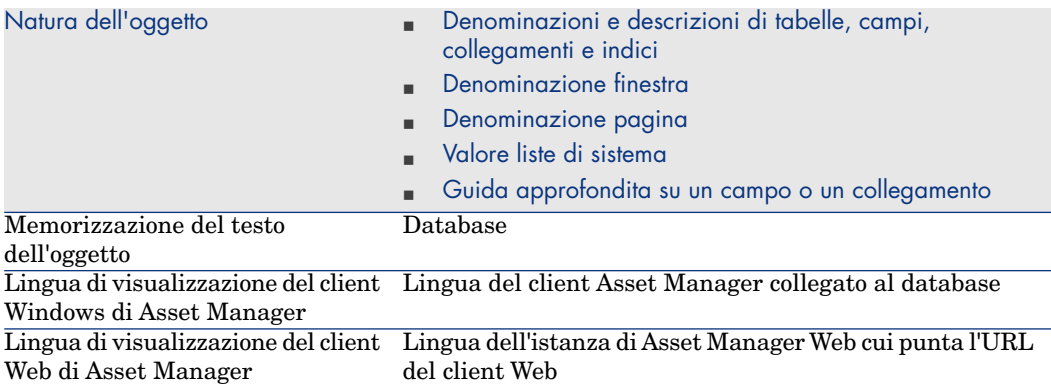

#### **Tabella 4.4. Client Windows di Asset Manager - lingua di visualizzazione dei dati**

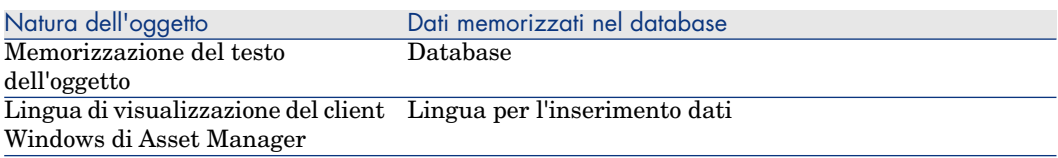
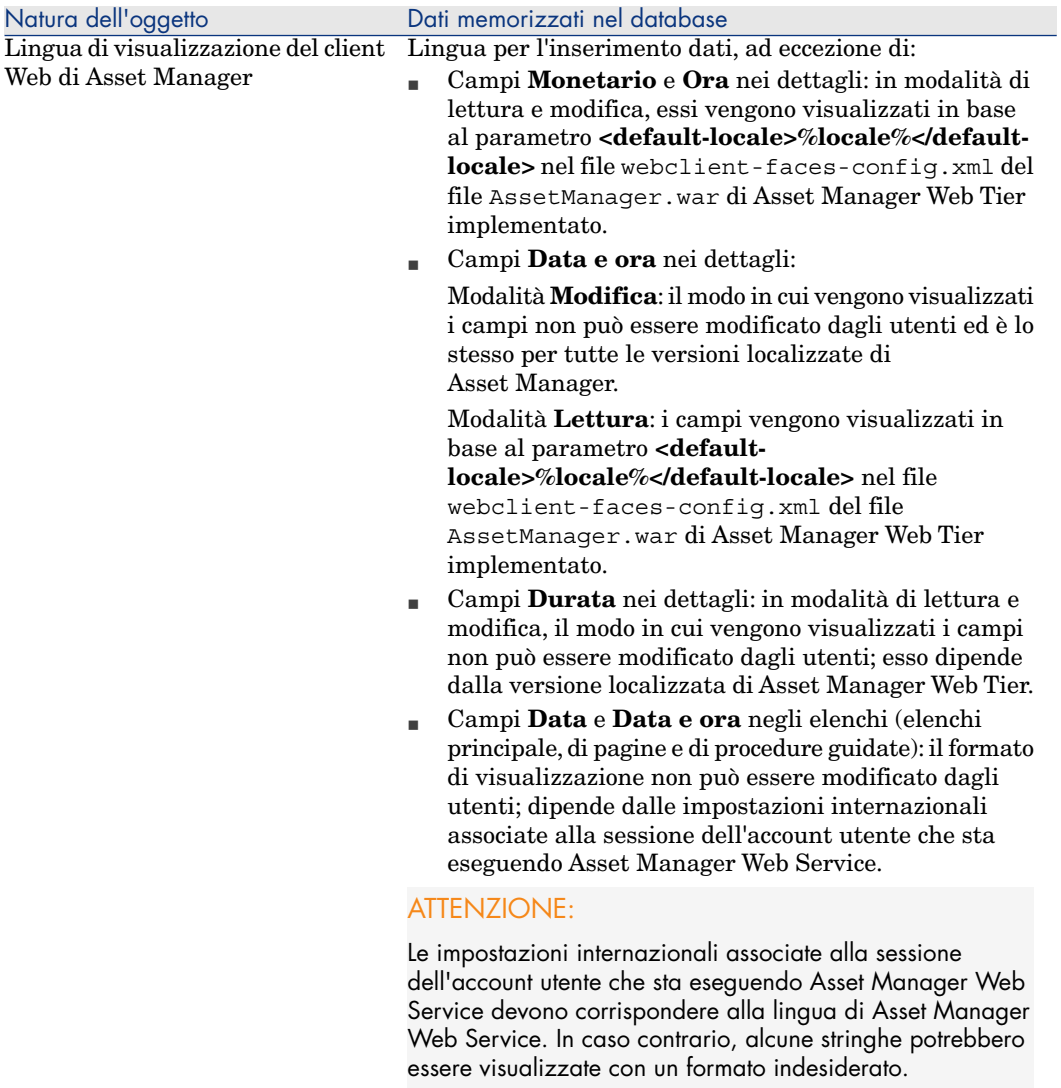

#### **Tabella 4.5. Client Windows di Asset Manager - lingua di visualizzazione dei suggerimenti**

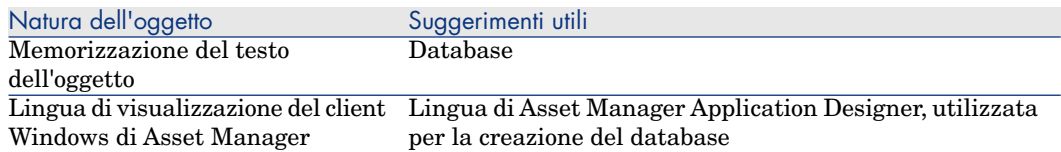

#### **Tabella 4.6. Client Windows di Asset Manager - lingua di visualizzazione dei messaggi di programma**

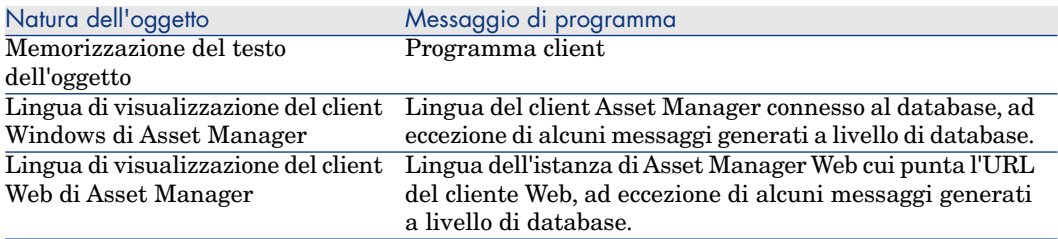

Determinati record del database richiedono informazioni aggiuntive:

#### **Tabella 4.7. Client Windows Asset Manager: lingue di visualizzazione in base al tipo di record**

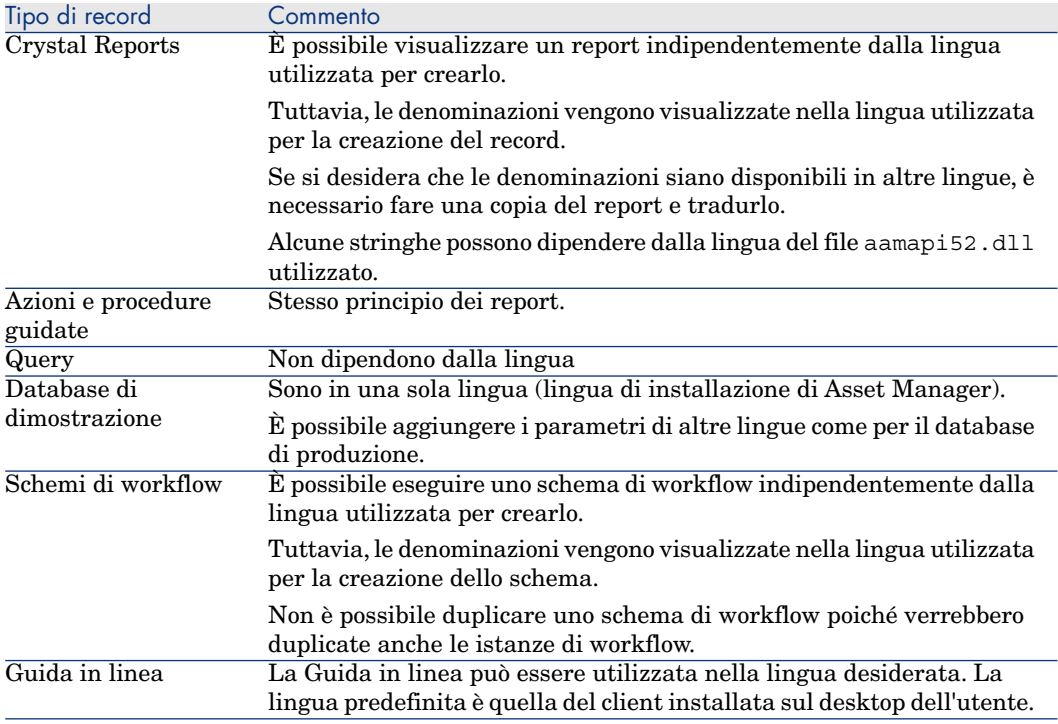

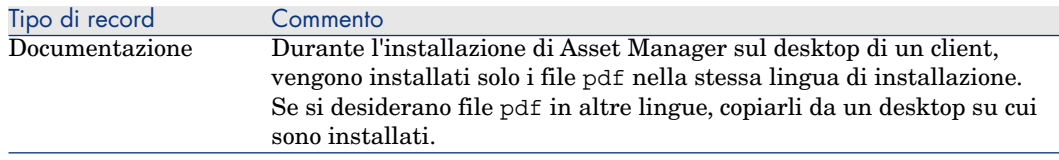

# Lingue utilizzabili nei campi di testo

È possibile memorizzare e visualizzare nella lingua desiderata (occidentale, asiatica, ecc.) qualsiasi carattere immesso mediante [il client Windows o Web,](#page-52-0) a condizione di eseguire alcune operazioni:

- <sup>n</sup> Pe[r adattare un datab](#page-52-0)ase esistente, deve trattarsi di un database in formato 5.2, già migrato. Quindi:
	- $\bullet~$  Se si utilizza il DBMS SQL Server:
		- 1 Avviare Asset Man[ager Application Designer.](#page-62-0)
		- 2 [Connettersi al database.](#page-62-0)
		- 3 Selezionare il menu **Database/Utilizzare campi di testo Unicode**.
		- 4 Salvare (menu **File/Salva**).
- Per creare un nuovo database:
	- 1 Alla creazione della struttura vuota con il DBMS, eseguire le operazioni necessarie in funzione del DBMS utilizzato.  $\triangleright$  Creazione di un database a livello di DBMS [pag. 53].
	- 2 Alla creazione del database con Asset Manager Application Designer, attivare l'opzione **Utilizzare campi di testo Unicode** del menu **Database** e salvare. ▶ Creazione della struttura del database con Asset Manager Application Designer [pag. 63]

# NOTA:

L'inconveniente di questa funzionalità consiste nel fatto che le dimensioni del database vengono raddoppiate, riducendo di conseguenza le prestazioni.

# NOTA:

Se un database non è impostato per memorizzare i campi di testo in Unicode, sarà comunque possibile immettere alcuni caratteri che potranno essere salvati, ma verranno memorizzati in modo erroneo nel database. Di conseguenza, quando il record verrà visualizzato di nuovo, il campo di testo non apparirà correttamente.

# **Q** SUGGERIMENTO:

Questa funzionalità consente inoltre alle versioni in giapponese, coreano e cinese semplificato di disporre dei campi nelle loro dimensioni complete. In effetti, se l'opzione **Utilizzare campi di testo Unicode** non è attiva, verrà memorizzata solo la metà del campo.

Inoltre, per garantire la corretta visualizzazione dei testi e delle denominazioni di tutti gli elementi dell'applicazione nelle lingue che utilizzano tabelle codici diverse dall'ANSI (cioè le lingue non occidentali), consultare il paragrafo Sostituzione dei caratteri per la corretta visualizzazione delle lingue che non utilizzano tabelle codici ANSI nei client Windows [pag. 70].

# Aggiunta del supporto Unicode al DBMS di Asset Manager utilizzando Oracle

Per aggiungere il supporto Unicode al database di Asset Manager quando questo è basato su Oracle:

- 1 Creare una nuova istanza di Oracle utilizzando gli strumenti Oracle l'Assistente alla configurazione database e specificare i seguenti valori:
- 2 Esportare il database corrente con lo strumento di esportazione Oracle (expdp).
- 3 Importare il database di Asset Manager esistente con lo strumento di importazione Oracle (impdp) nell'istanza Unicode creata nel passaggio 1. Verificare che l'importazione dei dati si sia svolta correttamente.

# **ATTENZIONE:**

Il processo di esportazione e di esportazione possono richiedere alcune ore.

Il processo di esportazione e di esportazione viene eseguito mediante gli strumenti Oracle. Pertanto, HP Software non può fornire supporto agli strumenti in caso di errore durante il processo, in particolare durante l'importazione, che è la fase in cui viene eseguita la conversione.

- 4 Aprire il file C:\Documents and Settings\All Users\Application Data\HP\AssetManager\conf\amdb.ini
- 5 Nella sezione che descrive la connessione al database, aggiungere le righe:

TableSpace=MY\_DATA\_TAB\_SPC TableSpaceIndex=MY\_INDEX\_TAB\_SPC TableSpaceLong= MY\_DATA\_TAB\_SPC TableSpaceArchive=MY\_ARCHIVE\_TAB\_SPC

dove:

```
MY_DATA_TAB_SPC
MY_INDEX_TAB_SPC
MY ARCHIVE TAB SPC
```
sono gli spazi tabella definiti per i dati, indici e archivio, se presenti.

**ATTENZIONE:** 

Questa operazione può richiedere alcune ore.

6 Installare lingue aggiuntive sui computer client to Asset Manager utilizzando gli strumenti Oracle, come raffigurato nella seguente schermata:

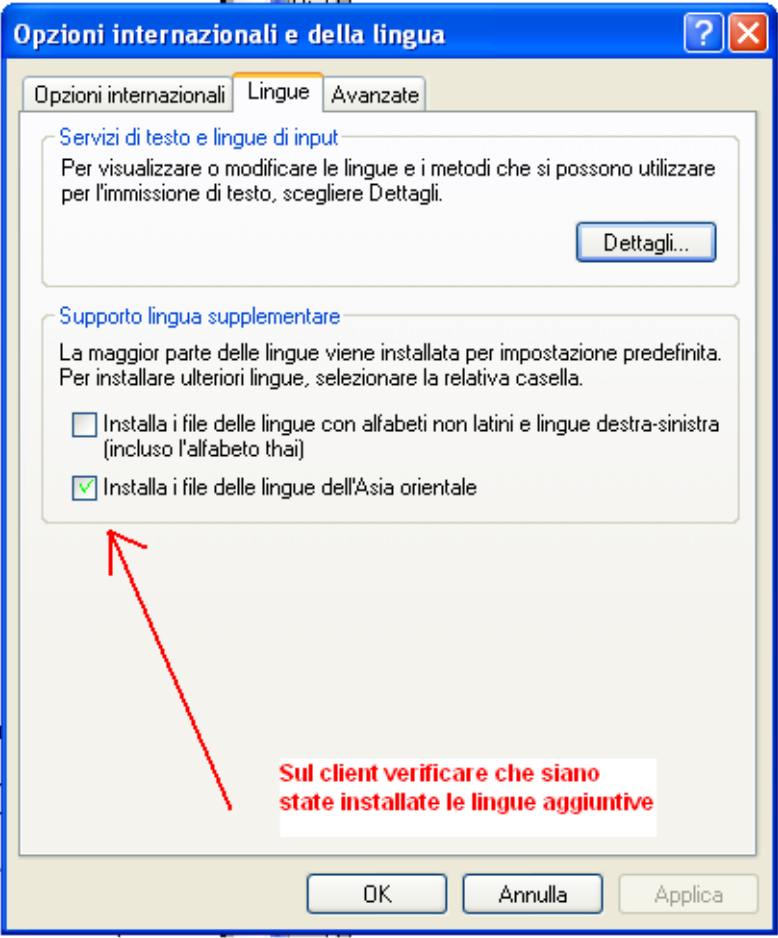

7 Verificare che il database sia ora configurato correttamente per il supporto Unicode eseguendo le seguenti query con Oracle SQL Plus:

1 SELECT \* FROM NLS DATABASE PARAMETERS; Si otterranno i seguenti risultati:

```
NLS_CHARACTERSET
AL32UTF8
NLS NCHAR CHARACTERSET
AL16UTF16
```
8 Eseguire una cattura del testo dello schermo su un'origine contenente una stringa Unicode, ad esempio:

```
SELECT DUMP (email,1017) FROM amEmplDept;
```
Supponendo che contenga una stringa Unicode, si otterranno risultati simili a:

```
DUMP(EMAIL,1017)
-----------------------------------------------------------------------
---------
NULL
Type=1 Len=17 CharacterSet=UTF8: 89,e4,b8,d0,d1,8b,d1,89,e4,b8,d1,b8,d1,
89,e4,b8,b9
```
Se Unicode viene ora supportato correttamente, sarà possibile ora immettere testo basati su Unicode in Asset Manager come nel seguente esempio:

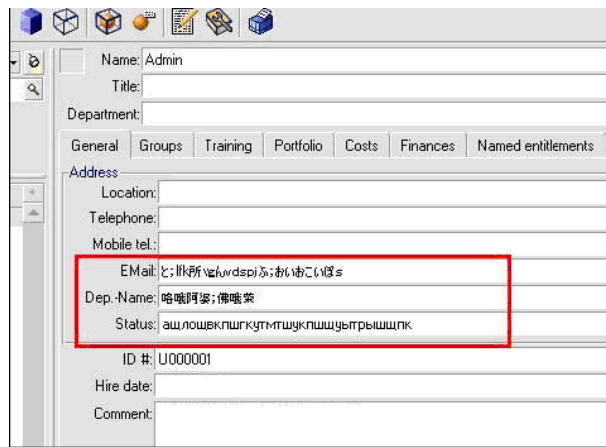

# Sostituzione di un DBMS già esistente

Asset Manager consente di cambiare sistema di gestione del database per l'utilizzo del database Asset Manager.

Per cambiare DBMS è necessario esportare la struttura e il contenuto del database del vecchio DBMS e importali in seguito nel nuovo.

# **ATTENZIONE:**

Le versioni dei database devono essere identiche. Non è possibile per esempio, realizzare un dump da un database Asset Manager3.x a una versione Asset Manager 5.2[.](#page-51-0)

Le [fasi da seguire sono le seguenti:](#page-61-0)

- 1 [Creazione del dump del database sul vecchio DBMS.](#page-62-0)
- 2 Creazione di una struttura vuota per il nuovo DBMS.
- 3 Dichiarazione della connessione alla struttura vuota.
- 4 Ripristino dei file d'esportazione nella struttura vuota creata.

# NOTA:

Le fasi 2 e 3 non vengono descritte in questo paragrafo. Per ulteriori informazioni, consultare le seguenti sezioni:

- Creazione di una struttura vuota con il DBMS [pag. 52],
- Creazione di una connessione con Asset Manager [pag. 62],
- <sup>n</sup> Creazione della struttura del database con Asset Manager Application Designer [pag. 63].

## Esportazione della struttura del database e dei relativi dati

Per realizzare l'esportazione:

- 1 Avviare Asset Manager Application Designer.
- 2 Aprire il database Asset Manager(menu **File/Apri.../Apri un database esistente** di Asset Manager Application Designer).
- 3 Selezionare il menu **Azione/Esporta struttura e dati del database...**.
- 4 Indicare il nome dell'esportazione e fare clic su **Salva**.

Asset Manager Application Designer genera i file di esportazione.

# NOTA:

L'esportazione del database è costituito da vari file con incremento automatico. Questi file di dump hanno la forma xxx01.ar, xx02.ar, xxx03.ar, ecc. con xxx come nome di esportazione.

## Importazione della struttura e dei dati di un database

Dopo aver effettuato l'esportazione, creato la struttura vuota e la relativa dichiarazione, è necessario importare i file esportati:

- 1 Utilizzare il menu **Azione/Importa struttura e dati di un database...**.
- 2 Nella finestra di dialogo che compare, selezionare la struttura vuota creata in precedenza.
- 3 Selezionare il primo file di esportazione (xxx01.ar) generato da Asset Manager Application Designer.

Asset Manager Application Designer importa i file d'esportazione nel nuovo database.

# Associazione di un database SQL 2000 a un server SQL 2005

Per passare da un sistema SQL 2000 a un sistema SQL 2005, allo scopo di consentire l'utilizzo completo in modalità SQL 2005 di un database inizialmente associato alla modalità SQL 2000 in Asset Manager, eseguire le seguenti operazioni:

- 1 Modificare il livello di compatibilità del database del vecchio DBMS (SQL Server 2000) dato che il database è contrassegnato come "SQL Server 2000" e non è compatibile con la modalità SQL 2005:
	- 1 Avviare lo strumento di amministrazione del server SQL Server 2005.
	- 2 Modificare le proprietà del database, quindi completare l'opzione **Compatibility level** con il valore **SQL Server 2005**.
- 2 Convertire la sintassi SQL dei trigger del database:
	- 1 Avviare Asset Manager Application Designer.
	- 2 Selezionare il menu **Azione/Esegui diagnosi/Ripara il database...**.
	- 3 Selezionare il task **Verificare i trigger** e l'opzione **Ripara**, quindi fare clic sul pulsante **Avvia**.

# Eliminazione di un database Asset Manager

Per motivi di sicurezza, Asset Manager non propone nessun comando per l'eliminazione del database: questa operazione va eseguita all'esterno del software Asset Manager.

La procedura di eliminazione di un database Asset Manager comporta varie fasi:

1 Eliminazione del database stesso:

Utilizzare lo strumento di amministrazione dei database del DBMS.

- <sup>n</sup> Esempio per Microsoft SQL Server 7.0: **Microsoft SQL Enterprise Manager**
- <sup>n</sup> Esempio per Oracle: **User Manager Oracle**
- <sup>n</sup> Con l'istanza MSDE:
	- 1 Verificare che il servizio Windows dell'istanza MSDE sia avviato (servizio **MSSQL\$ASSETMANAGER** per l'istanza MSDE installata con Asset Manager).
	- 2 Aprire una finestra di comando DOS.
	- 3 Eseguire i seguenti comandi:
		- a Digitare il comando d'avvio dell'editor SQL per l'istanza MSDE che si utilizza.

Sintassi:

```
osql -S <Nome del server MSDE>\<Nome dell'istanza MSDE> -U <Lo
gin utente> -P <Password utente>
```
Esempio per l'istanza MSDE installata con Asset Manager:

osql -S (local)\ASSETMANAGER -U sa -P saampassword

b Eseguire il comando:

go

c Digitare il comando di sconnessione dal database. Sintassi:

exec sp\_detach\_db '<Nome database>', 'false'

Esempio:

exec sp\_detach\_db 'ACBase', 'false'

d Eseguire il comando:

go

- e Eliminare i file con estensione .mdf e .log dal database.
- 2 Eliminazione delle connessioni definite a livello di software Asset Managersu ogni stazione client
- 3 Con Microsoft SQL Server: eliminazione delle connessioni ODBC su ogni stazione client

# Creazione di un file di descrizione del 5database

Asset Manager Application Designer consente di estrarre delle informazioni dal database verificando sia la loro natura che il formato di estrazione.

Esistono diverse possibilità per ottenere una descrizione della struttura del database Asset Manager:

 $\bullet$  File database.txt e tables.txt: contengono la struttura completa del database. Questi file si trovano nella sottocartella doc\infos della cartella d'installazione di Asset Manager.

# NOTA:

La struttura descritta in questi file è la struttura predefinita del database. L'eventuale personalizzazione del database non vi figura.

Affinché i file di descrizione tengano conto della personalizzazione del database, utilizzare il programma Asset Manager Application Designer con una connessione al database.

- n Programma Asset Manager Application Designer: serve a creare liberamente file di descrizione del database Asset Manager (tabelle, campi, collegamenti e indici).Si basa su:
	- <sup>n</sup> Un file di descrizione del database di Asset Manager (file con estensione gbbase\*.\*) o una connessione a un database Asset Manager.
	- Un modello (file con estensione .tpl) che descrive le informazioni da generare. Con il software vengono forniti solo modelli standard. È possibile creare propri modelli. Modelli complessi consentono di creare file in formato rtf o html.

# $NOTA$

Tra i modelli distribuiti con Asset Manager c'è il file dbdict.tpl. Questo file consente di esportare tutte le informazioni di personalizzazione (incluso le informazioni sulle caratteristiche, i campi calcolati, gli script di configurazione, ....) del database in un file con formato testo standard. Utilizzato insieme a uno strumento di "Source Control", il file di descrizione può essere utile per conservare una traccia di tutte le modifiche della personalizzazione del database.

■ Programma Asset Manager.

È possibile accedere a questa funzione dal menu **Azione/Modelli**. Questo menu è suddiviso in diversi sottomenu:

- **Seleziona cartella** consente di precisare la cartella in cui Asset Manager Application Designer cerca i modelli di descrizione. La ricerca viene effettuata in tutta la struttura ad albero delle cartelle a partire dalla cartella selezionata.
- **Aggiorna elenco** rilancia la ricerca dei file di descrizione a partire dalla cartella specificata all'ultima modifica di cartella.
- <sup>n</sup> Il resto dei sottomenù è costituito da tutti i modelli di descrizione trovati da Asset Manager Application Designer nella cartella. È possibile eseguire un modello di descrizione selezionandone il nome nell'elenco visualizzato nel menù.

# NOTA:

Se durante l'esecuzione di un modello di descrizione del database, Asset Manager Application Designer incontra una variabile il cui valore non è esplicitato nel modello, viene visualizzata una finestra per invitare l'utente a modificare il valore della variabile.

# Introduzione

La struttura interna di un database può essere visualizzata come una collezione gerarchica di oggetti: un database contiene tabelle, che contengono campi, collegamenti, indici, ecc.

Descrivere un database significa esaminare questa strutture, ed estrarne, in un formato adeguato, le informazioni di cui si necessita. Il modo in cui Asset Manager Application Designer estrae le informazioni (sia il contenuto che la forma in cui questo contenuto viene estratto), viene descritto in file chiamati modelli. Questi file sono piccoli programmi con sintassi semplice,

facilmente comprensibili da chi possiede una breve esperienza di programmazione. La sintassi viene descritta nei vari paragrafi di questo capitolo.

# Parametri di descrizione del database

I parametri che servono alla descrizione del database sono i seguenti:

Instance DATABASE Property P1-n Collection TABLES as TABLE Collection CALCFIELDS as CALCFIELDDESC Collection FEATURES as FEATPDESC Collection PARAMS as FEATPARAMDESC Collection CLASSES as FEATCLASSDESC Collection SCREENS as VIEW Instance TABLE Property P1-n Collection FIELDS as FIELD Collection LINKS as LINK Collection INDEXES as INDEX Collection RELEVANTSCRIPT as SCRIPT Collection PROCESSES as BGPROC Collection FEATURES as FEATPARAMDESC Object O1-n as <nome dell'istanza> Istanza FIELD Property P1-n Collection DEFVALDEPENDENCIES as DEFVALSCRIPT Collection SYSENUMVALUES as SYSENUMVALUE Object O1-n as <nome dell'istanza> Instance LINK Property P1-n Object O1-n as <nome dell'istanza> Instance INDEX Property P1-n Collection FIELDSINDEX as FIELD Object O1-n as <nomedell'istanza> Istanza SCRIPT Property P1-n Collection REFERENCEDFIELD as SCRIPTFIELD Collection REFERENCEDSTORAGEFIELDS as STRING Object O1-n as <nome dell'istanza> InstanceFEATDESC Collection PARAMS as FEATPARAMDESC Object O1-n as <nome dell'istanza> Instance FEATPARAMDESC

```
Property P1-n
Object O1-n as <nome dell'istanza>
InstanceFEATCLASSDESC
Property P1-n
Object O1-n as <nome dell'istanza>
Instance CALCFIELDDESC
Property P1-n
Object O1-n as <nome dell'istanza>
Instance VIEW
Property P1-n
Collection PAGES as PAGE
Collection FIELDSINLISTCONFIG as PAGEITEM
Object O1-n as <nome dell'istanza>
Instance PAGE
Property P1-n
Collection FIELDS as PAGEITEM
Object O1-n as <nome dell'istanza>
Instance PAGEITEM
Property P1-n
Object O1-n as <nome dell'istanza>
Instance SYSENUMVALUE
Property P1-n
Object O1-n as <nome dell'istanza>
Instance STRING
Property P1-n
Object O1-n as <nome dell'istanza>
Instance SCRIPTFIELD
Property P1-n
Object O1-n as <nome dell'istanza>
Global Values
Property P1-n
```
Descrivere la struttura di un database Asset Manager consiste nel descrivere le istanze seguenti (Istanza):

- Database: il database stesso.
- n Table: tabelle del database.
- <sup>n</sup> Field: campi delle tabelle.
- <sup>n</sup> Link: collegamenti delle tabelle.
- ndex: indici delle tabelle.
- <sup>n</sup> Script: script di calcolo dei valori dei campi.

Ogni istanza può essere descritta con le informazioni seguenti:

<sup>n</sup> Property: una proprietà dell'istanza. Esempio:

Instance Table Property SqlName

La proprietà "SqlName" indica il nome SQL della tabella.

<sup>n</sup> Collection: insieme di elementi che costituiscono uno dei componenti di un'istanza.

Esempio:

Instance Index Collection FieldsIndex as Field

Un indice (uno dei componenti dell'istanza Index) è in particolare definito da un insieme di campi (collezione FieldsIndex). Ogni campo è un elemento dell'istanza Field.

<sup>n</sup> Object: componente designato di un'istanza.

Esempio:

```
Instance Link
Object SrcField as Field
```
Un collegamento (uno dei componenti dell'istanza Link) è definito in particolare da un campo origine (oggetto SrcField). Questo campo è un componente dell'istanza Field.

# Sintassi dei modelli di descrizione

Asset Manager Application Designer utilizza i modelli per sapere quali informazioni estrarre, come trattarle e come presentarle.

Questi file devono essere nel formato seguente:

- Tipo: testo.
- Set di caratteri: ANSI (Windows).
- Estensione: .tpl.

La sintassi è la seguente:

- Testo fisso
- Commenti
- <sup>n</sup> Inclusione di un altro modello
- <sup>n</sup> Percorso, ordinamento e filtraggio dei componenti
- <sup>n</sup> Condizioni \$if...\$else...\$elseif...\$endif
- <sup>n</sup> Funzioni utilizzabili nei modelli di descrizione
- <sup>n</sup> Trattamento del valore di una proprietà mediante una funzione definita in un modello
- <sup>n</sup> Eliminazione del segno di fine paragrafo
- <sup>n</sup> Conteggio del numero di componenti percorsi

<sup>n</sup> Definizione di una variabile globale a livello di un modello

## Testo fisso

Tutte le stringhe di caratteri che non iniziano con il carattere "\$" e non appartengono a una funzione vengono generate tali e quali da Asset Manager Application Designer.

NOTA:

Per ottenere un "\$" in uscita, il modello deve contenere la stringa "\$\$".

Esempio:

Il modello:

List of tables. SQL NAME \$\$

genera il risultato:

List of tables. SQL NAME \$

## **Commenti**

Le linee che devono essere ignorate da Asset Manager Application Designer e che servono a commentare il modello devono iniziare con il carattere **\$** e essere seguite da uno spazio.

Esempio:

\$ Linea di commento

## Inclusione di un altro modello

Per includere un modello esterno in un modello, utilizzare la sintassi:

\$include "< percorso completo del modello da includere>"

Esempio:

\$include "e:\modelli\dbscript.tpl"

Esempio di interesse: consente di definire una volta per tutte in un modello di riferimento le funzioni utilizzabili dagli altri modelli che includono il modello di riferimento.

## Percorso, ordinamento e filtraggio dei componenti

Sintassi generale

```
$for [<nome della collezione> | *] [alias <nome dell'alias>] [sort (<nome
della prima proprietà> (ASC|DESC) [, <nome della proprietà successiva> (AS
C|DESC)])] [<condizione di filtraggio>]
...
$endfor
```
Percorso tra i componenti di una collezione con \$for...\$endfor

Per percorrere in modo iterativo i componenti di una collezione, utilizzare la sintassi:

```
$for <nome della raccolta>
...
$for <sottoraccolta>
...
$endfor
$endfor
```
Esempio:

```
$for Tables
$for Fields
...
$endfor
$endfor
```
Occorre rispettare la gerarchia tra le collezioni. Esempi:

- 1 La collezione Fields dipende dalla collezione Tables.
- 2 La collezione FieldsIndex dipende dalla collezione Indexes.

 $\hat{E}$  possibile sostituire  $\langle$  nome della collezione $\rangle$  con il carattere  $\hat{E}$ . Ciò chiama tutte le collezioni dell'istanza corrente.

```
$for Tables
...
$for *
$ (SqlName)
...
$endfor
$endfor
```
consente di ottenere il nome SQL di tutte le collezioni dell'istanza Table, cioè: Fields, Links e Indexes.

Ordinamento del risultato finale con sort

Per ordinare i componenti di una collezione, utilizzare la sintassi:

```
$for <collection> sort (<nome della prima proprietà> (ASC|DESC) [, <nome d
ella proprietà successiva> (ASC|DESC)])]
```
... \$endfor

Con:

1 ASC: ordine alfanumerico crescente.

2 DESC: ordine alfanumerico decrescente.

Esempio:

```
$for Tables sort (SqlName ASC)
...
$for Fields sort (Usertype DESC, UserTypeFormat ASC, SqlName ASC)
...
$endfor
$endfor
```
Ottenimento delle proprietà degli elementi di una collezione o di un oggetto

Per ottenere il valore delle proprietà di elementi di collezioni e oggetti, utilizzare la sintassi:

```
$for <collection>
...
$([<nome o alias della raccolta>.][<nome dell'oggetto>.]<Proprietà>
...
$endfor
```
# NOTA:

>nome o alias della collezione> è inutile se la proprietà viene chiamata a livello del loop \$for... \$endfor della collezione.

#### Esempio:

```
$for Tables
$for Fields
$(Tables.SqlName) $(SqlName)
$endfor
$for Links
$(Tables.SqlName) $(SqlName) $(Reverselink.SqlName)
$endfor
$endfor
```
Assegnazione di un alias con "alias"

Per il momento, gli alias non presentano un'utilità particolare.

#### Filtraggio del contenuto della collezione con "filter"

Per filtrare i componenti di una collezione, utilizzare la sintassi:

```
$for <collection> filter <condizione di filtraggio>
...
```
\$endfor

La condizione di filtraggio è espressa in Basic.

Esempio:

```
$for tables filter $Left($SqlName, 1) = "p"
...
```
\$endfor

conserva solo le tabelle il cui SqlName inizia con la lettera p.

# Condizioni \$if...\$else...\$elseif...\$endif

È possibile applicare una condizione a una proprietà perché un componente sia scelto.

Sintassi:

```
$if <condizione di test>
...
$elseif <condizione di test>
...
$else <condizione di test>
...
$endif
```
Le condizioni di test possono essere espresse mediante formule Basic, funzioni definite con la forma \$script...\$endscript e proprietà delle istanze.

Esempio:

```
<u>Stor Links</u>
\sin f $(typed) = 0
\frac{1}{5}(Tables.SqlName) \frac{1}{5}(SqlName) \frac{2}{5}(SrcField.SqlName) \frac{2}{5}(DstTable.SqlName)
$else
$(Tables.SqlName) $(SqlName) $(SrcField.SqlName)
$endif
$endfor
```
# Funzioni utilizzabili nei modelli di descrizione

Asset Manager Application Designer contiene alcune funzioni predefinite che possono essere utilizzate nei modelli.

ValueOf(<strProperty> as String) as String

Scrittura diversa che denota il valore della proprietà **Property**.

**Property** deve essere maiuscolo.

Esempio:

\$ValueOf("PRIMARYKEY")

produce lo stesso risultato di:

\$(PrimaryKey)

SetProperty(<strProperty> as String, <strValue> as String, <iValueType> as Integer) as String

Crea la variabile globale con nome **Property** e di tipo **ValueType** per il modello. **Property** deve essere maiuscolo.

Esempi:

I = SetProperty("NEWPROPERTY", "2", VarType(2))

crea una variabile globale con nome **NEWPROPERTY** per il modello che ha per valore numerico **2** e rinvia un codice di restituzione **I** che vale 0 se la variabile è stata creata correttamente.

I = SetProperty("NEWPROPERTY", "Essai", VarType("Essai"))

crea una variabile globale di nome **NEWPROPERTY** per il modello che ha come valore testo **Prova** e rinvia un codice di restituzione **I** che vale "0" se la variabile è stata creata correttamente.

#### Exist(<strProperty> as String) as Integer

Esegue un test sulla presenza della variabile globale **Property** a livello del modello.

Esempio:

Exist("NEWPROPERTY")

rinvia il valore numerico **1** o **0** a seconda che la proprietà esista o meno.

#### LogError(<strErrorCode> as String, <strMessage> as String) as String

Definisce un codice **ErrorCode** e messaggio **Message** d'errore da rinviare. Esempio:

LogError(1, "la proprietà non esiste")

produce un messaggio d'errore ASCII nei casi definiti.

#### SetOutput(<strFile> as String) as String

Definisce il file di uscita del risultato. Prevale sul file di uscita determinato dalla linea di comando.

Esempi:

SetOutput("e:\exportdb\sortie.txt")

memorizza il risultato nel file **"e:\exportdb\sortie.txt"**.

SetOutput ("")

visualizza il risultato sullo schermo.

CollectionCreate(<strName> as String) as Integer

Dichiara una nuova collezione di elementi del database. Il nome della collezione da creare può essere solo una collezione valida del database, come Fields o Tables. Questa funzione e le funzioni seguenti vengono usate abitualmente per percorrere i componenti di una collezione. Possono così sostituirsi alla sintassi proprietaria \$For....\$Next

Esempio:

CollectionNext() as IntegerCollectionCreate("Fields")

La funzione restituisce il valore 0 se la collezione viene creata. Qualsiasi altro valore corrisponde a un codice d'errore visualizzato in modo esplicito.

#### CollectionNext() as Integer

Effettua un'iterazione sulla collezione definita in precedenza mediante la funzione CollectionCreate().

Esempio:

CollectionNext()

La funzione restituisce il valore 0 se l'iterazione è stata realizzata senza problemi. Qualsiasi altro codice di restituzione corrisponde a un errore. La funzione restituisce un errore anche se è stato raggiunto l'ultimo elemento di una collezione.

#### CollectionName() as String

Restituisce il nome della collezione dichiarata in precedenza mediante la funzione CollectionCreate().

Esempio:

strName=CollectionName()

#### CollectionIsFirst() as Integer

Consente di verificare se l'elemento della collezione su cui punta il programma è il primo della collezione.

Esempio:

CollectionIsFirst()

Questa funzione restituisce il valore 1 se l'elemento è il primo della collezione e 0 in tutti gli altri casi.

#### CollectionIsLast() as Integer

Consente di verificare se l'elemento della collezione su cui punta il programma è l'ultimo della collezione.

Esempio:

CollectionIsLast()

Questa funzione restituisce il valore 1 se l'elemento è l'ultimo della collezione e 0 in tutti gli altri casi.

## CollectionCurrentIndex() as Integer

Restituisce il numero di indice dell'elemento della collezione su cui punta il programma. La collezione deve essere stata creata in precedenza con la funzione CollectionCreate().

Esempio:

Number=CollectionCurrentIndex()

## CollectionCount() as Integer

Restituisce il numero di elementi contenuti nella collezione corrente dichiarata in precedenza mediante la funzione CollectionCreate().

Esempio:

iCollec=CollectionCount()

# Trattamento del valore di una proprietà mediante una funzione definita in un modello

#### Utilizzazione di una funzione con "<fonction>"

Si ha la possibilità di definire funzioni e di servirsene per trattare i valori delle proprietà.

Sintassi per utilizzare la funzione:

\$<funzione>(\$(<proprietà 1>,...,<proprietà n>))

Esempi:

\$StrType(\$(Type))

\$Duplicates(\$(Duplicates), \$(NullValues))

#### Definizione delle funzioni con \$script...\$endscript

Le funzioni vengono definite all'interno di un blocco Basic delimitato dai marcatori \$script e \$endscript:

```
$script
...
Function
...
End Function
...
$endscript
```
Le funzioni presentano la sintassi seguente:

```
Function <nome della funzione>({ByVal|ByRef} [<nome della variabile d'ingr
esso> as <formato d'ingresso>]*) as <formato di uscita>
...
End Function
```
Le funzioni possono essere espresse mediante formule Basic e proprietà delle istanze.

# **NOTA:**

Per impostazione predefinita; non viene effettuato alcun controllo sulle variabili utilizzate nella dichiarazione di una funzione. È possibile impiegare una variabile senza dichiararla ma ciò può causare errori durante l'esecuzione dello script. Se si desidera modificare questo comportamento e controllare la dichiarazione e la validità delle variabili, è necessario aggiungere la seguente linea all'inizio del blocco Basic della funzione (subito dopo il marcatore \$script):

Option Explicit

#### Esempi:

```
Function ReturnYesNo(ByVal iValue as Integer) as String
if iValue = 1 then
ReturnYesNo = "Yes"
else
ReturnYesNo = "No"
end if
End Function
```

```
Function StrType(ByVal iValue as Integer) as String
select case iValue
case 1: StrType = "Integer (8 bit)"
case 2: StrType = "Integer (16 bit)"
case 3: StrType = "Integer (32 bit)"
case 4: StrType = "Floating point number"
case 5: StrType = "Double-precision number"
case 6: StrType = "Text"
case 7: StrType = "Date and time"
case 9: StrType = "Binary field"
case 10: StrType = "Date"
case 11: StrType = "Time"
case 12: StrType = "Long text field"
case else
Dim strError as String
```

```
strError = "Type " + CStr(iValue) + " undefined"strType = LogError(1, strError)
End select
End Function
```
# Eliminazione del segno di fine paragrafo

Può capitare che si debba inserire un'informazione in mezzo a una linea mentre la funzione che la genera deve iniziare all'inizio della linea.

In questo caso è possibile aggiungere la stringa:

*snocr* 

alla fine della linea che precede la funzione.

Esempio:

```
...
$for Indexes
$(Tables.Sqlname) $(Sqlname) $nocr
for FieldsIndex
$if $(Islast) = 1\frac{1}{2} (Sqlname)
$else
\frac{1}{2} (Sqlname) $nocr
$nocr
$endif
$endfor
...
```
dà come risultato:

```
...
amProduct Prod_BrandModel Brand, Model
amProduct Prod_CatalogRef CatalogRef
amProduct Prod_lCategIdBrand lCategId, Brand, Model
```
# Conteggio del numero di componenti percorsi

Per contare il numero di componenti di una collezione che sono stati percorsi, tenendo conto di un eventuale filtro, utilizzare la sintassi:

```
$for <collection> filter <condizione di filtraggio>
$(count)
...
$endfor
```
# Definizione di una variabile globale a livello di un modello

Per definire una variabile globale, utilizzare la sintassi seguente:

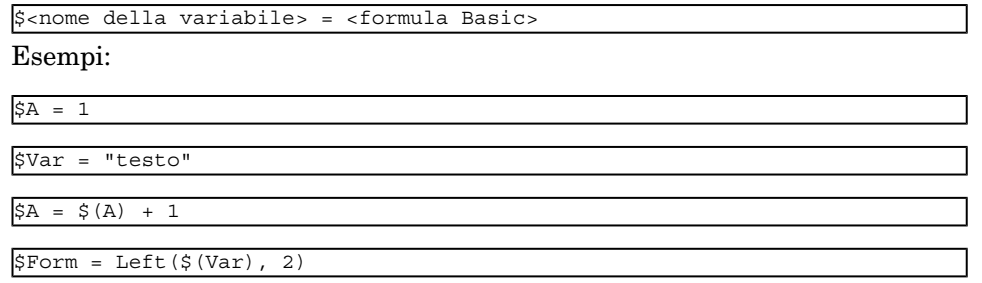

# Informazioni su alcuni parametri di descrizione del database

Nel presente capitolo è possibile reperire informazioni sui parametri di descrizione seguenti:

- <sup>n</sup> Istanza Database
- Istanza Table
- Istanza Field
- <sup>n</sup> Istanza Link
- Istanza Index
- <sup>n</sup> Istanza Script
- <sup>n</sup> Istanza FeatDesc
- <sup>n</sup> Istanza FeatParamDesc
- <sup>n</sup> Istanza FeatClassDesc
- <sup>n</sup> Istanza CalcFieldDesc
- Istanza View
- <sup>n</sup> Istanza Page
- <sup>n</sup> Istanza PageItem
- <sup>n</sup> Istanza SysEnumValue
- Istanza String
- <sup>n</sup> Istanza ScriptField
- <sup>n</sup> Variabili globali

# Istanza Database

## Proprietà

#### **Tabella 5.1. Proprietà dell'istanza Database**

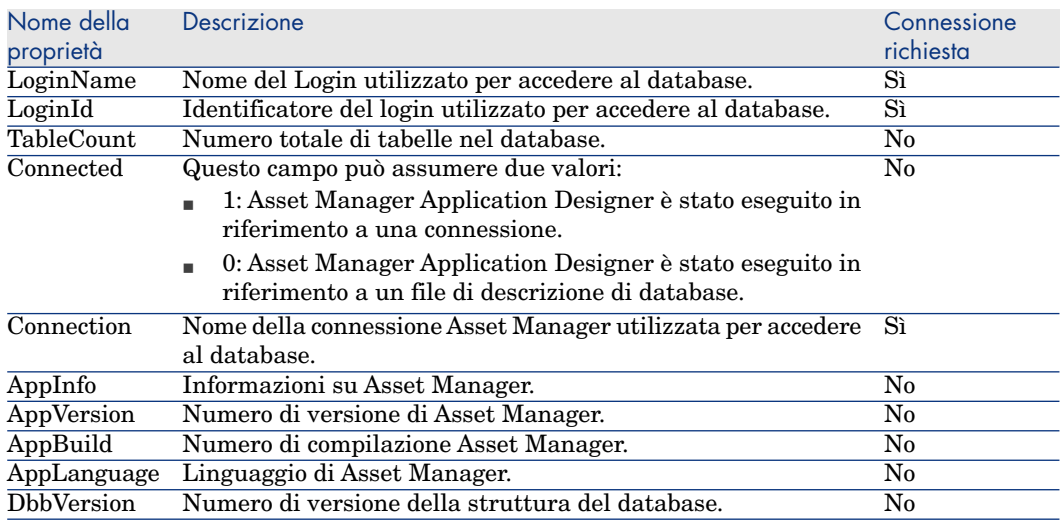

# Istanza Table

#### Proprietà

### **Tabella 5.2. Proprietà dell'istanza Table**

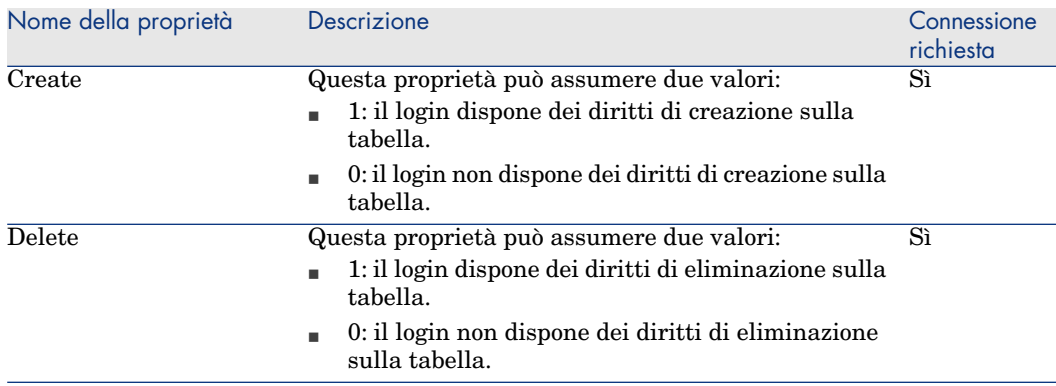

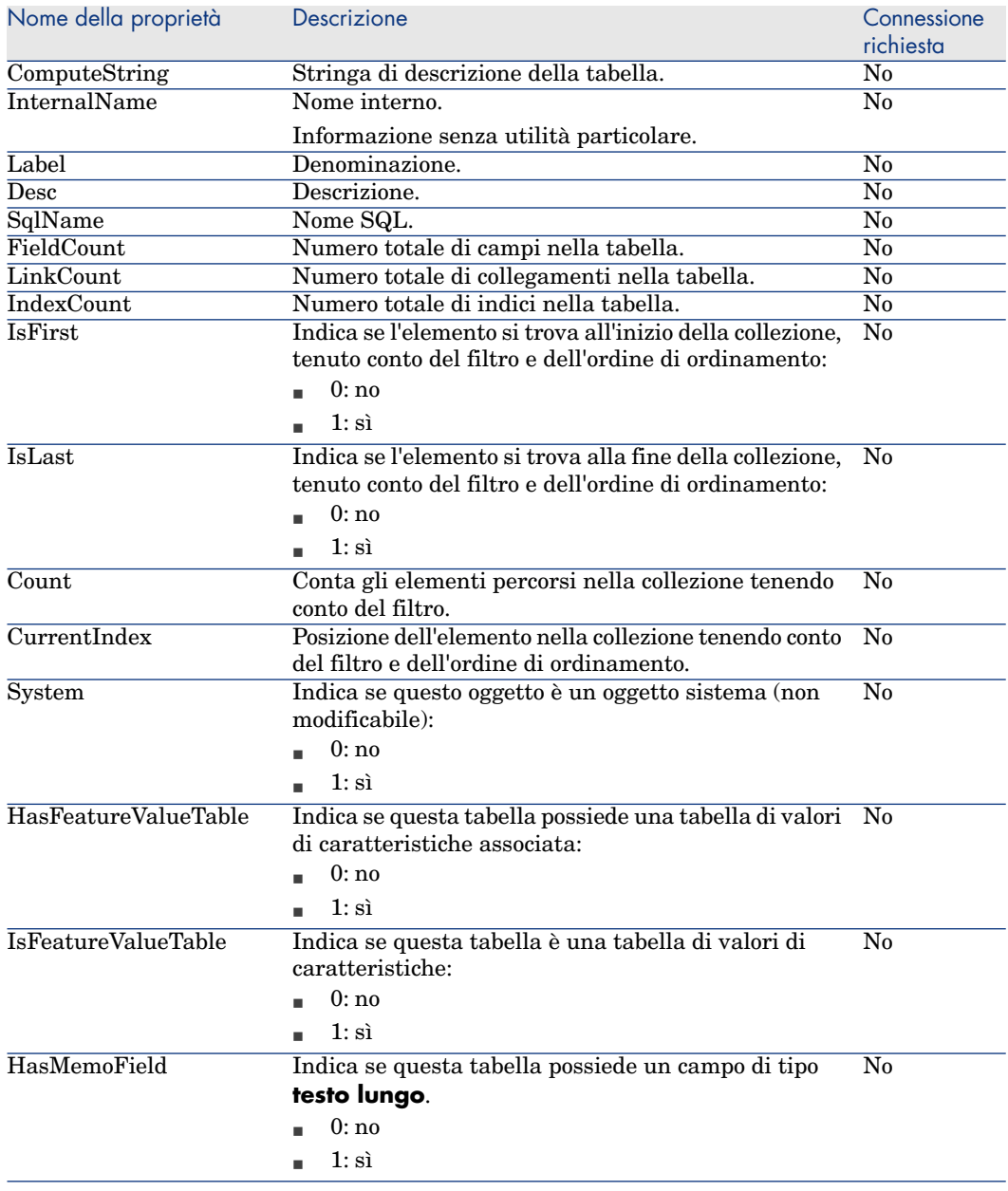

# Oggetti

#### **Tabella 5.3. Nome dell'oggetto**

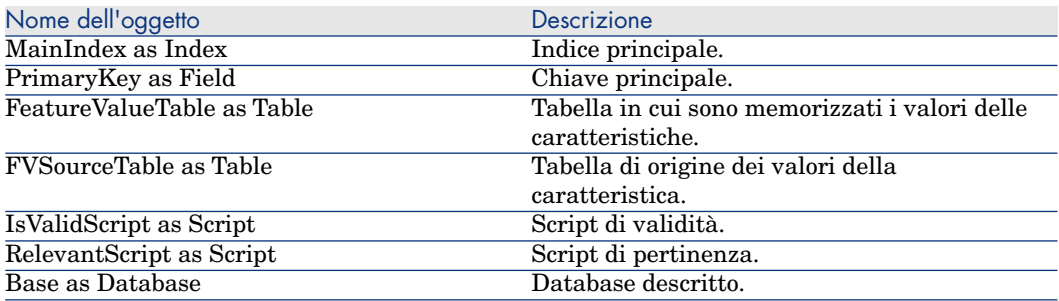

# Istanza Field

## Proprietà

### **Tabella 5.4. Proprietà dell'istanza Field**

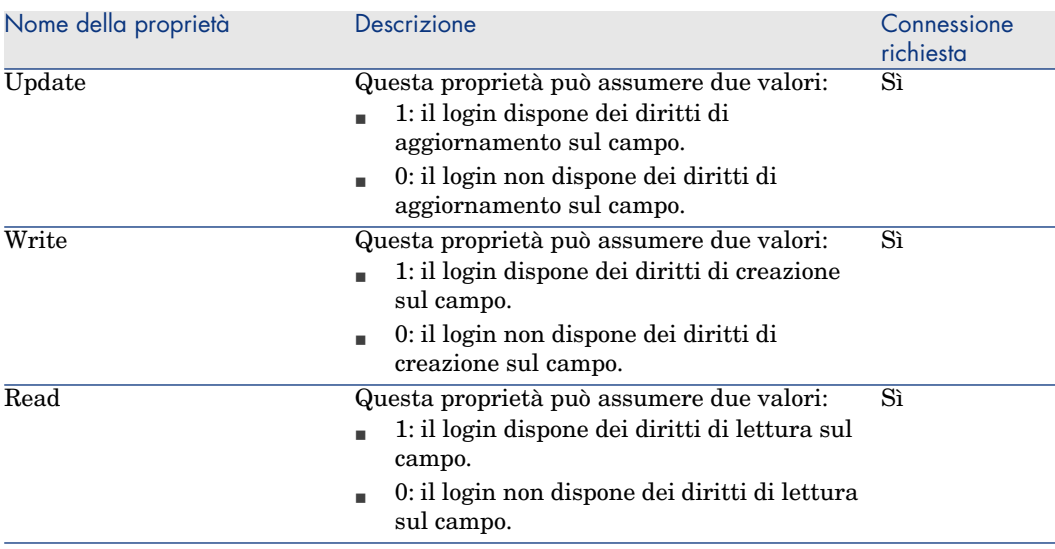

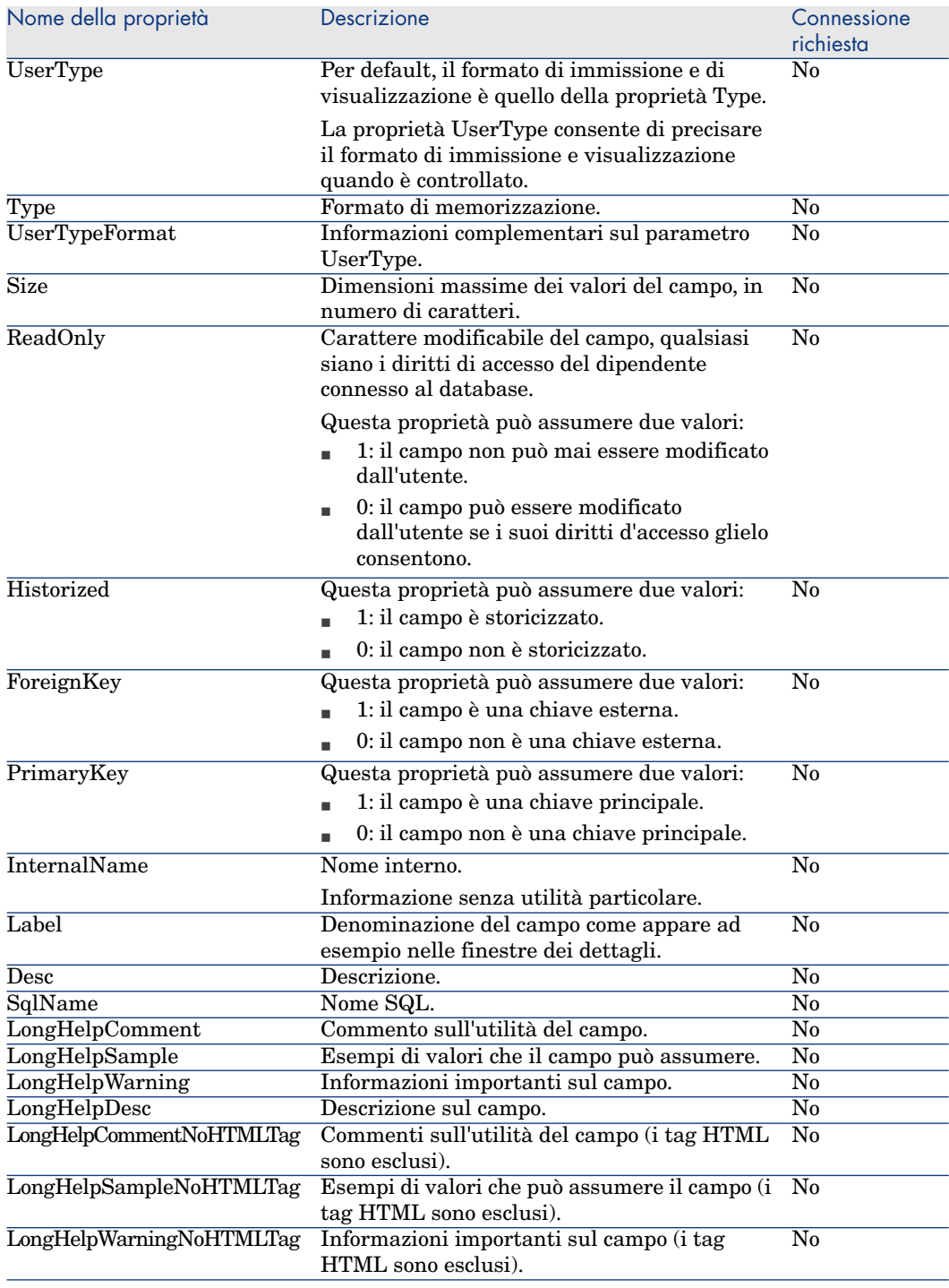

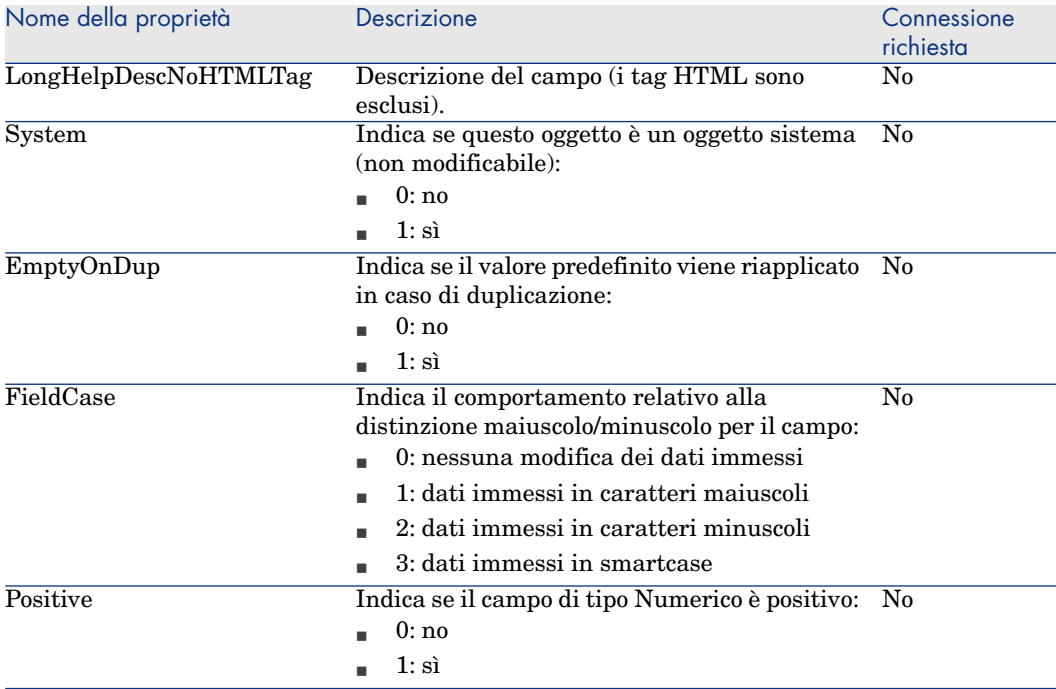

# Oggetti

## **Tabella 5.5. Oggetti dell'istanza Field**

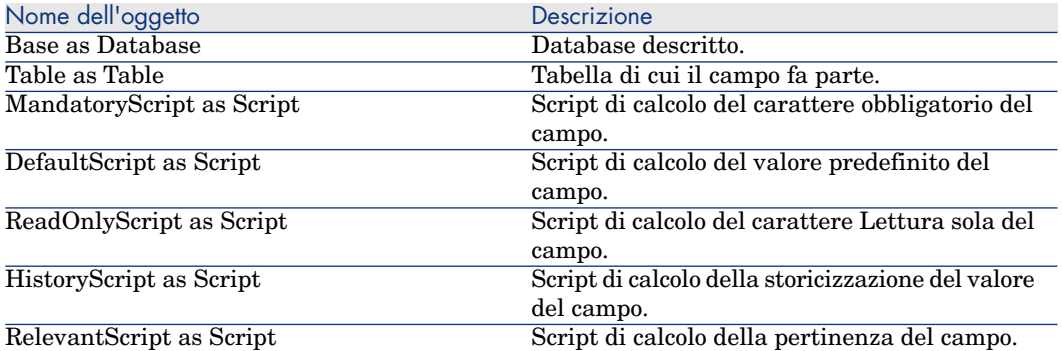

### Valori che può assumere la proprietà Type

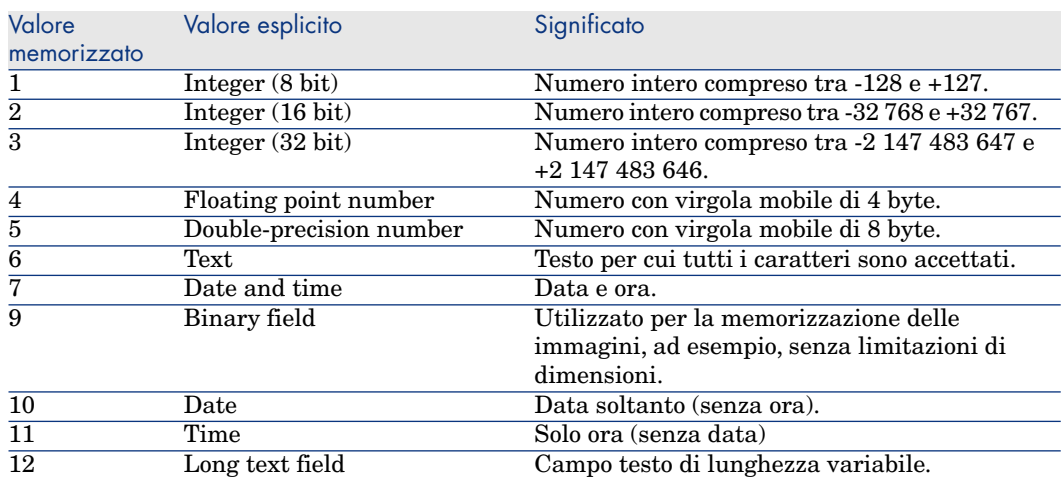

#### **Tabella 5.6. Valori che può assumere la proprietà Type**

Valori che può assumere la proprietà UserType

#### **Tabella 5.7. Valori che può assumere la proprietà UserType**

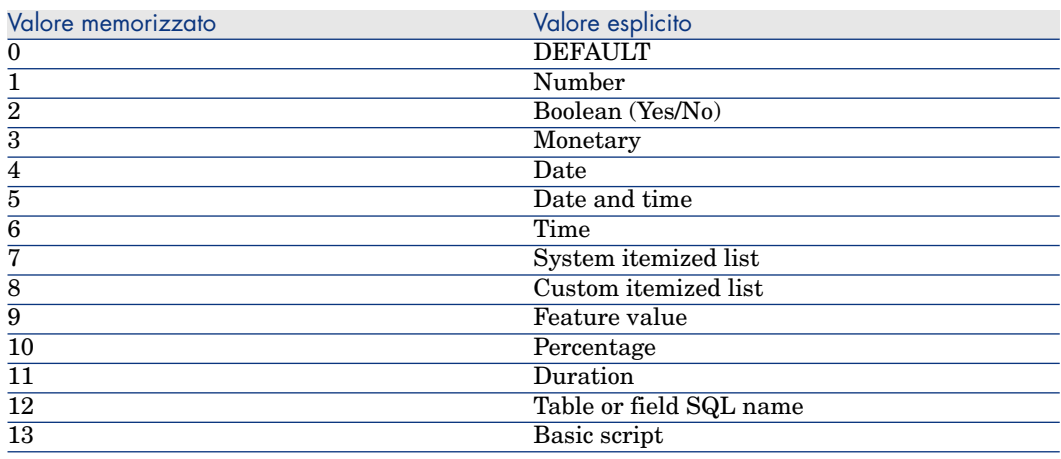

#### Valori che può assumere la proprietà UserTypeFormat

Questa proprietà è utile quando la proprietà UserType assume il valore:

<sup>n</sup> Custom Itemized list: indica il nome della lista associata al campo.

- <sup>n</sup> System Itemized list: dà l'elenco delle voci della lista.
- <sup>n</sup> "Duration": indica il formato di visualizzazione.
- <sup>n</sup> Table or field SQL name: la proprietà contiene il nome SQL del campo che memorizza il nome SQL della tabella contenente il campo precisato dal campo descritto.

# Istanza Link

## Proprietà

## **Tabella 5.8. Proprietà di un'istanza Link**

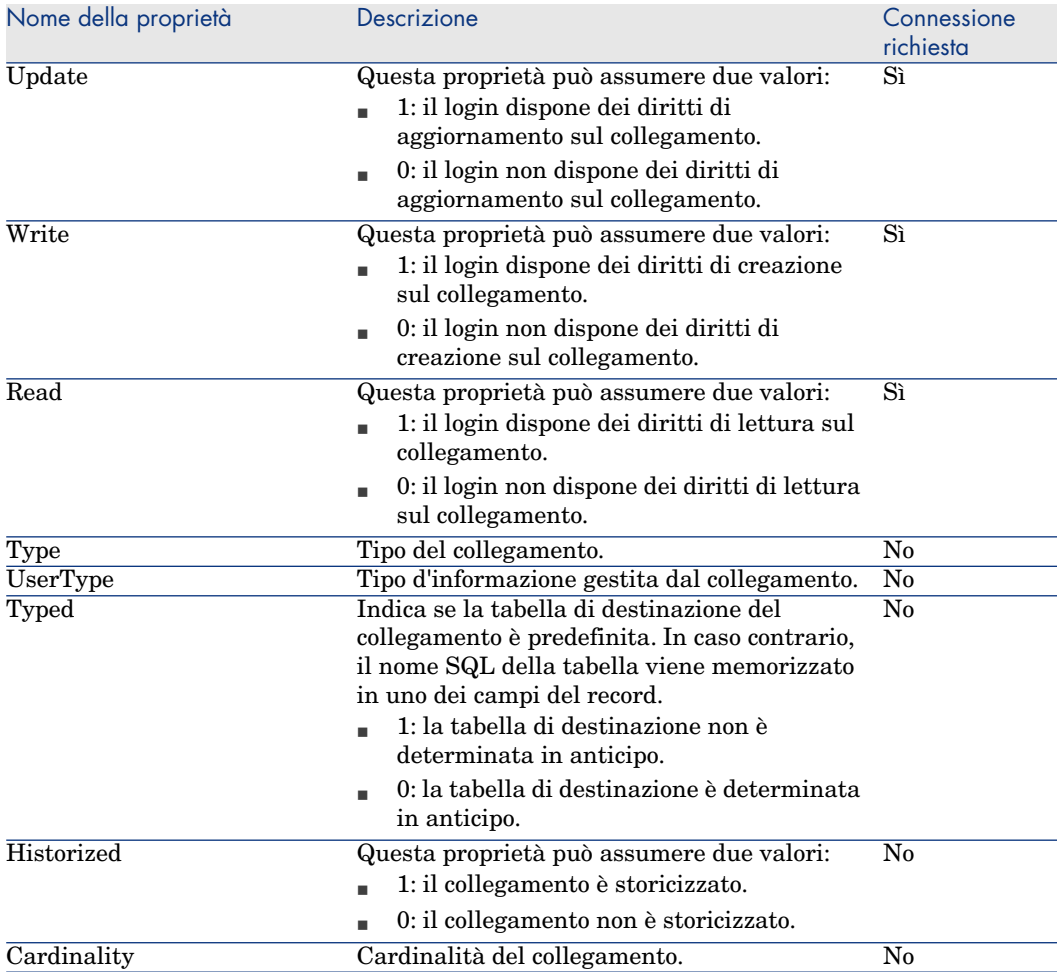

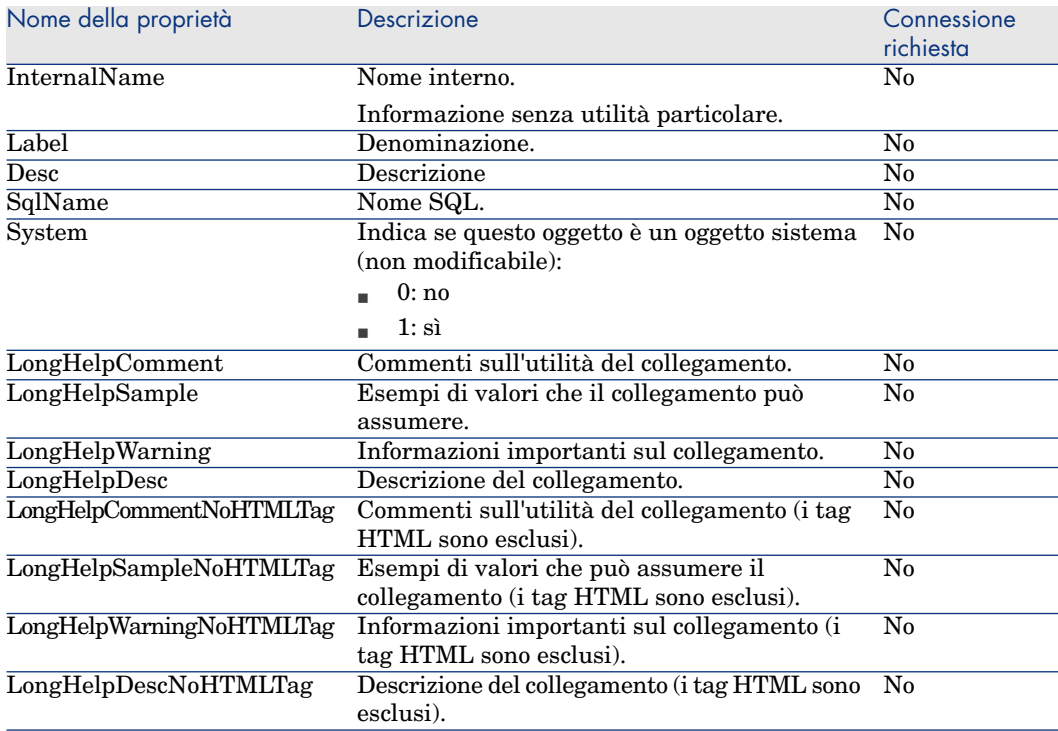

# Oggetti

## **Tabella 5.9. Oggetto d'istanza Link**

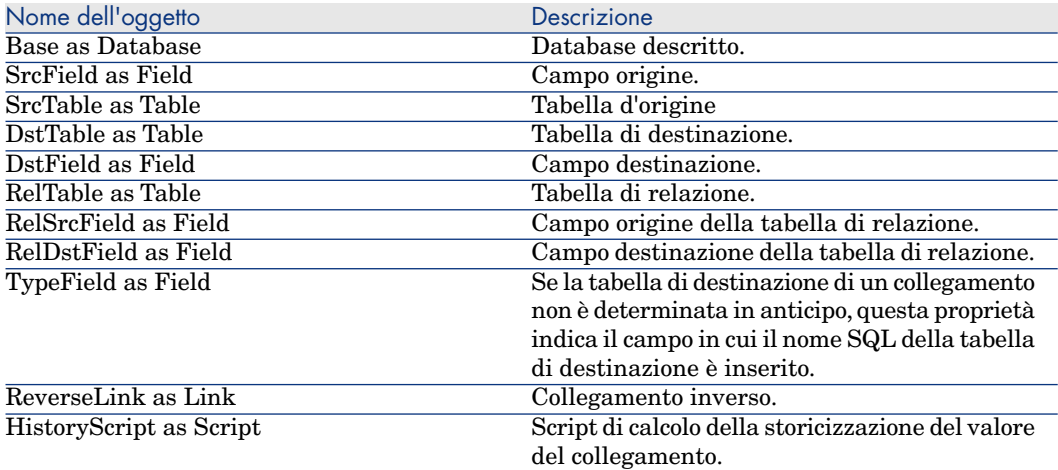

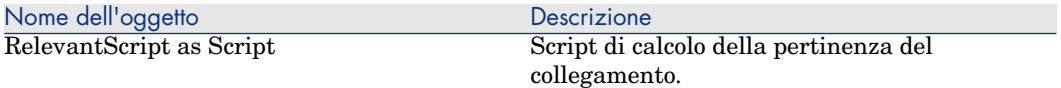

## Valori che può assumere la proprietà Type

#### **Tabella 5.10. Valori che può assumere la proprietà Type**

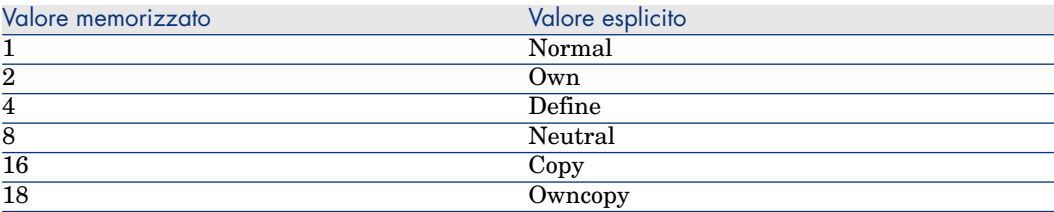

Valori che può assumere la proprietà UserType

#### **Tabella 5.11. Valori che può assumere la proprietà UserType**

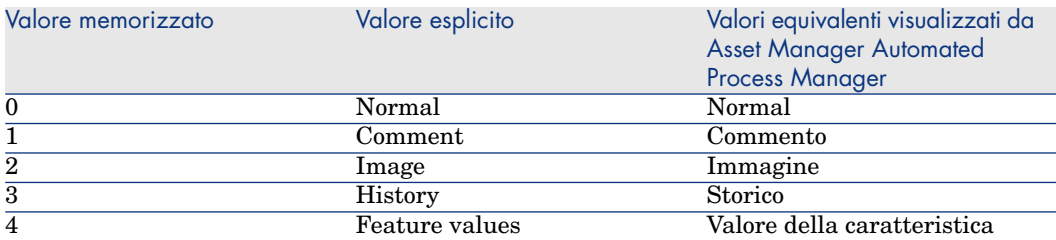

# Istanza Index

#### Proprietà

#### **Tabella 5.12. Proprietà dell'istanza Index**

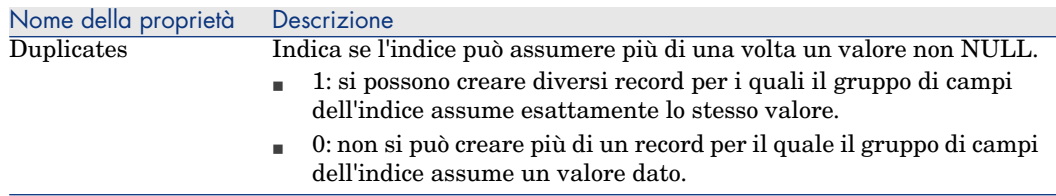

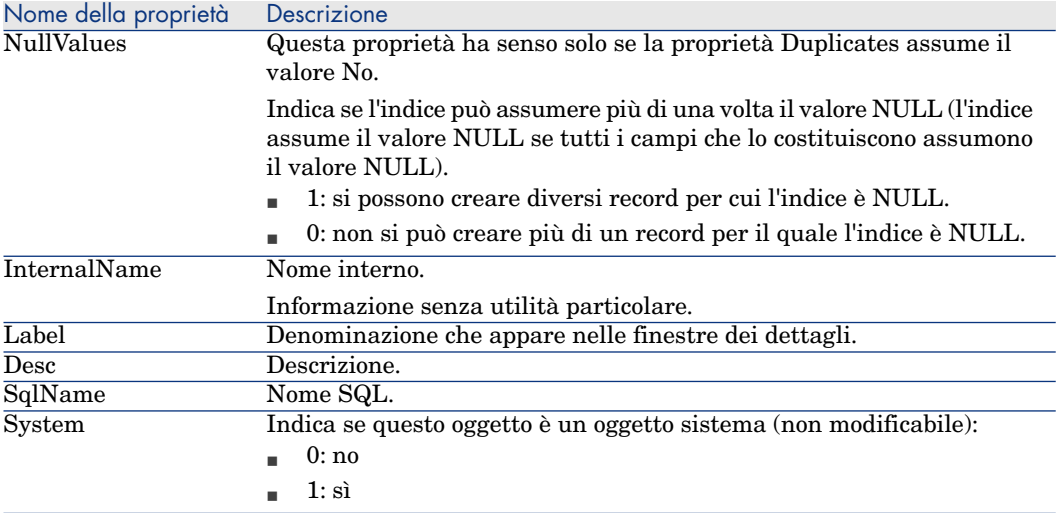

# Oggetti

#### **Tabella 5.13. Oggetti dell'istanza Index**

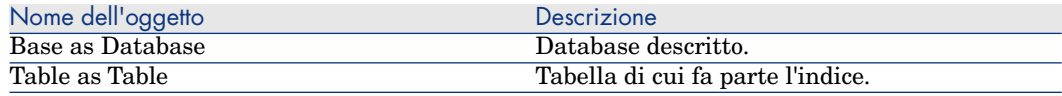

# Istanza Script

## Proprietà

#### **Tabella 5.14. Proprietà dell'istanza Script**

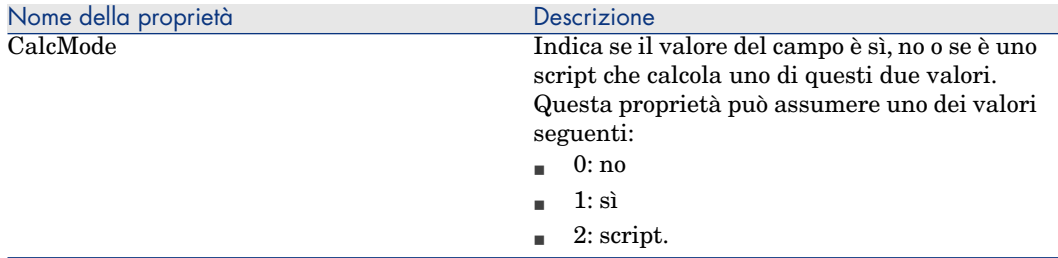

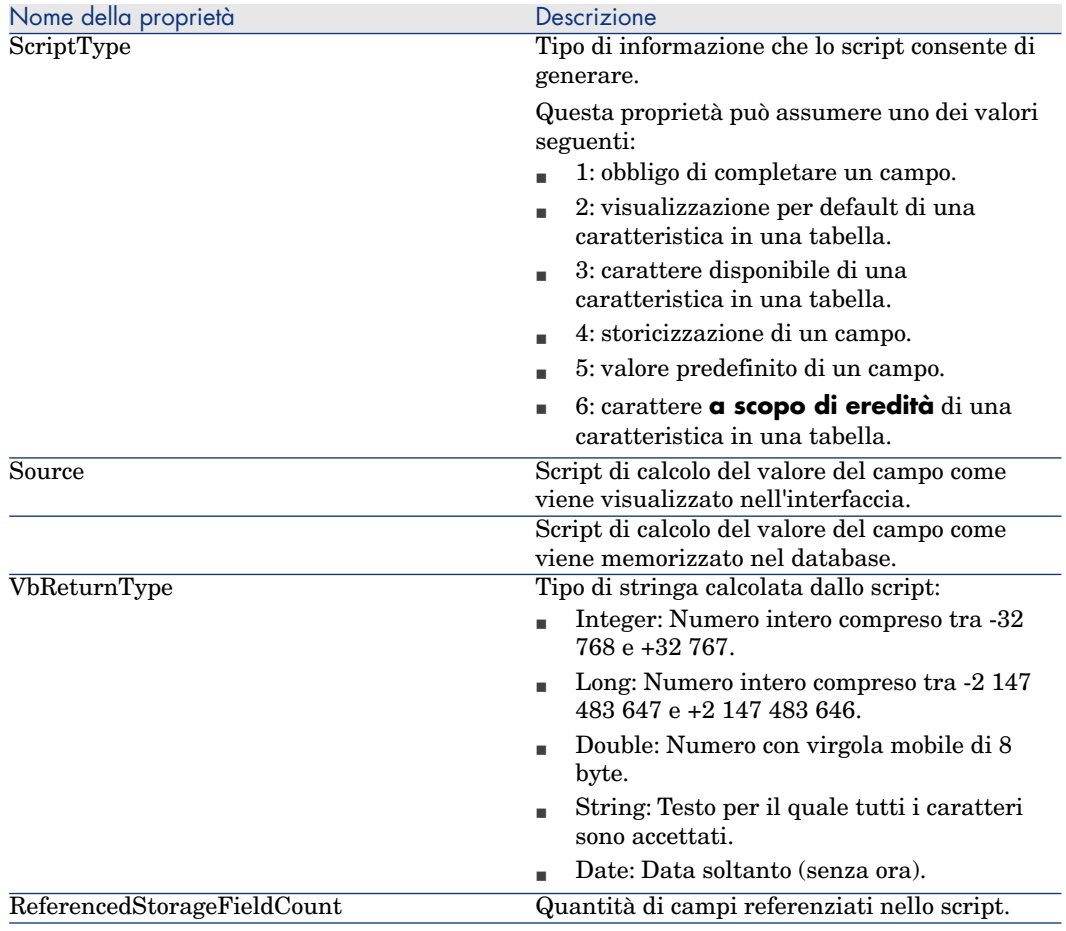

# Oggetti

# **Tabella 5.15. Oggetti dell'istanza Script**

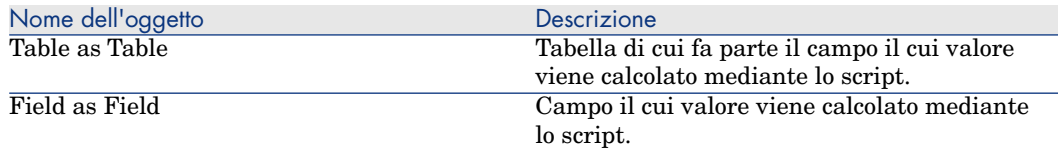
# Istanza FeatDesc

# **NOTA:**

Per utilizzare questa istanza è richiesta la connessione al database.

### Proprietà

### **Tabella 5.16. Proprietà dell'istanza FeatDesc**

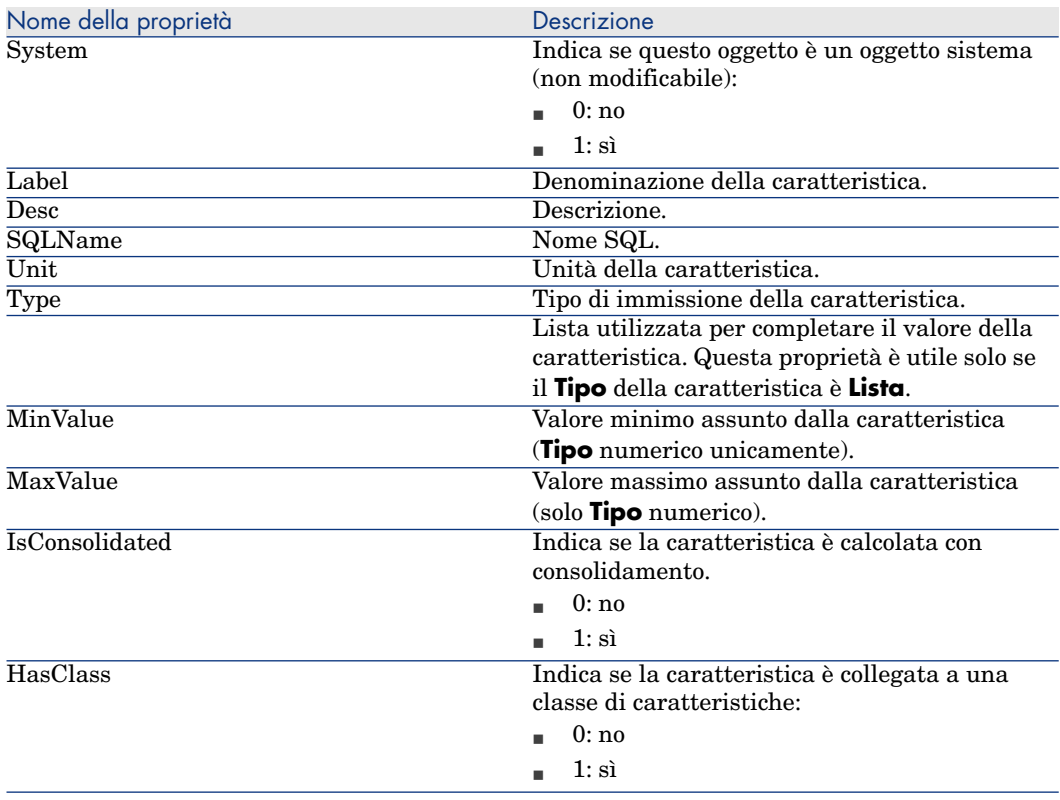

### **Oggetti**

### **Tabella 5.17. Oggetti dell'istanza FeatDesc**

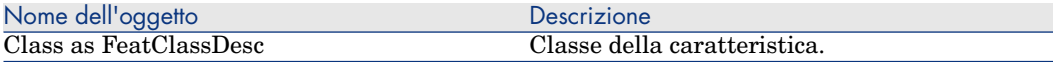

# Istanza FeatParamDesc

# **NOTA:**

Per utilizzare questa istanza è richiesta la connessione al database.

### Proprietà

#### **Tabella 5.18. Proprietà dell'istanza FeatParamDesc**

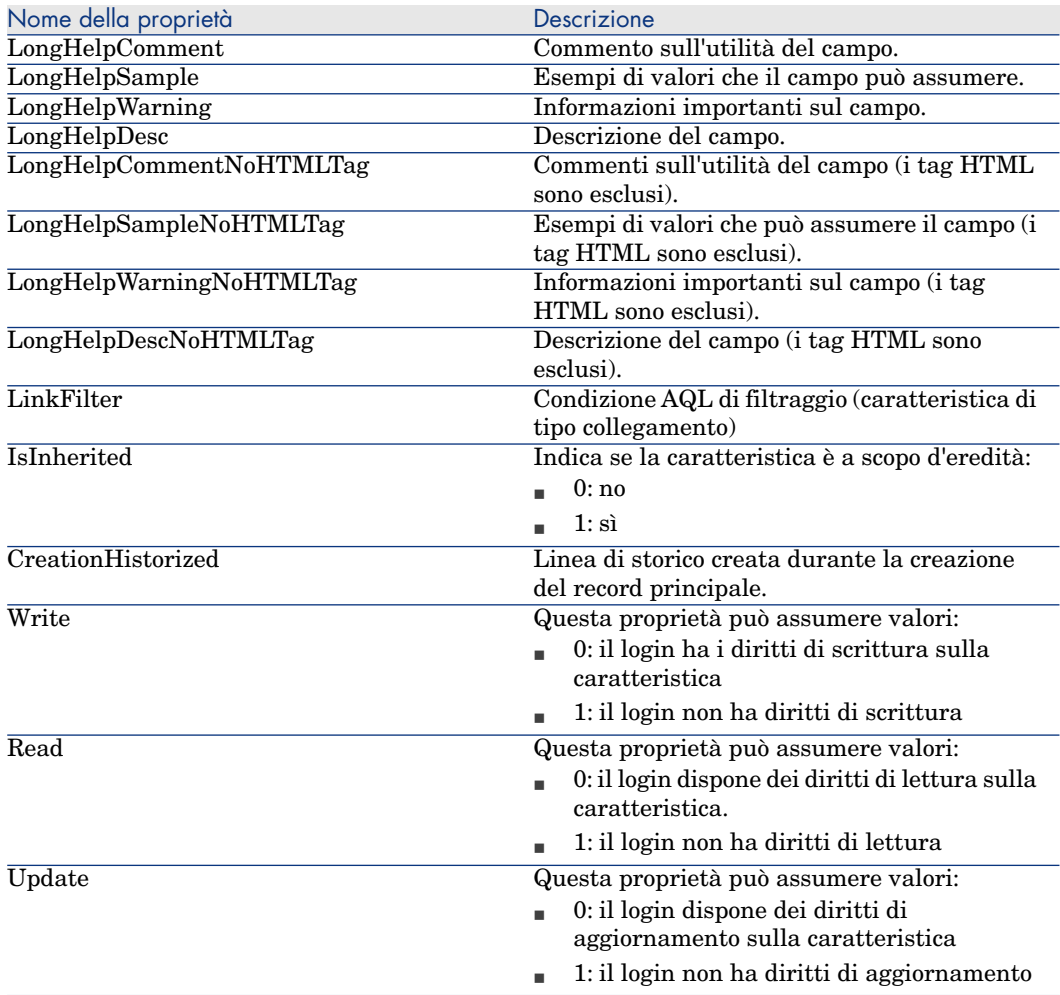

## Oggetti

### **Tabella 5.19. Oggetti dell'istanza FeatParamDesc**

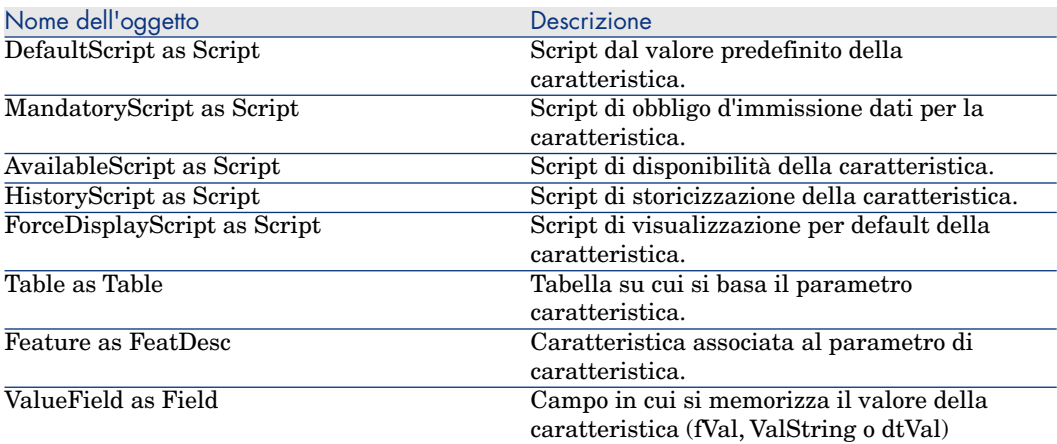

## Istanza FeatClassDesc

**NOTA:** 

Per utilizzare questa istanza è richiesta la connessione al database.

### Proprietà

#### **Tabella 5.20. Proprietà dell'istanza FeatClassDesc**

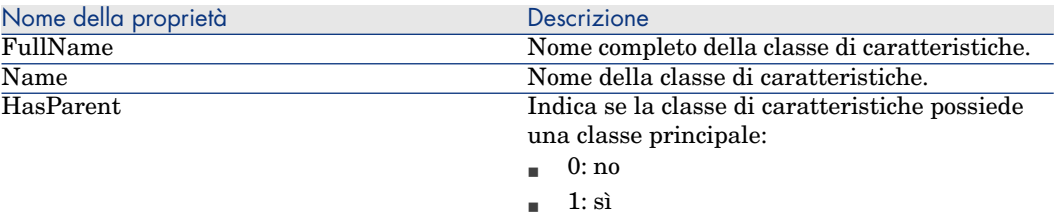

### **Oggetti**

### **Tabella 5.21. Oggetti dell'istanza FeatParamDesc**

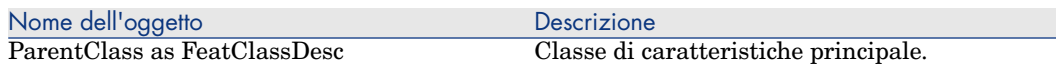

## Istanza CalcFieldDesc

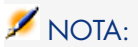

Per utilizzare questa istanza è richiesta la connessione al database.

### Proprietà

#### **Tabella 5.22. Proprietà dell'istanza CalcFieldDesc**

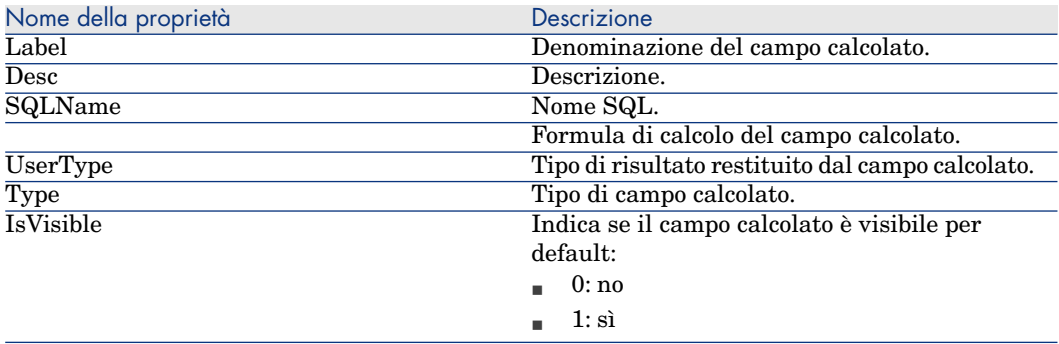

## **Oggetti**

### **Tabella 5.23. Oggetti dell'istanza CalcFieldDesc**

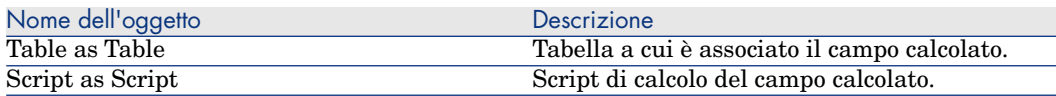

## Istanza View

### Proprietà

### **Tabella 5.24. Proprietà dell'istanza View**

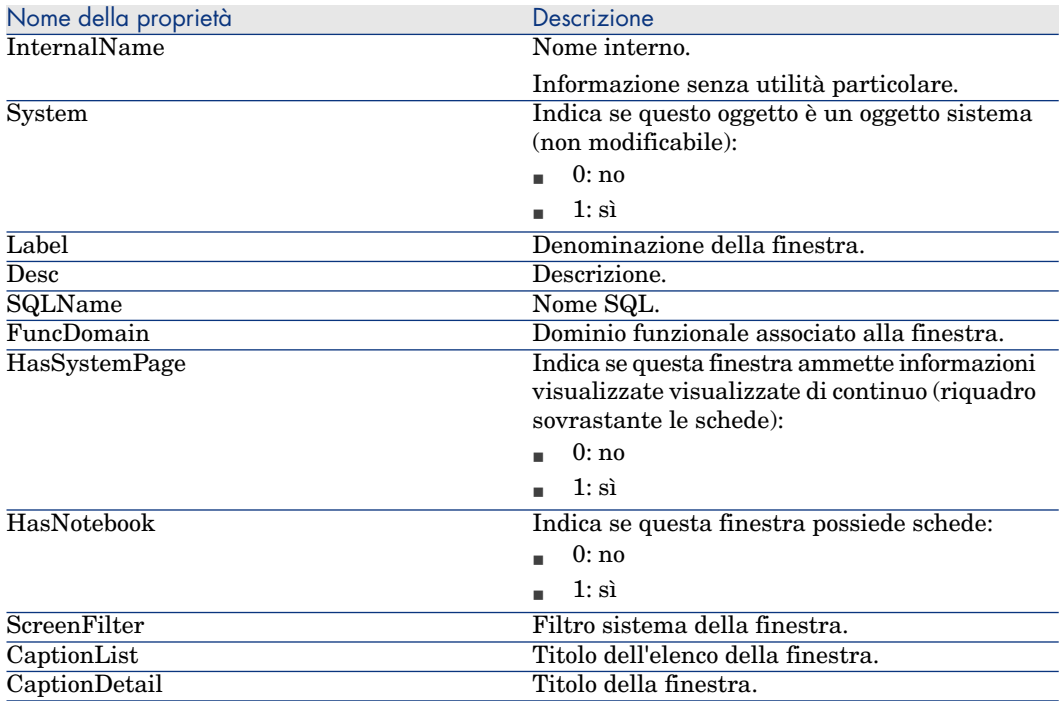

## Oggetti

### **Tabella 5.25. Oggetti dell'istanza View**

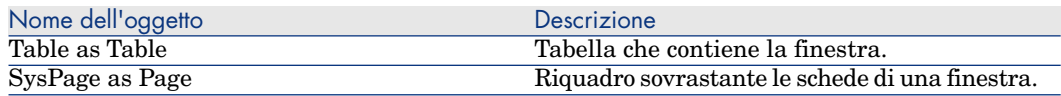

# Istanza Page

### Proprietà

### **Tabella 5.26. Proprietà dell'istanza Page**

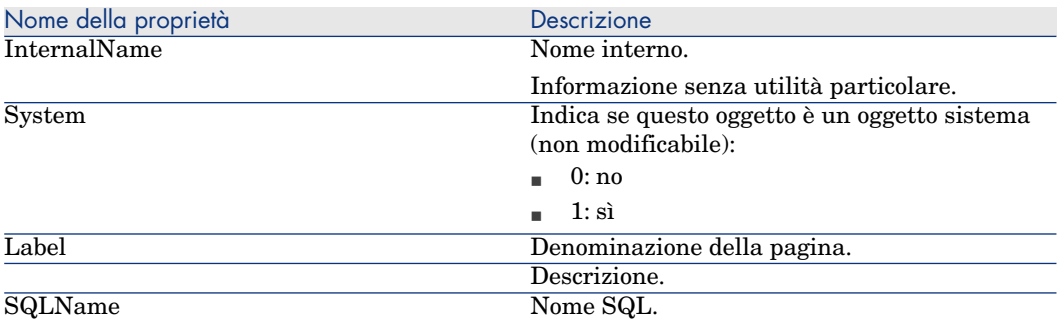

## Istanza PageItem

### Proprietà

### **Tabella 5.27. Proprietà dell'istanza PageItem**

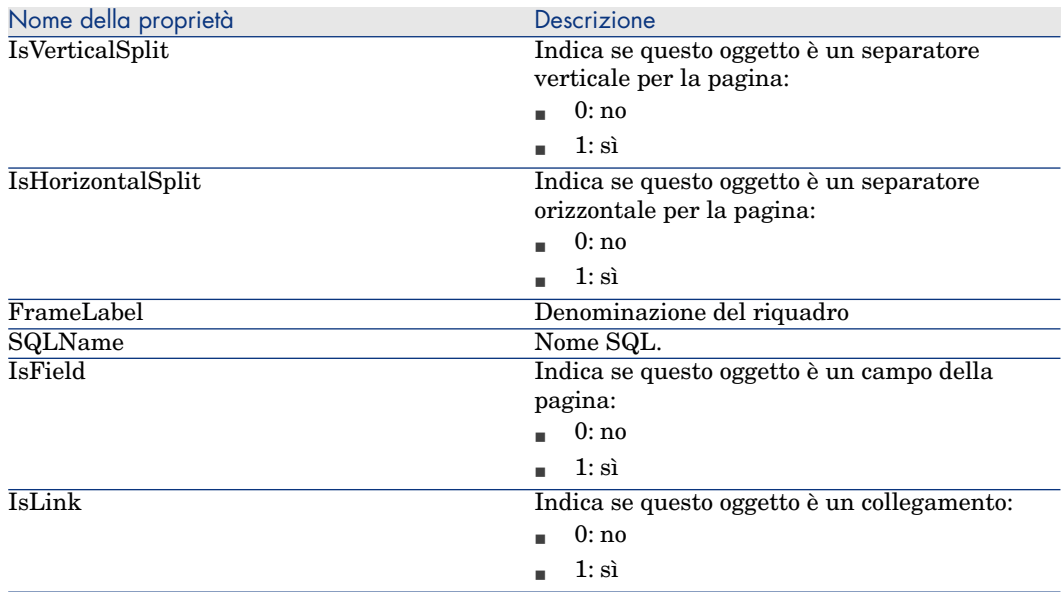

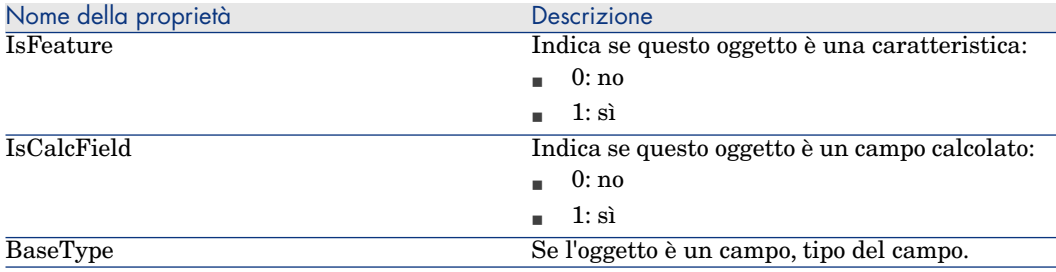

**Oggetti** 

### **Tabella 5.28. Oggetti dell'istanza PageItem**

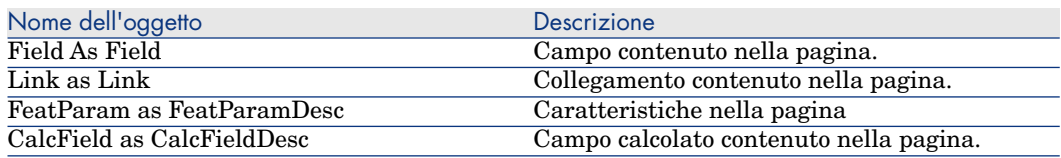

## Istanza SysEnumValue

Proprietà

#### **Tabella 5.29. Proprietà dell'istanza SysEnumValue**

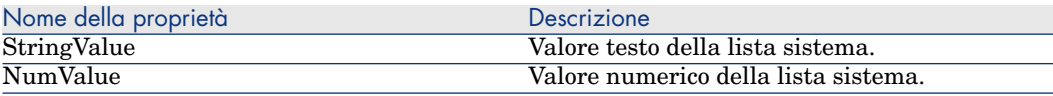

## Istanza String

Proprietà

### **Tabella 5.30. Proprietà dell'istanza String**

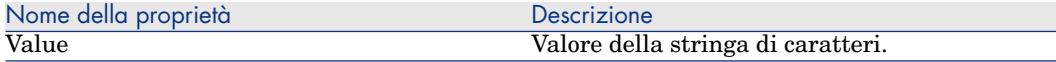

## Istanza ScriptField

### Proprietà

### **Tabella 5.31. Proprietà dell'istanza ScriptField**

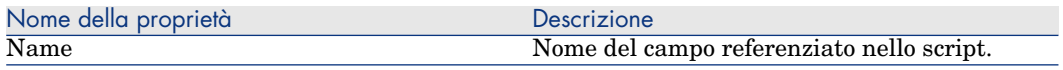

## Variabili globali

### **Tabella 5.32. Variabili globali**

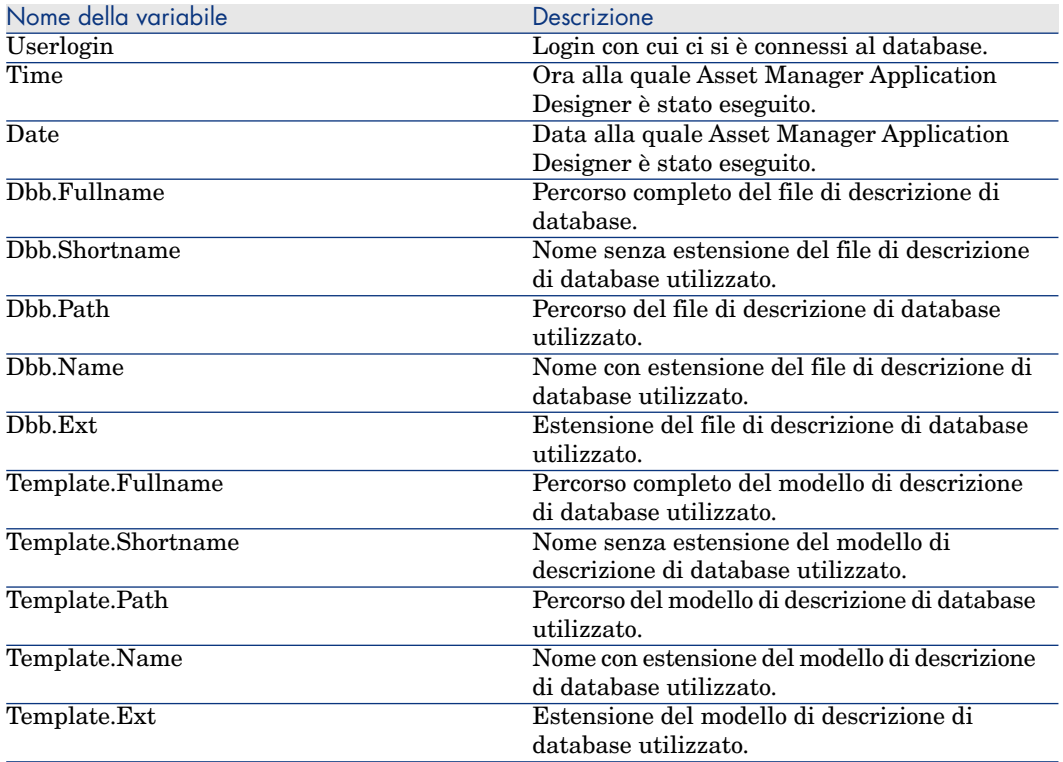

# 6 Diagnosi e riparazione di un database

Il menu **Azione/Esegui diagnosi /Ripara il database** consente di sperimentare l'integrità di un database Asset Manager che esiste già. Affinché questo menu sia disponibile è necessario che venga stabilita una connessione con il database in questione.

Campo **Tabella da analizzare:** selezionare **(Tutte le tabelle)** per analizzare o riparare il database.

Campo **File di registro**: consente di salvare un file di registro con la diagnosi del database.

È possibile ricorrere a due opzioni:

- **Solo analisi**: Asset Manager Application Designer formula una semplice diagnosi e non esegue alcuna riparazione del database in caso di problemi.
- **Ripara**: Asset Manager Application Designer formula una diagnosi del database ed esegue le riparazioni necessarie.

Quando si fa clic su **Avvio**, Asset Manager Application Designer propone di selezionare un file di registro in cui inserire le operazioni realizzate durante la diagnosi e/o la riparazione. Nel corso della diagnosi, il risultato di ogni test viene indicato con un'icona.

- $\bullet$  indica che il test è stato completato.
- $\triangle$  indica che il test è terminato in errore ma che il database resta utilizzabile.
- <sup>n</sup> indica che il test è terminato in errore. Il database potrebbe essere inutilizzabile.

# **ATTENZIONE:**

L'opzione **Verifica della validità dei record** potrebbe richiedere molto tempo (più di 1 giorno) per le tabelle contenenti uno script di **Validità** e molti record.

Per tali tabelle, lo script di validità verrà eseguito per ciascun record presente nella tabella.

In alcune istanze, la verifica potrebbe non essere mai superata.

# Aggiornamento della struttura del 7database

Asset Manager Application Designer permette attualmente di convertire un database di una versione inferiore in una nuova versione senza bisogno di migrazioni.

Per ulteriori informazioni sulla conversione del database Asset Manager, consultare il manuale **Migrazione**.

# 8 Accesso ODBC al database

Il presente capitolo spiega il modo in cui gli strumenti esterni possono accedere in lettura al database Asset Manager mediante il driver ODBC, sviluppato appositamente per Asset Manager.

NOTA:

Il driver ODBC di Asset Manager consente di accedere al database in sola lettura.

# Funzionamento generale dell'accesso al database Asset Manager

### Installazione del driver ODBC

Il programma di installazione di Asset Manager installa il driver ODBC in due casi:

- <sup>n</sup> se si seleziona questa possibilità al momento dell'installazione,
- <sup>n</sup> se il driver è richiesto da altri elementi installati.

Il driver ODBC si chiama HP Software Asset Manager Driver. **Adbc.dll** viene copiato nella cartella "system32" di Windows.

# NOTA:

Il driver ODBC è lo stesso per tutte le lingue di Asset Manager e tutti i DBMS utilizzati.

## Utilità del driver ODBC

L'utilizzazione di questo driver è raccomandata quando si modificano report sul database mediante software esterno come Crystal Reports.

# NOTA:

L'utilizzazione di questo driver non è obbligatoria. Si può accedere direttamente al database Asset Manager se il software per la modifica dei report di cui si dispone è in grado di gestire il DBMS del database.

Vantaggi dell'accesso al database mediante il driver ODBC:

#### **Tabella 8.1. Vantaggi del driver ODBC**

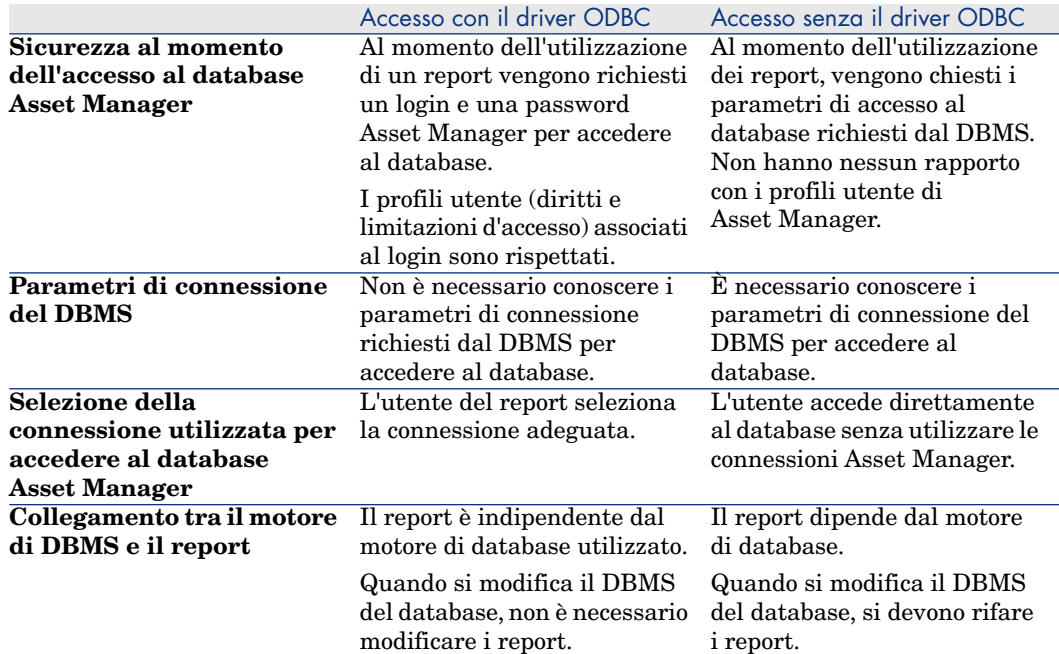

## Dati a cui si può accedere mediante il driver ODBC

Il driver ODBC consente di visualizzare:

- le tabelle.
- n i campi standard.
- n i campi calcolati.
- n le caratteristiche.

Tutti questi oggetti vengono identificati mediante il nome SQL.

# NOTA:

I collegamenti non sono visibili. Occorre ricostituirli effettuando manualmente i join.

## Scelta della connessione ODBC da utilizzare

Al momento dell'installazione del driver ODBC viene creata una connessione ODBC standard. Si chiama **Asset Manager Databases**. Questa connessione non può essere modificata né eliminata.

È possibile utilizzare due tipi di connessione ODBC per accedere al database Asset Manager:

- <sup>n</sup> La connessione **Asset Manager Databases** standard.
- <sup>n</sup> Una connessione creata dall'utente.

### Interesse della connessione standard Asset Manager Databases

Utilizzando questa connessione, non si deve creare un'altra connessione ODBC. In questo modo, si evita di utilizzare l'amministratore ODBC. La connessione Asset Manager da utilizzare viene selezionata al momento della creazione poi dell'utilizzazione del report. Questa selezione viene effettuata nella finestra di connessione standard di Asset Manager.

### Come creare connessioni ODBC

- 1 Avviare l'amministratore ODBC.
- 2 Creare una nuova connessione selezionando il driver HP Software Asset Manager Driver.
- 3 Procedere come al solito per concludere la creazione della connessione ODBC.

# Esempio - Creazione di un report in Crystal Reports con il driver ODBC

- **Noviare Crystal Reports.**
- n Aprire un nuovo report.
- Indicare che il report riguarda dati "SQL/ODBC".
- <sup>n</sup> Selezionare la connessione ODBC **Asset Manager Databases**.
- <sup>n</sup> La finestra di connessione standard di Asset Manager viene visualizzata.
- <sup>n</sup> Selezionare la connessione Asset Manager adeguata, digitare il login da utilizzare per creare il report e la password associata.
- <sup>n</sup> Creare il report nel modo abituale.

# Accesso al database utilizzando Citrix 9XenApp

Questo capitolo illustra l'utilizzo di Citrix XenApp come strumento per fornire l'accesso a Asset Manager sotto forma di applicazione ospitata.

## Presentazione generale

**Citrix XenApp** è un prodotto di virtualizzazione/distribuzione di applicazioni che consente agli utenti di connettersi ad applicazioni aziendali ospitate su un server remoto.

XenApp può ospitare applicazioni su server centrali e consentire agli utenti di interagire con essi in remoto, oppure gestirle in streaming e distribuirle su dispositivi utente per l'esecuzione locale.

Citrix XenApp può essere utilizzato in una delle seguenti configurazioni:

- <sup>n</sup> **Modalità desktop remoto**:
	- <sup>n</sup> Asset Manager è installato sul un server Citrix XenApp.
	- <sup>n</sup> Un amministratore concede agli utenti i diritti di accesso al server Citrix XenApp.
	- <sup>n</sup> Gli utenti accedono al client Windows di Asset Manager attraverso una sessione di desktop remoto di Citrix XenApp utilizzando Remote Desktop Protocol (RDP).
- <sup>n</sup> **Modalità applicazione condivisa**:
	- <sup>n</sup> Asset Manager è installato sul un server Citrix XenApp.
- <sup>n</sup> Un amministratore concede agli utenti i diritti di accesso a Asset Manager sul server Citrix XenApp.
- <sup>n</sup> Gli utenti accedono al client Windows di Asset Manager tramite un client Citrix XenApp o un URL.

# Installazione di Citrix XenApp

Vedere http://support.citrix.com/productdocs/ per informazioni dettagliate sull'installazione e la configurazione di Citrix XenApp, in particolare la guida **Getting Started with Citrix XenApp**.

# Limitazioni note

- <sup>n</sup> Le finestre modali di Asset Manager non possono essere spostate o ridimensionate.
- <sup>n</sup> Quando un utente crea una connessione di Asset Manager al database (tramite una sessione di desktop remoto o un client Citrix XenApp), le informazioni sulla connessione vengono memorizzate in una cartella di virtualizzazione sul server Citrix XenApp, piuttosto che nel file amdb.ini corretto.

**Soluzione alternativa:** gli amministratori devono creare le connessioni a Asset Manager direttamente sul server Citrix XenApp utilizzando il client Windows di Asset Manager.

<sup>n</sup> Gli utenti non possono creare connessioni ODBC al database di Asset Manager utilizzando il client Windows di Asset Manager.

**Soluzione alternativa:** gli amministratori devono creare le connessioni ODBC al database di Asset Manager direttamente sul server Citrix XenApp.

# 10 Archiviazione

La funzione di archiviazione consente di archiviare i dati che non si desidera mantenere per intero nel database ma dei quali si vuole tenere traccia in record a[d essi asso](#page-57-0)ciati nel database corrente. Ad esempio, si può archiviare un record associato ad un computer dismesso ma ancora preso in considerazione al livello contabile.

# Abilitazione dell'archiviazione

# **ATTENZIONE:**

Nel caso di DB2, è necessario creare spazi tabelle da 8 KB.

 $\triangleright$  DB2 UDB [pag. 58]

La funzione di archiviazione può essere abilitata sia prima che dopo la creazione del database. In entrambi i casi si utilizza la stessa procedura. Tuttavia, quando l'archiviazione viene abilitata prima della creazione del database, è possibile specificare un **tablespace** specifico (spazio di memorizzazione logica dei dati) per i dati archiviati nel campo **Archivia** della finestra di creazione del database.

L'archiviazione viene attivata in Asset Manager Application Designer utilizzando il menu **Database/Abilita archiviazione**. Al momento dell'archiviazione, nel database vengono eseguite le operazioni riportate di seguito:

<sup>n</sup> Viene creata una tabella di archiviazione per ciascuna tabella del database. Questa tabella duplica la struttura della tabella standard e presenta il nome SQL seguente:

ar<nome della tabella standard>

# **ATTENZIONE:**

Non viene creata alcuna tabella di archiviazione per le tabelle elencate di seguito. Pertanto, non è possibile creare archivi per i record di tali tabelle:

```
SysBlob, amAccessRestr, amAction, amCFAql, amCFScript, amCalcField, amF
eatMemo, amFeatParam, amFeatScript, amFeature, amFeatureClass, amFuncRi
ght, amHelp, amHelpMemo, amImage, amLoginSlot, amOption, amProfile, amS
ysConfig, amUserRight, amViewDef, amFuncDomain
```
In Asset Manager Application Designer, non è possibile accedere alle tabelle di archiviazione (tabelle predefinite e duplicate). Poiché presentano la stessa struttura della tabella standard, non possono essere modificate. Eventuali modifiche apportate ad una tabella creano modifiche simmetriche nella tabella di archiviazione associata.

# NOTA:

Se l'archiviazione viene abilitata prima della creazione del database, le tabelle di archiviazione vengono memorizzate nel **tablespace** specificato nel campo **Archivia** della finestra di creazione del database.

- $\blacksquare$  Per ciascuna chiave esterna delle tabelle archiviate, vengono creati i campi seguenti nella tabella standard (e nella corrispondente tabella di archiviazione):
	- ar<nome SQL della chiave esterna> Questo campo memorizza l'identificativo del record archiviato.
	- arstr<nome SOL della chiave esterna senza identificativo di tipo> Questo campo memorizza la stringa di descrizione del record archiviato.

# NOTA:

In base ai campi, può essere presente uno dei seguenti identificativi di tipo:

- <sup>n</sup> l: campo di tipo **numero intero (32 bit)**
- <sup>n</sup> i: campo di tipo **numero intero**
- <sup>n</sup> d: campo di tipo **numero in precisione doppia**
- <sup>n</sup> str: campo di tipo **testo**
- <sup>n</sup> dt: campo di tipo **data e ora**
- <sup>n</sup> b: campo di tipo **booleano (Sì/No)**

n Viene creata una connessione aggiuntiva (<nome della connessione originaria> - **con archiviazione**) per il database.

Una volta abilitata l'archiviazione, è possibile eseguire tale funzione nel database.

# Principi di archiviazione

È possibile effettuare quattro operazioni di archiviazione primarie sui record:

- <sup>n</sup> Archiviazione: spostamento di più record nelle corrispondenti tabelle di archiviazione. I record archiviati vengono eliminati dalla tabella standard. I dati da archiviare sovrascrivono l'ultima copia di backup.
- <sup>n</sup> Backup: copia di più record nelle corrispondenti tabelle di archiviazione. I record non vengono eliminati dalla tabella standard.
- <sup>n</sup> Eliminazione: distruzione di più record dalla tabelle standard o di archiviazione.
- <sup>n</sup> Ripristino: recupero di più record dalle tabelle di archiviazione e ripristino nelle tabelle standard.

## **ATTENZIONE:**

I record eliminati dalle tabelle di archiviazione non possono essere ripristinati.

Le operazioni descritte in precedenza vengono implementate con le estensioni del linguaggio delle query (AQL) di Asset Manager. La tabella seguente descrive approfonditamente la sintassi delle operazioni e le tabelle in cui sono disponibili.

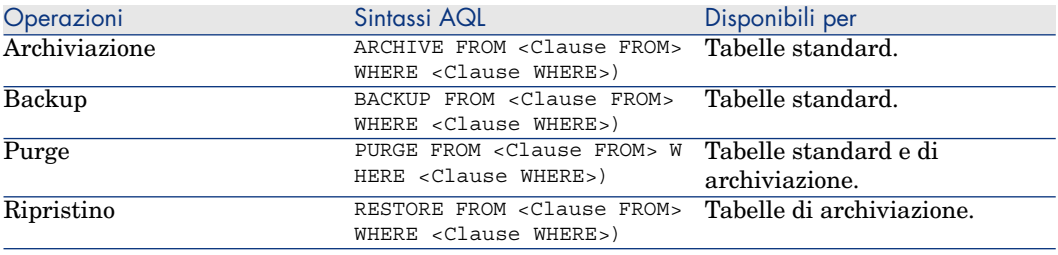

# **NOTA:**

Per ulteriori informazioni sull'AQL e la sintassi delle condizioni FROM e WHERE, fare riferimento al capitolo **Query in AQL** della guida **Utilizzazione avanzata**.

## Visualizzazione dei dati archiviati

I collegamenti semplici (cardinalità 1-n) relativi ai record archiviati appaiono disattivati quando sono referenziati in una finestra dei dettagli.

## Esempio

### Esempio di archiviazione dei dati

Lo scenario descritto nell'esempio seguente propone di effettuare l'archiviazione delle richieste d'acquisto chiuse e non modificate negli ultimi 90 giorni. In questo caso, la soluzione consiste nell'archiviare i record dalla tabella **amRequest** per i quali:

- **n** il campo **dtLastModif** indica una data superiore a 90 giorni,
- <sup>n</sup> il valore del campo **seStatus** è pari a **41**.

# NOTA:

I valori nelle liste sono associati a numeri interi. Il valore desiderato è quello corrispondente al valore **Close**, ovvero 41. Per accedere ai valori contenuti in una lista di sistema, posizionare la selezione nel campo contenente la lista e premere contemporaneamente i tasti Maiusc e F1. Viene visualizzata la guida contestuale per il campo con un elenco dei valori per la lista di sistema e i numeri interi associati.

Per risolvere il problema dell'esempio, si creerà un'azione per la tabella **amRequest**. Tale azione eseguirà una query di archiviazione AQL sui record che soddisfano i criteri definiti in precedenza (specificati nella condizione WHERE della query).

- 1 Selezionare **Strumenti/Azioni/Modifica** e fare clic su **Nuovo** per creare una nuova azione.
- 2 Selezionare un **nome** per l'azione e, quindi, la tabella **Richieste** (amRequest) come **contesto** dell'azione. Il tipo di azione è **script**.

# **NOTA:**

La definizione di un **contesto** non è un'operazione obbligatoria. In effetti, è vietata se si desidera utilizzare un workflow per eseguire questa azione periodicamente.

3 Immettere lo script seguente nella tabella **Script** dell'azione:

```
RetVal = amDbExecAql("ARCHIVE FROM amRequest WHERE dtLastModif < AddDay
s(getdate(), -90) AND seStatus = 41")
```
# NOTA:

La funzione **amDbExecAql** esegue query nel database. Per ulteriori informazioni, consultare il manuale **Programmer's Reference**.

- 4 Convalidare la creazione dell'azione.
- 5 È possibile richiamare questa azione da un workflow o eseguirla direttamente dalla finestra delle richieste d'acquisto.

Per controllare l'archiviazione:

- 1 Aprire la finestra delle richieste di acquisto utilizzando il menu **Acquisti/Richieste d'acquisto**.
- 2 Fare clic con il pulsante destro del mouse sull'elenco delle richieste d'acquisto e selezionare l'azione creata in precedenza dal menu di scelta rapida.

I record corrispondenti ad una richiesta d'acquisto chiusa e ai quali non sono state apportate modifiche per oltre 90 giorni vengono archiviati e scompaiono dall'elenco.

Tuttavia, se sono referenziati da altri record, appariranno disattivati in tali record. Se si dispone dei diritti di amministratore, è possibile visualizzare il record archiviato facendo clic su  $\blacksquare$ 

### Esempio di ripristino dei dati

Se si desidera ripristinare una richiesta d'acquisto archiviata involontariamente:

- 1 Collegarsi al database utilizzando la connessione per l'archiviazione.
- 2 Selezionare **Strumenti/Azioni/Modifica** e fare clic su **Nuovo** per creare una nuova azione.
- 3 Selezionare un **nome** per l'azione e, quindi, la tabella **arRequest** (tabella di archiviazione **amRequest**) come **contesto** dell'azione. Il tipo di azione è **script**.

 $N$  NOTA:

La definizione di un **contesto** non è un'operazione obbligatoria. In effetti, è vietata se si utilizza un workflow per eseguire periodicamente questa azione.

4 Immettere lo script seguente nella scheda **Script** dell'azione:

RetVal = amDbExecAql("RESTORE FROM arRequest WHERE lReqId="&[lReqId])

# $NOTA$

La funzione **amDbExecAql** esegue query nel database. Per ulteriori informazioni, consultare il manuale **Programmer's Reference**.

- 5 Convalidare la creazione dell'azione.
- 6 Aprire la finestra delle richieste d'acquisto archiviate (**arRequest**) utilizzando il menu **Amministrazione/Elenco delle finestre** e selezionare la richiesta archiviata.
- 7 Fare clic con il pulsante destro del mouse e selezionare l'azione creata in precedenza dal menu di scelta rapida.

Il record viene recuperato ed eliminato dall'archivio; infine, viene inserito nel database di produzione.

## Elaborazione dei record collegati

Durante le operazioni di archiviazione, il modo in cui i record collegati vengono gestiti dipende dal tipo di collegamento. La tabella seguente descrive approfonditamente il comportamento dell'archiviazione in base al tipo di collegamento.

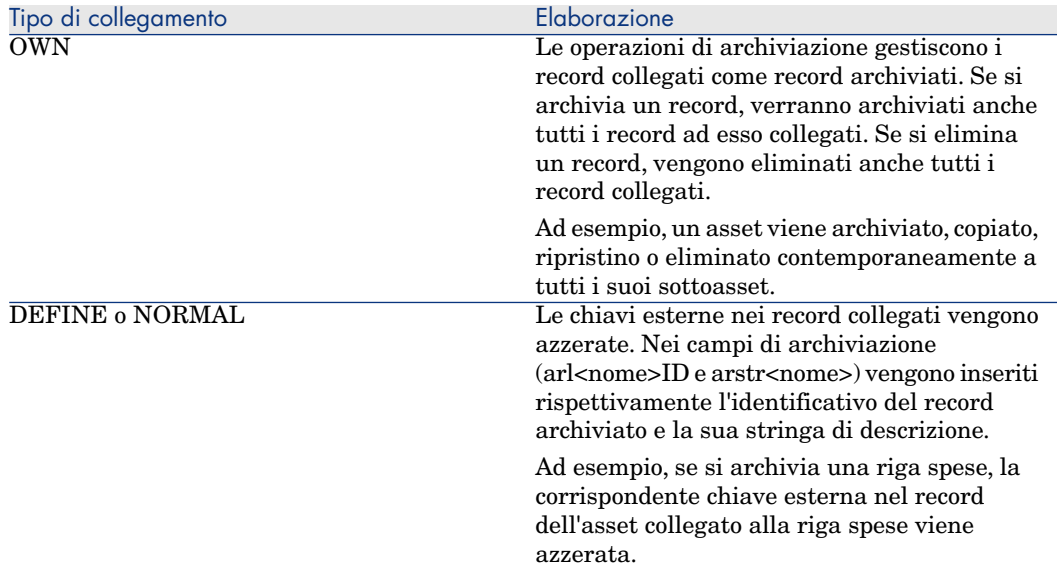

### Archiviazione di caratteristiche

È utile definire il comportamento della funzione di archiviazione per le caratteristiche.

Se si considera un record **A** e la caratteristica ad esso associata **C** (con un **tipo** diverso da **collegamento**):

<sup>n</sup> Se si archivia **A**, viene archiviato anche **C**.

- <sup>n</sup> Se si archivia **C**, il collegamento tra il record **A** e la sua caratteristica **C** viene interrotto ed il record non appare più nel dettaglio del record. Il collegamento viene ripristinato nei due casi seguenti:
	- 1 **A** viene archiviato. In questo caso, il collegamento tra **A** e **C** viene ristabilito nei dati archiviati.
	- 2 **C** viene ripristinato. In questo caso, il collegamento tra **A** e **C** viene ristabilito nel database.

Prendiamo in considerazione un record **A** e la caratteristica associata **tipo** di **collegamento C** e **D**, ovvero un altro record a cui punta la caratteristica **C**:

- <sup>n</sup> Se si archivia **A**, viene archiviato anche **C**. **D** non viene archiviato automaticamente.
- <sup>n</sup> Se si archivia **C**, vengono interrotti i collegamenti tra **A** e **C** e tra **C** e **D**. La caratteristica non appare più nel record **A**. L'integrità del collegamento tra **A**, **C** e **D** viene ripristinato nei due casi seguenti:
	- 1 **A** e **D** vengono archiviati. In questo caso, la relazione tra **A**, **C** e **D** viene ristabilita nei dati archiviati.
	- 2 **C** viene ripristinato. In questo caso, la relazione tra **A**, **C** e **D** viene ristabilita nel database.
- <sup>n</sup> Se si archivia **D**, viene interrotto il collegamento tra **C** e **D**. L'integrità dei collegamenti tra **A**, **C** e **D** viene ripristinata nei due casi seguenti:
	- 1 **A** viene archiviato. In questo caso, la relazione tra **A**, **C** e **D** viene ristabilita nei dati archiviati.
	- 2 **D** viene ripristinato. In questo caso, il collegamento tra **A**, **C** e **D** viene ristabilito nel database

# Disabilitazione dell'archiviazione

È possibile disabilitare la funzione di archiviazione in qualsiasi momento. A tale scopo, è necessario che la funzione sia stata abilitata in precedenza e che il database sia stato modificato affinché possa contenere le tabelle aggiuntive preposte all'archiviazione.

## Disabilitazione dell'archiviazione

Per disabilitare la funzione di archiviazione, disattivare l'opzione **Database/Abilita archiviazione**.

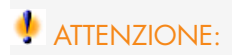

Se si disabilita l'archiviazione, vengono eliminate le tabelle di archiviazione con tutti i dati archiviati.

# 11 Denormalizzazione

Il database di Asset Manager utilizza spesso la normalizzazione. Questa proprietà di un database consiste nel ridurre la ridondanza dei dati e le dipendenze inutili tra le tabelle per disporre di un database relazionale più funzionale e razionale.

Con la tecnica di denormalizzazione si procede in maniera inversa: uno stesso valore viene introdotto in più posizioni, creando in tal modo delle ridondanze volontarie con l'obiettivo di accelerare l'elaborazione e l'estrazione dei dati e, in generale, di migliorare le prestazioni.

# Quando è necessario denormalizzare un valore?

Non esistono regole precise in materia. Tuttavia, alcuni fattori forniscono un valido supporto per determinare se la denormalizzazione del database sia pertinente o meno:

- <sup>n</sup> La volumetria del database. Su database con volume di dati scarso o medio la denormalizzazione non presenta vantaggi significativi, anzi, in alcuni casi può avere addirittura un impatto negativo sulle prestazioni.Ad esempio, la denormalizzazione può aumentare significativamente le dimensioni delle tabelle, cosicché se da un lato l'estrazione dei dati risulta essere più rapida, dall'altro gli aggiornamenti dei record possono essere notevolmente rallentati.
- <sup>n</sup> Le query più critiche che vengono utilizzate e i tempi di risposta previsti. Quando queste query devono estrarre dati ripartiti su più tabelle e/o se prima di poter ricevere i dati rinviati dalle query devono essere effettuati

dei calcoli su una o più colonne, può essere utile procedere alla denormalizzazione dei valori utilizzati dalle query in questione.

 $\blacksquare$  Le prestazioni. Se si considera che le prestazioni dell'applicazione sono sufficienti, è inutile procedere alla denormalizzazione.

# Principio di denormalizzazione in Asset Manager

In teoria, per eseguire la denormalizzazione sono disponibili più tecniche. Asset Manager consente di utilizzare unicamente la tecnica di denormalizzazione per colonna. Una colonna, ovvero un campo, viene ripetuta in più tabelle allo scopo di evitare la creazione di giunzioni tra le tabelle durante l'esecuzione delle query.

Si prenda ad esempio il caso della compilazione di un report sulle assenze degli impiegati. Questo report viene generato di frequente. La maggior parte dei dati necessari è memorizzata nella tabella Assenze.Tuttavia, una delle informazioni utili per il report, ovvero l'indirizzo e-mail del responsabile dell'impiegato, è memorizzata in un'altra tabella: **Dipendenti e servizi**. Pertanto, la denormalizzazione di questo dato può essere utile per evitare una join tra queste due tabelle durante la creazione del report.

Dopo aver denormalizzato questo valore, il campo viene duplicato nella tabella delle assenze. Questa operazione mette in evidenza uno dei rischi potenziali della denormalizzazione classica, ovvero la manutenzione dei dati ridondanti. Asset Manager annulla questo rischio conservando automaticamente l'integrità dei dati denormalizzati.

In genere, la denormalizzazione di un valore è un'operazione completamente trasparente per l'utente. Il valore duplicato non viene mai visualizzato in una finestra di dettagli e le regole di scrittura delle query in AQL sono invariate. Asset Manager rileva automaticamente la presenza di un valore denormalizzato e semplifica le query in modo rapido.

# **NOTA:**

Tuttavia, i campi risultanti da un'operazione di denormalizzazione sono visibili in Asset Manager Application Designer. I rispettivi nomi SQL comportano il prefisso **df**, mentre i collegamenti comportano il prefisso **ln**.

# Denormalizzazione di un valore

Dopo aver verificato la pertinenza di una denormalizzazione, procedere all'operazione vera e propria utilizzando Asset Manager Application Designer:

- 1 In Asset Manager Application Designer, connettersi al database
- 2 Selezionare la tabella di destinazione del campo o del collegamento denormalizzato e selezionare il menu **Database/Aggiungere una denormalizzazione**. La finestra successiva invita l'utente a selezionare il campo da denormalizzare:

# NOTA:

Se si seleziona la casella di controllo **Creare un indice sul campo di denormalizzazione**, le procedure di ordinamento su questo valore saranno accelerate.

Fare clic su **Crea**.

- 3 Salvare le modifiche, seguire le istruzioni della procedura guidata di aggiornamento del database (selezione di un file registro per le operazioni, selezione eventuale di un file di configurazione, ...) e fare clic su **Fine**.
- 4 A questo punto il campo o il collegamento denormalizzato è attivo e sarà utilizzato automaticamente dalle query se il contesto lo consente.

# Esempio

Si riprenda in considerazione l'esempio relativo alla creazione di un report sulle assenze degli impiegati. Il carattere frequente della creazione di questo report e il tipo di dati che deve contenere rendono pertinente la denormalizzazione del campo contenente l'indirizzo email del responsabile del servizio.

Pertanto si tratta di denormalizzare il campo remoto **Manager.Email**. Per eseguire questa operazione:

- 1 In Asset Manager Application Designer selezionare la tabella delle assenze (**amAbsence**) e selezionare il menu **Database/Aggiungere una denormalizzazione**.
- 2 Nella finestra visualizzata, scegliere il campo remoto **Manager.Email** nell'elenco a discesa. Questo elenco presenta i campi e i collegamenti associati alla tabella delle assenze e consente di selezionare i campi remoti appartenenti a un collegamento. Nell'esempio in questione, è necessario espandere il collegamento **Responsabile** e quindi scegliere il campo **Email** ad esso associato.
- 3 Fare clic su **Crea**. Nella tabella delle assenze dovrà essere visualizzato un nuovo campo con il prefisso **df**. Selezionare il menu **File/Aggiorna la struttura del database...** per convalidare le modifiche. Asset Manager Application Designer visualizza una procedura guidata di salvataggio della struttura del database.
- 4 Fare clic su **Avanti** e selezionare una cartella di salvataggio per il file di registro delle operazioni.
- 5 Fare clic su **Avanti**. La pagina così visualizzata invita l'utente a scegliere un file di conversione opzionale. Questa pagina non si applica all'operazione di denormalizzazione.
- 6 Fare clic su **Fine**. La procedura guidata visualizza l'avanzamento delle operazioni in corso e l'avvenuto aggiornamento del database. Le query che consentono la creazione del report utilizzeranno il campo denormalizzato, evitando in tal modo di dover effettuare una join tra la tabella **Assenze** e quella **Dipendenti e servizi**.

# 12 Importazione

Il presente capitolo spiega come importare dati con Asset Manager.

Per importare un file di testo unico, selezionare il menu **File/Importa**, opzione **Importa un file di testo**.

Per importare diversi file di testo o un database, selezionare il menu **File/Importa**, opzione **Importa un database**.

Figura 12.1. Importazione - Selezione del tipo

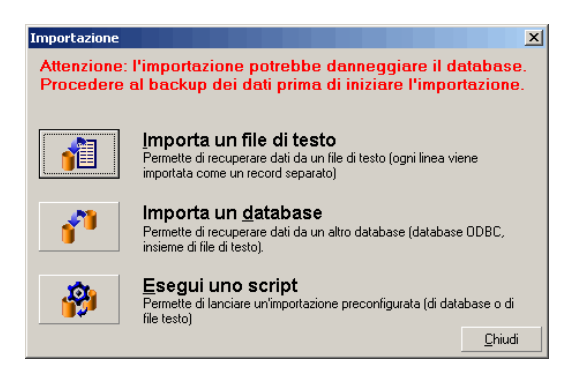

# Principi di funzionamento dell'importazione dei dati

Asset Manager permette a un amministratore di importare dati nel database Asset Manager da:

- n Da un file di testo unico
- Da diversi file di testo
- Da un database completo

### Importazione di dati da un file di testo unico

Il file di testo è associato a una tabella del database Asset Manager.

L'amministratore associa ogni campo del file di testo a un campo del database. Questo campo fa parte della tabella associata o di una tabella collegata.

# $NOTA$

Il codice ISO dei caratteri utilizzati nel file di testo deve essere lo stesso di quello dell'applicazione Asset Manager

### Importazione di dati a partire da vari file di testo

Ogni file di testo viene associato a una tabella del database Asset Manager. L'amministratore associa ogni campo del file di testo a un campo del database.

Questo campo fa parte della tabella associata o di una tabella collegata.

### Importazione di dati a partire da un database completo

È possibile importare un database ODBC:

L'amministratore associa ogni tabella del database di origine a una tabella del database destinazione.

L'amministratore associa ogni campo del file di testo a un campo del database destinazione. Questo campo fa parte della tabella associata o di una tabella collegata.

È possibile aggiungere o modificare record del database Asset Manager. Non è tuttavia possibile eliminare record dal database Asset Manager.

L'insieme delle informazioni relative al trasferimento può essere memorizzato sotto forma di script per reimportare dati in un secondo tempo senza dovere definire di nuovo i parametri dell'importazione.

Il modulo di importazione consente diversi modi per gestire gli errori e la possibilità di memorizzare il risultato delle operazioni effettuate in un file log.

# NOTA:

Sulla protezione del database: solo un amministratore di Asset Manager può utilizzare il menu **File/Importa** (login Admin o utente che dispone dei diritti di amministratore). Per gli altri utenti il menu è disattivato. Ciò consente di proteggere l'accesso al database.

#### Importazione di dati numerici

Importazione di dati numerici: tutti i campi numerici devono essere formattati rispettando gli standard riconosciuti, indipendentemente dalle opzioni definite a livello del Pannello di controllo di Windows, cioè: unicamente cifre, senza spazi e con il "." come separatore dei decimali. I campi numerici devono essere importati in quanto campi numerici. Tutto ciò presenta il vantaggio di rendere l'importazione dei numeri indipendente dalle stazioni che eseguono l'importazione e dalle opzioni del Pannello di controllo di Windows.

# Raccomandazioni

Seguono alcune raccomandazioni da leggere prima di importare i dati nel database Asset Manager:

### Valori predefiniti sui campi obbligatori

Il modulo di importazione non tiene conto del carattere obbligatorio attribuito ai campi. Quindi si raccomanda di attribuire un valore predefinito ai campi obbligatori per garantire che non saranno lasciati vuoti al momento dell'importazione. Il valore indicato nei file importati, se esiste, prevale su quello predefinito del campo.

### Evitare di utilizzare i campi Id come chiavi di associazione

Si consiglia di non utilizzare i campi Id delle tabelle come chiavi di associazione se si desiderano reimportare dati esportati. In effetti, i numeri di identificazione corrispondenti non sono fissi e possono essere modificati. Si consiglia di utilizzare piuttosto chiavi i cui valori sono immutabili, come ad esempio il codice asset degli asset...

## Backup del database Asset Manager

Poiché l'importazione di dati può modificare in massa i dati del database Asset Manager, si consiglia di effettuare un backup di quest'ultimo prima di avviare l'importazione.

## Evitare gli accessi simultanei al database Asset Manager

Non si consiglia di realizzare importazioni simultanee su diversi computer, né di utilizzare Asset Manager su un altro computer durante un'importazione.

# Limitazioni da rispettare durante l'importazione di dati in un campo

Quando si importano dati nel database Asset Manager, il modulo di importazione verifica che i dati importati siano compatibili con la struttura del database. Se alcuni campi o collegamenti dei dati importati sono incompatibili con la struttura del database, il risultato corrisponde a una delle possibilità seguente:

- Il record completo viene rifiutato,
- Il valore viene troncato.
- Il campo viene lasciato tale e quale.

Si consiglia quindi di presentare i dati più in conformità con la struttura del database per evitare i rifiuti.

Esistono due possibilità:

- $\blacksquare$  Si importano i dati di un database strutturato:
	- <sup>n</sup> Se il campo origine e il campo destinazione sono dello stesso tipo (origine-data e destinazione-data ad esempio) o se i campi sono compatibili (origine-data+ora e destinazione-data ad esempio), non ci sono limitazioni da rispettare.
	- $\blacksquare$  Se il campo origine è di tipo "testo" e quello di destinazione è di un tipo specifico, è necessario rispettare le limitazioni relative al campo di destinazione.
- $\blacksquare$  Si importano i dati di un file di testo:
	- $\bullet$  Si devono rispettare le limitazioni del campo destinazione.

## In base al valore della proprietà "UserType" nel campo di destinazione

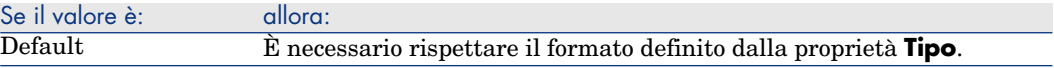

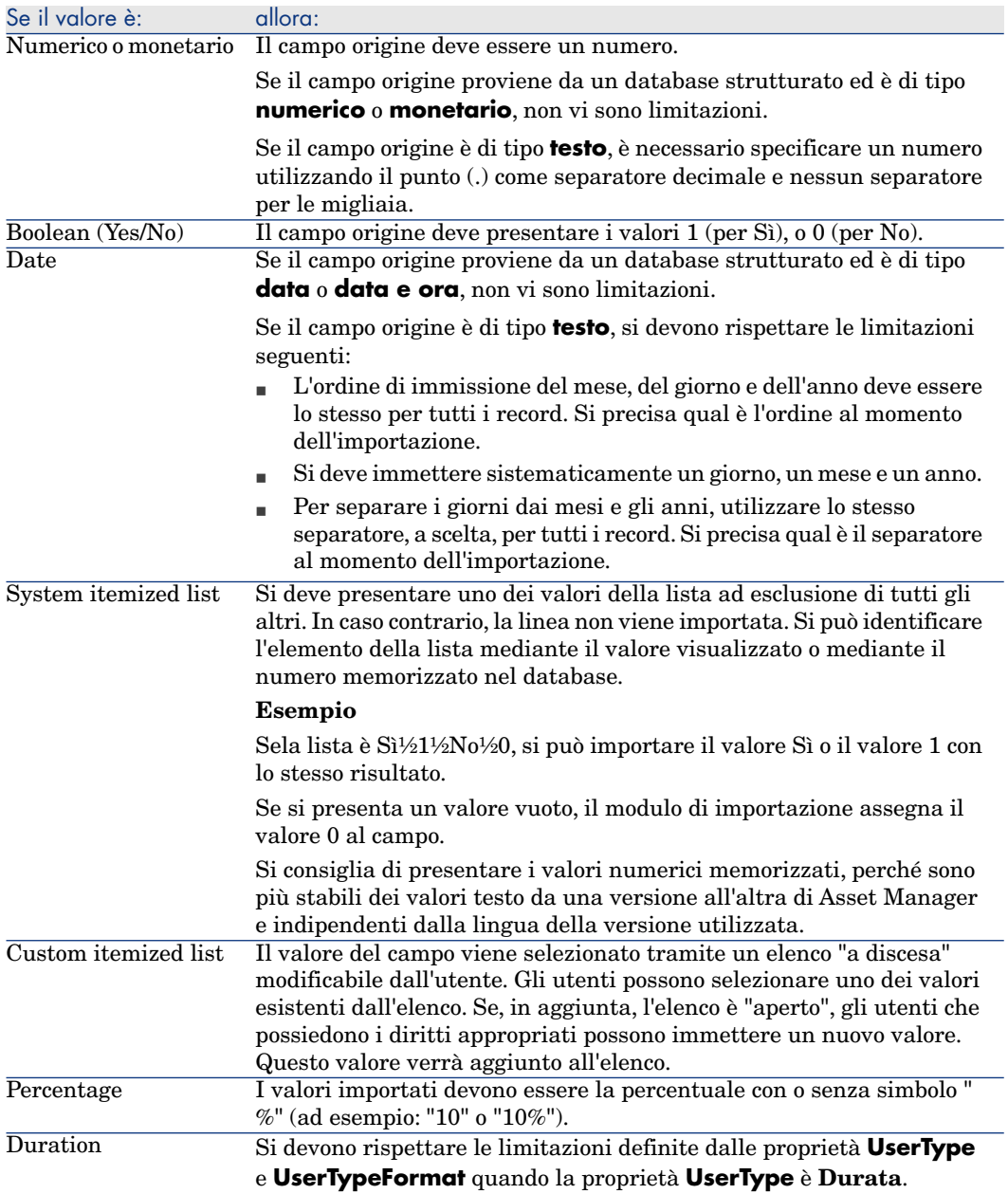

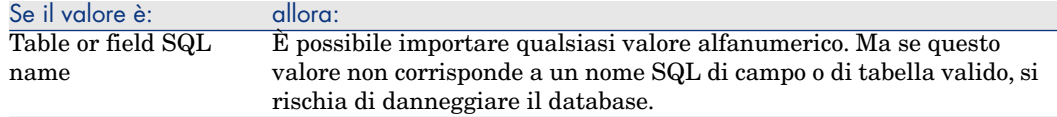

## In base al valore della proprietà "type" nel campo di destinazione

Si devono rispettare le limitazioni collegate a questa proprietà se la proprietà **UserType** assume il valore **Default**.

Caso particolare:

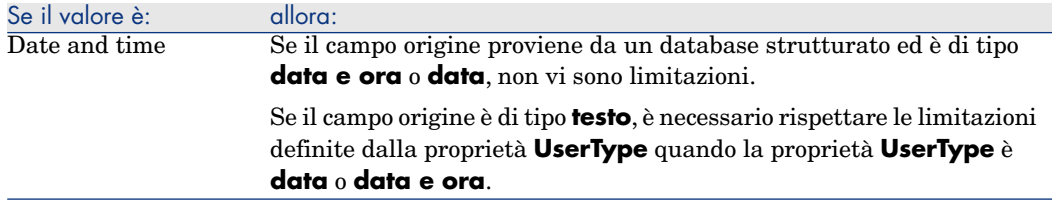

## In base al valore di altre proprietà nel campo di destinazione

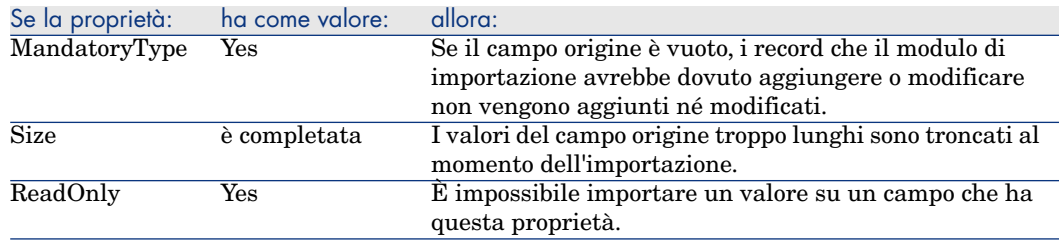

### Campo dtLastModif (Nome SQL)

Questo campo viene aggiornato appena si modifica o si crea un record nel database Asset Manager, sia mediante l'interfaccia utente che mediante un'importazione di dati. Indica la data della modifica o della creazione del record.

Se si importa un valore in questo campo, esso prevale sulla data reale di importazione.
# Importazione di file di testo o di un database ODBC

Il presente paragrafo spiega come importare uno o più file di dati o un database ODBC.

Per importare un file di testo unico, selezionare il menu **File/Importa**, opzione **Importa un file di testo**.

È possibile importare un insieme di file di testo grazie al menu **File/Importa**, opzione **Importa un database**, scheda **Testo**.

Per importare un database ODBC, selezionare il menu **File/Importa**, opzione **Importa un database**, scheda **ODBC**.

## Preliminari per l'importazione di file di testo

Innanzitutto preparare i file che contengono i dati da importare. Essi devono rispettare le limitazioni seguenti:

- <sup>n</sup> Ogni colonna corrisponde a un campo.
- Ogni linea corrisponde a un record.
- <sup>n</sup> All'inizio del file si possono fare figurare o meno i nomi dei campi. Se non lo si fa nel file, sarà possibile farlo al momento dell'importazione.
- <sup>n</sup> All'inizio del file, prima dell'eventuale linea contenente i nomi dei campi, si possono visualizzare fino a 99 linee di commento che saranno escluse dall'importazione completando il campo **Prima linea da importare**. Non è necessario far precedere queste linee di commento da un carattere particolare.
- $\blacksquare$  Si può comporre il file con il set di caratteri OEM DOS (DOS), UTF-8, Unicode o Latin 1.
- <sup>n</sup> Le colonne possono avere dimensioni fisse o variabili con un carattere di separazione a scelta.
- <sup>n</sup> Il contenuto dei campi può essere delimitato da caratteri a scelta.
- <sup>n</sup> I campi possono essere dei seguenti tipi:
	- Digitale
	- $\blacksquare$  Stringa di caratteri
	- n Data
	- $\blacksquare$  Data + Ora
- <sup>n</sup> I valori importati devono rispettare le limitazioni inerenti alla struttura del database di Asset Manager (formato di immissione, tipo di campo, tipo di collegamento, tipo di indice).
- <sup>n</sup> Tutti i caratteri sono autorizzati, ad eccezione di quelli usati come delimitatori di testo. Non è possibile far figurare un carattere delimitatore in una stringa di testo.
- <sup>n</sup> Le informazioni dei campi "Data", "Data e ora" e "Durata" rispettano le stesse limitazioni che per l'immissione diretta nel software.
- <sup>n</sup> Si consiglia di costituire un file di testo per tabella di destinazione principale. Se i dati di origine sono contenuti in un database il cui motore non è gestito dal modulo di importazione, è necessario estrarli sotto forma di file di testo per poterli importare. Se il database è riconosciuto da Asset Manager, il database può essere importato direttamente mediante il menu **File/Importa**, opzione **Importa un database**.

## Fase 1: selezione dei file di testo o del database ODBC da importare

## Importazione di un file di testo unico

- 1 Selezionare il menu **File/Importa**.
- 2 Selezionare l'opzione **Importa un file di testo**.
- 3 Asset Manager chiede di indicare dove si trova il file di testo strutturato che contiene i dati da importare.

## Importazione di un insieme di file di testo

Per selezionare i file di testo sistemati in precedenza nel modo opportuno:

- 1 Utilizzare il menu **File/Importa**, opzione **Importa un database**, scheda **Testo**.
- 2 Fare clic su **Apri**.
- 3 Una volta nel modulo di importazione, utilizzare il menu **File/Aggiungi file** di questo modulo. Indicare file per file il nome dei file di testo da aggiungere.

## Importazione di un database ODBC

La selezione del database di origine viene effettuata mediante il menu

## **File/Importa**, opzione **Importa un database**.

La scheda **ODBC** consente di importare un database ODBC.

- 1 Identificare la fonte dati, l'utente e la password. L'icona  $\Box$  consente di creare direttamente una Fonte ODBC, senza dover passare per il Pannello di controllo di Windows, poi il "Pannello di controllo ODBC".
- 2 Fare clic su **Apri**.

## Fase 2: descrizione della suddivisione dei file o delle tabelle da importare

# IMPORTANTE:

Attenzione: quando il file è costituito da campi di larghezza fissa, questa fase è costituita da una sola finestra. Quando il file è costituito da campi separati da un carattere di separazione, questa fase è costituita da due finestre.

## Caso dell'importazione di un file di testo unico

Dopo la selezione del file di testo nel corso della fase 1, Asset Manager chiede automaticamente di descrivere la suddivisione.

## Caso dell'importazione di un insieme di file di testo

Dopo l'aggiunta di un file nel corso della fase 1, Asset Manager chiede automaticamente di descriverne la suddivisione. La descrizione può essere rimandata a un altro momento se si fa clic sul pulsante **OK**, o si può completare subito la finestra.

Per richiamare la finestra di descrizione di un file da importare quando si è nella finestra principale del modulo di importazione:

- $\blacksquare$  Fare doppio clic sul file origine.
- <sup>n</sup> Oppure utilizzare il menu **Modifica/Proprietà** dopo avere selezionato il file di origine.

L'elenco dei file di testo si trova nella colonna Tabelle d'origine della finestra principale del modulo di importazione.

## Caso dell'importazione di un database ODBC

Dopo aver aperto il database nel corso della fase 1, è possibile visualizzare la descrizione di ogni tabella a partire dalla finestra principale del modulo di importazione:

- <sup>n</sup> Fare doppio clic sulla tabella d'origine.
- <sup>n</sup> Oppure utilizzare il menu **Modifica/Proprietà** dopo avere selezionato la tabella d'origine.

L'elenco delle tabelle d'origine si trova nella colonna Tabelle origine della finestra principale del modulo di importazione.

#### Prima finestra

## Codifica dei caratteri

Indicare se il testo è nel set di caratteri ANSI, OEM (DOS), UTF-8, UNICODE o Latin 1.

## Prima linea da importare che identifica le colonne

Indicare il numero della linea a partire dalla quale si trovano i dati da importare. Le linee che precedono il numero indicato non vengono prese in considerazione dal modulo di importazione.

Se il documento contiene una linea con il nome dei campi e questa linea si trova subito prima della prima linea di dati da importare, indicare il numero di questa linea di titolo.

Asset Manager consente di ignorare fino a 99 linee all'inizio di un file.

## Prima linea da importare che costituisce il nome delle colonne

Se la prima delle linee da importare contiene i nomi dei campi (cioè quello delle colonne), selezionare questa casella. Ciò eviterà di dover attribuire in seguito un nome alle colonne.

Se il file non contiene il nome dei campi, si potranno definire nel corso delle fasi seguenti.

## Per separatore

Se i valori dei campi sono separati da un carattere di separazione, selezionare questa casella.

Indicare nella finestra seguente di quale carattere si tratta.

## Larghezza fissa

Se tutti i valori di un campo dato hanno la stessa larghezza (e ciò vale per tutti i campi), selezionare questa opzione.

Asset Manager propone automaticamente barre di separazione.

- <sup>n</sup> Per spostare una barra di separazione, selezionare la barra in questione con il mouse nella zona contenente i record e trascinarla nella posizione desiderata. Non è possibile selezionare la barra di selezione nella zona del titolo.
- <sup>n</sup> Per eliminare una barra di separazione, selezionare la linea in questione con il mouse e trascinarla al di fuori della tabella.

<sup>n</sup> Per aggiungere una barra di separazione, fare clic con il mouse nella zona contenente i record nel punto in cui si desidera inserire una barra.

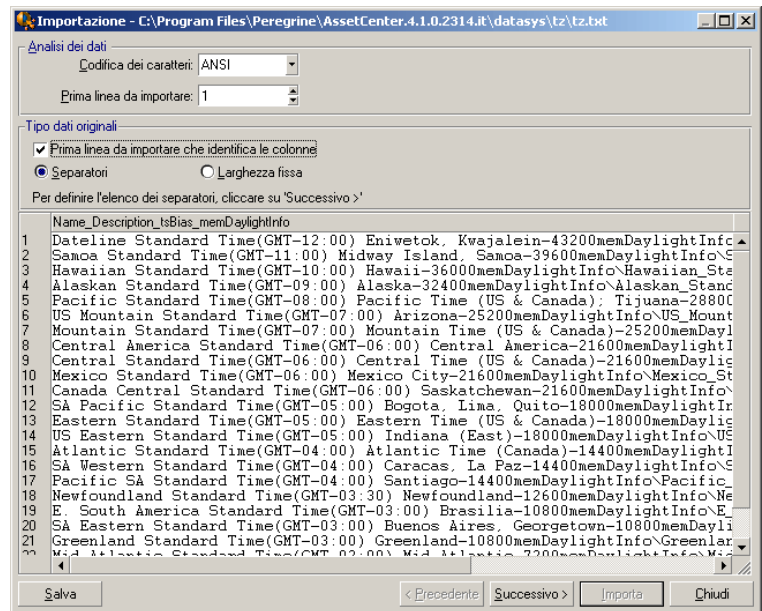

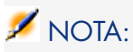

Nella parte inferiore della finestra viene visualizzata l'anteprima del file da importare (25 linee al massimo).

#### Seconda finestra eventuale

La seconda finestra appare se nella prima finestra:

- 1 Si precisa che i valori dei campi sono separati da un carattere di separazione.
- 2 Fare clic su **Avanti**.

#### Separatore colonne

Indicare il carattere utilizzato per separare i valori di due campi successivi. Si consiglia di utilizzare il carattere ";" come separatore.

Se si attiva la casella **Interpreta i separatori consecutivi identici come uno solo**, Asset Manager non terrà conto di due occorrenze successive del separatore e non creerà una colonna vuota. Se si desidera creare una colonna vuota, deselezionare questa casella e utilizzare due separatori consecutivi nel file di testo.

## Delimitatori di stringa

Se si utilizzano caratteri per circondare il testo, indicare il carattere utilizzato. Asset Manager eliminerà questi caratteri inutili se sono presenti, prima di trasferire il campo nel database.

Se tra due delimitatori Asset Manager trova un separatore di colonne, esso viene considerato come testo. Il fatto di precisare un delimitatore di stringhe non significa che occorre metterne attorno a tutti i valori. In compenso, se si mette un delimitatore all'inizio della stringa, occorre metterlo anche alla fine.

Non è possibile importare un delimitatore di stringhe in quanto valore.

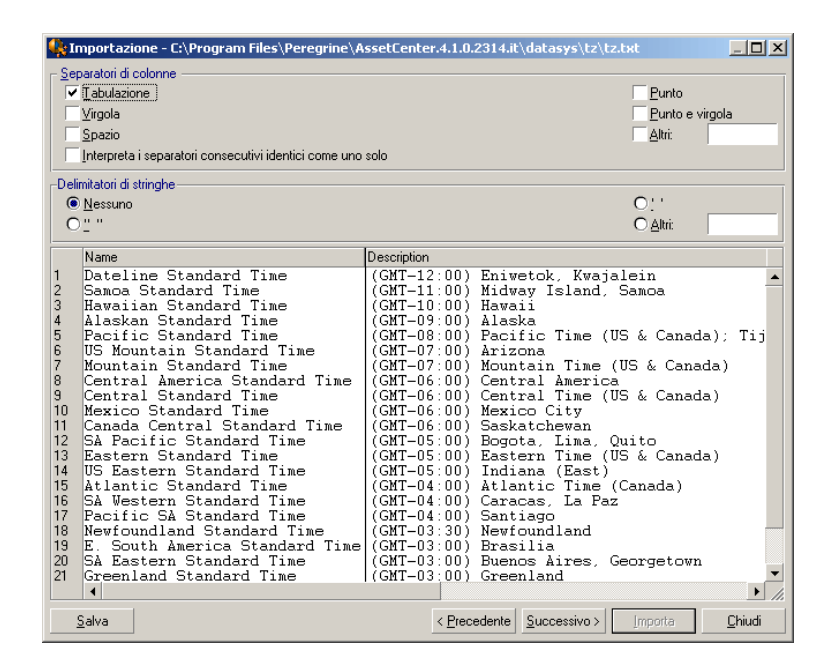

## Fase 3: descrizione dei campi da importare

#### Caso dell'importazione di un file di testo unico

Dopo avere descritto la suddivisione del file di testo nel corso della fase 2, fare clic su **Avanti** per accedere alla finestra di descrizione dei campi che compongono il file.

## Caso dell'importazione di un insieme di file di testo

Dopo avere descritto la suddivisione del file di testo nel corso della fase 2, fare clic su **Avanti** per accedere alla finestra di descrizione dei campi che compongono il file.

Se ci si trova nella finestra principale del modulo di importazione, si può accedere a questa finestra facendo doppio clic sul file origine (o selezionando il menu **Modifica/Proprietà** dopo avere selezionato il file origine) e facendo clic una o due volte su **Avanti**, a seconda della suddivisione in colonne selezionato alla fase precedente.

## Caso dell'importazione di un database ODBC

Dopo avere selezionato il database nel corso della fase 1, si può visualizzare la descrizione di ognuna delle tabelle a partire dalla finestra principale del modulo di importazione: fare doppio clic sulla tabella d'origine o utilizzare il menu **Modifica/Proprietà** dopo aver selezionato la tabella d'origine (l'elenco delle tabelle d'origine si trova nella colonne Tabelle d'origine della finestra principale del modulo di importazione).

Selezionare nella tabella la colonna da impostare facendo clic su un punto qualsiasi della colonna.

#### Numero

In questo campo appare il numero della colonna selezionata.

Se nel corso della fase 2 non si era selezionata la casella **Prima linea da importare che identifica le colonne**, è possibile selezionare direttamente il numero della colonna qui, invece di fare clic nella tabella.

#### Nome

Il nome della colonna (ossia il nome del campo) appare qui.

- 1 Se nel corso della fase 2 si era selezionata la casella **Prima linea da importare che identifica le colonne**, non è possibile modificare il nome della colonna.
- 2 In caso contrario, è possibile lasciare il nome proposto per default o modificarlo. Questo nome consente di identificare più facilmente le colonne nel corso delle fasi seguenti.

#### Tipo

Indicare qui il tipo di campo da importare. Asset Manager consente di scegliere tra le seguenti possibilità:

- <sup>n</sup> Numero: tutti i caratteri devono essere numerici. Se sono presenti altri caratteri, Asset Manager assegna al campo il valore 0.
- <sup>n</sup> Stringa di caratteri: tutti i caratteri sono autorizzati tranne i caratteri utilizzati come delimitatore di testo.
- n Data: solo i formati di tipo data definiti nella rubrica Formato della data della finestra saranno importati. Se sono presenti altri formati, Asset Manager assegna al campo un valore nullo.

## Formato della data

Se si è indicato che il campo è di tipo Data, Asset Manager chiede di precisare il separatore che esiste tra il giorno, il mese e l'anno, e l'ordine in cui appaiono.

A parte questi due parametri, si possono presentare le date con le stesse possibilità che per l'immissione in Asset Manager.

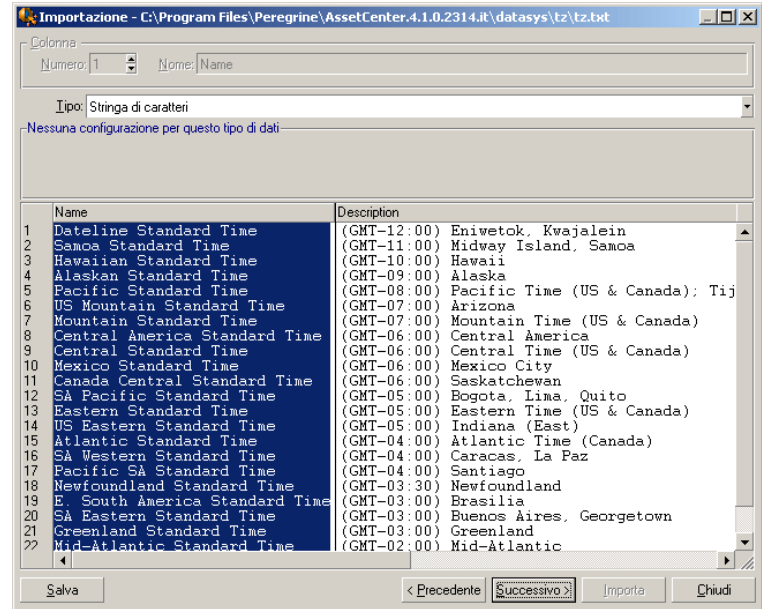

NOTA:

la tabella mostra al massimo 25 linee del file da importare.

## Fase 4: assegnazione dei campi da importare a campi del database Asset Manager

Importazione di un file di testo unico

Dopo aver descritto i campi origine nel corso della fase 3, fare clic sul pulsante **Avanti** per accedere alla finestra di assegnazione dei campi origine a campi del database Asset Manager.

1 Innanzitutto associare il file di testo a una tabella del database di Asset Manager mediante il campo Tabella di destinazione.

2 Quindi associare i campi del file di testo da importare (presentati nella tabella Campi origine) a un campo del database Asset Manager (i campi della tabella di destinazione e delle sue tabelle collegate sono presentati nell'elenco di destra, sotto il campo Tabella di destinazione).

## Importazione di un insieme di file di testo

- 1 Dopo aver descritto i campi origine nel corso della fase 3, fare clic sul pulsante **OK** per tornare alla finestra principale del modulo di importazione.
- 2 Associare ogni file di testo a una tabella di destinazione.
- 3 Quindi, per ogni coppia (file di testo, tabella di destinazione) della tabella di destra associare i campi del file di testo a un campo della tabella Asset Manager: fare doppio clic sulla coppia o selezionarla e utilizzare il menu **Modifica/Proprietà**.

## Importazione di un database ODBC

- 1 Dopo avere descritto i campi origine nel corso della fase 3, fare clic sul pulsante **OK** per tornare alla finestra principale del modulo di importazione.
- 2 Associare ogni tabella d'origine a una tabella di destinazione.
- 3 Poi per ogni coppia (tabella d'origine, tabella di destinazione) della tabella di destra associare i campi della tabella d'origine a un campo del database Asset Manager: fare doppio clic sulla coppia o selezionarla e utilizzare il menu **Modifica/Proprietà**.

## Fase 5: assegnazione di ogni file di testo o tabella d'origine a una tabella di destinazione

# NOTA:

Questo paragrafo è utile solo se si importa un insieme di file di testo o un database ODBC.

## Associazione di ogni file di testo o tabella d'origine a una tabella di destinazione

Selezionare il file o la tabella d'origine (colonna Tabelle d'origine) e la tabella di destinazione corrispondente (colonna Tabelle di destinazione). Poi:

- <sup>n</sup> Selezionare il menu **Modifica/Associa**.
- Oppure fare clic sull'icona  $\ddot{a}$ .
- <sup>n</sup> Oppure selezionare il menu **Modifica/Associa per nome**: Asset Manager associa automaticamente i file o tabelle che portano esattamente lo stesso nome. L'associazione viene effettuata mediante il nome tecnico del campo.

Utilizzare il menu **Modifica/Dissocia** o l'icona **e** per dissociare un file o una tabella d'origine da una tabella di destinazione.

## Visualizzazione della struttura del database Asset Manager

Fare doppio clic sulla tabella di destinazione della colonna Tabelle di destinazione o selezionarla con il mouse e selezionare il menu **Modifica/Proprietà**. Asset Manager visualizza l'elenco dei campi, il loro tipo e la lunghezza.

## Fase 6: assegnazione dei campi da importare a campi del database Asset Manager

#### Campi origine

In questa parte della finestra appaiono i nomi assegnati alle colonne nel corso della fase 3 (file di testo) o la descrizione breve dei campi (database Asset Manager).

## Tabella di destinazione

## Caso dell'importazione di un file di testo unico

Scegliere la tabella di destinazione principale verso cui trasferire le informazioni. Asset Manager visualizza la struttura di questa tabella (campi direttamente presenti e campi collegati).

## Caso dell'importazione di un insieme di file di testo o di un database ODBC

Asset Manager visualizza la struttura della tabella di destinazione associata al file o alla tabella d'origine (campi direttamente presenti e campi collegati).

#### Associazione dei campi origine ai campi destinazione

Esistono diverse possibilità:

- <sup>n</sup> Trascinare un campo origine verso un campo destinazione con il mouse per associarli.
- <sup>n</sup> Si può anche selezionare un campo origine, selezionare un campo destinazione poi fare clic sull'icona  $\blacksquare$  per associarli.
- Elicona  $\blacksquare$  consente di dissociare un campo origine da un campo destinazione dopo aver fatto clic sulla coppia (campo destinazione, campo origine).
- <sup>n</sup> L'icona consente di associare automaticamente i campi origine ai campi destinazione che hanno esattamente lo stesso nome. L'associazione viene effettuata mediante il nome tecnico del campo (questo nome è visibile nella struttura del database).

## Aggiunta di campi supplementari calcolati nel file origine

Asset Manager consente di aggiungere al file origine dei campi supplementari. Questi campi non sono memorizzati, ma conservati nella memoria.

Utilizzare le icone  $\blacksquare$ ,  $\blacksquare$  e  $\blacksquare$  per aggiungere, eliminare o visualizzare campi supplementari.

## Selezione delle chiavi

Si ha la possibilità di selezionare uno o più campi destinazione per farne chiavi di identificazione dei record. Una chiave consente di identificare un record di una tabella. Se si selezionano diverse chiavi, è l'insieme delle chiavi che consente di identificare i record.

Selezionare le coppie (campo origine, campo destinazione) da qualificare e fare

clic sul pulsante  $\triangle$  per dichiararle chiave. Se questo pulsante è attivato, ha l'aspetto di un pulsante premuto ed è più chiaro; anche la piccola icona a sinistra del campo o del collegamento destinazione assume l'aspetto .

Asset Manager importa ogni linea del file origine una dopo l'altra e procede nel modo seguente:

- <sup>n</sup> Se esiste un record nel database le cui chiavi hanno esattamente gli stessi valori, Asset Manager modifica il record in funzione delle informazioni contenute nel file di testo.
- <sup>n</sup> Se esistono diversi record con lo stesso insieme di chiavi, il software si arresta al primo record che trova e ignora gli altri. Spetta dunque all'utente la responsabilità di scegliere chiavi pertinenti.
- <sup>n</sup> Se non esiste nessun record corrispondente alle chiavi, Asset Manager crea un nuovo record nel database.

# NOTA:

Si consiglia di non utilizzare i campi Id delle tabelle come chiavi di associazione se si desiderano reimportare dati esportati. In effetti, i numeri di identificazione corrispondenti non sono fissi e possono essere modificati. Si consiglia di utilizzare piuttosto chiavi i cui valori sono immutabili, come ad esempio il codice asset degli asset.

#### Impostazione della creazione dei record collegati

Se si desidera importare un file contenente dati che verranno distribuiti in alcune tabelle diverse (ad esempio, un file contenente record di dipendenti e i corrispondenti record di elementi del parco), si seleziona una tabella di destinazione principale: in questo caso, la tabella **Dipendenti e servizi**(amEmplDept). Quindi si utilizzano i collegamenti per indicare dove distribuire i dati alle altre tabelle: in questo caso, la tabella **Elementi del parco** (amPortfolio).

Asset Manager consente di impostare il modo in cui vengono gestite le creazioni di record nella tabella collegata, se il record non esiste al momento dell'importazione. Queste impostazioni vengono effettuate mediante l'icona . Questa icona può essere utilizzata solo sui collegamenti (e non sui campi delle tabelle collegate). I collegamenti sono rappresentati dalle icone  $e^a e^b e^b$ .

Per visualizzare la finestra di impostazione:

- 1 Associare il campo da importare al campo della tabella collegata.
- 2 Fare clic sul collegamento corrispondente.
- 3 Fare clic sull'icona  $\stackrel{\ast}{\bullet}$ .

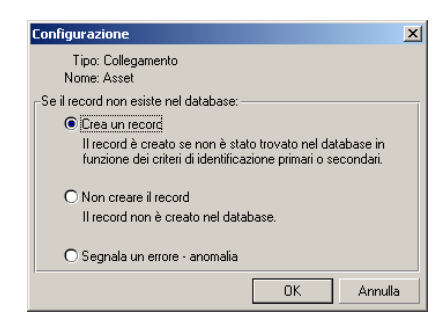

Se il record viene ritrovato mediante le chiavi di identificazione specificate, il software modifica, se necessario, le informazioni di questo record.

## Crea un record

Il record viene creato se non è stato trovato nel database mediante le chiavi di identificazione specificate.

#### Non creare il record

Il record non viene creato, anche se non è stato trovato nel database mediante le chiavi di identificazione specificate.

#### Segnala un errore - anomalia

Asset Manager segnala un errore se il record non è stato trovato nel database mediante le chiavi di identificazione specificate.

## Tieni conto solo dei record già collegati ( $\equiv$

Il modulo di importazione prende in considerazione solo i record già collegati al record principale se si associa l'icona  $\ast$  (puntina) al collegamento.

#### **Esempio**

Si importa un elenco di dipendenti e degli elementi del parco che utilizzano. La tabella di destinazione è la tabella dei servizi e dipendenti. Si associa una

puntina al collegamento con la tabella degli elementi del parco. Per ogni elemento del parco associato a un dipendente nel file origine, il modulo di importazione tiene conto solo dell'insieme degli elementi del parco che utilizza già (scheda **Parco** dei dettagli del dipendente).

Nel caso di collegamenti di tipo Own, la puntina viene posta automaticamente e non può essere rimossa. I collegamenti di tipo Own sono collegamenti per i quali i record collegati vengono automaticamente eliminati se il record principale viene eliminato. Il collegamento dipendenti/corsi di formazione è un esempio di questo tipo di collegamento: se si elimina un dipendente, si eliminano anche tutti i corsi di formazione ad esso collegati.

L'effetto della puntina varia a seconda dei tipi di collegamento:

- <sup>n</sup> Se la tabella di destinazione è la tabella degli elementi del parco e si associa una puntina al collegamento "utente", il modulo di importazione cerca solo gli utenti collegati agli elementi del parco. Siccome esiste solo un utente per un determinato elemento del parco, è possibile così modificare o creare l'utente di un elemento del parco senza che sia necessario identificare tale utente mediante una chiave. Ciò è molto utile anche per modificare il valore di una caratteristica di un determinato elemento del parco.
- <sup>n</sup> Se tabella di destinazione è la tabella Dipendenti e servizi e si associa una puntina al collegamento "elementi del parco", il modulo di importazione cerca solo gli asset collegati al dipendente. In questo caso, per modificare o creare gli elementi del parco di un utente, è certo necessario disporre di chiavi di identificazione di questi ultimi, ma possono essere meno precise che in assenza della puntina.

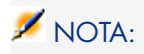

Esistono tre tipi di collegamenti tra record in Asset Manager. I collegamenti n: esempio: un elemento del parco può essere collegato solo a un'ubicazione; un'ubicazione può essere collegata a diversi elementi del parco. I collegamenti 1: esempio: un elemento del parco può essere collegato a un solo commento; un commento può essere collegato a un solo elemento del parco. I collegamenti n-n: esempio: un catalogo può essere collegato a diverse società distributrici; una società può essere collegata a vari cataloghi.

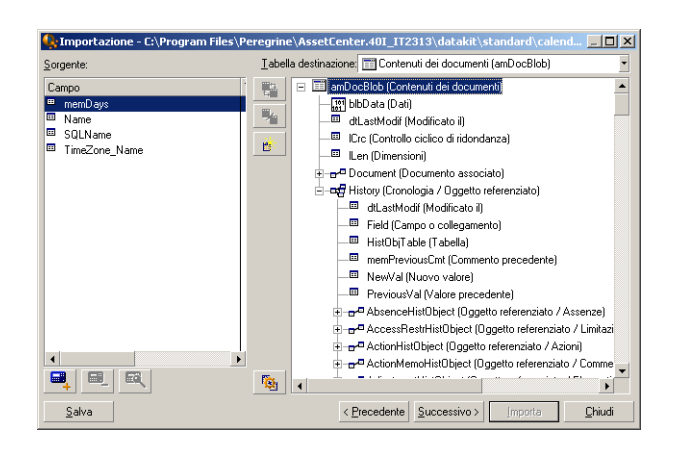

## Simboli utilizzati nella struttura ad albero delle tabelle di destinazione

 Indica che il nome che segue il simbolo corrisponde a una tabella (simbolo grande) o a un campo (simbolo piccolo).

 Indica che il nome che segue il simbolo corrisponde a una tabella collegata alla sua tabella principale. A partire dai dettagli di un record della tabella principale può essere scelta solo un record della tabella collegata. Questo tipo di collegamento corrisponde a un campo il cui valore può essere immesso grazie a una "finestra di scelta" o a un "elenco a discesa".

 Indica che il nome che segue il simbolo corrisponde a una tabella collegata alla sua tabella principale. A partire dai dettagli di un record della tabella principale possono essere scelti diversi record della tabella collegata. Questo tipo di collegamento corrisponde a un elenco di record localizzato in una scheda della finestra dei dettagli dei record della tabella principale.

 Questo simbolo viene detto puntina. Può essere associato solo a un collegamento verso una tabella di cui un campo è associato a un campo da importare. Quando viene posta una puntina, il modulo di importazione cerca solo tra i record collegati al record al quale è collegato con la puntina. La

presenza della puntina viene determinata mediante le opzioni visualizzate mediante l'icona.

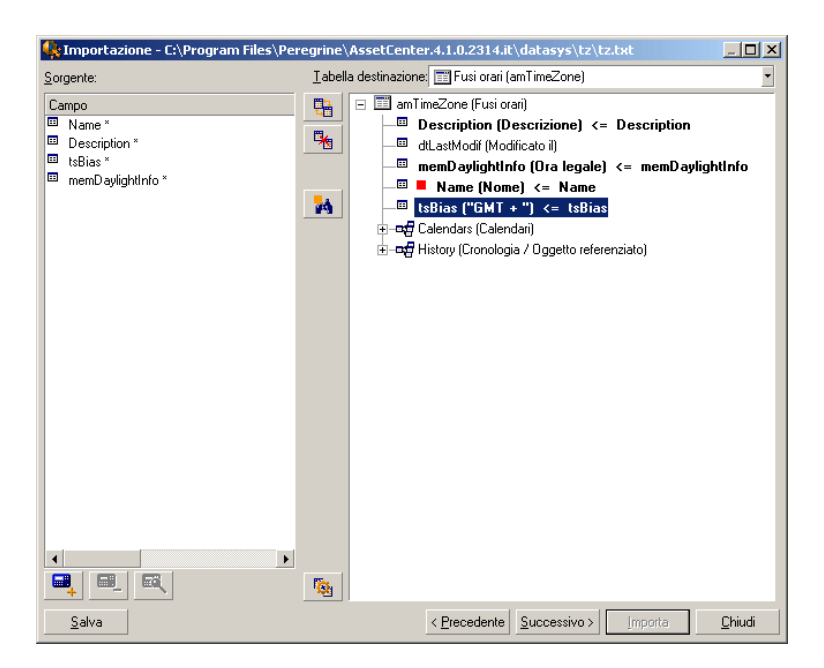

## Fase 7: aggiunta di campi supplementari calcolati nel file origine

Asset Manager consente di aggiungere al file origine dei campi supplementari. Questi campi non sono memorizzati, ma posti nella memoria.

Utilizzare le icone ,  $\blacksquare$ ,  $\blacksquare$  e  $\blacksquare$  per aggiungere, eliminare o visualizzare questi campi supplementari.

#### Nome

Dare un nome a questo nuovo campo.

#### Tipo di formulazione del campo

Indicare il modo in cui si desidera comporre questo nuovo campo. A seconda del tipo scelto, la finestra assume un aspetto diverso.

#### **Concatenazione**

Questa modalità consente di combinare diversi campi del file origine. Selezionare questi campi uno a uno. È possibile separare i campi mediante caratteri a scelta. È sufficiente circondare questi caratteri con il carattere ".

Esempio: Campo1" e "Campo2

## Estrazione fissa

Questa modalità consente di estrarre una parte di un campo del file di testo:

- 1 Scegliere il campo origine (detto Campo principale).
- 2 Indicare il **Numero di caratteri da ignorare**: Asset Manager non terrà conto di questi caratteri.
- 3 Indicare il **Numero di caratteri da usare**: Asset Manager prenderà in considerazione solo questo numero di caratteri dopo aver scartato i caratteri da ignorare.
- 4 Selezionare la casella **Inizia l'estrazione dalla fine del campo** se si desidera che Asset Manager scarti il **Numero di caratteri da ignorare** a partire dalla fine del campo e prenda in considerazione il **Numero di caratteri da usare** a partire dal primo carattere a partire dalla fine del campo dopo avere scartato i caratteri da ignorare.

Esempio:

- 1 **Numero di caratteri da ignorare**: 3
- 2 **Numero di caratteri da usare**: 5
- 3 Valore del campo nel file origine: REFIMP05A18500
- 4 Valore importato nel database: IMP05 se la casella **Inizia l'estrazione dalla fine del campo** non è stata selezionata e 05A18 se la casella è stata selezionata.

## Estrazione delimitata

Questa modalità consente di estrarre una parte di un campo del file origine:

- 1 Scegliere il campo origine (detto Campo principale).
- 2 Indicare i **Separatori** utilizzati all'interno dei valori del campo principale.
- 3 Indicare il **Numero di separatori da ignorare**.Asset Manager tiene conto delle informazioni che figurano dopo questi separatori da ignorare.
- 4 Indicare il **Numero di separatori da includere**: Asset Manager prende in considerazione le informazioni che figurano tra l'inizio del testo di cui tenere conto e il separatore che segue l'ultimo separatore da includere.
- 5 Selezionare la casella **Inizia l'estrazione dalla fine del campo** se si desidera che Asset Manager tenga conto del Numero di separatori da ignorare e del Numero di separatori da usare a partire dalla fine del campo.

Esempio:

- 1 **Separatore**: /
- 2 **Numero di separatori da ignorare**: 2
- 3 **Numero di separatori da includere**: 3
- 4 Valore del campo nel file origine: 1/2/3/4/5/6/7/8/9

5 Valore importato nel database: 3/4/5/6 se la casella **Inizia l'estrazione dalla fine del campo** non è selezionata, e 4/5/6/7 se la casella è selezionata.

#### Valore fisso

Questa modalità consente di far figurare una combinazione di:

- <sup>n</sup> Stringhe di caratteri tra virgolette (").
- <sup>n</sup> Variabili. Si tratta di alcune variabili che sono il risultato di funzioni utilizzate nei valori predefiniti dei campi, come AmLoginName(),AmDate(), AmCounter().

## Struttura ad albero

Questa modalità consente di ricostituire una struttura ad albero a partire da un solo campo del file origine.

- 1 Scegliere il campo origine (detto Campo principale).
- 2 Indicare i Separatori utilizzati tra i sottovalori del campo.

Asset Manager suddivide il campo origine in un numero di sottovalori pari alle stringhe di caratteri separate dal carattere di separazione. Asset Manager crea quindi un record per ogni sottovalore organizzandoli in modo gerarchico.

Esempio:

- 1 Si crea un file di testo contenente una colonna Nome.\nUna delle linee del file ha il valore /Filiale Italia/Direzione commerciale/Servizio marketing.
- 2 Si configura il modulo di importazione creando un campo formula di tipo Struttura ad albero (il separatore è /). Il suo nome è CampoFormula. Si crea anche un campo formula di tipo Valore fisso (valore = 1) che viene associato al campo **Servizio** (nome SQL: bDepartment) (per indicare che occorre creare servizi e non dipendenti).
- 3 Si associa CampoFormula al campo **Cogn./Serv.** (nome SQL: Name) della tabella dei dipendenti.
- 4 Si lancia l'importazione del file.
- 5 Risultato: vengono creati 3 servizi gerarchicamente dipendenti: Filiale Italia, Direzione commerciale e Servizio marketing.

## File

Questa modalità consente di importare un file nel database. Ciò è utile per importare immagini o testi lunghi.

È possibile importare file solo nei campi di tipo:

- Long text field
- **n** Binary field

I file importati possono essere in formato:

■ Testo ANSI,

<sup>n</sup> Immagini (tutti i formati di immagini supportati da Asset Manager possono essere importati).

Nella formula di calcolo del campo, indicare qual è campo origine che indica il percorso completo (percorso, nome e estensione) del file da importare. Per default, il percorso è la cartella corrente.

## **Script**

Questa modalità consente di calcolare un valore mediante uno script Basic. La procedura può fare riferimento ai campi origine importati.

Per modificare lo script di calcolo, immetterla direttamente o utilizzare l'assistente facendo clic sul pulsante ...

Lo script non può fare riferimento ai campi del database.

#### Test

# $NOTA$

Questo campo appare solo se il tipo di formulazione del campo è Estrazione fissa o Estrazione delimitata.

Immettere un valore di campo a scelta.

#### Risultato:

# NOTA:

Questo campo appare solo se il tipo di formulazione del campo è Estrazione fissa o Estrazione delimitata.

Il risultato simulato dell'importazione del valore di test appare in questo campo.

## Fase 8: casi particolari di importazione

## Importazione di servizi e dipendenti

All'importazione di record dalla tabella **Dipendenti e servizi** (amEmplDept), è a volte necessario specificare al modulo di importazione se il record importato è un dipendente o un servizio.

Esiste un campo che consente di farlo: è il campo **Servizio** (nome SQL: bDepartment). Il suo valore è 1 se si tratta di un servizio e 0 se si tratta di un dipendente. Per default, il modulo di importazione considera che il suo valore è "0".

Al momento dell'importazione, si raccomanda di creare una formula di tipo "Valore fisso" il cui valore è "1", e di associarla al campo **Servizio** se l'elemento importato è un servizio.

# NOTA:

Nota: il modulo di importazione deduce che un record importato è un servizio quando il record importato ha un record secondario nella tabella dei servizi e dipendenti; in effetti, i dipendenti non possono avere record secondari.

## Importazione di documenti

Per importare documenti, è necessario associare un campo da importare al campo **Tabella** (nome SQL: DocObjTable) della tabella dei documenti, sapendo che quest'ultimo indica il nome SQL della tabella a cui è associato il documento.

## Fase 9: esempi di utilizzazione delle chiavi

Asset Manager interpreta la scelta delle chiavi nel modo seguente:

Esempio 1: utilizzazione di un campo collegato come chiave della tabella principale

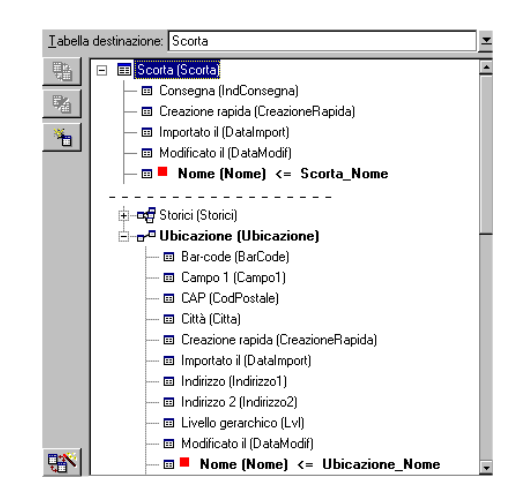

In questo esempio, una scorta viene identificata mediante due chiavi principali:

■ Scorta.Nome: perché il campo ■ Nome (Nome) <= Scorta\_No è dichiarato chiave di riconciliazione e fa parte della tabella principale.

■ Ubicazione.Nome: perché il campo associato <sup>■ Nome (Nome) <= Ubicazione\_Nom</sup> è dichiarato chiave di riconciliazione della tabella delle ubicazioni e il collegamento **La Ubicazione (Ubicazione)** è dichiarato chiave di riconciliazione.

Nello stesso esempio, un'ubicazione viene identificata mediante una chiave principale:

 $\bullet$  Ubicazione. Nome: perché il campo  $\bullet$  Nome (Nome)  $\leftarrow$  Ubicazione\_Nom è dichiarato chiave di riconciliazione della tabella delle ubicazioni.

Esempio 2: definizione di un campo come chiave di una tabella collegata senza che sia usato come chiave a livello della tabella principale

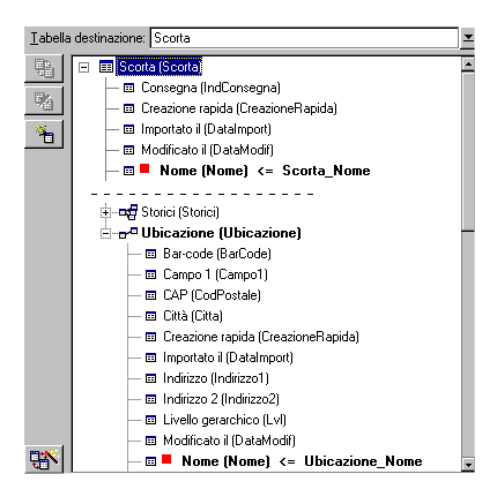

In questo esempio, una scorta viene identificata mediante una sola chiave:

- Scorta.Nome: perché il campo  $\blacksquare$  Nome (Nome) <= Scorta\_No è dichiarato chiave e fa parte della tabella principale.
- E il collegamento  $\tau$ <sup>n Ubicazione (Ubicazione)</sup> non è una chiave di riconciliazione.

Nello stesso esempio, un'ubicazione viene identificata da una chiave:

 $\bullet$  Ubicazione.Nome: perché il campo  $\bullet$ Nome (Nome)  $\leftarrow$  Ubicazione\_Nom è dichiarato chiave principale.

## Conclusione

- <sup>n</sup> Si possono definire chiavi per la tabella principale e altre chiavi indipendenti per le tabelle collegate alla tabella principale. È quindi possibile importare dati in diverse tabelle a partire da un solo file di testo.
- <sup>n</sup> Per dichiarare un campo di una tabella collegata come facente parte delle chiavi della tabella principale, occorre dichiarare come chiavi di identificazione il campo della tabella collegata E il collegamento. Se non si

seleziona il collegamento, la chiave viene utilizzata come chiave solo per la tabella collegata stessa.

Esempio 3: chiavi che aggiornano i valori delle caratteristiche dei record del database

L'aggiornamento del valore di una caratteristica di un record con un valore dato consiste nel cercare nel database la coppia (record, caratteristica) e ad attribuirle il nuovo valore. Se questa coppia non esiste, Asset Manager si riferisce alle opzioni definite mediante l'icona  $\bullet$  a livello del collegamento per creare o meno il record collegato.

Ciò può essere effettuato in due modi:

Prima possibilità (esempio della tabella degli asset)

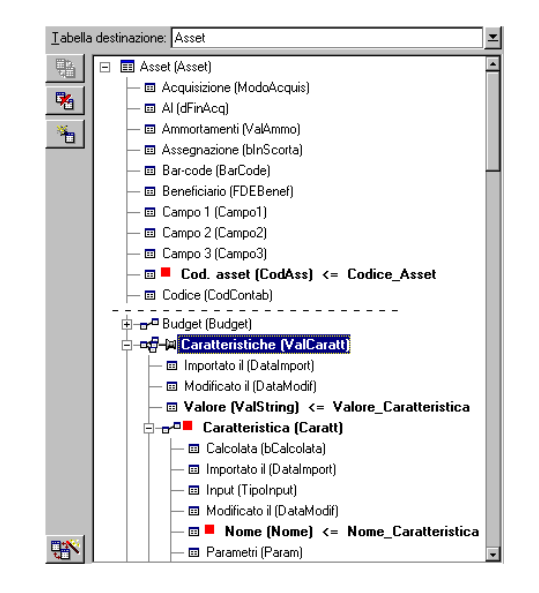

- 1 La chiave su  $\blacksquare$  Cod int (Codint) consente di identificare l'asset da modificare.
- 2 L'icona  $\ast$  sul collegamento  $\ast$  **Carateristiche ValCaratt)** consente di indicare che si cercano solo le caratteristiche di questo asset.
- 3 La chiave su  $\mathbb{R}^{\mathbb{Z}^{\mathbb{Z}}}$  Caratteristica (Caratt) consente di indicare che la coppia (caratteristica, valore) viene identificata grazie alla caratteristica
- 4 La chiave su  $\mathbb{R}^{\blacksquare}$  Nome (Nome) <= Nome\_Caratte consente di indicare che la caratteristica viene identificata mediante il suo nome.
- $5$  Il nuovo valore appare nel campo Valore (ValString)  $\leftarrow$  Valore\_Caratteristica.

## Seconda possibilità

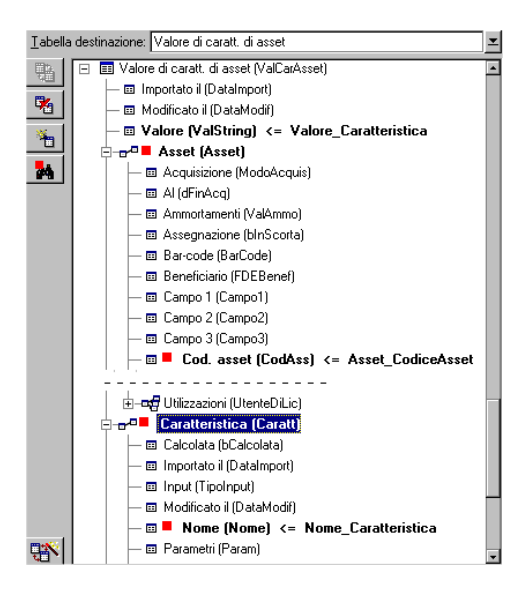

- 1 La coppia ( $\blacksquare$  Caratteristica (Caratt)  $\blacksquare$  Nome (Nome)) consente di identificare la caratteristica associata all'asset.
- 2 La chiave su **\*** Nome (Nome) precisa il campo chiave del collegamento **Caratteristica (Caratt)**
- $3$  La chiave su  $\blacksquare$  Cod int. (Codint) precisa il campo chiave del collegamento  $\blacksquare$  Nome (Nome).
- $4$  Il nuovo valore appare nel campo Valore (ValString) <= Valore\_Caratteristica

Esempio 4: modifica del contenuto di un record collegato senza disporre di chiave di riconciliazione

#### **Esempio**

Si desidera modificare il prefisso di un modello che è collegato a un dato asset. Nel file di importazione, non si dispone di chiave che consenta di identificare

il modello. L'unico modo per farlo è il fatto che si tratta di un modello collegato a un dato asset.

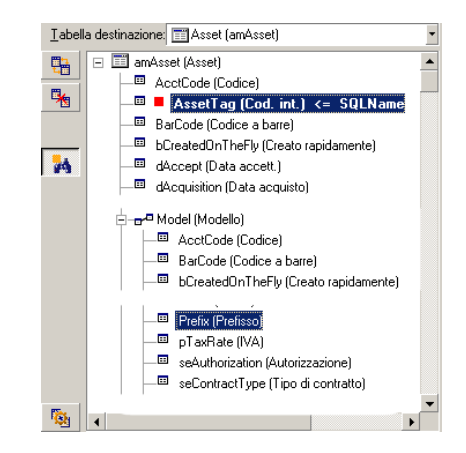

- 1 La chiave su  $\blacksquare$  AssetTag (Cod. asset) consente di identificare l'asset.
- 2 L'icona  $\ast$  su  $\ast$ <sup>n</sup> L'impodello (Modello consente di precisare che si cercano solo i modelli già collegati a questo asset.
- 3 Il campo <sup>on Prefisso (Prefisso) <= Modello Prefisso consente di assegnare il nuovo valore al</sup> campo **Prefisso** (nome SQL: Prefix) del modello.

## NOTA:

Per ottimizzare le prestazioni dell'importazione, si consiglia di selezionare le chiavi tra i campi che costituiscono un indice della tabella (attenzione: alcuni indici sono costituiti da diversi campi).

## Fase 10: impostazione del trasferimento

## Caso dell'importazione di un file di testo unico

Dopo aver assegnato i campi origine a campi del database nel corso della fase 5, fare clic sul pulsante **Avanti** per visualizzare la finestra di impostazione del trasferimento.

Caso dell'importazione di un insieme di file di testo o di un database ODBC

Utilizzare il menu **Modifica/Opzioni** a partire dalla finestra principale del modulo di importazione.

## Riquadro Gestione degli errori

Selezionare l'opzione di trattamento degli errori desiderata:

#### Interrompi l'importazione in caso di errore

L'importazione viene interrotta al primo errore riscontrato.

## Convalida di ogni linea importata

Il modulo di importazione chiede conferma ad ogni linea importata. Se esiste un errore a livello della linea (sia sulla tabella principale che sulle tabelle collegate), tutta l'importazione della linea viene annullata. Il software rimette il database nello stato in cui si trovava prima dell'importazione della linea.

## Convalida per gruppi di linee

Il modulo di importazione tratta l'importazione per gruppi di linee; l'utente specifica il numero di linee dei gruppi. Se esiste il minimo errore a livello del gruppo di linee (sia sulla tabella principale che sulle tabelle collegate e per qualsiasi linea del gruppo), l'importazione di tutte le linee del gruppo viene annullata. Il software rimette il database nello stato in cui si trovava prima dell'importazione di questo gruppo di linee. Ciò consente di garantire l'integrità del database.

#### Riquadro File registro

Selezionare le operazioni che devono figurare nel file log:

- <sup>n</sup> Errori.
- <sup>n</sup> Aggiunte e modifiche.

Indicare il nome e il percorso del file log. Asset Manager è in grado di crearlo se non esiste. Indicare l'estensione desiderata. Si consiglia l'estensione .log.

# **ATTENZIONE**

Attenzione: il modulo di importazione non può creare cartelle.

Il file log apporta ad esempio le informazioni seguenti:

- n Ora dell'operazione,
- <sup>n</sup> Descrizione dell'operazione,
- $\blacksquare$  Errori riscontrati.

Il file log viene sovrascritto ad ogni importazione.

## Fase 11: trasferimento dei dati

Ad ognuna delle fasi precedenti, a condizione che siano disponibili informazioni sufficienti, si può avviare l'importazione mediante il pulsante **Importa**.

## Comportamento a livello dei record

- <sup>n</sup> Asset Manager importa i dati linea per linea nell'ordine in cui figurano nel file.
- <sup>n</sup> Asset Manager è in grado di importare i dati in diverse tabelle a partire da una linea unica.
- <sup>n</sup> Se una parte della linea importata non può essere importata,Asset Manager crea ciò che è possibile creare.
- <sup>n</sup> Asset Manager cerca se esiste un record nel database Asset Manager le cui chiavi di identificazione hanno esattamente gli stessi valori di quelle del record da importare. Se un tale record esiste, Asset Manager lo modifica in funzione delle informazioni contenute nel file di testo.
- <sup>n</sup> Se non esiste nessun record corrispondente alle chiavi di identificazione, Asset Manager crea un nuovo record nel database.
- <sup>n</sup> Se non si specifica nessuna chiave di riconciliazione, il modulo di importazione aggiunge i record importati, a condizione che i valori proposti rispettino il carattere unico dei campi del database. Senza chiave, il modulo di importazione non può effettuare aggiornamenti dei record.
- <sup>n</sup> Il comportamento del modulo di importazione è lo stesso per l'importazione degli elementi principali e degli elementi collegati.

## Comportamento a livello dei campi

- <sup>n</sup> Il modulo di importazione non controlla automaticamente il carattere obbligatorio di un campo. L'utente deve verificare che i campi obbligatori siano presenti nei dati da importare.
- <sup>n</sup> Se il modulo di importazione trova un valore sconosciuto per un campo di tipo "lista sistema", la riga da importare viene rifiutata.
- <sup>n</sup> Se il modulo di importazione trova un valore che non figura ancora in una lista standard, la linea da importare viene accettata e il nuovo valore aggiunto alla lista se è aperta. Se invece la lista è chiusa, la linea viene rifiutata.
- <sup>n</sup> Se il valore di un campo supera la lunghezza massima, la fine del valore viene troncata.
- <sup>n</sup> I campi il cui valore non è completato nel file di testo provocano l'eliminazione del valore del campo nel database.
- <sup>n</sup> Quando l'importazione di una linea di dati provoca la creazione di un nuovo record, Asset Manager inserisce il valore predefinito dei campi che non sono presenti sotto forma di colonna nel file di testo o nella tabella d'origine. Se la colonna è presente, ma non è specificato nessun valore, Asset Manager non inserisce il valore predefinito ma importa un valore vuoto.

# Salvataggio ed esecuzione di uno script di importazione

Uno script d'importazione è un insieme di parametri di importazione salvato con un nome specifico. Gli script di importazione consentono di riprodurre un'importazione in condizioni simili, senza dover ridefinire tutti i parametri. Si tratta di un metodo per risparmiare tempo.

Gli script sono utili:

- <sup>n</sup> Per eseguire diverse volte di seguito la stessa operazione di importazione finché non si svolge nel modo desiderato (è possibile modificare il file d'origine tra ogni tentativo ad esempio).
- <sup>n</sup> Per aggiornare ad intervalli regolari il database (ad esempio, la tabella **Dipendenti e servizi** a partire da un file della direzione delle risorse umane).

Asset Manager consente di salvare gli script e di eseguirli in un secondo tempo.

## Salvataggio di uno script

## Importazione di un file di testo unico

- 1 Utilizzare il menu **File/Importa** per selezionare l'importazione di un file di testo.
- 2 Definire i parametri dell'importazione (nome e ubicazione del file di dati, struttura del file, ecc...).
- 3 In qualsiasi momento è possibile fare clic sul pulsante **Salva** per salvare queste condizioni sotto forma di file script.

## Importazione di un database o di un insieme di file di testo

- 1 Utilizzare il menu **File/Importa** per selezionare l'importazione di un database.
- 2 Definire i parametri dell'importazione (posizione del database o dei file di testo, associazioni tra campi, ecc...).
- 3 In qualsiasi momento è possibile salvare queste condizioni sotto forma di file di script mediante il menu **File/Salva** o **File/Salva con nome**.

# Modifica di uno script

## Importazione di un file di testo unico

- 1 Utilizzare il menu **File/Importa**.
- 2 Selezionare l'importazione di un file di testo.
- 3 Nella finestra "Apri un file di dati", visualizzare nell'elenco a discesa "elenco dei file di tipo" il tipo "Script d'importazione (\*.scr)".
- 4 Aprire la procedura.
- 5 Modificare i parametri dell'importazione (nome e posizione del file di dati, struttura del file, ecc...).
- 6 In qualsiasi momento è possibile fare clic sul pulsante **Salva** per salvare le nuove condizioni.

## Importazione di un database o di un insieme di file di testo

- 1 Utilizzare il menu **File/Importa** per selezionare l'importazione di un database.
- 2 Completare la scheda **ODBC** o la scheda **Testo**. Fare clic su **Apri**.
- 3 Aprire quindi la procedura mediante il menu **File/Apri procedura**.
- 4 Modificare i parametri dell'importazione (posizione del database o dei file di testo, associazioni tra campi, ecc...).
- 5 In qualsiasi momento è possibile salvare queste nuove condizioni mediante il menu **File/Salva** o **File/Salva con nome**.

## Creazione di una nuova procedura mentre si definiscono condizioni di importazione

#### Importazione di un file di testo unico

Fare clic su **Esci** e procedere come per il salvataggio di un nuovo script.

#### Importazione di un database o di un insieme di file di testo

Utilizzare il menu **File/Nuova procedura**.Asset Manager propone di salvare i parametri in corso sotto forma di procedura prima di eliminarli.

## Per eseguire una procedura

Per eseguire una procedura che esiste già:

- 1 Utilizzare il menu **File/Importa**.
- $\overline{2}$
- Fare clic sull'icona .
- 3 Indicare il nome completo del file script.
- 4 Immettere la password associata all'origine ODBC.
- 5 Avviare la procedura d'importazione.

È possibile anche procedere come per la modifica di una procedura e avviare l'importazione a partire dalle finestre di definizione dei parametri dell'importazione.

# Esecuzione di una procedura di importazione in un prompt di comando 32 bit

## Principio

Per poter eseguire il programma DOS in linea, occorre aver creato in precedenza una procedura di importazione mediante il modulo di importazione Windows.

Sarà quindi possibile eseguire manualmente o automaticamente (mediante un file batch ad esempio) un comando di importazione mediante il programma **amimpl.exe** che si trova nella cartella **Bin** della cartella di installazione Asset Manager.

## Sintassi

## **amimpl [-verbose] [-?|h|H] -src:<cnx> [-srcpass:<password>] -dst:<cnx> [-dstlogin:<login>] [-dstpass:<password>] [-log:<file>]**

-verbose: visualizza i messaggi durante l'esecuzione dell'importazione. Attivo per default.

-?, -h o -H: visualizza i messaggi di guida sul programma.

-src: a seconda dei casi, questo parametro indica:

- n il percorso e il nome della procedura di importazione da eseguire,
- <sup>n</sup> il nome della connessione al database Asset Manager da importare integralmente (come figura nel campo **Nome** del menu **File/Gestione delle connessioni**),
- n il nome di un database Asset Manager senza connessione:

[<NomeDelMotore>;<PosizioneDatabase>;<Utente>;<Password>] In questo caso, ecco come completare i diversi campi specificati sopra tra <>:

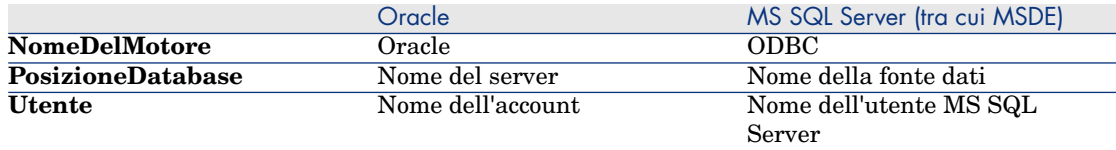

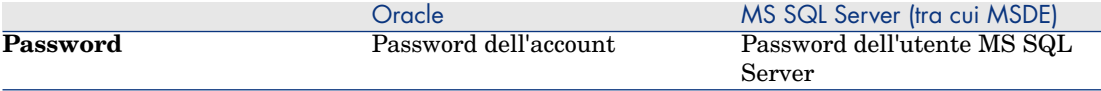

-srcpass: password associata al database origine da importare. Si tratta della password dell'account Admin nel caso di un database Asset Manager.

-dst: nome della connessione al database Asset Manager in cui importare i dati (come figura nel campo **Nome** del menu **File/Gestione delle connessioni**).

-dstlogin: nome di login di un amministratore del database Asset Manager che deve ricevere i dati importati (Admin o utente Asset Manager con diritti di amministratore).

-dstpass: password associata al login specificato in dstlogin.

-log: percorso completo del file di storico dell'importazione.

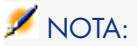

Nota: se le stringhe tra <> contengono spazi, occorre porle tra virgolette (").

Esempio:

amimpl32 -verbose -src:dipendente.scr -srcpass:Password -dst:DatabaseGener ale -dstlogin:Geraldo -dstpass:Password -log:'My Log File.txt'

# 13 Controllo dell'accesso al database

Il presente capitolo spiega come gestire l'accesso degli utenti ai database di Asset Manager.

NOTA:

Solo l'amministratore del database può gestire le regole di accesso.

# Interesse e funzionamento della gestione degli accessi

Asset Manager è un software che può essere utilizzato da diversi utenti simultaneamente: il database viene detto condiviso.

La gestione degli accessi al database Asset Manager consiste in due operazioni:

- 1 È necessario innanzitutto definire per ogni utente i dati a cui può accedere e le condizioni di accesso.
- 2 In seguito, occorre gestire le connessioni degli utenti al database a seconda delle chiavi di licenza di Asset Manager installate con HP AutoPass License Management Tool.

## Definizione delle condizioni di accesso di ogni utente

Non tutti gli utenti devono effettuare le stesse consultazioni e modifiche del database. Ciò dipende dalla loro funzione e dall'organizzazione dell'azienda; un dipendente può creare asset, un altro accedere alle scorte, un altro alle schede d'ordine di lavoro, ecc.

Affinché un dipendente possa accedere a Asset Manager, occorre:

- <sup>n</sup> Che faccia parte della tabella dei servizi e dipendenti
- <sup>n</sup> Che disponga di un "login" che gli consente di connettersi a Asset Manager.
- <sup>n</sup> Che un amministratore gli associ un "ruolo alla connessione" o lo dichiari come amministratore.

# Sicurezza e riservatezza dei dati

Per garantire la sicurezza dei dati e far sì che le informazioni non vengano visualizzate, modificate o cancellate indebitamente, un amministratore di Asset Manager può gestire tre aspetti della sicurezza di accesso:

- <sup>n</sup> Definire i diritti di accesso degli utenti per la rete.
- <sup>n</sup> Definire i ruoli e i profili utente di Asset Manager.
- <sup>n</sup> Definire come e quando effettuare backup del database.

# Definizioni relative alla gestione degli accessi

Il presente paragrafo definisce nozioni relative alla gestione degli accessi:

- <sup>n</sup> Definizione di un ruolo utente
- n Definizione di un profilo utente
- n Definizione di un diritto utente
- <sup>n</sup> Definizione di una limitazione di accesso
- <sup>n</sup> Definizione di un diritto funzionale

Un ruolo utente può essere associato a diversi profili utente. In modo analogo, un profilo utente può fare parte di diversi ruoli utente.

Un profilo utente è costituito da diritti utente, diritti funzionali e da limitazioni di accesso. Un diritto utente, un diritto funzionale o una limitazione di accesso possono far parte di diversi profili utente.

## Definizione di un ruolo utente

Un ruolo utente rappresenta il ruolo svolto da un utente in Asset Manager. Ad esempio:

<sup>n</sup> Un ruolo di "Gestore dell'inventario" per un dipendente che deve gestire tutti gli aspetti relativi all'inventario degli asset del parco.

<sup>n</sup> [Un ruolo di "](#page-185-0)Responsabile degli acquisti" per un dipendente che gestisce tutte le procedure di acquisto degli asset.

A un utente possono essere assegnati diversi ruoli utente.

Tra i ruoli utente associati a un utente, l'amministratore deve selezionare il ruolo da attribuire all'utente quando si connette al database di Asset Manager: si tratta del "ruolo alla connessione".

# IMPORTANTE:

Gli utenti che non dispongono dei diritti di amministrazione devono assolutamente avere un "ruolo alla connessione" per potersi connettere al database Asset Manager. In seguito potranno modificare tale ruolo  $\triangleright$  Selezione del ruolo di connessione da parte dell'utente [pag. 186]

## Definizione di un profilo utente

Un profilo utente definisce un insieme costituito da:

- <sup>n</sup> Diritti utente e limitazioni di accesso alle tabelle, campi e collegamenti del database di Asset Manager.
- <sup>n</sup> Diritti di accesso (diritti funzionali) sui domini funzionali di Asset Manager.

Ad esempio, è possibile definire:

 $\bullet$  Un profilo contabile, che accede solo ai centri di costo, ai budget e alle linee di spesa.

Un profilo utente non può essere associato direttamente ad un utente, ma esclusivamente mediante il ruolo utente a cui il profilo è associato.

## Definizione di un diritto utente

Un diritto utente è uno degli elementi che costituiscono un profilo utente. Riguarda i diritti accordati sulle tabelle, i campi e i record del database di Asset Manager. In qualità di amministratore, è possibile accordare diritti:

- <sup>n</sup> Sulle tabelle: creazione ed eliminazione.
- <sup>n</sup> Sui campi e i collegamenti delle tabelle: lettura, inserimento, modifica dei dati.

## Definizione di una limitazione di accesso

Una limitazione di accesso è uno degli elementi che costituiscono un profilo utente. Corrisponde a un filtro dei record di una tabella. Ad esempio, si può fare in modo che un tecnico possa accedere solo agli asset del suo servizio e non

agli altri. Le limitazioni di accesso riguardano la lettura di record e la scrittura (aggiunta o modifica) di record.

## Definizione di un diritto funzionale

Un diritto funzionale è uno degli elementi che costituiscono un profilo utente. Si basa sui domini funzionali di Asset Manager (Acquisti, Finanze, Gestione parco, ecc.). Riguarda l'accesso a tali domini funzionali, oltre che alle diverse finestre e procedure guidate disponibili attraverso tali domini. Come amministratori, è possibile attribuire diritti agli utenti sulla base della loro funzione aziendale e attribuir loro diritti solo su determinate funzionalità di Asset Manager, quelle che saranno portati a utilizzare nello svolgimento della loro funzione.

# Definizione delle condizioni di accesso

Il presente paragrafo spiega come definire condizioni di accesso:

- <sup>n</sup> Definizione dei ruoli utente
- <sup>n</sup> Definizione dei profili utente
- <sup>n</sup> Definizione dei diritti utente
- <sup>n</sup> Definizione delle limitazioni di accesso
- <sup>n</sup> Definire dei diritti funzionali

Una volta definite, le condizioni di accesso vengono associate agli utenti di Asset Manager.

## Prerequisiti: importazione dei dati tecnici per la gestione degli accessi

I dati tecnici relativi alla gestione degli accessi comprendono un insieme di ruoli e profili utente tipo (correlati da diritti utente, limitazioni di accesso e diritti funzionali associati), che possono costituire una base di partenza per la creazione di nuovi record.

## Importazione dei dati tecnici alla creazione del database

Per inserire i dati tecnici alla creazione del database, seguire la procedura descritta nel manuale **Amministrazione**, capitolo **Creazione, modifica e rimozione di un database Asset Manager**, sezione **Creazione della struttura del database con Asset Manager Application Designer**.

Nella pagina **Dati da importare**, selezionare **Amministrazione - Ruoli, profili, diritti e limitazioni d'utilizzo**.

#### Importazione dei dati tecnici in un database esistente

Per inserire i dati tecnici in un database esistente:

- 1 Avviare Asset Manager Application Designer.
- 2 Selezionare il menu **File/Apri**.
- 3 Selezionare l'opzione **Aprire un file descrittivo di un database creare un nuovo database**.
- 4 Selezionare il file gbbase.xml nella sottocartella config della cartella d'installazione di Asset Manager.
- 5 Avviare la procedura guidata di creazione di un database (menu **Azione/Crea un database...**).
- 6 Completare le pagine della procedura guidata (utilizzare i pulsanti **Avanti** e **Indietro** per passare da una pagina all'altra):

## Pagina **Genera uno script SQL/Crea un database**:

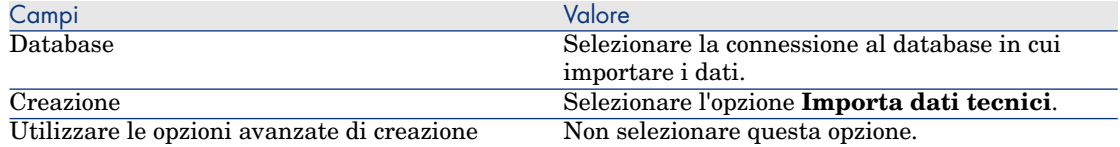

## Pagina **Parametri di creazione**:

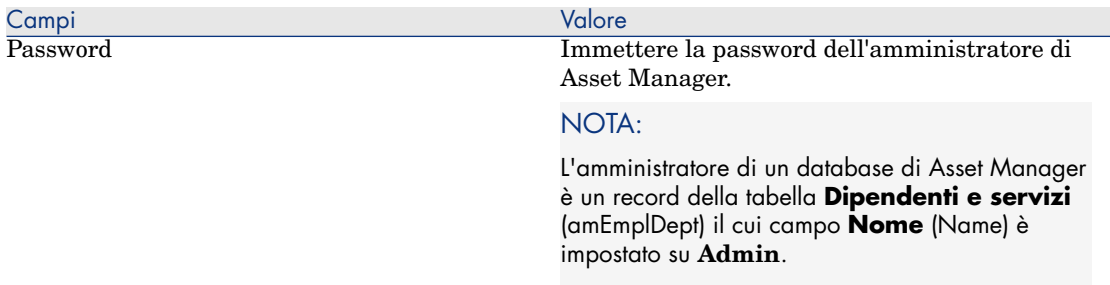

## Pagina **Dati da importare**:

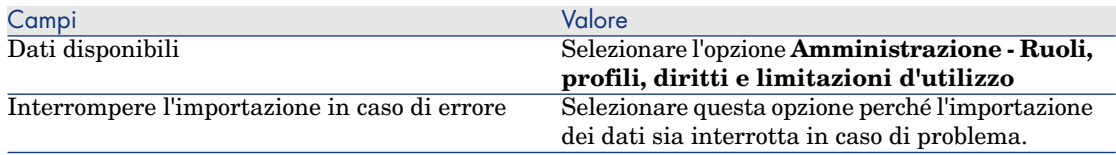

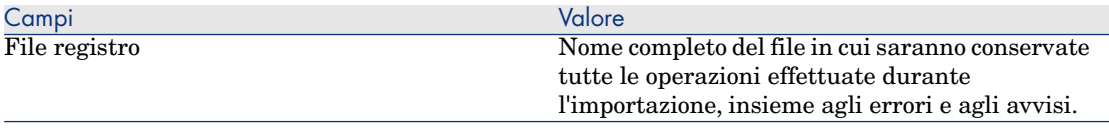

7 Eseguire la procedura guidata (pulsante **Fine**).

## Definizione di ruoli utente

La definizione dei ruoli utente viene eseguita mediante il menu **Amministrazione/Ruoli utente**. Ogni ruolo utente raggruppa i diversi profili utente ad esso associati.

Ad esempio, al ruolo utente "Responsabile degli acquisti" si possono associare i profili "Gestione ordini" e "Gestione fornitori".

## Definizione dei profili di utilizazzione

La definizione dei profili utente viene effettuata:

- **n mediante il menu Amministrazione/Profili utente.**
- n oppure facendo clic sul pulsante  $\blacksquare$  a destra dell'elenco dei profili utente associati a un ruolo utente (scheda **Generale** dei dettagli del ruolo utente).

Ogni profilo utente comprende:

- <sup>n</sup> Diritti utente in lettura e scrittura relativi alle tabelle, campi e collegamenti del database.
- <sup>n</sup> Limitazioni di accesso, che definiscono le condizioni di lettura e scrittura di record per una tabella specifica.
- <sup>n</sup> Diritti funzionali che definiscono l'accesso alle finestre e alle procedure guidate disponibili relativi ai domini funzionali di Asset Manager:

Si può considerare che un profilo utente riguarda una funzione specifica dell'azienda e le sue prerogative.

## Definizione dei diritti utente

La gestione dei diritti utente viene effettuata:

- <sup>n</sup> mediante il menu **Amministrazione/Diritti utente**.
- o facendo clic sul pulsante a destra dell'elenco dei diritti utente associati a un profilo utente (scheda **Ruoli, diritti e limitazioni** dei dettagli del profilo utente) .

Un diritto utente descrive gli accessi alle tabelle, ai campi e ai collegamenti del database.
Si raccomanda di creare un diritto utente per tabella, descrivendovi i diritti relativi ai campi diretti e collegati della tabella. Si possono distinguere diversi livelli di utilizzazione per una stessa tabella.

Ad esempio:

- Contabilità di base.
- <sup>n</sup> Contabilità avanzata,
- Dipendente in consultazione,
- Manutenzione.
- $Ecc...$

Si possono quindi combinare questi diritti utente per creare profili utente:

- contabile,
- tecnico di manutenzione,
- stagista,
- Ecc...

#### Modifica di un diritto

La struttura del database viene presentata sotto forma di un albero delle tabelle. Per ogni tabella viene dato l'elenco dei campi e delle caratteristiche della tabella, e quella dei campi e delle caratteristiche provenienti da tabelle collegate. Attribuire i diritti per le tabelle, per i campi e per le caratteristiche.

La finestra dei diritti utente è organizzata come segue:

■ I diritti vengono visualizzati in una colonna.

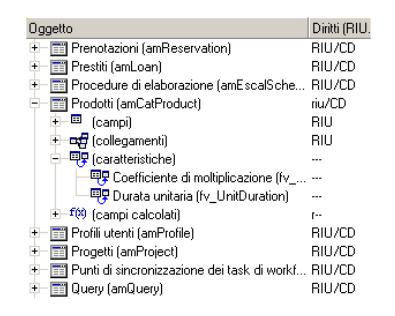

- <sup>n</sup> Il filtro **Solo le tabelle con diritti** consente di visualizzare solo le tabelle per cui sono stati definiti diritti utente.
- <sup>n</sup> Quando si seleziona un nodo (Tabelle, Campi, Collegamenti, Caratteristiche, ...) Asset Manager seleziona automaticamente tutti i rami della struttura ad albero, il che autorizza la modifica dei diritti utente per la totalità di un nodo. Per un nodo principale:
	- <sup>n</sup> Una r minuscola indica che alcuni elementi del nodo possiedono un diritto in lettura.
- <sup>n</sup> Una R maiuscola indica che tutti gli elementi del nodo possiedono un diritto in lettura.
- <sup>n</sup> Una i minuscola indica che alcuni elementi del nodo possiedono un diritto in creazione.
- <sup>n</sup> Una I maiuscola indica che tutti gli elementi del nodo possiedono un diritto in creazione.
- <sup>n</sup> Una u minuscola indica che alcuni elementi del nodo possiedono un diritto in aggiornamento.
- <sup>n</sup> Una U maiuscola indica che tutti gli elementi del nodo possiedono diritti in aggiornamento.
- $\blacksquare$  L'elenco supporta la selezione multipla. È possibile modificare i diritti utente per diversi elementi alla volta operando una selezione multipla mediante i tasti Maiusc e Ctrl sull'albero gerarchico.

# $N$  NOTA:

Affinché l'utente veda una scheda condizionale, deve avere almeno il diritto di visualizzare il campo che condiziona la visualizzazione di questa scheda. Ad esempio, se un utente non ha il diritto di vedere il campo **Natura dei pagamenti** (nome SQL: sePayType) della scheda **Generale** dei dettagli di un contratto, non vedrà le schede **Affitti** e **Prestiti** dei dettagli del contratto, perché la visualizzazione di queste schede dipende dal valore del campo **Natura dei pagamenti**.

## Definizione delle limitazioni di accesso

La gestione delle limitazioni di accesso viene effettuata:

- <sup>n</sup> mediante il menu **Amministrazione/Limitazioni di accesso**.
- n o facendo clic sul pulsante  $\blacksquare$  a destra dell'elenco delle limitazioni di accesso associate a un profilo utente (scheda **Ruoli, diritti e limitazioni** dei dettagli del profilo utente).

Una limitazione di accesso descrive i record che l'utente può visualizzare e creare-modificare nelle tabelle del database.

È possibile limitare la visualizzazione e/o la scrittura di record utilizzando criteri simili a quelli delle query. Questi criteri possono riguardare ad esempio:

- $\blacksquare$  Modelli o marchi di asset.
- $\blacksquare$  Servizi o ubicazioni.
- Contratti di assicurazione.

È possibile quindi combinare queste limitazioni di accesso con diritti utente, per creare profili utente:

<sup>n</sup> Tecnico di manutenzione del sito di Bologna,

- <sup>n</sup> Responsabile del servizio degli acquisti,
- $\blacksquare$  ecc...

#### Modifica di una limitazione di accesso

Si seleziona la tabella a cui applicare la limitazione e si definiscono le condizioni di limitazione, in lettura o scrittura. Queste condizioni vengono definite mediante l'editor di query di Asset Manager.

#### Condizione di lettura

L'utente visualizza i record che soddisfano i criteri definiti con l'editor di query, ad eccezione di tutti gli altri.

#### Condizione di scrittura

L'utente può modificare il campo di un record già creato.

# **ATTENZIONE:**

Occorre creare un diritto utente corrispondente. La creazione non viene realizzata sistematicamente da Asset Manager.

#### Verifica dei diritti di scrittura

Questo campo consente di definire le condizioni di verifica in scrittura. L'impiego di questo campo dipende dallo script AQL completato nel campo **Condizioni di scrittura**.

#### Esempio di verifica in scrittura

Completare il campo **Scrittura** (WriteCond) con il seguente script:

#### seAssignment=1

Se si seleziona la verifica in scrittura **Prima di qualsiasi modifica**, sarà possibile modificare un elemento in scorta o eliminarlo.

Se si seleziona la verifica in scrittura **Dopo le modifiche**, sarà possibile immettere un elemento in scorta e modificarlo.

Se si seleziona **Sistematicamente**, sarà possibile immettere o modificare un elemento in scorta ma non eliminarlo.

#### Attenzione ai valori predefiniti dei campi e collegamenti

Il calcolo dei valori predefiniti dei campi e collegamenti non tiene conto delle limitazioni d'accesso. Si deve quindi fare riferimento solo ai campi e collegamenti visibili a tutti.

## Definizione dei diritti funzionali

La gestione dei diritti funzionali viene effettuata:

- <sup>n</sup> attraverso il menu **Amministrazione/Diritti funzionali**.
- o facendo clic sul pulsante a destra dell'elenco dei diritti funzionali associati a un profilo utente (scheda **Ruoli, diritti e limitazioni** dei dettagli del profilo utente).

La finestra di modifica dei diritti funzionali propone l'elenco gerarchico completo dei domini funzionali di Asset Managerdefiniti dall'utente.

Un diritto funzionale consiste nella definizione di domini funzionali dell'applicazione (colonna **Elemento**) per i quali l'utente non possiede diritti. Esempio:

Per il dominio funzionale **Acquisti**, il responsabile della fatturazione ha accesso alle fatture fornitori ma non può accedere alle prenotazioni.

### Logica dei diritti funzionali

Ogni dominio funzionale (colonna **Elemento**) è composto da un insieme di elementi ai quali viene attribuito un diritto di accesso (**Concesso**, **Negato**,

**Valore del principale**). Gli elementi di un dominio funzionale rappresentano essenzialmente le finestre e le procedure guidate disponibili mediante questo dominio.

I domini funzionali ereditano il valore predefinito del diritto (campo **Garantito per impostazione predefinita** (bDefault)) definito per tutti gli elementi elencati (i domini ed i rispettivi elementi).

Ogni elemento di un dominio funzionale eredita il valore del diritto dell'elemento principale (opzione **Valore elemento principale** selezionata).

Ogni dominio funzionale può comportare un valore di diritto diverso da quello derivante dal valore del campo **Concesso per impostazione predefinita** . In questo caso, gli elementi di questo dominio ne ereditano il valore (campo **Valore dell'elemento principale** degli elementi di questo dominio convalidato).

Ogni diritto concesso ad un elemento di un dominio può avere un valore diverso da quello del dominio. In questo caso il valore di ogni elemento è definito nel campo **Concesso** o nel campo **Negato**.

Per esempio affinché l'integralità degli elementi di un dominio funzionale presenti il valore **Negato**, devono essere rispettate le seguenti condizioni:

- <sup>n</sup> la casella **Garantito per impostazione predefinita** non è selezionata
- <sup>n</sup> il dominio funzionale presenta il valore **Valore predefinito**
- <sup>n</sup> l'integralità degli elementi del dominio presenta il valore **Valore dell'elemento principale**
- o
- <sup>n</sup> la casella **Garantito per impostazione predefinita** è selezionata
- <sup>n</sup> il dominio funzionale presenta il valore **Negato**
- <sup>n</sup> l'integralità degli elementi del dominio presenta il valore **Valore dell'elemento principale**
- o
- <sup>n</sup> la casella **Garantito per impostazione predefinita** non è selezionata
- <sup>n</sup> il dominio funzionale presenta il valore **Negato**
- <sup>n</sup> l'integralità degli elementi del dominio presenta il valore **Valore dell'elemento principale**

# Associazione delle condizioni di accesso agli utenti di Asset Manager

Per attribuire condizioni di accesso a un utente di Asset Manager:

- 1 Visualizzare l'elenco dei dipendenti (collegamento **Organizzazione/Dipendenti** del browser).
- 2 Se il record corrispondente al dipendente non esiste ancora, crearlo.
- 3 Portarsi nella scheda **Profilo** dei dettagli del dipendente.
- 4 Immettere il nome utente e la password associati, rispettivamente nei campi **Nome utente** (nome SQL: UserLogin) e **Password** (nome SQL: LoginPassword). Il nome utente è il nome con cui l'utente apre il database. Si tratta di una stringa di caratteri qualsiasi.

## NOTA:

Se non si precisa una password, la password è automaticamente uguale al **Login**. L'utente può poi modificare la password, dopo avere aperto il database con il proprio nome utente.

## **P** SUGGERIMENTO:

Se la gestione delle password è affidata a un altro sistema (server LDAP, Active Directory, SiteMinder, ecc.), la password immessa nel database Asset Manager non è considerata, tranne per l'utente **Admin**.

- 5 Completare il campo **Tipo di accesso** (Nome SQL: seLoginClass). Si veda il paragrafo seguente per avere i dettagli delle varie opzioni.
- 6 Nel campo **Ruoli utente autorizzati** (nome SQL: MasterProfiles), completare i ruoli utente che possono essere associati al dipendente.

7 Nel campo **Ruolo alla connessione** (nome SQL: DefMastProfile), selezionare il ruolo utente da attribuire al dipendente quandosi connette al database. I valori disponibili per questo campo corrispondono ai valori selezionati nel campo **Ruoli utente autorizzati** (nome SQL: MasterProfiles). Il ruolo alla connessione (come i ruoli utente autorizzati) comprende le condizioni di accesso (profili utente e diritti utente, limitazioni di accesso, diritti funzionali associati) dell'utente.

## NOTA:

È inoltre possibile impostare un utente come amministratore del database Definizione di un amministratore del database [pag. 186]. In questo caso, i diritti di amministrazione prevalgono sulle condizioni di accesso specifiche eventualmente attribuite all'utente in precedenza e i campi **Ruolo alla connessione** (nome SQL: DefMastProfile) e **Ruoli utente autorizzati** (nome SQL: MasterProfiles) non vengono più visualizzati nella scheda **Profilo** dei dettagli del dipendenti.

### Definizione di un amministratore del database

Selezionare la casella **Diritti di amministratore** (nome SQL: bAdminRight) nella scheda **Profilo** dei dettagli del dipendente. Egli ha quindi tutti i diritti sui record di tutte le tabelle del database Asset Manager e anche sulla configurazione del database.

## NOTA:

Nella tabella dei servizi e dipendenti esiste un amministratore predefinito: si tratta del record con **Login** Admin. Alla prima installazione di Asset Manager, è solo con questo nome di login che si può accedere al database Asset Manager per tutte le operazioni di amministrazione.

Per motivi di sicurezza, questo record con login "Admin" non può essere eliminato. È infatti la sola risorsa nel caso in cui sia impossibile connettersi con un nome di **Login** che possieda anche diritti di amministrazione.

### Selezione del ruolo di connessione da parte dell'utente

Un utente ha la possibilità di modificare il suo "ruolo alla connessione" mediante la procedura guidata **Scegliere il ruolo utente di Asset Manager**. Viene visualizzata la seguente procedura guidata:

<sup>n</sup> Automaticamente quando l'utente si connette a Asset Manager, se l'amministratore ha associato l'azione **Scegliere il ruolo utente di** **Asset Manager** all'utente (campo **Azione alla connessione** (LoginAction) della scheda **Profilo** dei dettagli dell'utente).

<sup>n</sup> A partire dal collegamento **Amministrazione/Scegliere il ruolo utente di Asset Manager** del browser.

Il nuovo "ruolo alla connessione" sarà attivo alla connessione successiva dell'utente al database.

# Gestione delle connessioni degli utenti

Il presente paragrafo spiega come gestire le connessioni degli utenti al database.

### Tipi di accesso al database

Asset Manager definisce diversi tipi di accesso al database.

Nella scheda **Profilo** dei dettagli di un dipendente si definisce il tipo di accesso associato.

I tipi di accesso regolano le connessioni al database tramite i client Web e Windows di Asset Manager, o tramite Asset Manager API.

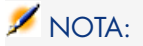

I tipi di accesso non tengono conto delle connessioni al database mediante Asset Manager Export Tool, Asset Manager Automated Process Manager o Asset Manager Application Designer.

#### **Tabella 13.1. Tipi di accesso al database**

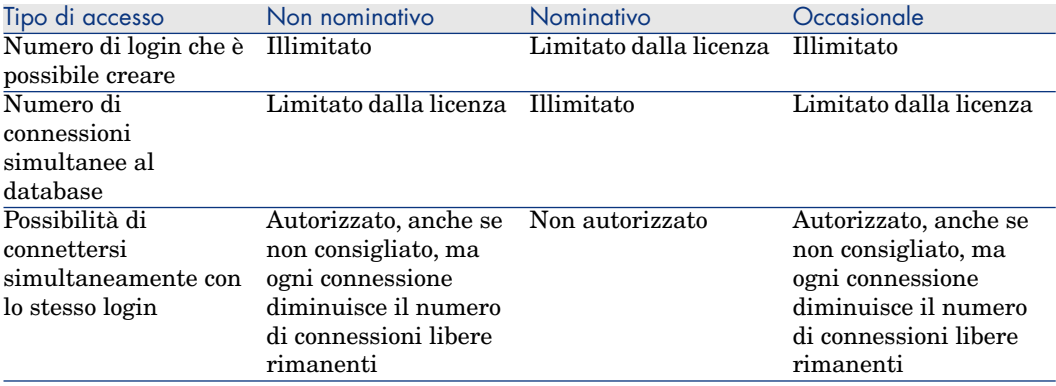

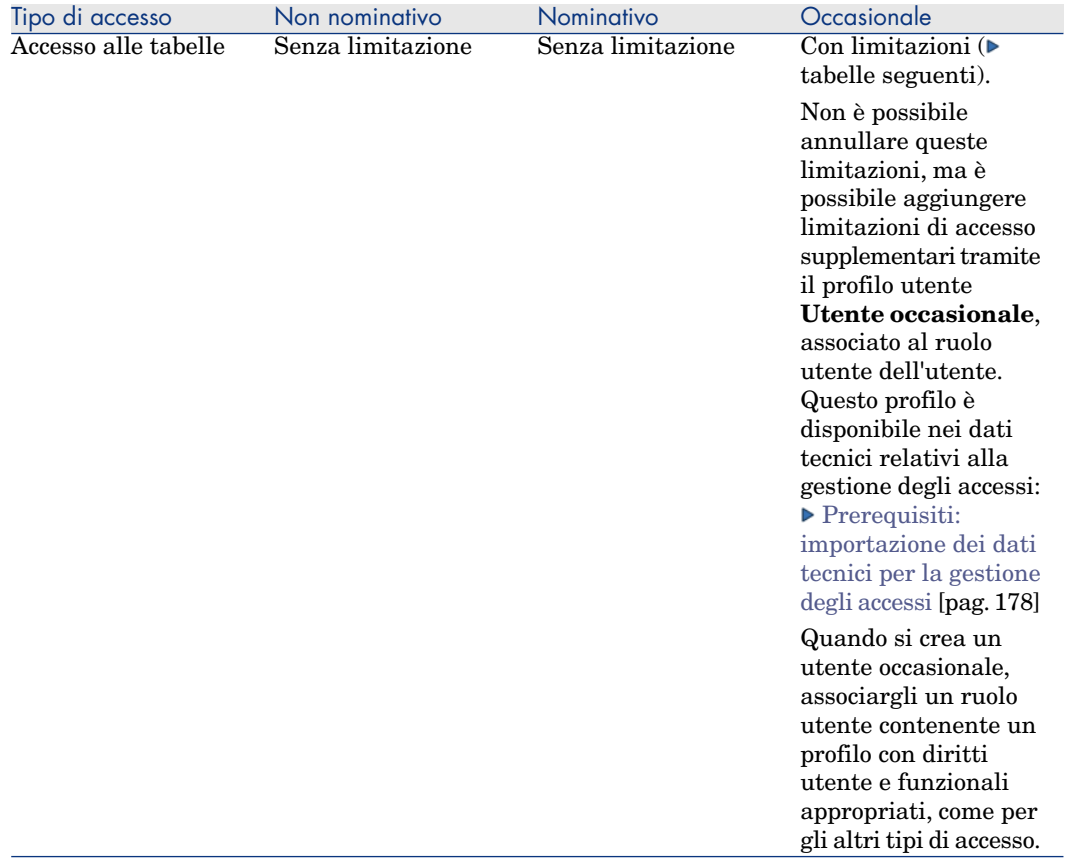

# $\blacktriangleright$  NOTA:

Il tipo di accesso dell'utente con **Login** Admin è **Nominativo**. La sua licenza non è compresa nel conteggio del numero di utenti nominativi autorizzati.

L'utente associato ad un accesso di tipo **Occasionale** può accedere soltanto alle seguenti tabelle:

#### **Tabella 13.2. Tipo di accesso Occasionale - Tabelle accessibili in lettura e/o in scrittura**

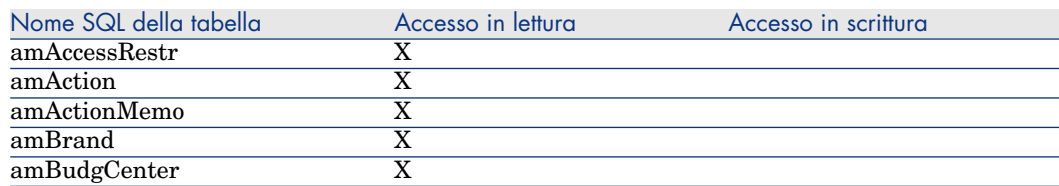

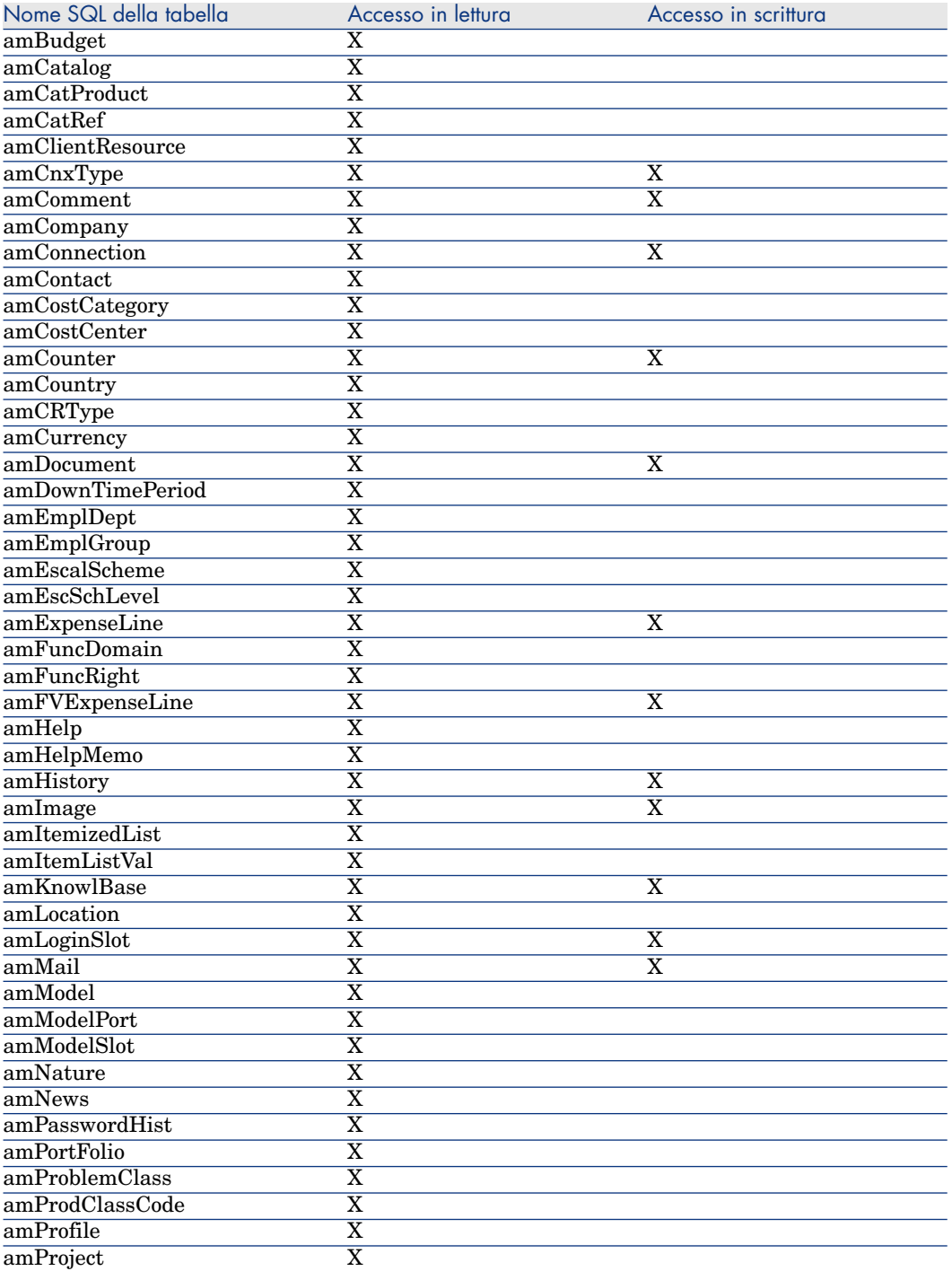

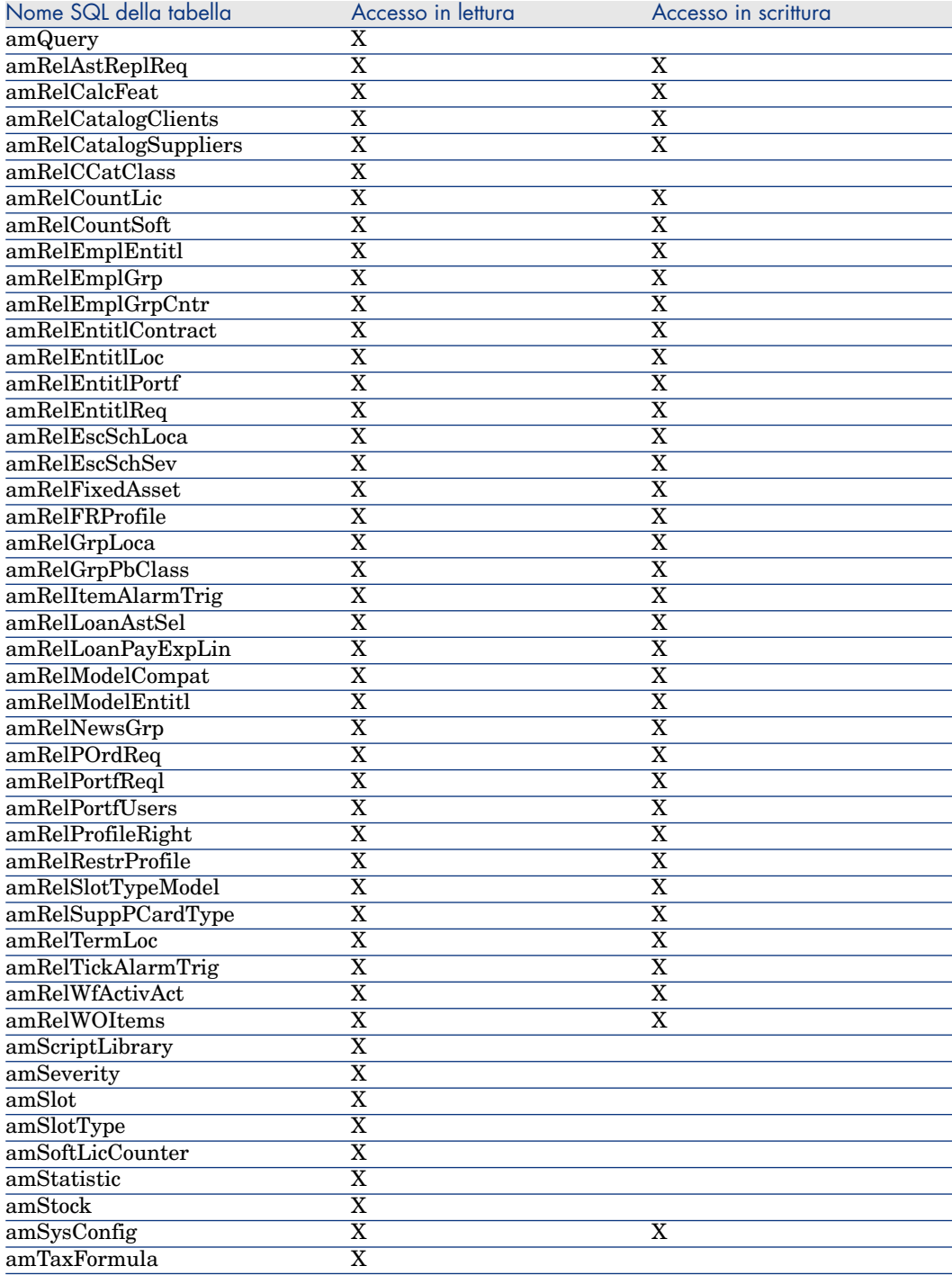

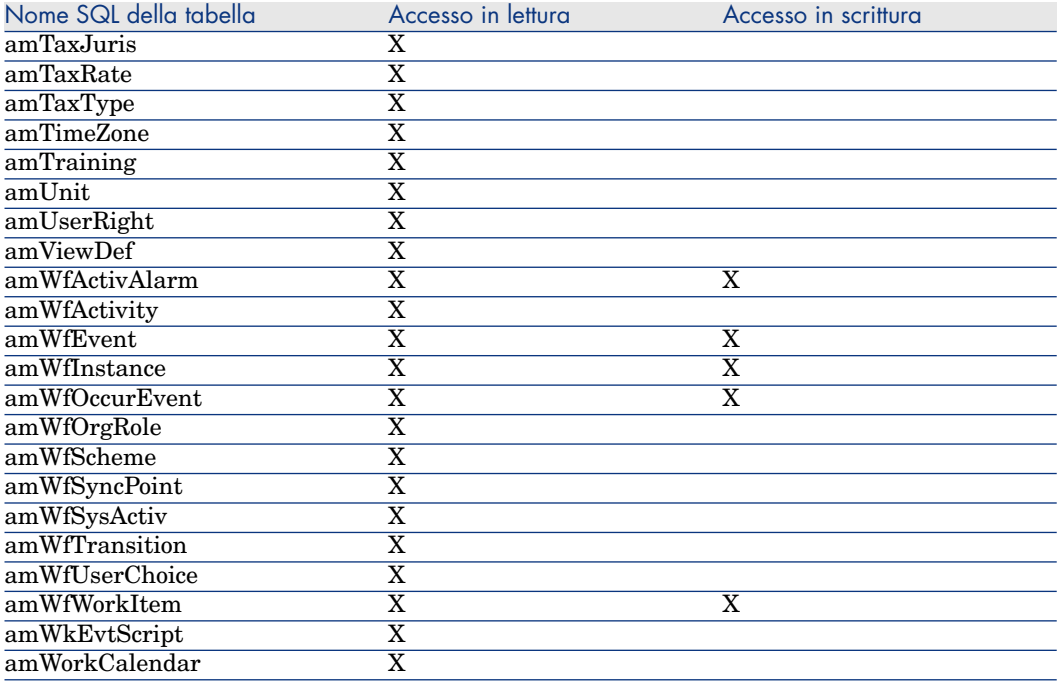

#### **Tabella 13.3. Tipo di accesso Occasionale - Tabelle accessibili in lettura e scrittura in alcune condizioni**

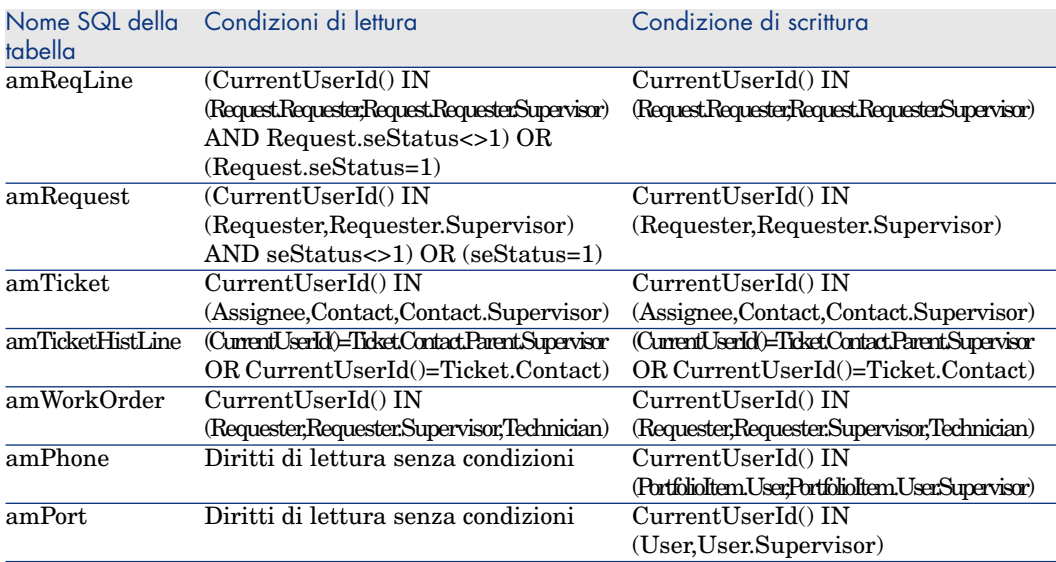

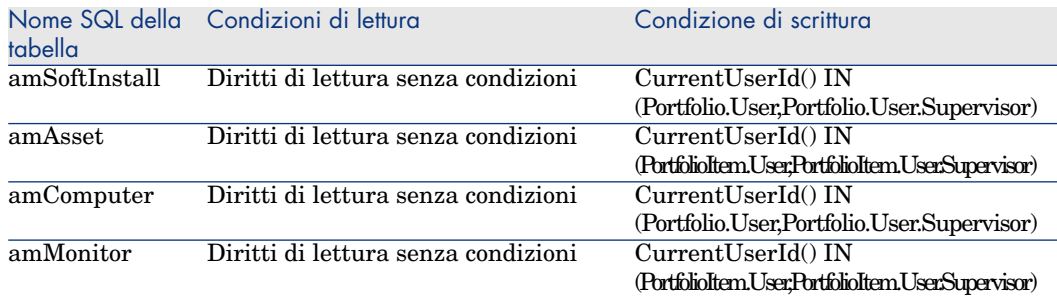

### Durata della validità della connessione

È possibile impostare un periodo di validità per una connessione specifica. Questa viene definita nei dettagli di un dipendente, scheda **Profilo**, riquadro **Controllo temporale dell'autorizzazione d'accesso**.

Il periodo di validità è specificato dalle date completate nei campi **Inizio validità** e **Fine validità**. È possibile associare un calendario locale alle date specificate (campo **Calendario**).

### Principio dei token di connessione

Quando un utente si connette al database mediante il client Windows di Asset Manager, gli viene assegnato un token di connessione.

Finché l'utente è connesso al database, il token di connessione viene aggiornato regolarmente da Asset Manager. La frequenza di aggiornamento viene definita dall'opzione **Intervallo di aggiornamento in minuti** della sezione Controllo d'accesso della tabella visualizzata mediante il menu

**Amministrazione/Opzioni del database**. Per default, è di 5 minuti.

Appena l'utente di disconnette dal database, il token di connessione viene eliminato.

#### Dettagli di un token di connessione

Un amministratore Asset Manager può visualizzare i token di connessione dal menu Amministrazione/Token di connessione.

Un token di connessione è caratterizzato da:

- Il nome dell'applicazione che lo utilizza (in generale Asset Manager,...).
- **n** Il **Login** dell'utente.
- <sup>n</sup> Il **Tipo di accesso** (nome SQL: seLoginClass) dell'utente.

### Eliminazione dei token di connessione

I token di connessione possono essere eliminati:

- <sup>n</sup> Manualmente, tramite il pulsante **Elimina** della finestra di gestione dei token di connessione.
- n Automaticamente in caso di termine accidentale dell'applicazione.
- <sup>n</sup> Automaticamente in caso di inattività dell'utente.

#### Eliminazione manuale dei token di connessione

L'amministratore con login Admin può forzare la disconnessione di un utente Asset Manager. A tale scopo:

- 1 Visualizzare la finestra dei token di connessione mediante il menu **Amministrazione/Token di connessione**.
- 2 Selezionare il token di connessione adeguato.
- 3 Fare clic sul pulsante **Elimina**.

## NOTA:

Solo l'amministratore con login "Admin" può eliminare i token di connessione: gli altri amministratori Asset Manager non dispongono dei diritti necessari.

#### Individuazione del termine accidentale dell'applicazione

In alcuni casi, l'applicazione che utilizza un token di connessione può terminare in modo accidentale (arresto brutale del sistema operativo, problema di rete, ecc...). L'utente non si è quindi disconnesso dal database nel modo abituale (ad esempio mediante il menu **File/Disconnessione dal database**).

Il token di connessione esiste ancora, ma non viene utilizzato.

Di conseguenza, se l'accesso al database viene effettuato secondo il principio degli utenti non nominativi, il numero di utenti simultanei effettivi diminuisce di 1.

Asset Manager rimedia a questo problema cercando a intervalli regolari i token di connessione inutilizzati e riutilizzandoli per una nuova connessione. Ecco come Asset Manager determina se un token di connessione è obsoleto:

- 1 Asset Manager cerca la data dell'ultima modifica del token.
- 2 Se il tempo in cui il token non è stato modificato supera di due volte la frequenza di aggiornamento dei token,Asset Manager considera che il token non è più utilizzato e può quindi essere riutilizzato.

L'amministratore con login Admin può rimediare a questo problema eliminando i token di connessione obsoleti. Sapendo che i token di connessione vengono aggiornati regolarmente durante la connessione al database, è facile eliminare i record obsoleti della tabella dei token di connessione:

1 Visualizzare mediante un filtro per query tutti i record della tabella dei token di connessione il cui campo **Modificato il** (nome SQL: dtLastModif) indica una data anteriore a una data determinata.

## NOTA:

Il campo **Modificato il** (Nome SQL: dtLastModif) non viene visualizzato nella finestra dei dettagli dei record.

2 Selezionarli ed eliminarli.

#### Disconnessione degli utenti inattivi

Asset Manager consente di disconnettere automaticamente gli utenti non nominativi dopo un certo tempo di inattività.

Ciò viene effettuato a partire dalla tabella visualizzata dal menu **Amministrazione/Opzioni del database**.

- 1 L'opzione **Attivare la disconnessione automatica** della sezione "Controllo d'accesso" consente di precisare se si desidera attivare o meno la procedura di disconnessione automatica.
- 2 Se si decide di attivare la procedura di disconnessione automatica, indicare nell'opzione **Timeout di disconnessione in secondi** della sezione Controllo d'accesso il lasso di tempo al termine del quale un utente viene disconnesso.

# **ATTENZIONE**

Affinché la modifica delle opzioni di base sia applicata, è necessario disconnettersi e poi riconnettersi.

# NOTA:

Se si utilizza una versione 3.0.1 o inferiore di Asset Manager, la disconnessione automatica si applica a tutti gli utenti

# Gestione dell'autenticazione degli utenti del database Asset Manager

La presente sezione descrive come controllare l'accesso degli utenti al database Asset Manager utilizzando diversi sistemi di autenticazione.

Alcuni di tali sistemi fanno in modo che gli utenti dei client Windows e Web di Asset Manager non debbano essere autenticati per accedere al database Asset Manager, ma beneficiano dell'autenticazione eseguita in un altro sistema.

# NOTA:

**Definizione del Single Sign-on** (o SSO): soluzione software basata su un elenco che consente agli utenti di una rete aziendale di accedere, in modo completamente trasparente, a tutte le risorse autorizzate, sulla base di un'autenticazione unica effettuata al momento dell'accesso iniziale alla rete.

Un'unica password consente quindi di accedere all'insieme delle applicazioni e dei sistemi multi-piattaforma dell'azienda. È l'elenco (Active Directory in ambiente Windows, ad esempio) che invia direttamente a una determinata applicazione la password necessaria, senza che l'utente se ne accorga né debba intervenire.

# **ATTENZIONE:**

Per implementare il Single Sign-on, occorre impostare in modo specifico i client Web, da un lato, e i client Windows, dall'altro.

La password che controlla l'accesso degli utenti al database di Asset Manager può essere memorizzata in diversi modi:

### Caso particolare del login **Admin**

La password del login **Admin** viene memorizzata sempre nel database Asset Manager, sia che le password degli altri utenti vengano memorizzate nel database Asset Manager o che lo siano in una directory LDAP.

# **ATTENZIONE**

Non confondere il login **Admin** con un utente a cui vengono accordati i **Diritti di amministrazione**.

### Funzionamento del login **Admin**

Il record con login **Admin** è molto importante:

- 1 Alla prima installazione di Asset Manager, è solo con questo nome di login che si può accedere al database Asset Manager per tutte le operazioni di amministrazione.
- 2 In seguito è possibile accordare i diritti di amministratore ad altri record della tabella dei servizi e dipendenti. Tuttavia, il record con login **Admin** non può essere eliminato.

È la sola possibilità nel caso in cui sia impossibile connettersi con un **Login** che possiede anche i diritti di amministrazione.

La password associata al login **Admin** è quindi preziosa perché dà tutti i diritti sul database Asset Manager.

# **ATTENZIONE:**

Attenzione: non dimenticare la password del login **Admin**. Non sarà più possibile amministrare il database se gli altri record della tabella dei servizi e dipendenti con i diritti di amministratore fossero danneggiati.

# **ATTENZIONE**

Attenzione: la conoscenza della password del login **Admin** consente di effettuare qualsiasi operazione sul database Asset Manager e di avere accesso a tutte le informazioni senza nessuna limitazione. Comunicare la password solo ai dipendenti autorizzati.

#### Modifica della password del login Admin

La password del record con login **Admin** può essere modificata aprendo il database con questo nome di login e utilizzando quindi il menu **Strumenti/Cambia la password**.

#### Password del login **Admin**

Se malgrado le precauzioni indicate la password è stata dimenticata, non sarà possibile in alcun modo recuperarla con Asset Manager. Contattare il servizio clientela HP.

### Client Windows e Web di Asset Manager: gestione dell'autenticazione interamente a carico di Asset Manager

Questa sezione spiega come affidare ad Asset Manager la gestione completa dell'autenticazione degli utenti.

In questa modalità, gli utenti sono presenti unicamente nel database Asset Manager.

Gli utenti devono immettere il loro **login** e la **password** ad ogni connessione al database Asset Manager.

#### Impostazione della gestione delle password

Definizione delle opzioni del database relative alle password

- 1 Avviare il client Windows o Web di Asset Manager.
- 2 Connettersi al database Asset Manager con un profilo utente che dispone dei diritti di amministrazione.
- 3 Selezionare il collegamento **Amministrazione/Gestione password...**.

4 Completare la procedura guidata **Gestire le impostazioni di password...** (sysCorePassMgt).

Questa procedura guidata consente di definire le opzioni di database relative alla password (periodo di validità di una password, allarme prima della scadenza della password) nonché le opzioni richiamate dalla libreria di script (dimensioni minime della password, numero minimo di caratteri diversi).

La procedura guidata contiene dei valori predefiniti. Questi valori sono registrati nella tabella delle opzioni del database e possono essere modificati.

La procedura guidata carica automaticamente la libreria di script definita nelle opzioni del database e salva i valori completati nella tabella delle opzioni.

### Definizione dei vincoli di formato delle password

I vincoli di formato delle password sono definiti in una libreria di script. La libreria fornita per impostazione predefinita, **PasswordLib**, può essere modificata (collegamento **Amministrazione/Script** del browser).

# IMPORTANTE:

La funzione Basic contenuta nello script della libreria deve avere lo stesso nome della libreria.

Lo script predefinito consente di stabilire le seguenti regole per tutti gli utenti che salvano le rispettive password:

- <sup>n</sup> la password deve contenere un numero minimo di caratteri
- la password non può contenere più volte la stessa lettera
- la password non può contenere il login (nome utente)

#### Creazione di un utente in grado di connettersi al database Asset Manager

- 1 Avviare il client Windows o Web di Asset Manager.
- 2 Connettersi al database Asset Manager con un profilo utente che dispone dei diritti di amministrazione.

# NOTA:

È il caso quando, nei dettagli del dipendente, la casella **Diritti di amministrazione** (bAdminRight) è selezionata.

- 3 Visualizzare i dipendenti (collegamento **Organizzazione/Dipendenti** del browser).
- 4 Creare il dipendente se non esiste già.
- 5 Assicurarsi di completare la scheda **Profilo**.
- 6 Completare i campi **Nome utente** (UserLogin) e **Password** (LoginPassword).

È il valore di questi campi che verrà utilizzato al momento della connessione al database.

#### Modifica di una password

#### Modifica da parte dell'utente

- 1 Avviare il client Windows o Web di Asset Manager.
- 2 Connettersi al database Asset Manager con il nome utente e la password attuali.
- 3 Selezionare il collegamento **Amministrazione/Cambiare password...**.
- 4 Completare la procedura guidata.

#### Modifica di un amministratore

Le password utente possono essere modificate da un utente che dispone dei diritti di amministrazione nella scheda **Profilo** nei dettagli del dipendente, sovrascrivendo così la vecchia password.

#### Blocco dell'accesso per un utente

- 1 Avviare il client Windows o Web di Asset Manager.
- 2 Connettersi al database Asset Manager con un profilo utente che dispone dei diritti di amministrazione.
- 3 Visualizzare i dipendenti (collegamento **Organizzazione/Dipendenti** del browser).
- 4 Selezionare il dipendente.
- 5 Visualizzare la scheda **Profilo**.
- 6 Completare il campo **Stato dell'account utente** (seLoginStatus) con il valore **Bloccato**.

#### Definizione di un periodo di validità dell'accesso di un utente

- 1 Avviare il client Windows o Web di Asset Manager.
- 2 Connettersi al database Asset Manager con un profilo utente che dispone dei diritti di amministrazione.
- 3 Visualizzare i dipendenti (collegamento **Organizzazione/Dipendenti** del browser).
- 4 Selezionare il dipendente.
- 5 Visualizzare la scheda **Profilo**.
- 6 Completare i campi del riquadro **Controllo temporale dell'autorizzazione d'accesso**.

#### Perdita della password

Non è possibile visualizzare nessuna password in Asset Manager. Se un utente di Asset Manager perde la sua password, occorre che un amministratore immetta la nuova password nella scheda **Profilo** della finestra dei dettagli del dipendente. Ciò sovrascrive la password precedente.

### Client Windows e Web di Asset Manager: gestione dell'autenticazione interamente a carico di LDAP

#### Cenni su LDAP

LDAP (Lightweight Directory Access Protocol) è un protocollo d'interrogazione di directory.

Alcuni server di sistemi di messaggistica, come Microsoft Exchange, impiegano questo protocollo per esporre la loro directory.

#### Principi generali della memorizzazione delle password in una directory.

Se l'azienda gestisce le password in maniera centralizzata in una directory LDAP, potrebbe essere più pratico utilizzare quest'ultima per controllare l'accesso al database Asset Manager.

In questo modo sarà possibile sfruttare le varie possibilità di gestione delle password offerte dalla directory LDAP, come per esempio:

- <sup>n</sup> Modifica periodica obbligatoria.
- <sup>n</sup> Controllo del numero di caratteri e del formato.
- $Ecc.$

#### Impostazione dell'utilizzo di una directory LDAP

- 1 Assicurarsi che la directory LDAP sia accessibile a tutti gli utenti Asset Manager.
- 2 Creare gli utenti Asset Manager nella directory LDAP e associarli a un login e a una password.
- 3 Disattivare l'accesso **Anonimo** alla directory LDAP.
- 4 Avviare Asset Manager.
- 5 Avviare il client Windows di Asset Manager.
- 6 Connettersi al database di produzione (menu **File/Connessione a un database**).
- 7 Visualizzare le opzioni del database (menu **Amministrazione/Opzioni del database**).
- 8 Completare le opzioni con nome di sezione è **Autentica LDAP**.

9 Creare o modificare gli utenti della tabella **Dipendenti e servizi** (amEmplDept) completando i campi della scheda **Profilo**.

Ciò riguarda soprattutto i campi:

- **Nome utente** (UserLogin): login da utilizzare per la connessione al database Asset Manager.
- <sup>n</sup> Eventualmente il campo che memorizza il login LDAP corrispondente, se diverso dal campo **UserLogin**.

Esempio di login LDAP:

- <sup>n</sup> Microsoft Exchange: **CN=<identificatore>, CN=<NOME DI DOMINIO>** oo **DC=<NOME DI DOMONIO>, CN=<identificatoret>**
- <sup>n</sup> Lotus Domino : **<Nome> <Cognome>/<NOME DI DOMINIO>**

## $\Omega$  SUGGERIMENTO:

È possibile importare la directory LDAP utilizzando HP Connect-It.

10 Assicurarsi che le DLL LDAP siano installate sulle stazioni degli utenti Asset Manager.

È questo il caso se è stata selezionata l'opzione **Installazione completa** all'installazione del client Asset Manager.

La stessa cosa se è stata selezionata l'opzione **Installazione personalizzata**, **Autentica LDAP**.

Non è questo il caso invece, se è stata selezionata l'opzione **Installazione standard**.

11 Chiedere agli utenti di riconnettersi al database affinché le nuove opzioni vengano prese applicate dal rispettivo client Asset Manager.

### Connessione LDAP al database Asset Manager

Dopo aver configurato l'autentica LDAP nel database Asset Manager, gli utenti si connettono nel seguente modo:

- 1 Avviano un client Windows o Web di Asset Manager.
- 2 Si connettono al database di produzione:
	- <sup>n</sup> Login: nome utente che figura nella tabella **Dipendenti** (amEmplDept), campo **Nome utente** (UserLogin) dei dettagli dell'utente.

Asset Manager ritrova il login della directory LDAP grazie alla configurazione effettuata con il menu **Amministrazione/Opzioni del database**.

- **Password:** 
	- Microsoft Exchange: password Windows.
	- <sup>n</sup> Lotus Domino: password Internet definita a livello di Domino.

È attraverso il server LDAP che viene controllata la validità della password.

Connessione protetta (SSL) al server LDAP

Per proteggere l'accesso al server LDAP, sono disponibili due opzioni in Asset Manager.

1 LDAPCertFile: questa opzione richiede un solo server OpenLDAP e necessita un solo certificato di autenticazione.

Per attivare questa opzione, il file LDAPCertFile deve puntare su un file di testo contenente un certificato in formato **PEM** conforme alla seguente sintassi:

```
-----BEGIN CERTIFICATE-----
... (CA certificate in base64 encoding) ...
-----END CERTIFICATE-----
```
2 LDAPCertDir: questa opzione, più complessa, richiede più server OpenLDAP e necessita di tanti certificati di autenticazione quanti sono i server.

# **NOTA:**

Si tratta dell'opzione che viene utilizzata più di frequente per HP Connect-It.

Per attivare questa opzione, il file LDAPCertDir deve puntare su una directory contenente dei certificati i cui nomi rispettino il codice hash. Tutti i file della directory devono essere in formato **PEM** e devono contenere l'oggetto di ogni certificato.

Utilizzare il comando c\_rehash per attivare la funzione hash code nella directory corrente e creare dei collegamenti in ambiente Unix.

# **ATTENZIONE**

L'implementazione di una connessione al server LDAP protetta necessita la configurazione di tutte le stazioni di lavoro prima della connessione.

## Client Windows di Asset Manager: implementazione del Single Sign-on con Active Directory su IIS

La presente sezione spiega come utilizzare Active Directory per definire gli utenti del client Windows di Asset Manager.

Grazie all'autenticazione integrata di Windows, un utente già autenticato all'avvio di Windows non avrà più bisogno di autenticarsi all'avvio del client Windows di Asset Manager.

I diritti di cui dispone l'utente connesso a Asset Manager restano però definiti nel database Asset Manager (ruoli utente).

Perché il sistema di Single Sign-on funzioni, occorre sincronizzare le informazioni di autenticazione di Asset Manager con quelle di Active Directory.

Grazie alla sincronizzazione:

- <sup>n</sup> Si importa automaticamente nel database Asset Manager l'elenco dei dipendenti di Active Directory.
- <sup>n</sup> Gli utenti che si connettono a un database Asset Manager non devono completare i campi **Login** e **Password** alla connessione al database.

#### Funzionamento generale

La sincronizzazione tra Asset Manager e Active Directory viene realizzata in uno dei seguenti modi:

#### Sincronizzazione di tutti gli utenti Active Directory

- <sup>n</sup> La sincronizzazione è effettuata grazie a uno scenario HP Connect-It.
- $\blacksquare$  La programmazione e l'avvio dello scenario HP Connect-It vengono eseguiti da Asset Manager Automated Process Manager.
- <sup>n</sup> HP Connect-It utilizza la combinazione dei seguenti campi per identificare i dipendenti del database Asset Manager:
	- **cognome** (Name)
	- **Nome** (FirstName)
	- **Nome utente** (UserLogin)
- <sup>n</sup> Un utente è autorizzato a connettersi al database Asset Manager utilizzando la sicurezza integrata di Windows con un determinato login se i seguenti [elementi hanno lo stesso valore:](#page-202-0)
	- Campo SID (Identifier) dell'utente Asset Manager.
	- Campo **SID** [di Active Directory.](#page-202-1)

#### Sincronizzazione di un utente del database Asset Manager

Nei dettagli dell'utente, è possibile accedere a una procedura guidata facendo clic sul pulsante **Utente NT**.

#### Fasi principali della realizzazione della sincronizzazione completa

Di seguito le fasi più importanti dell'installazione del sistema. Ogni fase verrà esposta nei dettagli successivamente.

- Fase 1: creazione degli utenti e dei gruppi in Active Directory [pag. 203] Obiettivo: preparare i dati da trasferire in Asset Manager.
- <sup>n</sup> Fase 2: configurazione di Asset Manager Automated Process Manager e HP Connect-It [pag. 203]

<span id="page-202-0"></span>Obiettivo: definire i domini **NT** da selezionare e programmare i trasferimenti.

- <sup>n</sup> Fase 3: attivazione del processo di aggiornamento una prima volta [pag. 203] Obiettivo: trasferire una prima volta i dati e testare i login.
- <sup>n</sup> Fase 4: completamento della descrizione dei dipendenti nel database Asset Manager [pag. 204]
- <sup>n</sup> Fase 5: attivazione dell'avvio automatico dei moduli Asset Manager Automated Process Manager [pag. 204]

#### Fase 1: creazione degli utenti e dei gruppi in Active Directory

I campi da completare sono:

- $\blacksquare$  Per gli utenti:
	- <sup>n</sup> Il campo **Nome completo**:

### **P** SUGGERIMENTO:

<span id="page-202-1"></span>Quando vengono creati i dipendenti nel database Asset Manager, Asset Manager Automated Process Manager prende il valore del campo **Nome completo** di Active Directory e ricerca il primo carattere **spazio** a partire da sinistra. Tutto ciò che si trova alla sinistra del primo spazio serve per creare il campo **Nome**; tutto ciò che si trova a destra del primo spazio serve per creare il campo **Cognome**. Se non vi sono spazi, viene completato solo il campo **Cognome**.

Non bisogna utilizzare spazi nei nomi di persona composti. È possibile utilizzare invece un trattino.

<sup>n</sup> Il campo **Descrizione**:

Questo campo serve a completare il campo **Commenti** (Comment) nel database Asset Manager.

<sup>n</sup> Per i gruppi: il campo **Nome**.

Questo campo serve a completare il campo **Cognome** (Name) nel database Asset Manager.

#### Fase 2: configurazione di Asset Manager Automated Process Manager e HP Connect-It

 manuale **Amministrazione**, capitolo **Asset Manager Automated Process Manager**, sezione **Configurazione dei moduli monitorati da Asset Manager Automated Process Manager**, parte **Modulo Aggiunta di utenti NT nel database (AddUser)**.

#### Fase 3: attivazione del processo di aggiornamento una prima volta

1 Selezionare il menu **Azione/Attiva**.

- 2 Barrare la casella corrispondente al task **Aggiunta degli utenti NT nel database**.
- 3 Fare clic su **OK**.

Asset Manager lancia l'aggiornamento.

NOTA:

Se il numero di utenti implicati in questa operazione supera il numero di login **Nominativi** autorizzati dalle chiavi di licenza attivate nel database, Asset Manager Automated Process Manager dichiara gli utenti in login **Non nominativo**.

#### Fase 4: completamento della descrizione dei dipendenti nel database Asset Manager

Il database contiene ora un dipendente per ogni utente NT riscontrato sul dominio prescelto. Il loro login ha la seguente forma:

[dominio]\[utente]

I dipendenti creati non hanno una password valida.

**NOTA** 

Dopo aver effettuato questa operazione è consigliabile controllare che tutti i record creati nella tabella dei dipendenti e dei servizi corrispondano effettivamente a un utente Asset Manager. È soprattutto necessario completare di nuovo il campo **Password**.

Fase 5: attivazione dell'avvio automatico dei moduli Asset Manager Automated Process **Manager** 

- 1 Selezionare il menu **Strumenti/Configura i moduli**.
- 2 Selezionare il modulo **Aggiunta degli utenti NT nel database**
- 3 Completare i campi del riquadro **Intervalli di verifica**
- 4 Barrare la casella **Attivato**.
- 5 Fare clic su **Modifica**.

#### Connessione a Asset Manager

Dopo aver effettuato l'operazione appena descritta, gli utenti NT possono accedere direttamente ad Asset Manager. Durante la prima connessione basta barrare la casella **Utilizza la sicurezza integrata NT** e fare clic su **Apri**.

Nelle connessioni successive non verrà richiesto nessun dato per l'autenticazione.

Se comunque un utente desidera connettersi con un altro login, può farlo attivando la finestra di connessione dal menu **File/Connessione a un database**.

#### Regole applicate da Asset Manager per la creazione/modifica dei dipendenti

- <sup>n</sup> Il login Asset Manager è creato dall'unione del nome di **Dominio** e del **Nome utente** Windows, con la forma: **<Nome di dominio>\<Nome utente>**.
- <sup>n</sup> I seguenti campi servono da chiave di associazione per i dipendenti del database Asset Manager:
	- **cognome** (Name)
	- **Nome** (FirstName)
	- **Nome utente** (UserLogin)
- <sup>n</sup> Quando un dipendente viene importato, viene creato come dipendente solo se la chiave di associazione non esiste ancora nel database. Tutti i campi che compaiono nello scenario HP Connect-It vengono così completati.

Se un record che corrisponde alla chiave di associazione esiste già, i campi che appaiono nello scenario HP Connect-It sono tutti aggiornati ad eccezione di quei campi che costituiscono la chiave di associazione.

# **NOTA:**

Il campo **Password** è completato con un carattere speciale che vieta l'accesso dell'utente al database Asset Managerin modo diverso dal login automatico. È assolutamente necessario quindi completare il campo manualmente se si vuol autorizzare l'accesso del dipendente con un login manuale (soprattutto se il dipendente vuole accedere a una postazione diversa).

<sup>n</sup> È necessario ricordare che in Asset Manager esiste un indice costituito dal campo **Codice a barre**. L'indice deve essere unico. È necessario anche verificare che il campo **Codice a barre** sia stato completato con un valore diverso per ogni dipendente, per poter creare vari dipendenti con lo stesso nome e cognome. È possibile a tal [fine basarsi sullo script di calcolo del](#page-209-0) [valore predefinito fissato da Asset Manager.](#page-209-0)

### Client Web di Asset Manager: implementazione del Single Sign-on con Active Directory (precedente alla versione 7)

Esistono diverse possibilità per la gestione del Single Sign-on per Asset Manager Web a seconda dell'ambiente utilizzato.

Nella presente sezione non verranno descritte tutte le possibilità: ci si limiterà all'autenticazione Single Sign-On con Active Directory e le versioni di IIS precedenti a IIS 7.

Una procedura per IIS 7 è descritta in Client Asset Manager Web: configurazione del Single Sign-On (SSO) con Active Directory su IIS 7 a 32 bit [pag. 210]

# NOTA:

È possibile utilizzare un altro sistema per il Single Sign-on. Utilizzare questo esempio come guida e adattarlo alle proprie esigenze.

IIS (Internet Information Services) è l'unico server Web che supporta correttamente il Single Sign-on in ambiente Windows. In compenso, è possibile utilizzare diversi server applicativi (Tomcat, Websphere, ecc.), a condizione di configurare correttamente il server applicativo e la sua interfaccia con IIS.

Nella presente sezione vengono descritte l'installazione e la configurazione del Single Sign-on con Tomcat come server applicativo.

Le operazioni descritte di seguito devono essere eseguite sul o sui computer su cui sono installati Asset Manager Web Service e Asset Manager Web Tier (se sono stati installati su computer diversi, eseguire le operazioni su entrambi i server).

#### **Prerequisiti**

Prima di iniziare, assicurarsi di disporre dei seguenti elementi:

<sup>n</sup> Un'implementazione funzionale di Active Directory sulla rete.

Nella presente sezione sono descritte le operazioni da eseguire con la versione di Active Directory fornita con Windows Server 2003 R2, che sono valide anche per versioni anteriori di Active Directory.

<sup>n</sup> Un server DNS (Domain Name Service) funzionante. Per verificare, aprire una finestra di comando DOS e digitare il seguente comando:

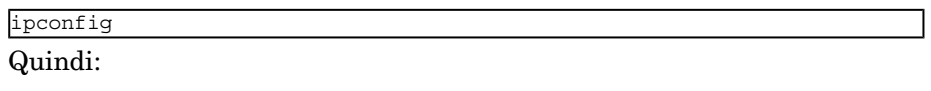

nslookup <indirizzo IP del server DNS>

- <sup>n</sup> Asset Manager Web che utilizza Tomcat come server applicativo.
- <sup>n</sup> IIS (il server Web integrato di Windows).

#### Installazione del plugin connettore ISAPI Jakarta

Occorre innanzitutto stabilire una connessione tra IIS e Tomcat.Apache fornisce un plugin connettore ISAPI ISAPI (Internet Server Application Programming Interface) che necessita di implementazione.

Consultare la documentazione ufficiale **Apache Tomcat Connector - Webserver HowTo** all'indirizzo

http://tomcat.apache.org/connectors-doc/webserver\_howto/iis.html.

## **P** SUGGERIMENTO:

La distribuzione dei connettori The Apache Tomcat è disponibile sul seguente sito: http://tomcat.apache.org/download-connectors.cgi

#### Configurazione di IIS

- 1 Sul desktop, fare clic con il pulsante destro del mouse sull'icona **Risorse del computer**.
- 2 Fare clic su **Gestisci**.
- 3 Espandere il ramo **Servizi e applicazioni/Internet Information Services/Siti Web/Sito Web predefinito/**.
- 4 Fare clic con il pulsante destro del mouse su **jakarta**, quindi su **Proprietà**.
- 5 Fare clic sulla scheda **Directory virtuale** e verificare i parametri.

I seguenti elementi devono essere selezionati:

- <sup>n</sup> Provenienza del contenuto della risorsa in fase di connessione: **Directory situata in questo computer**.
- <sup>n</sup> Sezione **Percorso locale**:
	- $\blacksquare$  Accesso origine script
	- <sup>n</sup> Lettura
	- <sup>n</sup> Registrazione visite
- <sup>n</sup> Sezione **Impostazioni applicazione**:
	- <sup>n</sup> Nome applicazione: **jakarta**
	- <sup>n</sup> Autorizzazioni di esecuzione: **Script ed eseguibili**
	- <sup>n</sup> (se il campo è disponibile) Protezione applicazione: **Media (pool)**
- 6 Quindi, tornare a **Sito Web predefinito**, fare clic con il pulsante destro del mouse e fare clic su **Proprietà**.

Nella scheda **Filtri ISAPI**, dovrebbe essere visualizzato il filtro **jakarta** con una freccia verde verso l'alto che indica il corretto funzionamento del filtro.

In caso contrario:

- a Fare clic sul pulsante **Aggiungi**.
- b Campo **Nome filtro**: digitare **Jakarta**.
- c Campo **Eseguibile**: selezionare il percorso del file isapi\_redirect.dll situato nella sottocartella **bin** della cartella in cui si è installato il connettore ISAPI Jakarta.

Esempio: C:\Programmi\Apache Software Foundation\Jakarta Isapi Redirector\bin\isapi\_redirect.dll

Se la cartella d'installazione del connettore ISAPI Jakarta è diversa, sostituire C:\Programmi\Apache Software Foundation\Jakarta Isapi Redirector\ con il percorso della cartella d'installazione. Nel seguito del manuale, verrà ripreso questo esempio di cartella d'installazione.

- d Fare clic su **OK**, quindi di nuovo su **OK** nella finestra delle proprietà del Sito Web predefinito.
- e Aprire nuovamente le proprietà. Ora dovrebbe essere visualizzata la freccia verde verso l'alto accanto al filtro jakarta.
- 7 Sempre nelle proprietà di **Sito Web predefinito**, fare clic sulla scheda **Protezione directory**.
- 8 Nella sezione **Controllo autenticazione e accesso**, fare clic su **Modifica...**.
- 9 Deselezionare la casella **Accesso anonimo**.
- 10 Selezionare le caselle **Autenticazione del digest per server di dominio Windows** e **Autenticazione integrata di Windows**.
- 11 Nel campo **Dominio predefinito**, verificare che sia presente il nome del dominio.

#### Configurazione della ridirezione della porta

1 Si tratta di configurare la ridirezione della porta tra **IIS** (che per impostazione predefinita gestisce la porta 80) e **Tomcat** (che gestisce la porta 8080) e indicare a Tomcat di non chiedere nuovamente [un](http://localhost:8080/jsp-examples/)'[autenticazione e quindi di non a](http://localhost:8080/jsp-examples/)prire una finestra di connessione.

A tale scopo, aprire il file  $C:\Tomcat\cont\ik2$ .properties (la posizione del file può essere diversa se si è personalizzata la cartella d'installazione di Tomcat; nel seguito del manuale verrà usato questo esempio di cartella d'installazione) con un editor di testo e aggiungere le 2 righe seguenti alla fine del file:

```
request.tomcatAuthentication=false
request.registerRequests=false
```
2 Per verificare il corretto funzionamento del trasferimento della porta, eseguire il seguente test:

Aprire l'applicazione predefinita Tomcat al seguente indirizzo: http://localhost:8080/jsp-examples/.

## **NOTA:**

Se non funziona, verificare che l'applicazione Tomcat sia avviata.

Andare al seguente collegamento:

#### http://localhost/jsp-examples/.

La pagina visualizzata dovrebbe essere la stessa. Ciò mostra che la ridirezione della porta è stata configurata correttamente.

3 È quindi necessario informare Jakarta che deve gestire l'applicazione predefinita di Tomcat e Asset Manager.

A tale scopo, aprire il file C:\Programmi\Apache Software Foundation\Jakarta Isapi

Redirector\conf\uriworkermap.properties con un editor di testo ed aggiungere le seguenti righe di comando nell'idonea sezione:

<sup>n</sup> Nei computer su cui è installato Asset Manager Web Service, aggiungere la seguente riga nel file:

/AssetManagerWebService/\*=wlb

<sup>n</sup> Nel computer su cui è installato Asset Manager Web Tier, aggiungere la seguente riga nel file:

/AssetManager/\*=wlb

### NOTA:

Se Asset Manager Web Service e Asset Manager Web Tier sono installati sullo stesso computer, aggiungere le due righe di comando precedenti nell'idonea sezione del file C:\Programmi\Apache Software Foundation\Jakarta Isapi Redirector\conf\uriworkermap.properties.

Riavviare Tomcat.

- 4 Ora, se si è connessi in qualità di utente Windows, dovrebbe essere possibile accedere al client Web di Asset Manager senza dover essere nuovamente autenticati.
- 5 Se viene visualizzata una finestra di connessione, riavviare il sistema.

Se il problema persiste, aprire in modalità di modifica il file C:\Tomcat50\conf\server.xml ed attivare il testo seguente (eliminando i caratteri **<!--** prima e **-->** dopo):

<Valve className="org.apache.catalina.valves.RequestDumperValve"/>

In questo modo, si forza Tomcat a generare un file registro supplementare con il nome: catalina\_log.YYYY-MM-DD.txt.

Aprire il file registro e verificare le voci relative ai seguenti parametri:

```
YYYY-MM-DD HH:MM:SS RequestDumperValve[Catalina]: queryString=null
YYYY-MM-DD HH:MM:SS RequestDumperValve[Catalina]: remoteAddr=192.178.0.
1 (indicare qui l'indirizzo IP)
YYYY-MM-DD HH:MM:SS RequestDumperValve[Catalina]: remoteHost=192.178.0.
1 (indicare qui l'indirizzo IP)
YYYY-MM-DD HH:MM:SS RequestDumperValve[Catalina]: remoteUser=<Nome domi
nio>\<Nome utente>
```
<span id="page-209-0"></span>YYYY-MM-DD HH:MM:SS RequestDumperValve[Catalina]: requestedSessionId=nu ll

YYYY-MM-DD HH:MM:SS RequestDumperValve[Catalina]: scheme=http

Questo esempio indica il corretto funzionamento del Single Sign-on.

IIS trasmette a Tomcat tutti i certificati di autenticazione dell'utente Windows, quindi Tomcat riconosce l'utente.

Se il campo **remoteUser** è vuoto, verificare che tutte le operazioni precedenti siano state eseguite correttamente.

### Client Asset Manager Web: configurazione del Single Sign-On (SSO) con Active Directory su IIS 7 a 32 bit

Questa sezione si applica in modo specifico a IIS7 a 32 bit.

#### Requisiti preliminari

Prima di iniziare, assicurarsi di disporre dei seguenti elementi:

- <sup>n</sup> Un'implementazione funzionale di Active Directory sulla rete.
	- Nella presente sezione sono descritte le operazioni da eseguire con la versione di Active Directory fornita con Windows Server 2003 R2, valide anche per versioni anteriori di Active Directory.
- <sup>n</sup> Un server DNS (Domain Name Service) funzionante. Per verificare, aprire una finestra di comando DOS e digitare il seguente comando:

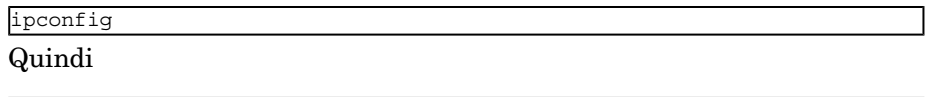

nslookup <indirizzo IP del server DNS>

- <sup>n</sup> [Asset Manager Web che utilizza Tomcat come server applicativo.](http://learn.iis.net/page.aspx/29/installing-iis7-on-windows-server-2008/)
- <sup>n</sup> [IIS 7 \(server Web fornito con Windows, supportato solo in Window](http://learn.iis.net/page.aspx/28/installing-iis-70-on-windows-vista/)s Server 2008 e Windows Vista).

Per Windows Server 2008, la selezione del componente predefinito di Servizi Web è sufficiente per la seguente configurazione.

Per Windows Vista, selezionare manualmente le seguenti opzioni: componente Filtro ISAPI, Estensione ISAPI e Autenticazione Windows.

## NOTA:

Per ulteriori informazioni sull'installazione di IIS 7, fare riferimento ai seguenti collegamenti:

http://learn.iis.net/page.aspx/29/installing-iis7-on-windows-server-2008/ http://learn.iis.net/page.aspx/28/installing-iis-70-on-windows-vista/

# $N$  [NOTA:](http://tomcat.apache.org/connectors-doc/webserver_howto/iis.html)

Una procedura per IIS precedente alla versione 7 è descritta in Client Web di Asset Manager: implementazione del Single Sign-on con Active Directory (precedente alla versione 7) [pag. 205]

#### Installazione del plugin connettore ISAPI Jakarta

Occorre innanzitutto stabilire una connessione tra IIS e Tomcat.Apache fornisce un plugin connettore ISAPI ISAPI (Internet Server Application Programming Interface) che necessita di implementazione.

### Consultare la documentazione ufficiale **Apache Tomcat Connector - Webserver HowTo** all'indirizzo

http://tomcat.apache.org/connectors-doc/webserver\_howto/iis.html.

### **P** SUGGERIMENTO:

La distribuzione dei connettori The Apache Tomcat è disponibile sul seguente sito: http://tomcat.apache.org/download-connectors.cgi

#### Configurazione di IIS

- 1 Sul desktop del server sui cui è installato IIS, fare clic sul pulsante destro del mouse su **Risorse del computer**.
- 2 Fare clic su **Gestione**.

3 Espandere **Ruoli/ Server Web (IIS)/ Gestione Internet Information Services (IIS)**, come nell'esempio illustrato di seguito:

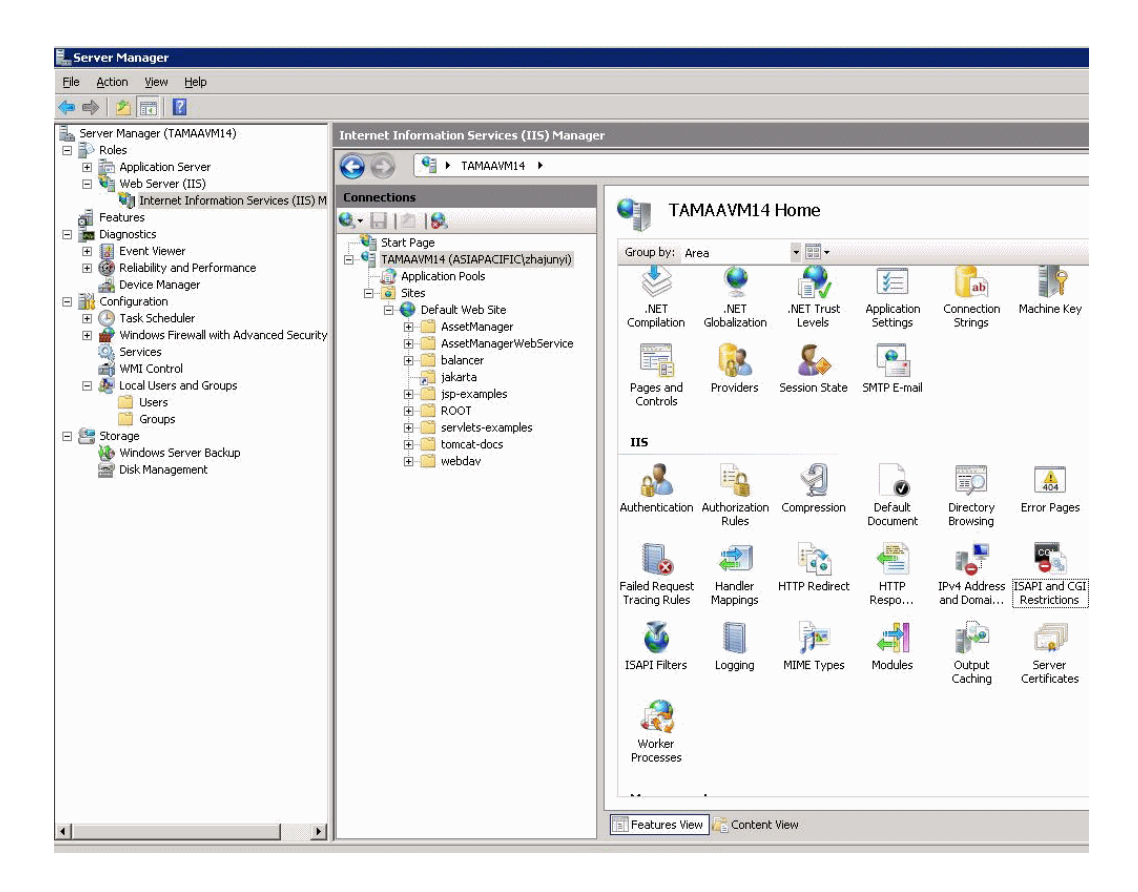

- 4 Nella finestra **Gestione Internet Information Services (IIS)**, selezionare l'host, quindi fare doppio clic su **Restrizioni ISAPI e CGI**.
- 5 Fare clic su **Aggiungi** nell'elenco **Azioni**.
- 6 Impostare **Percorso ISAPI o CGI** in modo che punti al file isapi\_redirect.dll (ad es. C:\tomcat\Jakarta\bin\isapi\_redirect.dll) e **Descrizione** su **jakarta**.

Selezionare **Consenti percorso estensione esecuzione**.

Vedere l'esempio sotto:

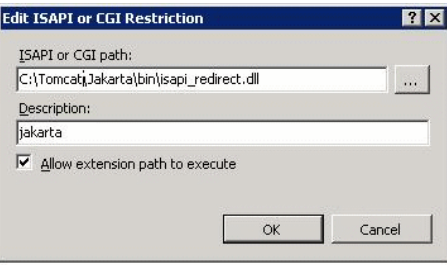

- 7 Fare clic sul pulsante **OK**.
- 8 Fare clic su **Sito Web predefinito** e scegliere **Filtri ISAPI**.
- 9 Fare clic su **Aggiungi** nell'elenco **Azioni**.
- 10 Aggiungere un nuovo filtro impostando **Eseguibile** in modo che punti al file isapi\_redirect.dll (ad es. C:\tomcat\Jakarta\bin\isapi\_redirect.dll) e **Nome filtro** su **Jakarta**.
- 11 Fare clic su **OK**.
- 12 Fare nuovamente clic su **Sito Web predefinito**.
- 13 Aggiungere una directory virtuale e impostare **Alias** su **jakarta**.

Impostare il **Percorso fisico** in modo che punti alla directory contenente isapi\_redirect.dll.

Vedere l'esempio sotto:

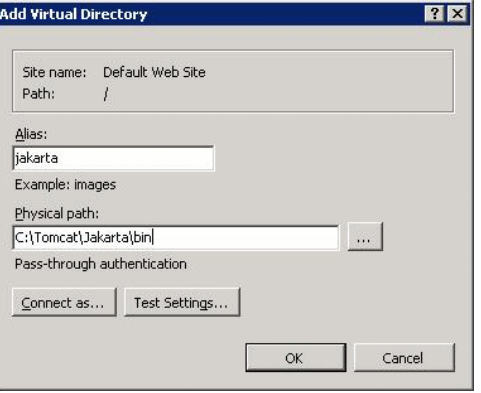

14 Fare clic su **OK**.

- 15 Fare clic sulla directory virtuale **jakarta** appena creata.
- 16 Fare doppio clic su **Mapping gestori**.
- 17 Aggiungere un mapping di script all'elenco **Azioni** impostando **Percorso richiesta** su **\*.jsp**, **Eseguibile** su **isapi\_redirect.dll** e **Nome** su **jakarta**.
- 18 Fare clic su **Restrizioni richieste**.

Selezionare le seguenti opzioni:

- <sup>n</sup> Aprire la scheda **Mapping**, selezionare **Richiama gestore solo se la richiesta è mappata a:**, selezionare **File o cartella**
- <sup>n</sup> Aprire la scheda **Accesso**, selezionare **Esecuzione**. Vedere l'esempio sotto:

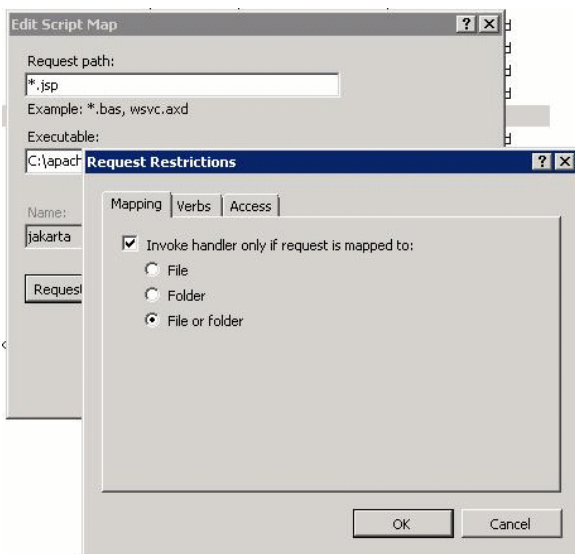

- <sup>n</sup> Fare clic sul pulsante **OK** per chiudere la finestra.
- 19 Sempre nella finestra **Proprietà sito Web predefinito**, fare clic su **Autenticazione**.
- 20 Disabilitare **Autenticazione anonima** e abilitare **Autenticazione digest** e **Autenticazione Windows**.

#### Vedere l'esempio sotto:

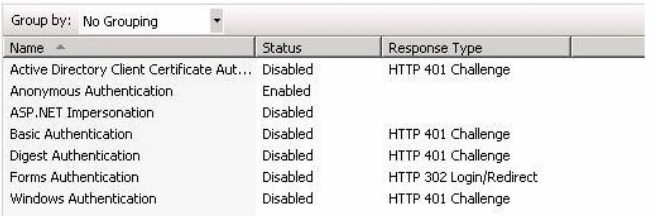

- 21 Passare a Proprietà sito Web predefinito.
- 22 Selezionare **Impostazioni di base** nell'elenco **Azioni**.
- 23 Impostare **Percorso fisico** su **<cartella d'installazione Tomcat>\webapps**.

Vedere l'esempio sotto.

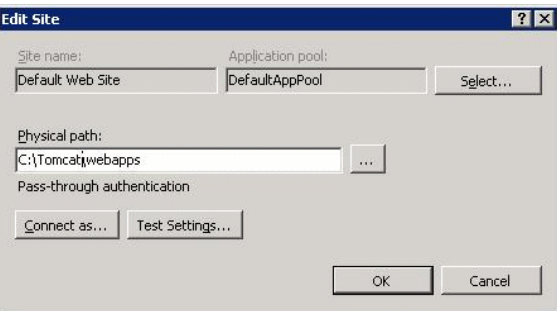

- 24 Fare clic sul pulsante **OK**.
- 25 [Passare nuovamente all](http://localhost:8080/AssetManager/)'[host e fare c](http://localhost:8080/AssetManager/)lic su **Riavvia** nell'elenco **Azioni**.

#### Configurazione della ridirezione della porta

1 Aprire <cartella d'installazione Tomcat>\conf\server.xml con un editor di testo e disabilitare l'autenticazione tomcat come nel seguente esempio:

<Connector port="8009" enableLookups="false" redirectPort="8443" protoc ol="AJP/1.3" tomcatAuthentication="false" />

- 2 Per verificare il corretto funzionamento del trasferimento della porta, riavviare tomcat ed eseguire il seguente test:
- 3 Aprire il browser e passare al seguente URL:

http://localhost:8080/AssetManager/

## **Q** SUGGERIMENTO

Se non funziona, assicurarsi di aver avviato Tomcat.

4 Specificare a Jakarta di gestire l'applicazione predefinita di Tomcat e Asset Manager.

Per eseguire questa operazione, aprire <cartella d'installazione Tomcat>\conf\uriworkermap.properties con un editor di testo e aggiungere la seguente riga al file:

/AssetManager/\*=wlb

- 5 Riavviare Tomcat e IIS
- 6 Se si è connessi in qualità di utente Windows, dovrebbe essere possibile accedere al client Web di Asset Manager senza dover essere nuovamente autenticati.

#### Risoluzione dei problemi

Di seguito sono riportati alcuni dei problemi più comuni e le possibili soluzioni:

n Riesco ad aprire Asset Manager con la porta 8080, ma non con la porta 80. Ottengo l'errore "Pagina non trovata".

RISPOSTA: verificare innanzitutto che il servizio IIS sia attivo, quindi aprire il file Jakarta (<cartella d'installazione di

Tomcat>\Jakarta\conf\uriworkermap.properties ) e controllare che sia stata aggiunta l'applicazione Asset Manager.

<sup>n</sup> Dopo aver abilitato SSO, è necessario comunque accedere a Asset Manager. RISPOSTA: verificare che tutti i passaggi precedenti siano stati completati correttamente. Aprire in modalità di modifica il file <cartella d'installazione di Tomcat>\conf\server.xml e rimuovere i seguenti caratteri (<!-- e -->) per le seguenti righe:

<Valve className="org.apache.catalina.valves.RequestDumperValve"/>

In questo modo, si forza Tomcat a generare un file registro supplementare denominato: Catalina\_log.YYYY-MM-DD.txt

Aprire questo file registro e verificare le voci relative ai seguenti parametri:

YYYY-MM-DD HH:MM:SS RequestDumperValve[Catalina]: queryString=null

YYYY-MM-DD HH:MM:SS RequestDumperValve[Catalina]: remoteAddr=192.178.0. 1 (indicare qui il proprio indirizzo IP)

YYYY-MM-DD HH:MM:SS RequestDumperValve[Catalina]: remoteAddr=192.178.0. 1 (indicare qui il proprio indirizzo IP)

YYYY-MM-DD HH:MM:SS RequestDumperValve[Catalina]: remoteUser=<Nome domi nio>\<Nome utente>
```
YYYY-MM-DD HH:MM:SS RequestDumperValve[Catalina]: requestedSessionId=nu
ll
```
YYYY-MM-DD HH:MM:SS RequestDumperValve[Catalina]: scheme=http

Se il campo **remoteUser** è vuoto, verificare nuovamente l'autenticazione Tomcat. Aprire il file <cartella d'installazione di Tomcat>\conf\server.xml e verificare che l'autenticazione Tomcat sia disabilitata.

Ottengo il seguente errore:

Login non riuscito con errore "Errore: com.peregrine.ac.AmException: Er rore (12,008): Login 'xxx' sconosciuto."

RISPOSTA: verificare che l'utente esista nel database e che possieda l'autorizzazione ad accedere a Asset Manager. Prestare attenzione al nome utente di login. Per verificare che il nome di login contenga il nome del dominio, aprire il file <cartella d'installazione di Tomcat>\webapps\AssetManager\WEB-INF\classes\application-context.html e controllare il valore di **keepDomain**. Se si desidera mantenere il nome

di dominio, modificare questo valore su "true". In caso contrario, modificarlo in "false". Riavviare Tomcat e riprovare.

### Client Asset Manager Web: configurazione del Single Sign-On (SSO) con Active Directory su IIS 7 a 64 bit

Questa sezione si applica in modo specifico a IIS7 a 64 bit.

### Requisiti preliminari

Prima di iniziare, assicurarsi di disporre dei seguenti elementi:

<sup>n</sup> Un'implementazione funzionale di Active Directory sulla rete.

Nella presente sezione sono descritte le operazioni da eseguire con la versione di Active Directory fornita con Windows Server 2003 R2, valide anche per versioni anteriori di Active Directory.

<sup>n</sup> Un server DNS (Domain Name Service) funzionante. Per verificare, aprire una finestra di comando DOS e digitare il seguente comando:

```
ipconfig
```
Quindi

nslookup <indirizzo IP del server DNS>

- <sup>n</sup> Asset Manager Web che utilizza Tomcat come server applicativo.
- <sup>n</sup> IIS 7 (server Web fornito con Windows, supportato solo in Windows Server 2008 a 64 bit e Windows Vista).

Selezionare manualmente le seguenti opzioni di componente se non sono giù installate: **Filtro ISAPI**, **Estensione ISAPI** e **Autenticazione Windows**.

# $NOTA$

Per ulteriori informazioni sull'installazione di IIS 7, fare riferimento ai seguenti collegamenti:

http://learn.iis.net/page.aspx/29/installing-iis7-on-windows-server-2008/ http://learn.iis.net/page.aspx/28/installing-iis-70-on-windows-vista/

### Installare Java per Microsoft Windows a 64 bit

Per informazioni dettagliate sull'installazione della versione a 64 bit di Java, nonché sul collegamento per il download, visitare il sito http://java.sun.com/j2se/1.4.2/install-windows-64.html

Al termine dell'installazione, è necessario configurarla:

- 1 Sul desktop di Windows, fare clic con il pulsante destro del mouse su Risorse del computer.
- 2 Selezionare **Proprietà**, quindi scegliere la scheda **Avanzate**/ **Variabili di ambiente**
- 3 Nell'elenco **Variabili di sistema**, fare clic su **Nuova**.
- 4 Creare una nuova variabile con le seguenti proprietà:

### Nome variabile: **JAVA\_HOME**

Valore variabile: **<cartella di installazione Java>\jdk1.5.0\_19**

### NOTA:

Adattare il suddetto percorso alla cartella in cui è installato Java a 64 bit.

5 Fare clic su **OK** in ciascuna delle finestre di configurazione aperte per salvare le modifiche.

### Installazione del plugin connettore ISAPI Jakarta

Occorre innanzitutto stabilire una connessione tra IIS e Tomcat.Apache fornisce un plugin connettore ISAPI ISAPI (Internet Server Application Programming Interface) che necessita di implementazione.

1 Scaricare il connettore a 64 bit dal seguente sito:

http://apache.oregonstate.edu/tomcat/tomcat-connectors/jk/binaries/win6 4/jk-1.2.28/amd64/isapi\_redirect-1.2.28.dll

2 Inserire il file isapi\_redirect-1.2.28.dll nella cartella <cartella d'installazione di Tomcat>Jakarta\bin e rinominarlo in isapi\_redirect.dll

Consultare la documentazione ufficiale **Apache Tomcat Connector - Webserver HowTo** all'indirizzo

http://tomcat.apache.org/connectors-doc/webserver\_howto/iis.html.

3 Utilizzare un editor di testo per creare un file denominato <cartella d'installazione di Tomcat>\Jakarta\conf\workers.properties.minimal contenente quanto segue:

```
# workers.properties.minimal -
#
# This file provides minimal jk configuration properties needed to
# connect to Tomcat.
#
# The workers that jk should create and work with
#
worker.list=wlb,jkstatus
#
# Defining a worker named ajp13w and of type ajp13
# Note that the name and the type do not have to match.
#
worker.ajp13w.type=ajp13
worker.ajp13w.host=localhost
worker.ajp13w.port=8009
#
# Defining a load balancer
#
worker.wlb.type=lb
worker.wlb.balance_workers=ajp13w
#
# Define status worker
#
worker.jkstatus.type=status
```
4 Utilizzare un editor di testo per creare un file denominato <cartella d'installazione di

Tomcat>\Jakarta\conf\uriworkermap.properties contenente quanto segue:

```
# uriworkermap.properties - IIS
#
# This file provides sample mappings for example wlb
# worker defined in workermap.properties.minimal
# The general syntax for this file is:
```

```
# [URL]=[Worker name]
/AssetManager/*=wlb
#
# Mount jkstatus to /jkmanager
# For production servers you will need to
# secure the access to the /jkmanager url
#
/jkmanager=jkstatus
```
- 5 Aggiungere il connettore al Registro di sistema di Windows:
	- a Utilizzare un editor di testo per creare un file con estensione .reg e contenente quanto segue:

```
Editor del Registro di sistema di Windows versione 5.00
[HKEY_LOCAL_MACHINE\SOFTWARE\Apache Software Foundation\Jakarta Isap
i Redirector\1.0]
@= ""
"extension_uri"="/jakarta/isapi_redirect.dll"
"log_file"="C:\\Tomcat\\Jakarta\\log\\isapi_redirect.log"
"log_level"="info"
"worker_file"="C:\\Tomcat\\Jakarta\\conf\\workers.properties.minimal
"
"worker_mount_file"="C:\\Tomcat\\Jakarta\\conf\\uriworkermap.propert
ies"
```
# **NOTA:**

Adattare i percorsi alla cartella d'installazione di Tomcat.

- b Fare doppio clic sul file per importarlo nel Registro di configurazione.
- c Aprire l'Editor del Registro di sistema (Esegui **regedit** nella riga di comando), espandere **HKEY\_LOCAL\_MACHINE\SOFTWARE\Apache Software**

**Foundation\Jakarta Isapi Redirector\1.0** e verificare che Jakarta sia registrato.

### Configurazione di IIS

- 1 Sul desktop del server sui cui è installato IIS, fare clic sul pulsante destro del mouse su **Risorse del computer**.
- 2 Fare clic su **Gestione**.

3 Espandere **Ruoli/ Server Web (IIS)/ Gestione Internet Information Services (IIS)**, come nell'esempio illustrato di seguito:

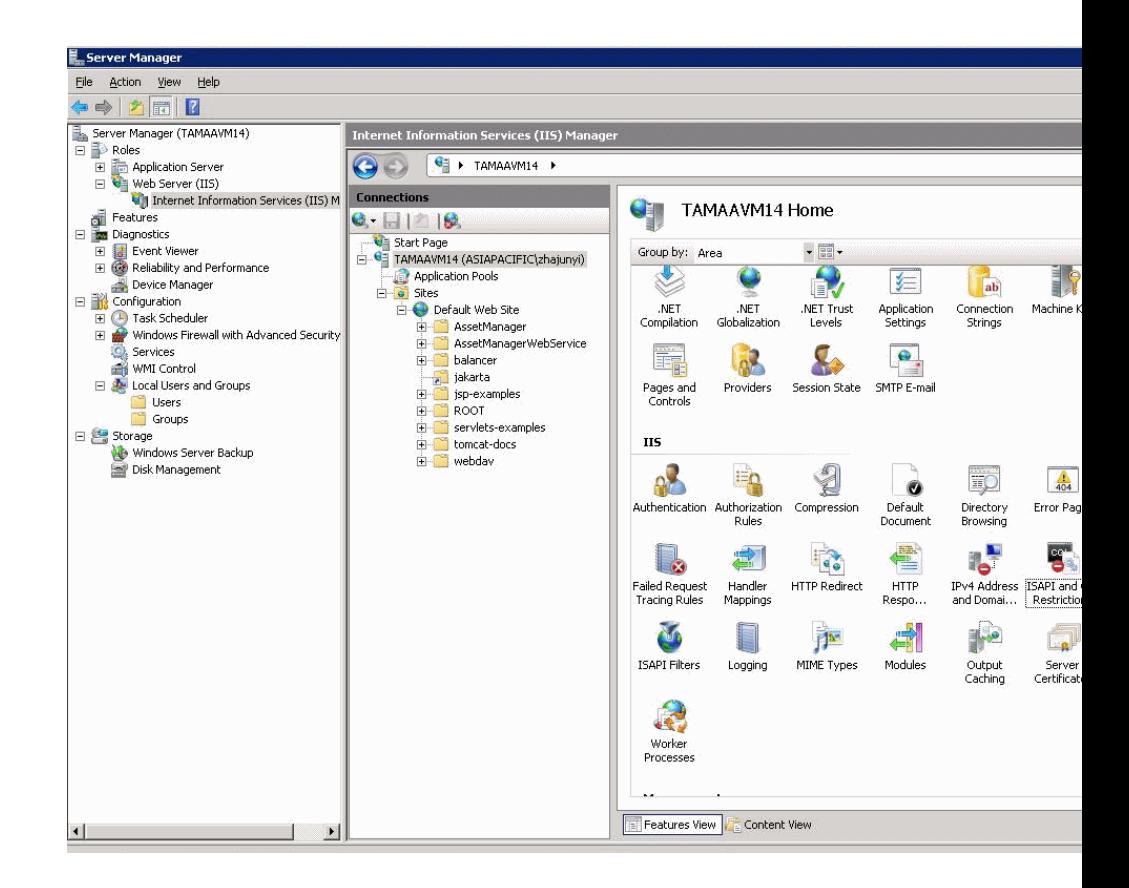

- 4 Nella finestra **Gestione Internet Information Services (IIS)**, selezionare l'host, quindi fare doppio clic su **Restrizioni ISAPI e CGI**.
- 5 Fare clic su **Aggiungi** nell'elenco **Azioni**.
- 6 Impostare **Percorso ISAPI o CGI** in modo che punti al file

isapi\_redirect.dll (ad es.

C:\tomcat\Jakarta\bin\isapi\_redirect.dll) e **Descrizione** su **jakarta**.

Selezionare **Consenti percorso estensione esecuzione**.

Vedere l'esempio sotto:

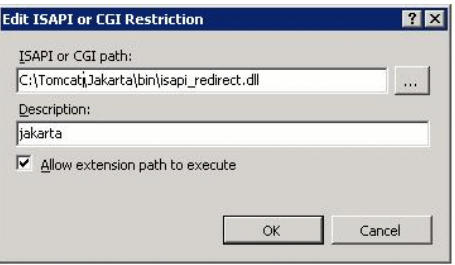

- 7 Fare clic sul pulsante **OK**.
- 8 Fare clic su **Sito Web predefinito** e scegliere **Filtri ISAPI**.
- 9 Fare clic su **Aggiungi** nell'elenco **Azioni**.
- 10 Aggiungere un nuovo filtro impostando **Eseguibile** in modo che punti al file isapi\_redirect.dll (ad es. C:\tomcat\Jakarta\bin\isapi\_redirect.dll) e **Nome filtro** su **Jakarta**.
- 11 Fare clic su **OK**.
- 12 Fare nuovamente clic su **Sito Web predefinito**.
- 13 Aggiungere una directory virtuale e impostare **Alias** su **jakarta**.

Impostare il **Percorso fisico** in modo che punti alla directory contenente isapi\_redirect.dll.

Vedere l'esempio sotto:

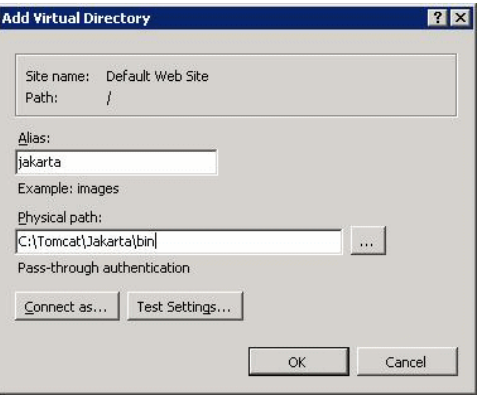

14 Fare clic su **OK**.

- 15 Fare clic sulla directory virtuale **jakarta** appena creata.
- 16 Fare doppio clic su **Mapping gestori**.
- 17 Aggiungere un mapping di script all'elenco **Azioni** impostando **Percorso richiesta** su **\*.jsp**, **Eseguibile** su **isapi\_redirect.dll** e **Nome** su **jakarta**.
- 18 Fare clic su **Restrizioni richieste**.

Selezionare le seguenti opzioni:

- <sup>n</sup> Aprire la scheda **Mapping**, selezionare **Richiama gestore solo se la richiesta è mappata a:**, selezionare **File o cartella**
- <sup>n</sup> Aprire la scheda **Accesso**, selezionare **Esecuzione**.

Vedere l'esempio sotto:

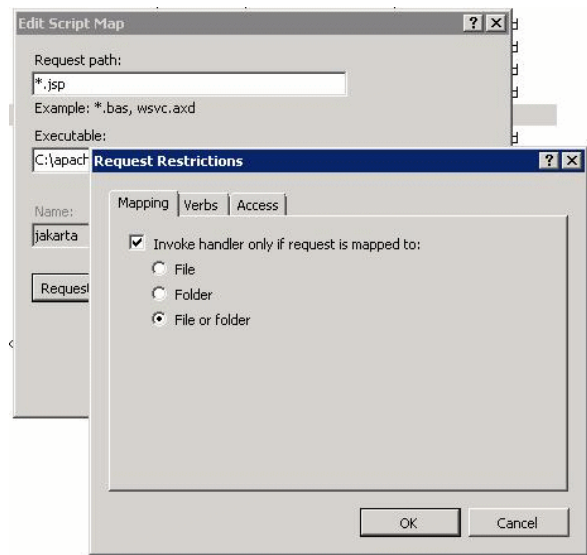

<sup>n</sup> Fare clic sul pulsante **OK** per chiudere la finestra.

19 Selezionare il nuovo mapping del gestore Jakarta. Nella finestra di destra, selezionare **Modifica permesso caratteristica** come mostrato nell'esempio che segue.

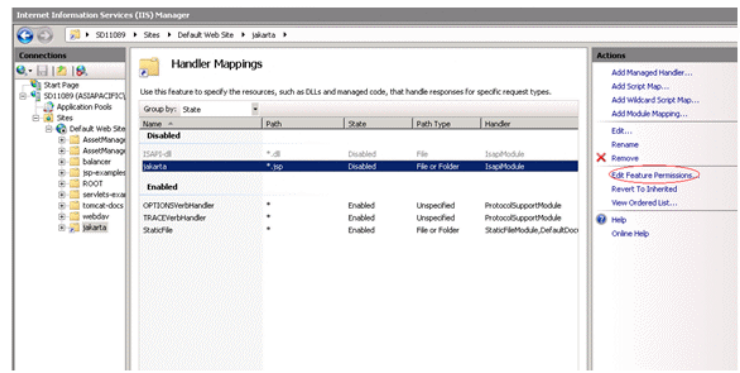

20 Selezionare **Esegui**, quindi fare clic su **OK**:

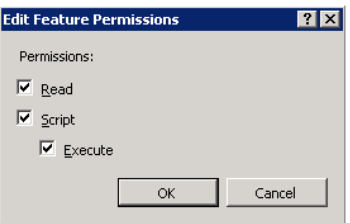

- 21 Sempre nella finestra **Proprietà sito Web predefinito**, fare clic su **Autenticazione**.
- 22 Disabilitare **Autenticazione anonima** e abilitare **Autenticazione digest** e **Autenticazione Windows**.

Vedere l'esempio sotto:

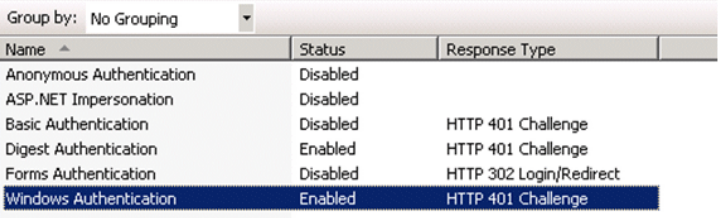

- 23 Passare a Proprietà sito Web predefinito.
- 24 Selezionare **Impostazioni di base** nell'elenco **Azioni**.
- 25 Impostare **Percorso fisico** su **<cartella installazione Tomcat>\webapps**. Vedere l'esempio sotto.

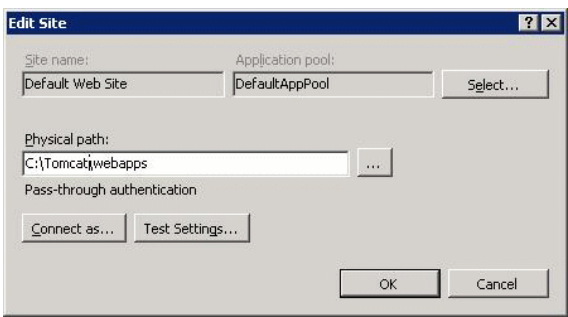

26 Fare clic sul pulsante **OK**.

27 [Passare nuovamente all](http://localhost:8080/AssetManager/)'[host e fare c](http://localhost:8080/AssetManager/)lic su **Riavvia** nell'elenco **Azioni**.

### Configurazione della ridirezione della porta

1 Aprire <cartella d'installazione Tomcat>\conf\server.xml con un editor di testo e disabilitare l'autenticazione tomcat come nel seguente esempio:

<Connector port="8009" enableLookups="false" redirectPort="8443" protoc ol="AJP/1.3" tomcatAuthentication="false" />

- 2 Per verificare il corretto funzionamento del trasferimento della porta, riavviare tomcat ed eseguire il seguente test:
- 3 Aprire il browser e passare al seguente URL: http://localhost:8080/AssetManager/

**P** SUGGERIMENTO:

Se non funziona, assicurarsi di aver avviato Tomcat.

4 Specificare a Jakarta di gestire l'applicazione predefinita di Tomcat e Asset Manager.

Per eseguire questa operazione, aprire <cartella d'installazione Tomcat>\conf\uriworkermap.properties con un editor di testo e aggiungere la seguente riga al file:

/AssetManager/\*=wlb

5 Riavviare Tomcat e IIS

6 Se si è connessi in qualità di utente Windows, dovrebbe essere possibile accedere al client Web di Asset Manager senza dover essere nuovamente autenticati.

### Risoluzione dei problemi

Di seguito sono riportati alcuni dei problemi più comuni e le possibili soluzioni:

<sup>n</sup> Riesco ad aprire Asset Manager con la porta 8080, ma non con la porta 80. Ottengo l'errore "Pagina non trovata".

RISPOSTA: accertarsi innanzitutto che il servizio IIS sia attivo, quindi aprire il file Jakarta (<cartella d'installazione di Tomcat>\Jakarta\conf\uriworkermap.properties ) e controllare che sia stata aggiunta l'applicazione Asset Manager.

<sup>n</sup> Dopo aver abilitato SSO, è necessario comunque accedere a Asset Manager. RISPOSTA: verificare che tutti i passaggi precedenti siano stati completati correttamente. Aprire in modalità di modifica il file <cartella d'installazione di Tomcat>\conf\server.xml e rimuovere i seguenti caratteri (<!-- e -->) per le seguenti righe:

<Valve className="org.apache.catalina.valves.RequestDumperValve"/>

In questo modo, si forza Tomcat a generare un file registro supplementare denominato: Catalina\_log.YYYY-MM-DD.txt

Aprire questo file registro e verificare le voci relative ai seguenti parametri:

YYYY-MM-DD HH:MM:SS RequestDumperValve[Catalina]: queryString=null

YYYY-MM-DD HH:MM:SS RequestDumperValve[Catalina]: remoteAddr=192.178.0. 1 (indicare qui il proprio indirizzo IP)

YYYY-MM-DD HH:MM:SS RequestDumperValve[Catalina]: remoteAddr=192.178.0. 1 (indicare qui il proprio indirizzo IP)

YYYY-MM-DD HH:MM:SS RequestDumperValve[Catalina]: remoteUser=<Nome domi nio>\<Nome utente>

YYYY-MM-DD HH:MM:SS RequestDumperValve[Catalina]: requestedSessionId=nu lıı

YYYY-MM-DD HH:MM:SS RequestDumperValve[Catalina]: scheme=http

Se il campo **remoteUser** è vuoto, verificare nuovamente l'autenticazione Tomcat. Aprire il file <cartella d'installazione di

Tomcat>\conf\server.xml e verificare che l'autenticazione Tomcat sia disabilitata.

■ Ottengo il seguente errore:

```
Login non riuscito con errore "Errore: com.peregrine.ac.AmException: Er
rore (12,008): Login 'xxx' sconosciuto."
```
RISPOSTA: verificare che l'utente esista nel database e che possieda l'autorizzazione ad accedere a Asset Manager. Prestare attenzione al nome utente di login. Per verificare che il nome di login contenga il nome del dominio, aprire il file <cartella d'installazione di Tomcat>\webapps\AssetManager\WEB-INF\classes\application-context.html e controllare il valore di **keepDomain**. Se si desidera mantenere il nome di dominio, modificare questo valore su "true". In caso contrario, modificarlo in "false". Riavviare Tomcat e riprovare.

Client Web Asset Manager: implementazione del Single Sign-On con l'utilizzo di strumenti di gestione dell'identità come Siteminder o Webseal

```
<cartella d'installazione di Asset
Manager>\doc\white_papers\ImplementingSSOForAssetManager5.x.pdf
```
Condivisione dell'autenticazione degli utenti utilizzando Lightweight Single Sign-On (LW-SSO)

### Presentazione generale

Quando il framework Lightweight Single Sign-On (LW-SSO) è abilitato, l'utente ha bisogno di accedere una sola volta (ad una singola applicazione BTO HP Software) durante una sessione. Le informazioni di login dell'utente verranno propagate alle altre applicazioni BTO HP Software implementate nello stesso dominio.

LW-SSO risolve entrambi i problemi di SSO relativi al Web e Servizi Web per i prodotti BTO HP Software, utilizzando la tecnologia lightweight e senza la necessità di installare alcuna infrastruttura aggiuntiva.

### Casi di utilizzo LW-SSO

LW-SSO può essere utilizzato per gestire i seguenti casi di utilizzo:

- 1 **Web Single Sign-On:** un utente accede a un'applicazione BTO utilizzando le proprie credenziali, quindi decide di accedere alla seconda applicazione BTO nello stesso browser. Poiché l'utente ha già effettuato il login, LW-SSO consente all'utente di accedere alla seconda applicazione senza richiedere una nuova autenticazione interattiva delle proprie credenziali.
- 2 **Single Sign-On a Servizi Web:** durante la richiesta dell'utente di una applicazione BTO, è necessario eseguire una chiamata alla seconda applicazione BTO. LW-SSO trasferisce i dati dell'utente alla seconda applicazione BTO.
- 3 **Chiamate al Servizio Web:** una chiamata al Servizio Web deve essere eseguita dalla prima applicazione BTO alla seconda applicazione BTO

utilizzando le informazioni dall'utente non interattivo. LW-SSO trasferisce i dati dell'utente alla seconda applicazione BTO.

4 **LW-SSO viene utilizzato come livello di astrazione** tra le applicazioni BTO e gli strumenti esterni di Identity Management (IdM) / SSO. Ciò facilita l'integrazione del prodotto con lo strumento IdM / SSO e i costi complessivi di implementazione.

### Caratteristiche principali

- <sup>n</sup> LW-SSO **non** fornisce o media l'autenticazione degli utenti in quanto tale; ogni applicazione è responsabile dell'autenticazione degli utenti.
- <sup>n</sup> LW-SSO è responsabile solo del passaggio delle informazioni dell'utente dall'Applicazione 1 all'Applicazione 2 (tramite cookie condivisi).
- <sup>n</sup> Pertanto, LW-SSO non sostituisce altre soluzioni IdM.
- <sup>n</sup> L'Applicazione 1 BTO e l'Applicazione 2 BTO possono utilizzare la stessa area utente o aree utente distinte. In quest'ultimo caso, le aree utente devono poter sincronizzare i nomi utente. Questo processo non viene gestito nel framework LW-SSO.
- <sup>n</sup> [LW-SSO è una soluzione simmetrica: l'utente può accedere prima](http://${AMWebServiceServer}:${AMWebServicePort}/{AssetManagerWebServiceContext}/ssoConfig.jsp) all'Applicazione 1 e quindi aprire un collegamento in modo trasparente [all'Applicazione 2; o viceversa: accedere prima all'Applicaz](http://localhost:8081/AssetManagerWebService/ssoConfig.jsp)ione 2 e quindi aprire un collegamento all'Applicazione 1.

### Configurazione di LW-SSO

### Configurazione rapida

L'implementazione di Asset Manager Web Service comprende una finestra di amministrazione che consente di configurare i parametri LW-SSO di base.

### Connettersi al seguente URL:

http://\${AMWebServiceServer}:\${AMWebServicePort}/{AssetManagerWebServiceContext}/ssoConfig.jsp Ad esempio:

http://localhost:8081/AssetManagerWebService/ssoConfig.jsp

### $NOTA$

Il server applicativo, ad es. Tomcat, deve essere configurato correttamente e in esecuzione.

Verrà visualizzata la finestra di sign-on, come nel seguente esempio:

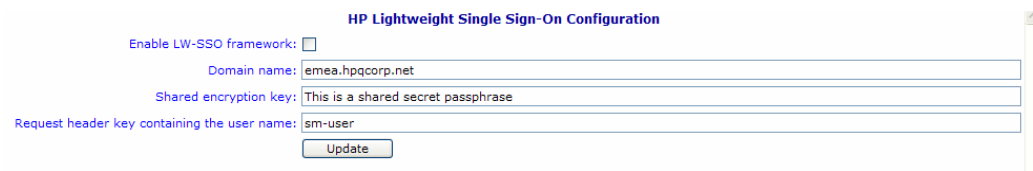

Compilare i campi descritti nella seguente tabella.

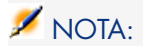

L'accesso a questa finestra richiede diritti di amministratore.

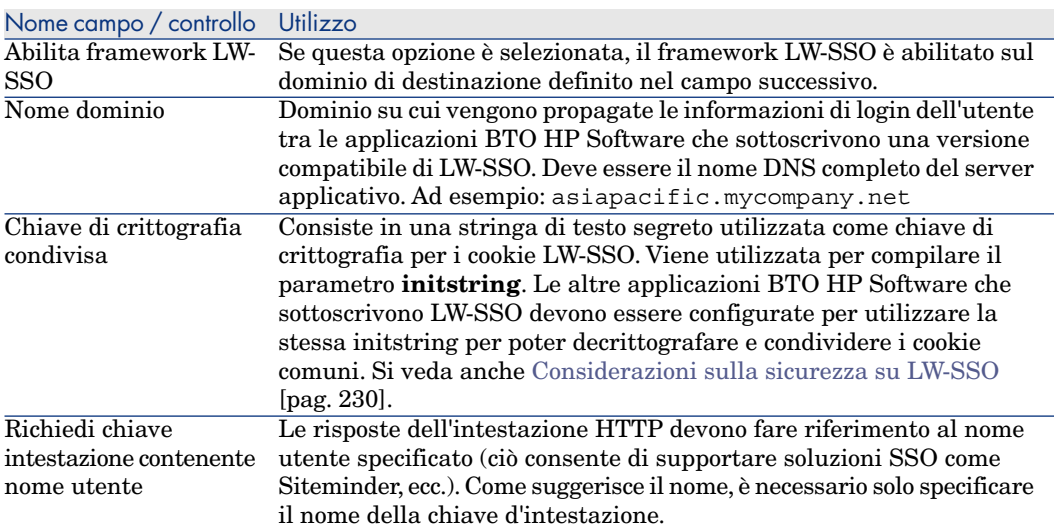

È possibile effettuare una configurazione aggiuntiva apportando modifica manuali alle API LW-SSO.

### Disabilita cookie condivisi

Quando LW-SSO è abilitato, la disconnessione predefinita da un'applicazione che sottoscrive LW-SSO determinerà la disconnessione da tutte le altre applicazioni BTO HP Software sottoscrittrici ospitate sullo stesso dominio. Per evitare questo inconveniente, ossia per richiedere una disconnessione esplicita per ciascuna applicazione, aggiungere la seguente voce al file lwwssofmconf.xml situato in

**AssetManager.ear/AssetManager.war/WEB-INF/classes**.

```
<logoutURLs>
<url>
.*cwc/logoutcleanup.jsp.*
\langle \text{urls} \rangle</logoutURLs>
1
```
### Considerazioni sulla sicurezza su LW-SSO

# NOTA:

LW-SSO deve essere disabilitato a meno che non sia espressamente richiesto

### Parametro riservato **initString** nella sicurezza LW-SSO

LW-SSO utilizza la crittografia simmetrica per convalidare e creare token LW-SSO. Il parametro di configurazione **initString** o frase segrete viene utilizzato per inizializzare la chiave di crittografia. Un'applicazione crea un token e ciascuna applicazione che utilizza lo stesso parametro **initString** convalida il token.

# $NOTA$

Note importanti su **initString**:

- <sup>n</sup> Non è possibile utilizzare LW-SSO senza impostare il parametro **initString**.
- <sup>n</sup> Il parametro **initString** è un'informazione riservata che va gestita come tale in termini di pubblicazione, trasporto e persistenza.
- <sup>n</sup> La **initString** deve essere condivisa solo tra applicazioni che si integrano tra loro utilizzando LW-SSO.
- <sup>n</sup> La lunghezza minima della **initString** è di 12 caratteri.

### Come viene determinato il livello di sicurezza dell'autenticazione

L'applicazione che utilizza il framework di autenticazione più debole e che rilascia un token LW-SSO considerato attendibile dalle altre applicazioni integrate determina il livello di sicurezza dell'autenticazione per tutte le applicazioni.

È consigliabile che il token LW-SSO venga rilasciato solo dalle applicazioni che utilizzano framework di autenticazione dettagliati e sicuri.

### Implicazioni della crittografia simmetrica

LW-SSO utilizza la crittografia simmetrica per rilasciare e convalidare token LW-SSO.

Pertanto, qualsiasi applicazione che utilizza LW-SSO può rilasciare un token da considerare attendibile da parte di tutte le altre applicazioni che condividono la stessa **initString**.

Questo rischio potenziale è rilevante quando un'applicazione che condivide la **initString** risiede o è accessibile in una ubicazione non attendibile.

### Mapping degli utenti (sincronizzazione)

LW-SSO non garantisce il mapping degli utenti tra le applicazioni integrate. L'applicazione integrata deve quindi monitorare il mapping degli utenti. Si consiglia di condividere lo stesso registro utente (come LDAP/AD) fra tutte le applicazioni integrate.

La mancata mappatura degli utenti può causare violazioni della sicurezza e problemi di comportamento dell'applicazione.Ad esempio, lo stesso nome utente può essere assegnato a utenti reali diversi nelle varie applicazioni.

Inoltre, nei casi in cui un utente accede prima ad un'applicazione (AppA) e quindi ad una seconda applicazione (AppB) che utilizza un'autenticazione di tipo container o applicazione, la mancata mappatura dell'utente lo costringerà ad accedere manualmente alla AppB e ad immettere un nome utente. Se l'utente immette un nome utente diverso rispetto a quello utilizzato per accedere alla AppA, può verificarsi il seguente comportamento imprevisto: se l'utente accede successivamente ad una terza applicazione (AppC) da AppA o da AppB, l'accesso avverrà utilizzando i nomi utente utilizzati per accedere rispettivamente alla [AppA o alla AppB.](http://fhedaraly.emea.hpqcorp.net:8080/AssetManager)

### Per l'autenticazione viene utilizzato Gestione identità

[Tutte le risorse non protette in Ge](http://16.59.45.143:8080/WebApp)stione identità dev[ono essere specificate com](http://flood:8080/WebApp)e **nonsecureURLs** nella configurazione LW-SSO.

### Limitazioni di LW-SSO

### Nomi di dominio

Per trarre vantaggio da LW-SSO, un utente deve accedere alle proprie applicazioni BTO come Asset Manager utilizzando il Nome completo di dominio (FQDN) nell'URL di login, ad es.

http://fhedaraly.emea.hpqcorp.net:8080/AssetManager

LW-SSO non supporta URL con un indirizzo IP, ad es. http://16.59.45.143:8080/WebApp

LW-SSO non supporta URL privi di dominio, ad es. http://flood:8080/WebApp

### Integrazione del framework LW-SSO

Le applicazioni possono sfruttare e utilizzare le funzionalità LW-SSO solo se sono integrate in anticipo nel framework LW-SSO.

### Limitazione del supporto multidominio

- <sup>n</sup> La funzionalità multidominio è basata sul riferimento HTTP. Pertanto, LW-SSO supporta i collegamenti da un'applicazione all'altra ma non la digitazione di un URL in una finestra del browser, eccetto quando entrambe le applicazioni si trovano nello stesso dominio.
- <sup>n</sup> Il collegamento tra domini tramite il protocollo HTTP POST non è supportato:

La funzionalità multidominio non supporta la prima richiesta HTTP POST ad una seconda applicazione (è supportata solo la richiesta HTTP GET). Ad esempio, se l'applicazione presente un collegamento HTTP ad una seconda applicazione, le richieste HTTP GET sono supportate, mentre le richieste HTTP FORM non sono supportate. Tutte le richieste successive alla prima possono essere di tipo HTTP POST o HTTP GET.

<sup>n</sup> Limitazione delle dimensioni del token LW-SSO:

[Le dimensioni delle informazione che LW-SSO è in grado di tras](http://support.microsoft.com/support/kb/articles/Q178/0/66.ASP)ferire da un'applicazione presente in un dominio ad un'altra applicazione presente in un altro dominio è limitata a 15 gruppi/ruoli/attributi (notare che ogni elemento può avere una lunghezza media di 15 caratteri).

<sup>n</sup> Collegamento da una risorsa protetta (HTTPS) ad una risorsa non protetta (HTTP) in uno scenario multidominio:

La funzionalità multidominio non funziona in caso di collegamento da una pagina protetta (HTTPS) ad una non protetta (HTTP). Questa è una limitazione del browser in cui l'intestazione del riferimento non viene inviata [durante il collegamento da una risorsa protet](http://support.microsoft.com/kb/323752/en-us)ta a una non protetta. Per un esempio, vedere

http://support.microsoft.com/support/kb/articles/Q178/0/66.ASP

■ Cookie di "terze parti" in Internet Explorer:

In IE6, Microsoft ha aggiunto un modulo che supporta il progetto "Platform for Privacy Preferences (P3P)", che prevede che i cookie proveniente da un dominio di "terze parti" vengono bloccati per impostazione predefinita nell'area di protezione "Internet". Ciò significa che i cookie della sessione vengono considerati di "terze parti" anche da IE, e vengono quindi bloccati, causando l'interruzione del funzionamento di LW-SSO.

Per informazioni dettagliate, vedere: http://support.microsoft.com/kb/323752/en-us

# NOTA:

Una soluzione possibile consiste nell'aggiungere l'applicazione avviata (o un subset di dominio DNS come \*.mydomain.com) all'area "Intranet"/"attendibile" sul computer (tramite l'opzione del menu di Internet Explorer **Strumenti/Opzioni Internet/Protezione/Intranet locale/Siti/Avanzate**), il che determina l'accettazione dei cookie.

# **ATTENZIONE:**

Importante: il cookie della sessione LW-SSO è solo uno dei cookie dell'applicazione di "terze parti" che viene bloccato da questo parametro.

### Limitazioni legate al token SAML2

Quando si utilizza un'applicazione basata su Java integrata con LW-SSO per accedere ad un'altra applicazione basata su Java anch'essa integrata con LW-SSO, non utilizzare il token SAML2. L'utilizzo del token SAML2 in questo caso può dar luogo ad un comportamento imprevisto. Utilizzare al suo posto il token LW-SSO.

Il token SAML2 deve essere utilizzato solo quando una delle applicazioni non è integrata con LW-SSO.

La funzionalità di logout non è supportata quando si utilizza il token SAML2. Pertanto, se si utilizza il token SAML2 per accedere ad una seconda applicazione, un utente che si disconnette dalla prima applicazione non verrà disconnesso dalla seconda applicazione.

La scadenza del token SAML2 non viene riflessa nella gestione della sessione dell'applicazione.

Pertanto, se si utilizza il token SAML2 per accedere ad una seconda applicazione, la gestione della sessione di ciascuna applicazione verrà gestita in modo indipendente l'una dall'altra. Quando l'applicazione utilizza Container Managed Security su server Tomcat o JBoss, si consiglia di abilitare la funzione **AutoCookieCreation** per un supporto corretto di SAML2. Se

**AutoCookieCreation** è disabilitato, è necessario rispettare le seguenti regole. In caso contrario, LW-SSO non sarà in grado di autenticare correttamente le richieste con SAML2.

- $\blacksquare$  La prima risorsa (ad esempio, una pagina JSP) deve creare una sessione HTTP.
- <sup>n</sup> La prima risorsa non deve includere alcuna risorsa protetta (ad esempio, immagini JPEG)
- La sessione HTTP non deve essere cancellata fino alla chiusura del browser.

### Limitazioni legate a Tomcat

- <sup>n</sup> L'area di autenticazione JAAS in Tomcat non è supportata
- <sup>n</sup> L'utilizzo di spazi nelle directory in Tomcat non è supportato.

Non è possibile utilizzare LW-SSO se un percorso (cartelle) d'installazione di Tomcat include spazi (ad es. Program Files) e il file di configurazione LW-SSO è situato nella cartella di Tomcat common\classes.

### Configurazione di bilanciamento del carico

Il bilanciamento del carico implementato con LW-SSO deve essere configurato per l'uso di sessioni permanenti.

### Note importanti su LW-SSO

### Scadenza del token LW-SSO

Il valore di scadenza del token LW-SSO determina la validità della sessione dell'applicazione. Pertanto, questo valore deve essere almeno uguale a quello di scadenza della sessione dell'applicazione.

### Configurazione raccomandata della scadenza del token LW-SSO

Per ogni applicazione che utilizza LW-SSO è necessario configurare la scadenza del token. Il valore raccomandato è 60 minuti. Per un'applicazione che non richiede un livello elevato di sicurezza, è possibile configurare un valore di 300 minuti.

### Sincronizzazione dell'ora GMT

Tutte le applicazioni che partecipano ad un'integrazione LW-SSO devono utilizzare la stessa ora GMT con una differenza massima di 15 minuti.

### Impostazioni protectedDomains

La funzionalità multidominio richiede che tutte le applicazioni che partecipano all'integrazione LW-SSO configurino le impostazioni protectedDomains, se tali applicazioni devono integrarsi con applicazioni in domini DNS diversi. Inoltre, esse devono aggiungere anche il dominio corretto nell'elemento lwsso della configurazione.

### Ottenimento di SecurityToken per funzionalità URL

Per ricevere le informazioni inviate come SecurityToken per URL da altre applicazioni, l'applicazione host deve configurare il dominio corretto nell'elemento lwsso della configurazione.

### Impostazione nonsecureURLs

Si consiglia di non configurare gli URL di Login e Logout dell'applicazione come impostazione **nonsecureURLs**. In caso contrario, ciò può dar luogo ad un comportamento imprevisto.

### Problemi noti di LW-SSO

### Sicurezza IdM e servizi Web in uscita

Le applicazioni integrate con LW-SSO che utilizzano la sicurezza IdM come token per la sicurezza dei servizi Web in uscita non saranno in grado di creare o rilasciare token di sicurezza LW-SSO per l'interfaccia utente (sia creati automaticamente o in altro modo).

In questo caso, la configurazione LW-SSO deve includere i seguenti valori:

```
enableAutoCreation = "false"
```
enableCookieCreation = "false"

### Nessun supporto per valori di attributi multipli

Il contesto di sicurezza LW-SSO supporta solo un valore di attributo per nome di attributo. Pertanto, quando il token SAML2 invia più di un valore per lo stesso nome di attributo, solo un valore viene accettato dal framework LW-SSO.

Allo stesso modo, se il token IdM è configurato per inviare più di un valore per lo stesso nome di attributo, solo un valore viene accettato dal framework LW-SSO.

### Funzionalità di logout multidominio con Internet Explorer 7

La funzionalità di logout multidominio può non andare a buon fine quando si utilizza Internet Explorer 7 e quando l'applicazione richiama più di 3 comandi di reindirizzamento HTTP 302 consecutivi nella procedura di logout. In un tale scenario, Internet Explorer 7 potrebbe gestire in modo errato la risposta di reindirizzamento HTTP 302 e visualizzare al suo posto una pagina di errore "Internet Explorer: Impossibile visualizzare la pagina".

Come soluzione alternativa, si consiglia se possibile di ridurre il numero di comandi di reindirizzamento dell'applicazione nella sequenza di logout.

### Requisiti di sistema LW-SSO

Le seguenti versioni e configurazioni di browser e tecnologie correlate sono supportate da LW-SSO versione 2.1.1

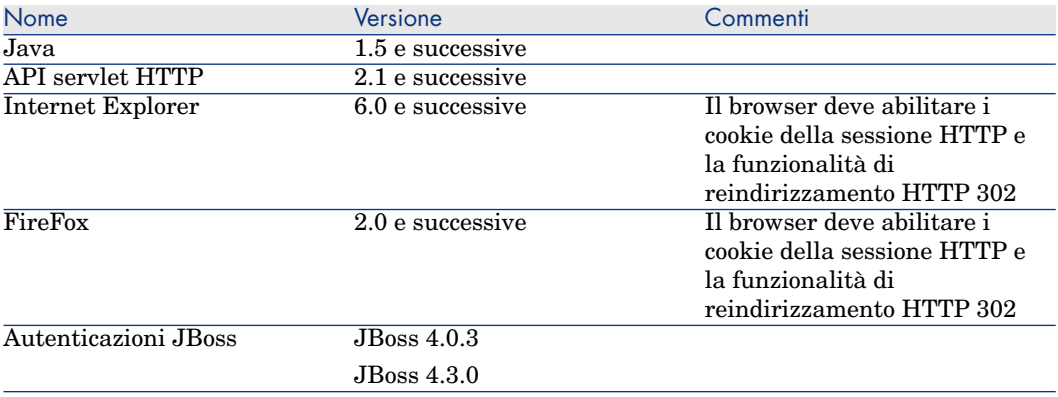

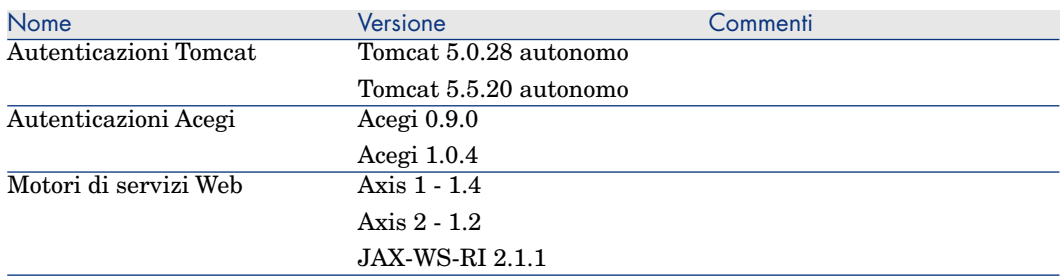

# Risoluzione dei problemi

Le seguenti tabelle riportano i possibili problemi associati con LW-SSO, insieme alle cause possibili e alle soluzioni suggerite.

### Casi di utilizzo legati a LW-SSO

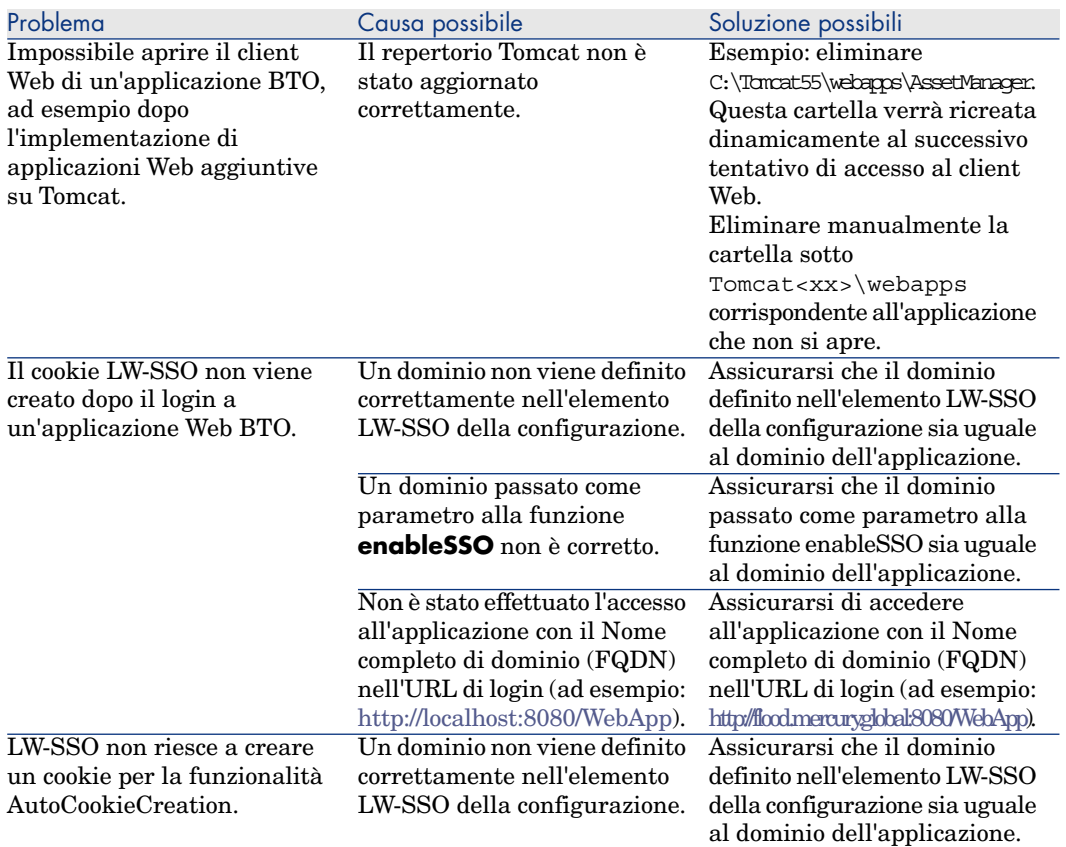

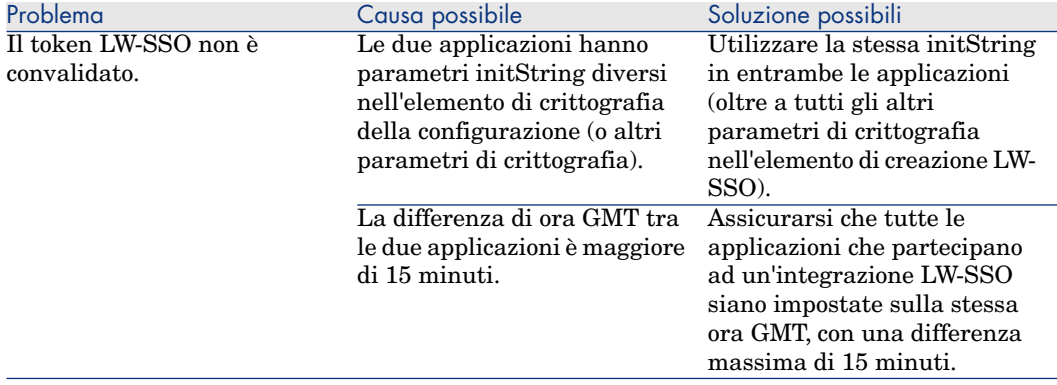

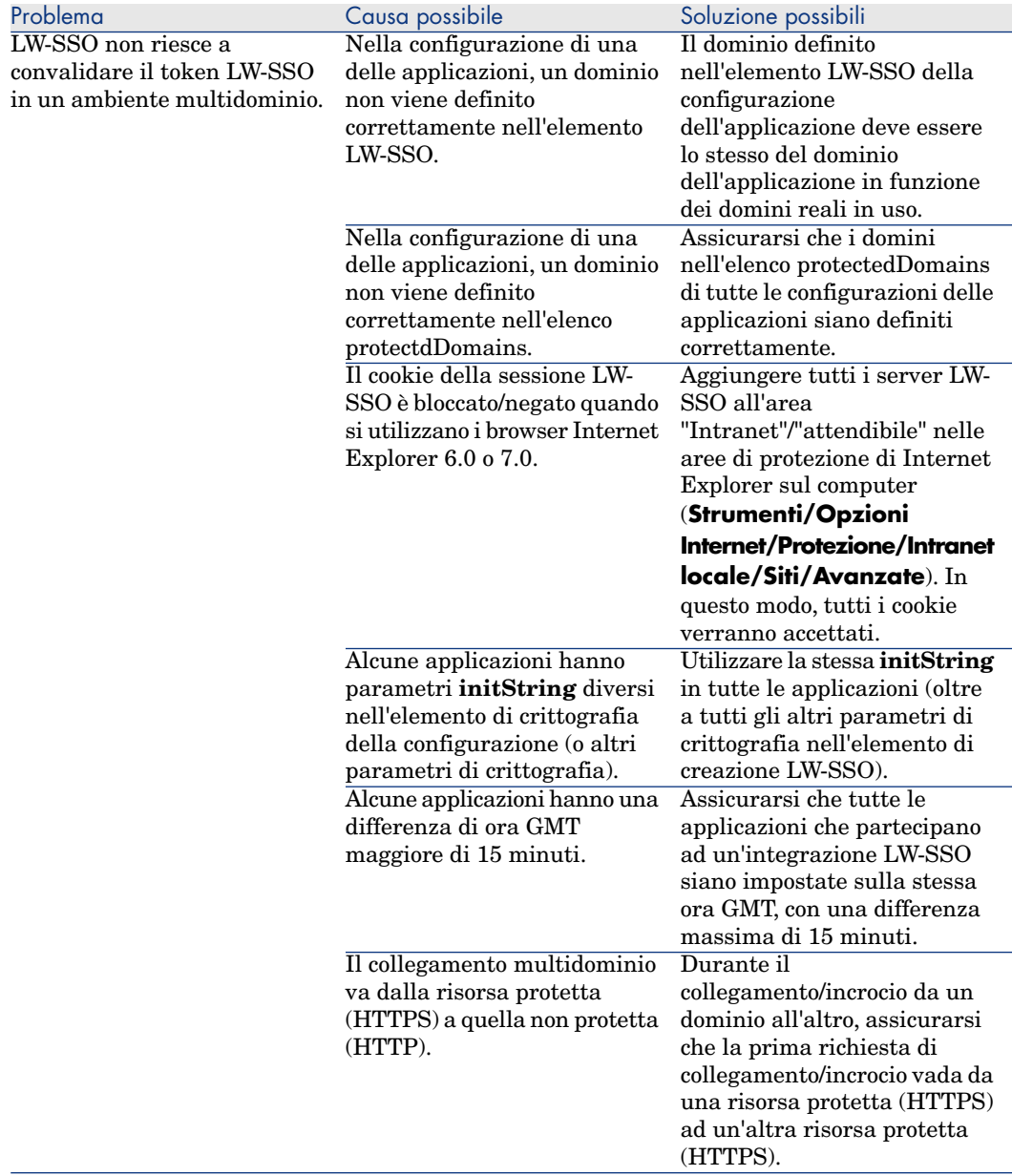

# Casi di utilizzo legati a SAML2

Problema Causa possibile Soluzione possibili

LW-SSO non riesce a rilasciare un token SAML2

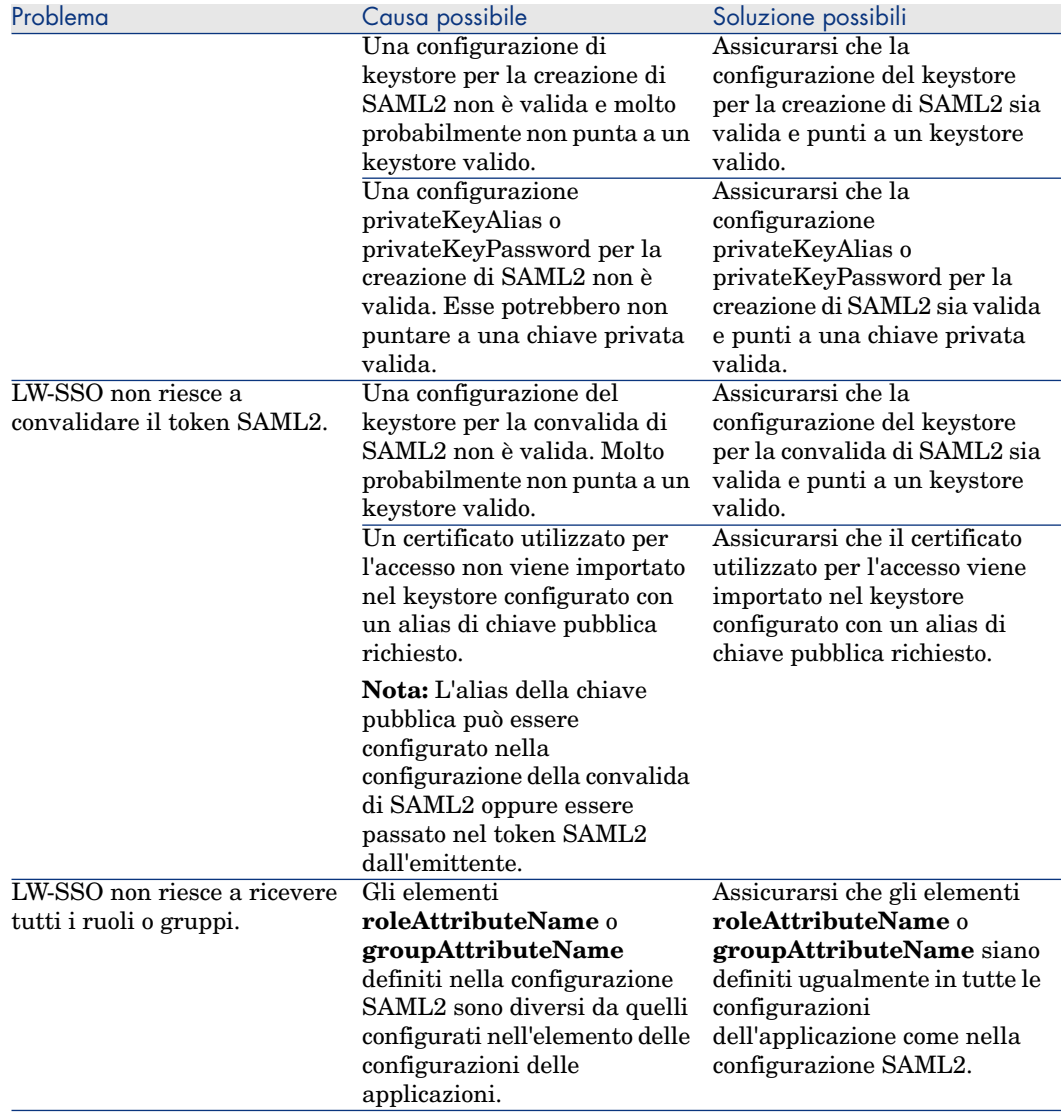

# 14 Asset Manager Automated Process Manager

Il presente capitolo illustra come gestire il monitoraggio delle scadenze (allarmi, convalida delle richieste d'acquisto, riapprovvigionamento della scorta...) e l'attivazione automatica di azioni (invio automatico di messaggi di richiamo...).

L'amministratore gestisce il monitoraggio delle scadenze e l'attivazione automatica di azioni mediante un programma indipendente di Asset Manager, Asset Manager Automated Process Manager.

# Funzionamento generale di Asset Manager Automated Process Manager

Asset Manager comprende un sistema di monitoraggio delle scadenze e di attivazione automatica di azioni: questo programma, detto Asset Manager Automated Process Manager, funziona indipendentemente da Asset Manager.

Asset Manager Automated Process Manager controlla automaticamente le scadenze del database designato:

- <sup>n</sup> Allarmi (data di termine del contratto ad esempio).
- <sup>n</sup> Necessità di convalida delle richieste d'acquisto.
- Livelli di riapprovvigionamento delle linee di scorta.
- <sup>n</sup> Necessità di calcolo degli affitti a livello di contratti e di asset.
- <sup>n</sup> Necessità di calcolo dei valori di perdita dei contratti di leasing.
- <sup>n</sup> Necessità di ventilare le linee di spesa associate a centri di costo.
- Verifica delle linee di storico.
- <sup>n</sup> Scadenze specifiche del workflow.
- Ricerca di nuovi gruppi di workflow.
- Esecuzione delle regole di workflow.
- Verifica dei fusi orari.

Se le scadenze lo giustificano, Asset Manager Automated Process Manager effettua azioni, come ad esempio l'invio di messaggi di richiamo nel database Asset Manager mediante il sistema di messaggistica interno. Se necessario, calcola gli affitti a livello di contratti, i valori di perdita dei contratti di leasing...

# **ATTENZIONE:**

Quando si esce da Asset Manager Automated Process Manager, tutte le funzioni di monitoraggio e di attivazione automatica di azioni vengono interrotte se non sono attivate come servizio.

È possibile avviare Asset Manager Automated Process Manager su diversi computer. Le scadenze da monitorare e i task da eseguire possono così essere suddivisi tra i diversi programmi Asset Manager Automated Process Manager. Ciò consente di aumentare le prestazioni di Asset Manager Automated Process Manager.

# **NOTA**

Occorre assicurarsi che ogni task sia effettuato da una sola istanza di Asset Manager Automated Process Manager.

È possibile utilizzare lo stesso login per connettersi al database. Questo login deve avere i diritti amministrativi.

# Esecuzione di Asset Manager Automated Process Manager

### Raccomandazioni

Asset Manager Automated Process Manager effettua molti accessi al database che si trova sicuramente sulla rete.

- <sup>n</sup> Se esiste una workstation che accede al database mediante una linea a velocità elevata, eseguire Asset Manager Automated Process Manager a partire dalla workstation. Il monitoraggio sarà effettuato per tutti gli utenti.
- <sup>n</sup> Se si accede al database solo mediante linee a bassa velocità e se il server funziona in ambiente Windows, è possibile anche eseguire Asset Manager Automated Process Manager direttamente sul server.

### In caso di modifica della struttura del database

Se si modifica la struttura del database mediante Asset Manager Application Designer o il menu di scelta rapida **Configura l'oggetto**, occorre disconnettere Asset Manager Automated Process Manager dal database e poi riconnetterlo.

### Avvio di Asset Manager Automated Process Manager

### Avvio manuale di Asset Manager Automated Process Manager

Avviare il programma Asset Manager Automated Process Manager che si trova nei programmi del menu **Avvio** o nel gruppo di programmi Asset Manager.

# **ATTENZIONE**

Quando si disconnette Asset Manager Automated Process Manager dal database, tutte le funzioni di monitoraggio e di attivazione automatica di azioni vengono interrotte. Asset Manager visualizza un messaggio di avvertimento, quando ci si connette al database Asset Manager, precisando che Asset Manager Automated Process Manager non ha avuto accesso al database da più di un'ora.

### Avvio manuale di Asset Manager Automated Process Manager come servizio

Per avviare Asset Manager Automated Process Manager come servizio:

- 1 Avviare manualmente Asset Manager Automated Process Manager
- 2 Selezionare la connessione al database e selezionare l'opzione **Utilizza la connessione come servizio**
- 3 Uscire da Asset Manager Automated Process Manager
- 4 Nel pannello di controllo di Windows selezionare il servizio Asset Manager Automated Process Manager e configurare un avvio automatico

### A partire dal prompt dei comandi DOS

È possibile automatizzare l'attivazione di Asset Manager Automated Process Manager mediante il comando:

```
amsrv -cnx:<nome della connessione> -login:<login> -password:<password del
login>
```
# **ATTENZIONE**

Il **Login** è quello di un amministratore Asset Manager ("Admin" o il login di un utente che dispone di diritti amministrativi sul database).

Le stringhe tra <> non possono contenere spazi.

Esempio:

amsrv -cnx:Base -login:Gerald -password:Password

Questo comando può essere inserito in un file batch.

### Esecuzione di Asset Manager Automated Process Manager in ambiente Windows

Connessione di Asset Manager Automated Process Manager a un database

Solo un amministratore può connettersi a un database mediante Asset Manager Automated Process Manager. Può trattarsi dell'utente con login "Admin" o un utente che dispone dei diritti di amministratore.

È necessario immettere il **login** e la password. Attivare la casella **Utilizza questa connessione in modalità servizio** se si desidera utilizzare questa connessione come connessione predefinita nel caso in cui Asset Manager Automated Process Manager funzioni in modalità servizio (sottointeso come servizio NT).

Per connettere Asset Manager Automated Process Manager a un database, utilizzare:

- <sup>n</sup> il menu **File/Connessione a un database**,
- $l'$ l'icona  $l'$

Disconnessione di Asset Manager Automated Process Manager da un database

Per disconnettere Asset Manager Automated Process Manager dal database, utilizzare:

- <sup>n</sup> Il menu **File/Disconnessione dal database**.
- l'icona  $\mathbf{\hat{r}}$

### Esecuzione di Asset Manager Automated Process Manager in Unix

In funzione della versione Unix utilizzata, impostare i file di configurazione sistema per avviare il file eseguibile amsrvl all'accensione del computer. Gli argomenti del file eseguibile sono i seguenti:

- <sup>n</sup> -webadmin per poter amministrare il modulo Asset Manager Automated Process Manager tramite il Web,
- <sup>n</sup> -cnx: <Nome della connessione>
- -login: <Nome dell'utente>
- <sup>n</sup> -password: <Password>
- $\blacksquare$  Le opzioni di configurazione (database predefinito, porta di ascolto Web, ecc.) devono essere modificate nel file amsrvcf.ini.

Ubicazione del file: manuale **Asset Manager - Installazione e aggiornamento**, capitolo **File .ini e .cfg**.

Consultare il manuale **Installazione** per ulteriori informazioni sulla contabilità e sull'installazione di Asset Manager in Unix.

### Disconnessione di Asset Manager Automated Process Manager

Tuttavia, se Asset Manager Automated Process Manager riscontra un errore di connessione all'apertura di una connessione, cerca di riconnettersi al database con una frequenza definita nelle opzioni generali di monitoraggio. Questi tentativi di riconnessione vengono effettuati solo se almeno una connessione si è svolta correttamente.

## Asset Manager Automated Process Manager e il sistema di messaggistica

Le workstation su cui Asset Manager Automated Process Manager è installato devono disporre di un sistema di messaggistica in stato di funzionamento. Gli utenti dei login utilizzati da queste workstation devono essere stati configurati correttamente nel database per poter inviare i messaggi a partire da questo sistema di messaggistica.

# Finestra principale di Asset Manager Automated Process Manager

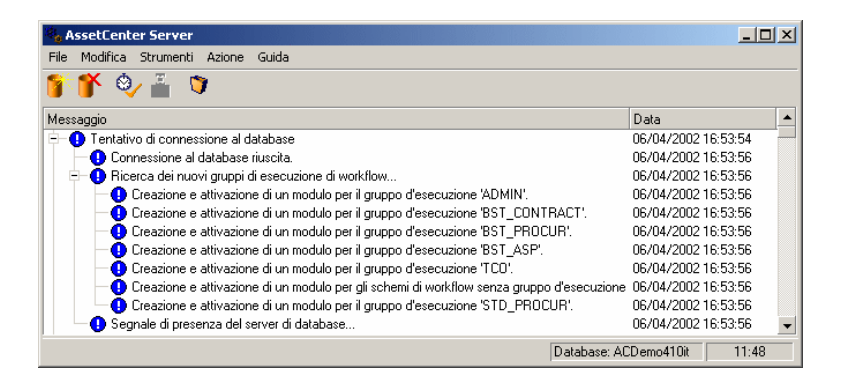

La finestra principale visualizza tutti gli eventi generati da Asset Manager Automated Process Manager.

Consente anche di accedere ai menu e alle icone del programma:

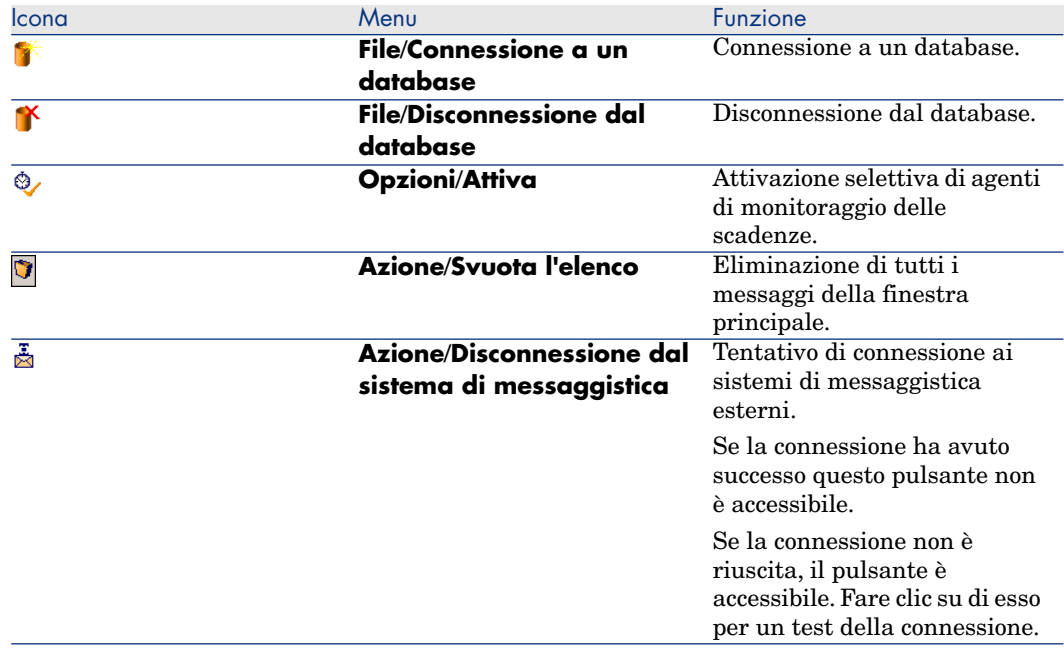

### **Tabella 14.1. Menu e icone del programma Asset Manager Server**

Quando l'elenco di eventi visualizzati è troppo voluminoso, è possibile svuotarlo mediante il menu **Azione/Svuota l'elenco**.

# Opzioni generali di Asset Manager Automated Process Manager

Per accedere alle opzioni generali di monitoraggio, selezionare il menu **Strumenti/Opzioni generali...**.

Regolano il funzionamento generale di Asset Manager Automated Process Manager.

### Riquadro **Intervalli di riconnessione**, campo **Database**

Questo campo viene utilizzato se Asset Manager Automated Process Manager riceve un messaggio d'errore durante un tentativo di accesso al database, mentre è connesso al database.

In questo caso, Asset Manager Automated Process Manager considera che la connessione al database è persa e interrompe i controlli. Asset Manager

Automated Process Manager cerca di riconnettersi al database con la frequenza definita dal campo **Database** in **Intervalli di riconnessione** .

I controlli riprendono quando Asset Manager Automated Process Manager è riuscito a riconnettersi.

Il formato di immissione di questo campo è di tipo Durata.

# Riquadro **Intervalli di riconnessione**, campo **Sistema di messaggistica**

Se si verifica un problema con un sistema di messaggistica esterno, Asset Manager Automated Process Manager smette di inviare messaggi esterni. Asset Manager Automated Process Manager tenta di riconnettersi al sistema di messaggistica esterno con la frequenza definita da questo campo. Il formato di immissione di questo campo è di tipo Durata.

### File registro

File

Questo file memorizza i messaggi visualizzati nella finestra principale di Asset Manager Automated Process Manager.

### Campo Dim. massime

Questo campo consente di limitare le dimensioni del file che memorizza i messaggi visualizzati nella finestra principale di Asset Manager Automated Process Manager.

Quando queste dimensioni vengono raggiunte, i messaggi più vecchi vengono eliminati man mano che ne vengono memorizzati altri.

### Fusi orari

Nel riquadro **Fusi orari** della finestra di configurazione, configurare il tipo di test da eseguire:

- <sup>n</sup> **Verificare il fuso orario del server di database**.
- <sup>n</sup> **Verifica l'ora locale rispetto a quella del server**.

I due tipi di test confrontano l'ora del server di database e quella della macchina su cui è installato Asset Manager Automated Process Manager, tenendo conto del fatto che la differenza tra le due ore è formalizzata come [(n \* 30minuti) + m] dove m è compreso tra -15 minuti e + 15 minuti.

### In entrambi i casi

Se la differenza m supera 5 minuti,Asset Manager Automated Process Manager propone di aggiornare l'ora locale della macchina su cui è installato.

Se si rifiuta l'aggiornamento (ad esempio, perché si pensa che sia l'ora del server a dover essere modificata), la connessione viene rifiutata. Ci si può riconnettere di nuovo appena la differenza non supera più i 5 minuti (perché si è aggiornata l'ora del server di database, della macchina su cui è installato Asset Manager Automated Process Manager o entrambe).

### Specificità dell'opzione Verificare il fuso orario del server di database

Se necessario, le informazioni sul fuso orario del server nella tabella delle opzioni di Asset Manager vengono aggiornate (se il numero (n \* 30 minuti) non corrisponde al fuso orario del server).

A tale scopo, la macchina su cui viene eseguito Asset Manager Automated Process Manager deve avere l'ora esatta e disporre delle informazioni adeguate per il passaggio dall'ora legale all'ora solare.

### Specificità dell'opzione Verifica l'ora locale rispetto a quella del server

Si recupera il fuso orario a livello del server, necessario per eseguire correttamente operazioni interne di Asset Manager.

# NOTA:

Qualunque sia l'opzione selezionata, i test vengono eseguiti alla connessione di Asset Manager Automated Process Manager al database, poi ad intervalli definiti nella finestra **Configurazione dei moduli** di Asset Manager Automated Process Manager (menu **Strumenti/Configura i moduli**.

# Configurazione dei moduli monitorati da Asset Manager Automated Process Manager

### Introduzione

Per consultare o configurare un modulo monitorato da Asset Manager Automated Process Manager, selezionare il menu **Opzioni/Configura i moduli**.

La finestra che viene visualizzata consente di vedere l'elenco dei moduli e, per ogni modulo, di definire:

 $\blacksquare$  Se il modello sia attivo o meno

- <sup>n</sup> Le funzioni del modulo
- La frequenza di attivazione del modulo

# **P** SUGGERIMENTO:

È possibile suddividere l'esecuzione dei moduli su varie workstation, eseguendo una sessione del software Asset Manager Automated Process Manager su ognuna delle workstation. Ciò può ottimizzare le prestazioni dell'applicazione. È necessario che ogni modulo sia attivato su una workstation diversa.

I paragrafi che seguono descrivono i moduli gestiti da Asset Manager Automated Process Manager. Questi ultimi sono definiti dalla descrizione e dal nome che figura in Asset Manager Automated Process Manager.

### Intervalli di verifica di Asset Manager Automated Process Manager

Per definire gli intervalli di verifica di un modulo:

- 1 Selezionare il menu **Strumenti/Configura i moduli**.
- 2 Selezionare il modulo da parametrare.
- 3 Completare la scheda di sinistra della zona **Intervalli di verifica**.
- 4 Se necessario, creare e completare sottoschede supplementari facendo clic sul pulsante destro del mouse nella zona dei nomi delle sottoschede e selezionando la voce del menu **Aggiungi regola**.

In una sottoscheda, si definisce una regola che imposta i giorni e le ore di monitoraggio.

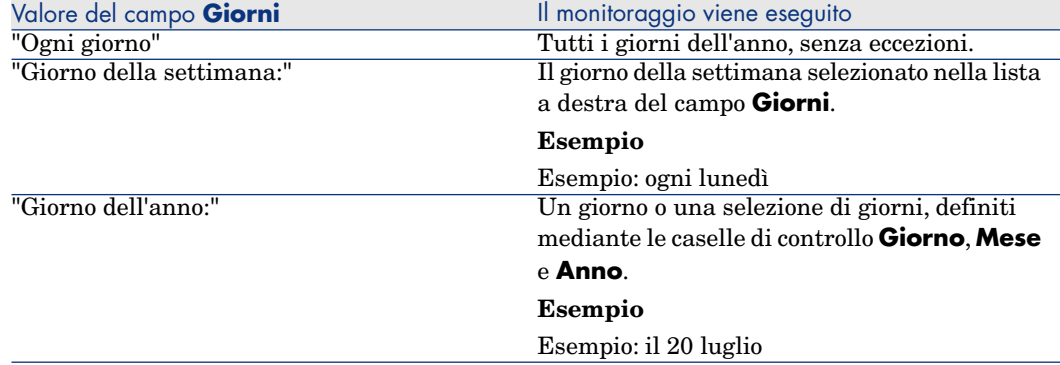

### **Tabella 14.2. Intervalli - monitoraggio**

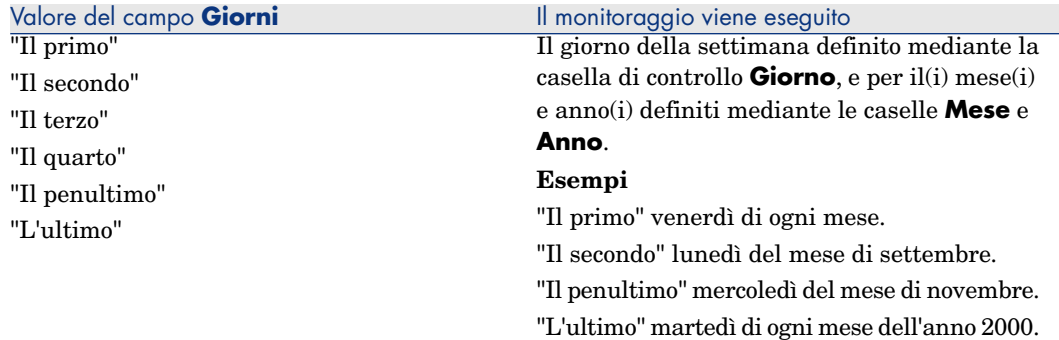

### Intervalli di monitoraggio

### Periodica

È possibile definire due frequenze di verifica per un modulo che dipende dall'ora del giorno.

La prima frequenza **Nell'intervallo** si applica a intervalli di tempo che si possono creare in due modi:

- <sup>n</sup> Graficamente a partire dallo schema delle ore. Fare clic sul pulsante sinistro del mouse e mantenerlo premuto trascinando per creare un intervallo orario.
- <sup>n</sup> Immettendo direttamente i valori nel campo a destra dello schema. La sintassi di un intervallo di tempo è la seguente:

<Ora d'inizio dell'intervallo> - <Ora di fine dell'intervallo>

Le ore rispettano il formato di immissione delle ore in Asset Manager. Per indicare diversi intervalli, è sufficiente separarli mediante ";".

La seconda frequenza di verifica **Fuori intervallo** si applica al di fuori degli intervalli definiti.

### Esempio:

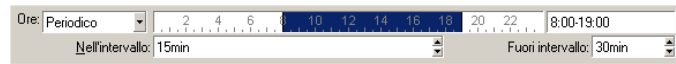

### Lista

Nel campo di destra è possibile immettere le ore alle quali deve essere eseguita la verifica.

- $\blacksquare$  Le ore rispettano il formato di immissione delle ore in Asset Manager.
- Sono separate da ";".

Esempio:

Ore: Lista  $\blacktriangleright$  08:00:00:10:30:00:12:00:00:14:00:0016:30:00:18:00:00

### Anteprima

È possibile visualizzare un'anteprima:

- <sup>n</sup> Di una regola di definizione degli orari di monitoraggio di un modulo nel campo **Anteprima** della sottoscheda di descrizione della regola.
- <sup>n</sup> Dell'insieme delle regole riguardanti un modulo nella sottoscheda **Anteprima** della scheda **Moduli**, dopo aver selezionato il modulo.

# Modulo **Aggiunta di computer del dominio NT al database** (AddCpu)

Asset Manager Automated Process Manager consente di programmare il recupero dei computer dichiarati in un dominio NT.

Il dominio da analizzare è specificato a livello dello scenario HP Connect-It addcpu.scn.

Prima di attivare il modulo **Aggiunta di computer del dominio NT al database**, è necessario verificare che i parametri seguenti siano corretti:

- <sup>n</sup> Parametri del modulo Asset Manager Automated Process Manager **Aggiunta di computer del dominio NT al database**
- n Parametri dello scenario HP Connect-It addcpu.scn che si trova nella sottocartella scenario\ntsec\ntac52 della cartella d'installazione di HP Connect-It

### Parametri del modulo **Aggiunta di computer del dominio NT al database** (campo Dati utente)

Linea dei parametri predefiniti:

```
"$connectit_exedir$/conitsvc.exe" -once -wpplog '$connectit_exedir$/../sce
nario/ntsec/ntac$version$/addcpu.scn'
-dc:AssetCenter.SERVER=$cnx$ -dc:AssetCenter.LOGIN=$login$ -dc:AssetCenter
.TEXTPASSWORD=$pwd
```
Dati relativi ad alcuni parametri della linea:

\$ connectit exedir\$ memorizza il percorso del programma conitsvc.exe iscritto nel registro Windows.

Non c'è alcun motivo per modificare il parametro.

**n -once** indica che conitsvc.exe deve essere eseguito una sola volta (cioè, utilizzando il programmatore **Once** di HP Connect-It).

Non modificare il parametro, in quanto la programmazione viene definita a livello del software Asset Manager Automated Process Manager.

- <sup>n</sup> **-wpplog** serve a generare un log di esecuzione dello scenario in un formato leggibile da Asset Manager Automated Process Manager.
- <sup>n</sup> \$connectit\_exedir\$/../scenario/ntsec/ntac52/addcpu.scn è il percorso dello scenario HP Connect-It da utilizzare. Modificare il parametro se si desidera utilizzare un altro scenario HP Connect-It.
- <sup>n</sup> -d:Asset Manager.SERVER=\$cnx\$ -d:Asset Manager.LOGIN=\$login\$ -d:Asset Manager.TEXTPASSWORD=\$pwd\$ memorizza il nome della connessione Asset Manager aperta da Asset Manager Automated Process Manager con il login e la password utilizzati per la connessione.

Questi parametri sovrascrivono i valori definiti a livello del connettore Asset Manager nello scenario **addcpu.scn**.

Non c'è alcun motivo per modificare i parametri.

### Parametri dello scenario addcpu.scn di HP Connect-It

Per modificare lo scenario addcpu.scn:

- 1 Eseguire l'editor di scenari di HP Connect-It
- 2 Aprire lo scenario addcpu.scn nella sottocartella scenario $\nto$ sec $\nto$ sac52 della cartella d'installazione di HP Connect-It
- 3 Selezionare il connettore **NT security** nella finestra **Scenario diagram** facendo clic sulla barra del titolo della finestra **NT security**
- 4 Selezionare il menu **Tools/Configure**
- 5 Fare clic su **Next**
- 6 Completare il campo **Domain(s)** con il nome del dominio dal quale si desidera importare i computer

# **ATTENZIONE**

I computer che possono essere recuperati sono:

- <sup>n</sup> Quelli appartenenti allo stesso dominio del computer al quale l'utente di Asset Manager Automated Process Manager è connesso.
- <sup>n</sup> Quelli dei domini **trusted** con il computer al quale è connesso l'utente di Asset Manager Automated Process Manager
# **Q** SUGGERIMENTO:

Per sapere se una workstation sarà recuperata:

- 1 Eseguire Esplora Risorse di Windows della macchina Asset Manager Automated Process Manager
- 2 Visualizzare le risorse di rete
- 3 I computer visualizzati sono gli stessi dai quali Asset Manager Automated Process Manager può recuperare le informazioni

Per sapere quali informazioni vengono completate nel database Asset Manager, esaminare dettagliatamente lo scenario addcpu.scn.

Il modulo completa il campo **Prossimo inventario** (dtNextScan) della tabella **Computer** (amComputer) con la data di esecuzione del modulo a 00:00.

Per capire come funziona il connettore **NT Security**, consultare la relativa documentazione HP Connect-It dal titolo **Connectors**, capitolo **Application connectors**, sezione **NT Security connector**.

Per capire come funziona il connettore Asset Manager, consultare la relativa documentazione HP Connect-It dal titolo **Connectors**, capitolo **Hewlett-Packard connectors**, sezione **Asset Manager connector**.

# Modulo **Aggiunta di utenti NT nel database** (AddUser)

Asset Manager Automated Process Manager consente di programmare il recupero degli utenti dichiarati in un dominio NT.

Ciò serve soprattutto a completare la tabella **Dipendenti** (amEmplDept) con i dati utili alla connessione a un database Asset Managerche si serve della sicurezza integrata NT.

Il dominio da analizzare è indicato a livello dello scenario HP Connect-It adduser.scn.

Prima di attivare il modulo **Aggiornare il risultato dei task pianificati di distribuzione software**, assicurarsi che i seguenti parametri siano corretti:

- <sup>n</sup> Parametri del modulo Asset Manager Automated Process Manager **Aggiunta di utenti NT nel database**
- <sup>n</sup> Parametri dello scenario HP Connect-It adduser.scn che si trova nella sottocartella scenario\ntsec\ntac52 della cartella d'installazione di HP Connect-It

Parametri del modulo **Aggiunta di utenti NT nel database** (campo Dati utente)

Linea di parametri predefiniti:

"\$connectit\_exedir\$/conitsvc.exe" -once -wpplog '\$connectit\_exedir\$/../sce nario/ntsec/ntac\$version\$/adduser.scn'

```
-dc:AssetCenter.SERVER=$cnx$ -dc:AssetCenter.LOGIN=$login$ -dc:AssetCenter
.TEXTPASSWORD=$pwd$
```
Dati relativi ad alcuni parametri dei questa linea:

<sup>n</sup> \$connectit\_exedir\$ memorizza il percorso del programma conitsvc.exe iscritto nel registro Windows.

Non c'è alcun motivo per modificare il parametro.

**n -once** indica che conitsvc.exe deve essere eseguito una sola volta (cioè, utilizzando il programmatore **Once** di HP Connect-It).

Non modificare il parametro, in quanto la programmazione viene definita a livello del software Asset Manager Automated Process Manager.

- **• vulled servel a generare un log di esecuzione dello scenario in un formato** leggibile da Asset Manager Automated Process Manager.
- \$connectit\_exedir\$/../scenario/ntsec/ntac52/adduser.scn è il percorso dello scenario HP Connect-It da utilizzare.

Modificare il parametro per utilizzare un altro scenario HP Connect-It.

<sup>n</sup> -d:Asset Manager.SERVER=\$cnx\$ -d:Asset Manager.LOGIN=\$login\$ -d:Asset Manager.TEXTPASSWORD=\$pwd\$ memorizza il nome della connessione Asset Manageraperta da Asset Manager Automated Process Manager con il login e la password utilizzati per la connessione.

Questi parametri sovrascrivono i valori definiti a livello del connettore Asset Manager nello scenario **adduser.scn**.

Non c'è alcun motivo per modificare i parametri.

#### Parametri dello scenario addcpu.scn di HP Connect-It

Per modificare lo scenario adduser.scn:

- 1 Eseguire l'editor di scenari di HP Connect-It
- 2 Aprire lo scenario adduser.scn che si trova nella sottocartella scenario\ntsec\ntac52 della cartella d'installazione di HP Connect-It
- 3 Selezionare il connettore **NT security** nella finestra **Scenario diagram** facendo clic sulla barra del titolo della finestra **NT security**
- 4 Selezionare il menu **Tools/Configure**
- 5 Fare clic su **Next**
- 6 Completare il campo **Domain(s)** con il nome del dominio dal quale si desidera importare i computer

# **Q** SUGGERIMENTO

Se si desidera esaminare diversi domini, è consigliabile creare uno scenario HP Connect-It per dominio e altrettanti moduli Asset Manager Automated Process Manager corrispondenti.

# **ATTENZIONE**

Gli utenti che possono essere recuperati sono:

- <sup>n</sup> Quelli appartenenti allo stesso dominio del computer al quale l'utente di Asset Manager Automated Process Manager è connesso
- <sup>n</sup> Quelli dei domini **trusted** con il computer al quale l'utente di Asset Manager Automated Process Manager è connesso

# **Q** SUGGERIMENTO:

Per sapere se una workstation sarà recuperata:

- 1 Eseguire Esplora risorse di Windows sulla macchina Asset Manager Automated Process Manager
- 2 Condividi una cartella
- 3 Definire le autorizzazioni della condivisione
- 4 Aggiungere un utente alle autorizzazioni
- 5 Gli utenti visualizzati sono gli utenti dai quali Asset Manager Automated Process Manager può recuperare le informazioni

Per sapere quali informazioni vengono completate nel database Asset Manager, esaminare dettagliatamente lo scenario adduser.scn.

Per capire come funziona il connettore **NT security**, consultare la relativa documentazione HP Connect-It dal titolo **Connectors**, capitolo **Application connectors**, sezione **NT Security connector**.

Per capire come funziona il connettore Asset Manager, consultare la relativa documentazione HP Connect-It dal titolo **Connectors**, capitolo **Hewlett-Packard connectors**, sezione **Asset Manager connector**.

# Modulo **Calcolare gli affitti e i prestiti** (Rent)

Il modulo **Calcolare gli affitti e i prestiti** genera o ricalcola le linee di spesa:

- <sup>n</sup> degli affitti periodici a livello di contratto
- dei rimborsi di prestiti

I parametri impostati nel modulo **Calcolare gli affitti e i prestiti** definiscono:

- <sup>n</sup> il numero di giorni sui quali viene eseguita la generazione delle linee di spesa degli affitti periodici a livello di contratti
- <sup>n</sup> la frequenza di esecuzione del modulo

#### Funzionamento

#### Affitti

Asset Manager Automated Process Manager verifica a intervalli definiti se occorre generare o ricalcolare linee di spesa e, se necessario, le genera o le ricalcola.

Dopo avere eseguito un controllo e generato le linee di spesa relative a un affitto periodico, Asset Manager Automated Process Manager memorizza nel campo **Ricalcolo a partire da** (nome SQL: dRecalcul) dell'affitto la data dell'ultima linea di spesa passata o presente.

- $\blacksquare$  Se l'affitto a livello del contratto è ripartito o imputato sugli asset, Asset Manager Automated Process Manager modifica il campo **Ricalcolo a partire da** (nome SQL: dRecalcul) che si trova nelle sottoschede di affitto della scheda **Acquisizioni** dei dettagli degli asset.
- $\blacksquare$  Se l'affitto a livello del contratto non è ripartito o imputato sugli asset, Asset Manager Automated Process Manager modifica il campo **Ricalcolo a partire da** (nome SQL: dRecalcul) che si trova nelle sottoschede di affitto della scheda **Affitti** dei dettagli del contratto.

Asset Manager Automated Process Manager quindi non ricalcola ogni volta l'insieme delle linee di spesa:

- <sup>n</sup> Le linee di spesa previste associate a un affitto periodico vengono sempre ricalcolate.
- <sup>n</sup> Per le linee di spesa passate e presenti associate a un affitto periodico, è il campo **Ricalcolo a partire da** (nome SQL: dRecalcul) di ogni affitto che determina la data a partire dalla quale ricalcolarle.

Il locatario può modificare liberamente la data di ricalcolo delle linee di spesa non previste mediante immissione diretta nel campo **Ricalcolo a partire da** (nome SQL: dRecalcul). Questa flessibilità consente ad esempio di ricalcolare le linee di spesa erronee in caso di modifica dell'aliquota di tassa.

#### Rimborsi di prestiti

Asset Manager Automated Process Manager verifica a intervalli definiti se occorre generare o ricalcolare linee di spesa per la totalità dei piani di rimborso dei prestiti.

#### Parametri

# NOTA:

Questa sezione si applica unicamente agli affitti e non ai prestiti.

Il campo **Dati utente** consente di fissare i parametri di calcolo degli affitti. La sintassi di questo campo è la seguente:

<Durata>g

Tale durata fissa il numero di giorni su cui viene effettuato il calcolo. Ad esempio, se si desidera effettuare il calcolo degli affitti su un periodo di 90 giorni, occorre immettere il valore seguente:

90g

# NOTA:

Il numero massimo di calcoli di affitti effettuato per transazione è specificato nella voce UserData del file di configurazione amsrv.cfg.

#### Ubicazione del file: manuale **Asset Manager - Installazione e aggiornamento**, capitolo **File .ini e .cfg**.

Asset Manager Automated Process Manager genera linee di spesa previsionali per il periodo specificato. Per non generarne, è sufficiente assegnare a questo campo il valore **0**.

#### Esempio

Si supponga la configurazione seguente:

- $\blacksquare$  Il contratto viene stipulato dal 01/07/04 al 01/07/07.
- Gli affitti sono mensili ed esigibile il  $1^{\circ}$  del mese
- <sup>n</sup> Asset Manager Automated Process Manager verifica gli affitti ogni 2 mesi e genera affitti previsionali per i successivi 12 mesi.

Il 01/07/05, Asset Manager Automated Process Manager viene avviato per la prima volta e genera:

- Gli affitti precedenti dal  $01/07/04$  al  $01/06/05$ .
- $\blacksquare$  L'affitto attuale del 01/07/05.
- <sup>n</sup> Gli affitti previsionali dal 01/08/05 al 01/07/06.

In seguito a questi calcoli, il campo **Ricalcolo a partire da** (nome SQL: dRecalcul) indica la data dell'ultima linea di spesa non previsionale, cioè il 01/07/05.

Asset Manager Automated Process Manager continua a funzionare in background: 2 mesi dopo, il 01/09/05, genera:

- Gli affitti previsionali dal  $01/10/05$  al  $01/09/06$ .
- <sup>n</sup> Gli affitti precedenti o presenti la cui data di scadenza è posteriore a quella contenuta nel campo Ricalcolo a partire da, ossia gli affitti dal 01/08/05 all'01/10/05.

## Modulo **Calcolare i valori di perdita dei contratti** (LostVal)

Asset Manager Automated Process Manager ricalcola a intervalli regolari i valori di perdita dei contratti di leasing la cui modalità di calcolo è **Calcolo per tutti i periodi** (campo **Calcolo** (nome SQL: seLossValCalcMode)) della scheda **Leasing** dei dettagli del contratto di leasing). In questo modo vengono aggiornati i valori di perdita legati a regole che sono cambiate tra due accessi di Asset Manager Automated Process Manager al database.

# Modulo **Creare gli asset, consumabili, ecc. corrispondenti agli elementi ricevuti** (Delivery)

#### **Prerequisiti**

Questo modulo può essere eseguito solo se in precedenza sono state realizzate le seguenti operazioni:

- <sup>n</sup> Eseguire Asset Manager
- <sup>n</sup> Selezionare il menu **Amministrazione/Opzioni del database**
- <sup>n</sup> Selezionare l'opzione **Acquisti/Lasciare a Asset Manager Automated Process Manager il compito di creare gli elementi ricevuti nel parco**
- <sup>n</sup> Attribuire il valore **Sì** all'opzione

#### Task realizzato dal modulo

Questo modello serve a elaborare i record della tabella **Elementi ricevuti** (amItemReceived) per creare gli elementi ricevuti (asset, consumi, ecc.) nelle rispettive tabelle.

#### Vantaggi di questa modalità di funzionamento

Affidare il task a Asset Manager Automated Process Manager piuttosto che a Asset Managerconsente di aumentare le prestazioni dei client che effettuano i ricevimenti degli ordini.

#### Frequenza di esecuzione

È raccomandabile eseguire il modulo varie volte durante il giorno se si desidera che gli utenti abbiano accesso rapidamente agli elementi ricevuti nelle rispettive tabelle.

## Moduli **Eseguire le regole di workflow per il gruppo di esecuzione** (WkGroup\*)

Dopo aver rilevato il gruppo di esecuzione di schemi di workflow (per esempio **ADMIN**), Asset Manager Automated Process Manager esegue le regole di workflow da eseguire.

#### Monitoraggio degli allarmi di workflow del gruppo di esecuzione

Asset Manager Automated Process Manager monitora le scadenze delle istanze di workflow associate al gruppo.

Nella scheda **Allarmi** dei dettagli di un'attività di workflow vengono fissate le scadenze che Asset Manager Automated Process Manager deve monitorare all'attivazione dell'attività.

Queste scadenze sono definite da tempi nella realizzazione del task da eseguire.

# $N$  NOTA:

Nel caso delle scadenze specifiche del workflow, si tiene conto dei periodi lavorativi dei calendari indicati nella scheda **LimiteTemp** dei dettagli delle attività. Al momento del calcolo delle scadenze, i tempi sono convertiti in ore lavorative.

#### Trattamento degli eventi di tipo **Periodico**

Se le condizioni di attivazione sono soddisfatte, Asset Manager Automated Process Manager attiva l'evento con la frequenza definita nella scheda **Parametri** dei dettagli di un evento di tipo **Periodico**.

In seguito il ruolo di Asset Manager Automated Process Manager dipende dalla modalità di elaborazione dell'evento indicato nella scheda **Generale** dei dettagli dell'evento:

<sup>n</sup> **Salvare l'evento ed elaborarlo mediante il server**: appena l'evento si verifica, Asset Manager Automated Process Manager lo salva nella tabella con nome SQL "wfOccurEvt".

Poi Asset Manager Automated Process Manager attiva la transizione con una frequenza di verifica definita a livello della finestra di configurazione di Asset Manager Automated Process Manager.

- <sup>n</sup> **Salvare l'evento ed elaborarlo immediatamente**: appena l'evento si verifica, Asset Manager Automated Process Manager lo salva nella tabella con nome SQL wKOccurEvt, e attiva la transizione.
- <sup>n</sup> **Elaborare l'evento immediatamente senza salvarlo**: appena l'evento si verifica, la transizione viene attivata da Asset Manager Automated Process Manager.

#### Attivazione di transizioni

Alla frequenza di verifica definita a livello della finestra di configurazione di Asset Manager Automated Process Manager quest'ultimo attiva le transizioni per gli eventi:

- <sup>n</sup> **Sistema**.
- <sup>n</sup> Di tipo **Database** e **Periodico** la cui modalità di trattamento è **Salvare l'evento e trattarlo mediante il server**.

#### Esecuzione di task

Asset Manager Automated Process Manager esegue i task derivanti da attività di tipo **Azione automatica** o **Test/script**, tranne eventualmente nel caso di task derivanti da attività la cui casella **Eseguire le azioni immediatamente** (nome SQL: bExecImmediately) è selezionata.

La frequenza con la quale Asset Manager Automated Process Manager verifica se deve eseguire task e li realizza è indicata a livello della finestra di configurazione di Asset Manager Automated Process Manager.

Nel caso di un task derivante da un'attività di tipo **Azione automatica** o **Test /procedura** la cui casella **Eseguire le azioni immediatamente** (nome SQL: bExecImmediately) è selezionata:

- <sup>n</sup> Questo task è eseguito da Asset Manager Automated Process Manager se è Asset Manager Automated Process Manager che attiva la transizione che crea il task. In questo caso, Asset Manager Automated Process Manager realizza il task appena la transizione che lo crea viene attivata.
- n In caso contrario, è il computer client Asset Manager che esegue il task.

## Modulo **Aggiornamento delle statistiche sulle tabelle** (Stats)

Questo modulo aggiorna le statistiche sul database.

Le statistiche sono utilizzate da tutti i DBMS supportati da Asset Manageral fine di ottimizzare le previsioni di query SQL.

Se le statistiche non sono aggiornate, il DBMS non può sapere quali sono gli indici più produttivi.

È consigliabile attivare il modulo una volta a settimana, o tutte le notti se vengono apportate modifiche importanti al database.

## Modulo **Rimozione del contenuto della tabella degli eventi in arrivo** (PurgeEventInTable)

Questo modulo elimina i record della tabella **Eventi in arrivo** (amInputEvent) in funzione dei dati che vi figurano:

<sup>n</sup> Nel campo **Stato** (seStatus) della tabella **Eventi in arrivo** (amInputEvent)

- <sup>n</sup> Nel campo **Eliminazione** (seRemoveFlag) della tabella **Eventi in arrivo** (amInputEvent)
- <sup>n</sup> Dalla scadenza definita dall'opzione **Gestione degli eventi/Scadenza degli eventi in arrivo (in ore)** del menu **Amministrazione/Opzioni del database** del software Asset Manager.

## Modulo **Rimozione del contenuto della tabella degli eventi in uscita** (PurgeEventOutTable)

Questo modulo elimina i record della tabella **Eventi in arrivo** (amInputEvent) in funzione dei dati che vi figurano:

- <sup>n</sup> Nel campo **Stato** (seStatus) della tabella **Eventi in uscita** (amOutputEvent)
- <sup>n</sup> Nel campo **Eliminazione** (seRemoveFlag) della tabella **Eventi in uscita** (amOutputEvent)
- <sup>n</sup> Dalla scadenza definita dall'opzione **Gestione degli eventi/Scadenza degli eventi in uscita (in ore)** del menu **Amministrazione/Opzioni del database** del software Asset Manager.

# Modulo **Ricerca di nuovi gruppi d'esecuzione di schemi di workflow** (WorkflowFinder)

Asset Manager Automated Process Manager monitora la creazione di nuovi gruppi d'esecuzione di schemi di workflow.

Appena Asset Manager Automated Process Manager rileva un nuovo gruppo di esecuzione di schemi di workflow **G**, crea un nuovo modulo di monitoraggio **Eseguire le regole di workflow per il gruppo di esecuzione G'**.

Questo meccanismo presenta i seguenti vantaggi:

- <sup>n</sup> Consente di definire intervalli di verifica specifici per ogni gruppo di esecuzione di schemi di workflow.
- <sup>n</sup> I diversi gruppi di esecuzione di schemi di workflow possono essere monitorati da programmi Asset Manager Automated Process Manager diversi.

# Modulo **Segnalare la presenza del server di database** (UpdateToken)

Asset Manager Automated Process Manager invia regolarmente un segnale al server di database per indicare che è in funzionamento.

Se il server di database non ha ricevuto segnali da Asset Manager Automated Process Manager da oltre un'ora, viene visualizzato un messaggio quando un utente di Asset Manager si connette al database.

Questo messaggio indica che Asset Manager Automated Process Manager non è stato lanciato sul database da più di un'ora e che, senza questo processo, le funzioni di monitoraggio sono interrotte.

Se il server di database non ha ricevuto segnali da Asset Manager Automated Process Manager per più di una settimana, non è più possibile connettersi al database.

# Modulo **Ventilare le linee di spesa nei centri di costo** (CostCenter)

Asset Manager Automated Process Manager gestisce la ventilazione dei centri di costo.

#### Funzionamento generale

Asset Manager Automated Process Manager cerca le linee di spesa da ventilare: sono quelle il cui campo **Stato della ventilazione** (nome SQL: seSplitStatus) indica **Non ventilata**.

Per impostazione predefinita, tutte le linee di spesa devono essere ventilate, qualunque sia il loro stato (campo **Stato** (nome SQL: seStatus) di una linea di spesa).

Asset Manager Automated Process Manager ventila le linee di spesa che devono esserlo. Quando una linea di spesa viene ventilata:

- <sup>n</sup> Viene creata nel centro di costo principale una linea di spesa di debito, equivalente alla linea di spesa ventilata.
- <sup>n</sup> Vengono create linee di spesa nei centri di costo di ventilazione, in funzione delle percentuali di ventilazione. Per default sono **Non ventilata**.

#### Caso particolare: gestione dell'eliminazione di un centro di costo

Quando si decide di eliminare un centro di costo che contiene linee di spesa, Asset Manager non consente di eseguire questa operazione a meno che l'opzione **Autorizza eliminazione estesa** nella categoria **Modifica** del menu **Modifica/Opzioni** non sia selezionata.

In questo caso, Asset Manager offre tre possibilità:

- Eliminare tutti i record collegati.
- <sup>n</sup> Separare i record collegati.
- <sup>n</sup> Associare i record collegati a un altro record.

L'azione dipende dall'opzione selezionata:

## Eliminazione di tutti i record collegati

Quando un centro di costo viene eliminato, Asset Manager elimina:

- Le linee di spesa del centro di costo eliminato.
- $\blacksquare$  Le voci di spesa derivanti dalla ventilazione del centro di costo eliminato.

Un agente Asset Manager modifica il campo **Stato della ventilazione** (nome SQL: seSplitStatus) perché venga indicata come non ventilata a livello delle linee di spesa che si trovano più a monte del ciclo di ventilazione e la cui ventilazione ha generato le linee di spesa del centro di costo eliminato (eventualmente dopo le ventilazioni intermedie).

Quando Asset Manager Automated Process Manager trova linee di spesa non ventilate ma che hanno generato linee di spesa di ventilazione, elimina tutte le linee di spesa derivanti dalla ventilazione. In questo modo, Asset Manager Automated Process Manager elimina le linee di spesa la cui ventilazione ha generato le linee di spesa del centro di costo eliminato.

Poi Asset Manager Automated Process Manager ventila le linee di spesa non ventilate e calcola in questo modo secondo nuovi parametri tutte le linee di spesa la cui ventilazione aveva generato le linee di spesa del centro di costo eliminato.

#### Separazione dei record collegati

In questo caso:

- <sup>n</sup> Le linee di spesa del centro di costo eliminato non sono più associate a un centro di costo.
- <sup>n</sup> Le linee di spesa la cui ventilazione ha generato le linee di spesa del centro di costo eliminato sono di nuovo ventilate.
- <sup>n</sup> Le linee di spesa derivanti dalla ventilazione del centro di costo eliminato non vengono modificate.

#### Associazione dei record collegati a un altro record

In questo caso, si seleziona un altro centro di costo X che prende il posto del centro di costo eliminato:

- <sup>n</sup> Le linee di spesa del centro di costo eliminato vengono associate al centro di costo X.
- <sup>n</sup> Le linee di spesa la cui ventilazione ha generato le linee di spesa del centro di costo eliminato vengono di nuovo ventilate, il centro di costo X viene considerato un nuovo centro di costo di destinazione.
- <sup>n</sup> Le linee di spesa derivanti dalla ventilazione del centro di costo eliminato vengono eliminate e le linee di spesa del centro di costo X vengono ventilate.

## Modulo **Verificare il fuso orario del server di database** (TimeZone)

Questo modulo verifica la differenza tra l'ora locale del server e le stazioni client. Viene utilizzato se è stato indicato un fuso orario per una stazione client (menu **Amministrazione/Fusi orari**).

# Modulo **Verificare gli allarmi** (Alarms)

Elenco degli allarmi monitorati

#### A livello di un asset

Vengono monitorate diverse scadenze:

- <sup>n</sup> La data di fine prenotazione di un asset: è indicata nel campo **Data scadenza** (Nome SQL : dtEnd) della scheda **Parco/Prenotazioni** dei dettagli dell'asset.
- <sup>n</sup> La data di fine della garanzia di un asset: campo **Fine garanzia** (nome SQL: dWarrEnd) della scheda **Manut.** dei dettagli dell'asset.
- <sup>n</sup> La data di fine di affitto, leasing, prestito di un asset: questo allarme può essere definito solo se la **modalità di acquisizione** dell'asset (campo Modalità acquisizione (nome SQL: seAcquMethod) della scheda **Acquis.** dei dettagli dell'asset) indica **Leasing**, **Affitto** o **Prestito**. In questo caso la sottoscheda **Prezzo e condizioni** della scheda **Acquis.** indica un campo **Data scadenza** (nome SQL: dEndAcqu).
- $\blacksquare$  Le date di fine degli affitti di un asset: è possibile associare allarmi alle date di fine di validità degli affitti indicati nei riquadri **Calendario** delle sottoschede della scheda **Acquis.** che descrive gli affitti.

## A livello di un bene di consumo

Asset Manager Automated Process Manager monitora la data di fine di prenotazione di un consumabile: è indicata nel campo **Fine prenotazione** (nome SQL: dReservEnd) dei dettagli della prenotazione del consumabile. Per accedere ai dettagli della prenotazione di un consumabile, occorre:

- 1 Avviare Asset Manager.
- 2 Selezionare il menu **Acquisti/Richieste d'acquisto**.
- 3 Selezionare la richiesta d'acquisto in cui figura la prenotazione del bene di consumo.
- 4 Visualizzare la composizione di questa richiesta d'acquisto.
- 5 Visualizzare la linea di richiesta corrispondente al bene di consumo.
- 6 Visualizzare la scheda **Prenotazioni** della linea di richiesta. Questa scheda elenca le prenotazioni di beni di consumo.
- 7 Visualizzare i dettagli della prenotazione

Il campo monitorato è il campo **Data scadenza** (Nome SQL: dtEnd)

## A livello di un progetto

Asset Manager Automated Process Manager monitora la data di fine di un progetto: campo **Fine** (nome SQL: dEnd) della scheda **Generale** dei dettagli del progetto.

#### A livello di un contratto

Vengono monitorate diverse scadenze:

- <sup>n</sup> La data di fine di validità del contratto: campo **Scadenza** (nome SQL: dEnd) della scheda **Generale** dei dettagli di un contratto.
- <sup>n</sup> Se si tratta di un contratto di **Tipo** (nome SQL: seType) **Leasing** o **Leasing (contratto di riferimento)**: si possono associare allarmi alle date di notifica delle opzioni del termine del contratto possibili. Queste date vengono visualizzate a destra dei campi **Durata notif. riscatto**, **Durata notif. rinnovo** o **Durata notif. restit.** nelle sottoschede che descrivono i termini possibili per il contratto: **Rinnovo**, **Riscatto**, **Restituzione**.
- <sup>n</sup> Se si tratta di un contratto di **Tipo** (nome SQL: seType) **Leasing**: si possono associare allarmi alle date di fine di validità degli affitti indicati nei riquadri **Programma** delle sottoschede della scheda **Affitti** che descrivono gli affitti.

#### A livello di una richiesta d'acquisto

Se la modalità d'acquisizione della richiesta d'acquisto (campo **Modalità acquisizione** (nome SQL: seAcquMethod) della scheda **Finanziamento** dei dettagli della richiesta d'acquisto) indica **Leasing**, **Affitto** o **Prestito**, è possibile definire un allarme associato alla data di fine del leasing, dell'affitto o del prestito (campo **Fine acquis.** della scheda **Finanziamento** dei dettagli della richiesta d'acquisto).

Lo stesso vale per i preventivi e gli ordini d'acquisto.

Cosa succede per un allarme a due livelli quando l'azione di primo livello è stata attivata?

Nel caso di allarmi a 2 livelli, l'attivazione dell'azione di secondo livello dipende dalla natura dell'azione effettuata al primo livello.

- <sup>n</sup> Se l'allarme di primo livello attiva un'azione diversa dall'invio di un messaggio tramite il sistema di messaggistica interno di Asset Manager (come ad esempio l'invio di un messaggio tramite un sistema di messaggistica esterno?), l'allarme di secondo livello verrà avviato al momento prefissato.
- <sup>n</sup> Se l'allarme di primo livello invia un messaggio ad un gruppo di utenti di Asset Manager tramite il sistema di messaggistica interno, l'azione definita al secondo livello non verrà effettuata se almeno uno dei destinatari ha letto il messaggio.

## Modulo **Attivazione delle regole di rifatturazione periodica** (CbkTimer)

Questo modulo è utilizzato per attivare le regole dei sistemi di rifatturazione.

NOTA:

Le regole di rifatturazione consentono di automatizzare la creazione delle linee di spesa di rifatturazione.

Asset Manager Automated Process Manager controlla a intervalli definiti a livello del modulo **Attivare le regole di rifatturazione periodica** se è necessario verificare il programmatore dei sistemi di rifatturazione.

Questa necessità viene determinata confrontando il valore del campo **Ultima esecuzione della regola** (dtLastExec) dei sistemi di rifatturazione con la frequenza di esecuzione del programmatore.

Dopo aver eseguito una regola di rifatturazione, Asset Manager Automated Process Manager memorizza la data e l'ora di esecuzione nel campo **Ultima esecuzione della regola** (dtLastExec).

Qualora non sia possibile generare una linea di spesa,Asset Manager Automated Process Manager crea un evento di rifatturazione. Per identificare il motivo per il quale non è stato possibile creare le linee di spesa, consultare l'elenco degli eventi di rifatturazione nella scheda **Eventi** dei sistemi di rifatturazione.

Per impostare i parametri del modulo **Attivazione delle regole di rifatturazione periodica**, selezionare l'opzione **Attivato** e completare il calendario di attivazione del modulo; il campo **Dati utente** non deve essere completato.

# Modulo **Verifica dei record con identificatore nullo** (NullRecords)

Questo modulo verifica che i record la cui chiave principale è nulla siano integri. Questi record sono creati automaticamente in tutte le tabelle al momento della creazione del database.

Vengono utilizzati da Asset Managerper effettuare alcuni task di amministrazione.

Questo modulo verifica che i record esistano ancora e li ricrea se necessario.

È consigliabile attivare questo modulo almeno una volta al giorno per mantenere il database integro.

# Modulo **Verifica delle linee di storico** (History)

Può capitare che all'eliminazione di un record del database, le linee di storico ad esso associate non vengano eliminate. Asset Manager Automated Process

Manager verifica se esistono linee di storico associate a record eliminati e se ne trova le elimina.

## Modulo **Verificare le scorte** (Stock)

Asset Manager Automated Process Manager monitora i livelli di riapprovvigionamento delle linee di scorta.

Per ogni scorta, Asset Manager Automated Process Manager si riferisce alle regole di scorta definite nella scheda **Gestione** dei dettagli della scorta.

Per ogni regola di scorta relativa a un modello:

- <sup>n</sup> Asset Manager Automated Process Manager calcola la quantità di elementi effettivamente disponibili a partire dal campo **Assegnazione** dei dettagli di un elemento del parco.
- <sup>n</sup> Al di sotto di una certa quantità indicata nel campo **Livello di riordino** (nome SQL: fReordLevel) dei dettagli della regola di scorta, Asset Manager Automated Process Manager crea automaticamente una richiesta d'acquisto:
	- <sup>n</sup> I parametri della richiesta d'acquisto figurano nelle schede **Richiesta autom.** e **Gestione** dei dettagli della scorta.
	- <sup>n</sup> La richiesta d'acquisto precisa la quantità da riordinare (campo **Da ordinare** (nome SQL: fQtyToOrder) dei dettagli della regola di scorta).
- <sup>n</sup> Finché la richiesta non è stata completamente ricevuta, Asset Manager Automated Process Manager non verifica la regola di scorta che l'ha generata. Non vengono quindi inviate nuove richieste.
- <sup>n</sup> Appena la richiesta è stata interamente ricevuta,Asset Manager Automated Process Manager:
	- <sup>n</sup> Riaggiusta i livelli di scorta.
	- <sup>n</sup> Elimina il contenuto del campo **Linea di richiesta** (nome SQL: ReqLine) dei dettagli della regola di scorta.
	- <sup>n</sup> Riattiva la regola di scorta.

# Modulo **Aggiornare il database a partire dal risultato dell'inventario Enterprise Discovery** (EdAc)

Questo modulo permette di programmare l'importazione nel database Asset Manager dell'inventario effettuato dallo strumento di distribuzione del software.

L'importazione viene effettuata dallo scenario HP Connect-It edac.scn.

Prima di attivare il modulo **Aggiornare il database a partire dal risultato dell'inventario Enterprise Discovery**, assicurarsi che i seguenti parametri siano corretti:

- <sup>n</sup> Parametri del modulo Asset Manager Automated Process Manager **Aggiornare il database a partire dal risultato dell'inventario Enterprise Discovery**
- <sup>n</sup> Parametri dello scenario HP Connect-It edac.scn nella sottocartella scenario\ed\ed<Numero di versione di HP Discovery and Dependency Mapping Inventory>ac<Numero di versione di Asset Manager> della cartella d'installazione di HP Connect-It.

Quando questi parametri sono corretti:

- <sup>n</sup> Visualizzare i dettagli del modulo **Aggiornare il database a partire dal risultato dell'inventario Enterprise Discovery**
- <sup>n</sup> Selezionare l'opzione **Attivato**
- <sup>n</sup> Configurare le opzioni del riquadro **Intervalli di verifica**

#### Parametri del modulo **Aggiornare il database a partire dal risultato dell'inventario Enterprise Discovery** (campo Dati utente)

Qui di seguito è riportata la linea di parametri predefiniti:

```
"$connectit_exedir$/conitsvc.exe" -once -wpplog '$connectit_exedir$/../sce
nario/ed/ed2ac$version$/edac.scn'
-dc:'Asset Management.SERVER'=$cnx$ -dc:'Asset Management.LOGIN'=$login$ -
dc:'Asset Management.TEXTPASSWORD'=$pwd$
```
Informazioni relative ad alcuni parametri di questa linea:

**Sconnectit exedir\$** memorizza il percorso del programma conitsvc.exe iscritto nel registro Windows.

Evitare la modifica di questo parametro.

**n -once** indica che conitsvc.exe deve essere eseguito soltanto una volta (cioè, utilizzando il programmatore **Once** di HP Connect-It).

Non modificare il parametro, in quanto la programmazione viene definita al livello del software Asset Manager Automated Process Manager.

- <sup>n</sup> **-wpplog** genera un registro di esecuzione dello scenario in un formato leggibile da Asset Manager Automated Process Manager.
- <sup>n</sup> \$connectit\_exedir\$/../scenario/ed/ed2ac\$version\$/edac.scn è il percorso d'accesso allo scenario HP Connect-It da utilizzare. Modificare il parametro per utilizzare un altro scenario HP Connect-It.
- <sup>n</sup> -dc:'Asset Management.SERVER'=\$cnx\$ -dc:'Asset Management.LOGIN'=\$login\$ -dc:'Asset Management.TEXTPASSWORD'=\$pwd\$ memorizza il nome della connessione Asset Manager aperta da Asset Manager Automated Process Manager ed il login e la password utilizzati per connettersi.

Questi parametri sovrascrivono i valori definiti al livello del connettoreAsset Manager nello scenario iddac.scn.

Evitare la modifica di questi parametri.

#### Parametri dello scenario edac.scn di HP Connect-It

Per modificare lo scenario edac.scn:

- 1 Eseguire l'editor degli scenari (Scenario Builder) di HP Connect-It
- 2 Aprire lo scenario edac.scn nella sottocartella ed/ed2ac<Numero di versione di Asset Manager> della cartella d'installazione di HP Connect-It
- 3 Selezionare il connettore**Enterprise Discovery** nella finestra **Scenario diagram** facendo clic sulla barra dei titoli della finestra **Enterprise Discovery** (e non in un'altra area della finestra).
- 4 Selezionare il menu **Tools/Configure**
- 5 Completare le schermate della procedura guidata.
- 6 Convalidare le impostazioni facendo clic su **Finish**

Per sapere quali informazioni vengono salvate nel database Asset Manager, esaminare dettagliatamente lo scenario adduser.scn.

## Modulo **Aggiornare gli apparati mobili nel database a partire dal risultato dell'inventario Enterprise Discovery** (EdAcMD)

Questo modulo consente di programmare l'importazione nel database Asset Manager dell'inventario degli apparati mobili eseguito dallo strumento di distribuzione software.

L'importazione viene eseguita mediante lo scenario HP Connect-It edac-mobiledevices.scn.

Prima di attivare il modulo **Aggiornare gli apparati mobili nel database a partire dal risultato dell'inventario Enterprise Discovery**, verificare che i seguenti parametri siano corretti:

- <sup>n</sup> Parametri del modulo Asset Manager Automated Process Manager **Aggiornare gli apparati mobili nel database a partire dal risultato dell'inventario Enterprise Discovery**
- n Parametri dello scenario HP Connect-It edac-mobiledevices.scn, situato nella sottocartella scenario\ed\ed<Numero di versione di HP Discovery and Dependency Mapping Inventory>ac<Numero di versione di Asset Manager> della cartella d'installazione di HP Connect-It.

Una volta rettificati questi parametri:

- <sup>n</sup> Visualizzare i dettagli del modulo **Aggiornare gli apparati mobili nel database a partire dal risultato dell'inventario Enterprise Discovery**
- <sup>n</sup> Selezionare l'opzione **Attivato**
- <sup>n</sup> Impostare le opzioni del riquadro **Intervalli di verifica**

#### Parametri del modulo **Aggiornare gli apparati mobili nel database a partire dal risultato dell'inventario Enterprise Discovery** (campo Dati utente)

Segue la riga di parametri predefinita:

"\$connectit\_exedir\$/conitsvc.exe" -once -wpplog '\$connectit\_exedir\$/../sce nario/ed/ed2ac\$version\$/edac-mobiledevices.scn' -dc:'Asset Management.SERVER'=\$cnx\$ -dc:'Asset Management.LOGIN'=\$login\$ dc:'Asset Management.TEXTPASSWORD'=\$pwd\$

Informazioni su alcuni parametri della riga:

**sconnectit\_exedir\$** memorizza il percorso del programma conitsvc.exe presente nel registro di sistema di Windows.

Evitare di modificare questo parametro.

**-once** indica che conitsvc.exe deve essere eseguito una sola volta (cioè utilizzando il programmatore **Once** de HP Connect-It).

Non modificare il parametro, in quanto la programmazione viene definita a livello del software Asset Manager Automated Process Manager.

- <sup>n</sup> **-wpplog** genera un registro di esecuzione dello scenario in un formato leggibile da Asset Manager Automated Process Manager.
- <sup>n</sup> \$connectit\_exedir\$/../scenario/ed/ed2ac\$version\$/edac-mobiledevices.scn è il percorso dello scenario HP Connect-It da utilizzare.

Modificare questo parametro se si desidera utilizzare un altro scenario HP Connect-It.

<sup>n</sup> -dc:'Asset Management.SERVER'=\$cnx\$ -dc:'Asset Management.LOGIN'=\$login\$ -dc:'Asset Management.TEXTPASSWORD'=\$pwd\$ memorizza il nome della connessione Asset Manager aperta da Asset Manager Automated Process Manager, e il login e la password utilizzati per connettersi.

Questi parametri sovrascrivono i valori definiti a livello del connettore Asset Manager nello scenario edac-mobiledevices.scn. Evitare di modificare questi parametri.

#### Parametri dello scenario edac-mobiledevices.scn di HP Connect-It

Per modificare lo scenario edac-mobiledevices.scn:

- 1 Eseguire l'editor di scenari HP Connect-It
- 2 Aprire lo scenario edac-mobiledevices.scn che si trova nella sottocartella ed/ed2ac<Numero di versione di Asset Manager> della cartella d'installazione di HP Connect-It
- 3 Selezionare il connettore **Enterprise Discovery** nella finestra **Scenario diagram** facendo clic sulla barra del titolo della finestra **Enterprise Discovery** (e non in altre zone della finestra)
- 4 Selezionare il menu **Tools/Configure**
- 5 Completare le pagine della procedura guidata.

6 Convalidare l'immissione dei dati facendo clic su **Fine**

Per sapere quali informazioni sono completate nel database Asset Manager, esaminare in dettaglio lo scenario edac-mobiledevices.scn.

# Attivazione immediata del controllo di Asset Manager Automated Process **Manager**

L'attivazione del controllo può essere immediata, senza attendere che il periodo definito nelle opzioni sia trascorso, mediante il menu **Azione/Attiva...** di Asset Manager Automated Process Manager.

Indicare i controlli da eseguire selezionando le caselle corrispondenti.

# Amministrazione di Asset Manager Automated Process Manager tramite il Web

L'installazione guidata di Asset Manager in Windows installa Asset Manager Automated Process Manager come servizio NT.

Così, per gestire le scadenze, si può scegliere di avviare:

- <sup>n</sup> L'interfaccia grafica di Asset Manager Automated Process Manager.
- <sup>n</sup> Il servizio NT Asset Manager Automated Process Manager.

Se si avvia Asset Manager Automated Process Manager come servizio NT, è possibile controllarne il funzionamento tramite il Web.

Questa parte descrive come:

- <sup>n</sup> Avvio di Asset Manager Automated Process Manager come servizio NT
- <sup>n</sup> Accedere al servizio Asset Manager Automated Process Manager tramite il Web
- <sup>n</sup> Controllare il servizio Asset Manager Automated Process Manager tramite il Web

## Avviare Asset Manager Automated Process Manager come servizio

Al momento dell'installazione di Asset Manager:

- <sup>n</sup> Asset Manager Automated Process Manager è installato come servizio non avviato.
- <sup>n</sup> L'accesso al servizio Asset Manager Automated Process Manager tramite il Web è inattivo.

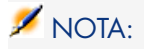

Per installare correttamente il servizio Asset Manager Automated Process Manager, è consigliabile procedere nel seguente modo:

1 Creare un account utente in Windows (sul computer in cui verrà installato il servizio).

Questo account deve avere i diritti necessari all'avvio del servizio Asset Manager Automated Process Manager.

L'ambiente collegato a questo account deve permettere di utilizzare i livelli client del DBMS installati sulla workstation del servizio Asset Manager Automated Process Manager.

Si ricorda che l'account sistema locale accede per default solo alle variabili d'ambiente sistema.

2 Installare il servizio Asset Manager Automated Process Manager nell'account

#### Attivazione dell'accesso al servizio Asset Manager Automated Process Manager tramite il Web

Per attivare l'accesso Web:

- <sup>n</sup> Selezionare una connessione al database
- <sup>n</sup> Selezionare l'opzione **Utilizzare questa connessione in modalità servizio** È possibile anche:
- $\blacksquare$  Modificare il file amsrvcf.ini.

Ubicazione del file: manuale **Asset Manager - Installazione e aggiornamento**, capitolo **File .ini e .cfg**.

- <sup>n</sup> Nella sezione [GLOBAL], modificare il valore della chiave "WebAdmin":
	- $\blacksquare$  Se WebAdmin = 1, l'accesso Web è attivo.
	- $\blacksquare$  Se WebAdmin = 0, l'accesso Web è inattivo.
- n Nella sezione [GLOBAL], controllare il valore della porta TCP/IP utilizzata dal servizio Asset Manager Automated Process Manager. Tale valore è memorizzato nella chiave "WebPort" e per impostazione predefinita è pari a 82. Modificare il valore se questa porta è già utilizzata da un altro programma.

IMPORTANTE:

In Unix, per ragioni di sicurezza inerenti al sistema operativo, il valore della porta utilizzata deve essere superiore a 1024.

#### Avvio del servizio Asset Manager Automated Process Manager

Per avviare il servizio NT Asset Manager Automated Process Manager:

- 1 Fare clic sull'icona dei **Servizi** nel pannello di controllo.
- 2 Selezionare il servizio Asset Manager Automated Process Manager.

Poi, se si desidera avviare immediatamente il servizio:

<sup>u</sup> Fare clic sul pulsante **Avvio**. Nel caso del servizio Asset Manager Automated Process Manager, si sconsiglia di scrivere parametri di avvio nel campo **Parametri avvio**.

Se si desiderano impostare i parametri di avvio del servizio Asset Manager Server:

- 1 Fare clic sul pulsante **Avvio**.
- 2 Precisare se si desidera che il **Tipo di avvio** sia:
	- **Automatico**: in questo caso, il servizio viene avviato a ogni avvio di Windows.
	- **Manuale**: in questo caso, il servizio deve essere lanciato manualmente facendo clic sul pulsante **Avvio** della finestra di gestione dei servizi NT.
	- **Disattivato**: in questo caso, il servizio NT non può essere lanciato.

## Accesso al servizio Asset Manager Automated Process Manager tramite il Web

# $\blacksquare$  NOTA:

Attenzione: per accedere al servizio Asset Manager Automated Process Manager tramite il Web, si deve prima avviare il servizio.

Poi, per accedere al servizio Asset Manager Automated Process Manager:

- 1 Avviare il browser Internet che si utilizza abitualmente.
- 2 Immettere l'indirizzo del computer su cui viene avviato il servizio Asset Manager Automated Process Manager seguito dalla porta TCP/IP utilizzata dal servizio Asset Manager Automated Process Manager su questa macchina. L'indirizzo del computer e la porta sono separati da ":".

Esempi di indirizzi:

- "http://colombo.taltek.com:82".
- "http://laguardia.taltek.com:800".

È possibile anche immettere l'indirizzo TCP/IP del computer su cui viene avviato il servizio Asset Manager Automated Process Manager seguito dal valore della porta.

Esempio:

"127.0.0.1:82".

3 Si accede a una pagina iniziale. Fare clic sul pulsante **Connessione** contenuto in questa pagina.

- 4 Viene visualizzata una finestra che autorizza l'accesso al servizio Asset Manager Automated Process Manager. Immettere:
	- 1 Uno "UserName": si tratta di "WebAdmin".
	- 2 La password associata a "WebAdmin". Per default, la password è vuota.

## Gestione del servizio Asset Manager Server tramite il Web

Questa parte descrive i menu a cui si ha accesso dopo essersi connessi al servizio Asset Manager Automated Process Manager.

#### Connessione a un nuovo database

Grazie a questo menu, è possibile:

- Connettersi manualmente a un database Asset Manager.
- <sup>n</sup> Fare in modo che il servizio Asset Manager Automated Process Manager si connetta automaticamente a un database Asset Manager ad ogni avvio. A tale scopo:
	- 1 Selezionare la casella **Riconnettersi all'avvio**.
	- 2 Immettere il nome della connessione del database a cui il servizio Asset Manager Automated Process Manager deve connettersi automaticamente.
	- 3 Precisare il nome di **Login** e la password.

# NOTA:

Nota: si può programmare anche la connessione automatica del servizio Asset Manager Automated Process Manager a partire dalla chiave AutoLogin della sezione Database del file AmSrvcf.ini. AutoLogin = 0: la connessione automatica non è convalidata. AutoLogin = 1: la connessione automatica è convalidata.

Ubicazione del file: manuale **Asset Manager - Installazione e aggiornamento**, capitolo **File .ini e .cfg**.

#### Stato del server

Questo menu visualizza gli ultimi 100 messaggi di registro di Asset Manager Automated Process Manager. Questi messaggi sono simili a quelli della finestra principale dell'interfaccia grafica di Asset Manager Automated Process Manager.

Fare clic su **Cancella** per cancellare tutti i messaggi visualizzati.

# $NOTA$

Il numero massimo di messaggi visualizzati è fisso e non può essere modificato.

#### **Configura**

Grazie a questo menu, si definiscono i moduli da verificare.

## NOTA:

Non è possibile impostare gli intervalli di verifica dei moduli tramite il Web. A tale scopo, si deve utilizzare il menu **Opzioni/Configura** dell'interfaccia grafica di Asset Manager Automated Process Manager.

#### **Attiva**

Selezionare questo menu per attivare immediatamente alcuni controlli.

#### Password WebAdmin

Utilizzare questo menu per modificare la password di WebAdmin. Per default, questa password è vuota.

#### **Esci**

Fare clic su questo menu per disconnettersi dal servizio Asset Manager Automated Process Manager.

# NOTA:

Esiste un'opzione di disconnessione automatica in caso di inattività. Tale opzione è definita dalla chiave TimeOut della sezione [SESSION] del file AmSrvcf.ini. Per default è pari a 10 minuti.

Ubicazione del file: manuale **Asset Manager - Installazione e aggiornamento**, capitolo **File .ini e .cfg**.

# 15 Sistema di messaggistica

Asset Manager offre la possibilità di gestire due tipi di messaggi:

- <sup>n</sup> Messaggi inviati da Asset Manager verso il database Asset Manager grazie al suo sistema di messaggistica interno.
- <sup>n</sup> Messaggi modificati in Asset Manager e trasmessi al sistema di messaggistica esterno del mittente del messaggio perché lo invii a un sistema di messaggistica esterno.

Questo capitolo illustra le varie configurazioni da effettuare per poter utilizzare il sistema di messaggistica in funzione del tipo di protocollo impiegato.

# Funzionamento generale del sistema di messaggistica

Asset Manager gestisce l'invio di messaggi che utilizzano i protocolli di tipo:

- **NO** (Asset Manager)
- $\blacksquare$  SMTP
- **MAPI**
- $\blacksquare$  VIM

In ricevimento Asset Manager gestisce solo i messaggi di tipo AM (Asset Manager)

Figura 15.1. Sistema di messaggistica - funzionamento generale

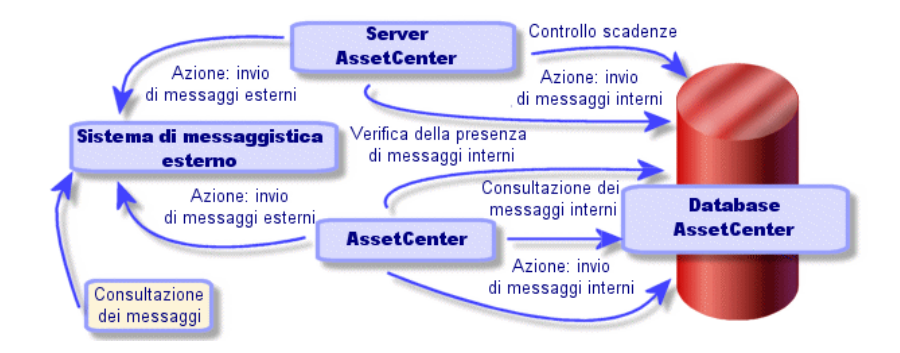

Consultare il manuale **Utilizzazione avanzata**, paragrafo **Sistema di messaggistica** per ulteriori informazioni sui principi di base dell'emissione, consultazione o ricevimento di messaggi.

# Configurazione di Asset Manager per l'utilizzazione dei sistemi di messaggistica

La configurazione di Asset Manager verrà effettuata sulla base del tipo di protocollo utilizzato.

Per un corretto funzionamento dell'invio di messaggi da Asset Manager o Asset Manager Server verso sistemi di messaggistica esterni, occorre

- <sup>n</sup> Completare alcuni campi dei dettagli dei dipendenti
- <sup>n</sup> Completare alcuni campi di un'azione
- <sup>n</sup> Configurare e attivare Asset Manager Server
- <sup>n</sup> Impostare la frequenza di test dei nuovi messaggi

Ciò viene eseguito mediante il menu **Modifica/Opzioni**, categoria **Messaggi**.

# **ATTENZIONE:**

Quando si utilizza Asset Manager non è possibile utilizzare un altro protocollo di sistema di messaggistica diverso da quello in corso.

Solo il protocollo del sistema di messaggistica interno ad Asset Manager (AM) può essere utilizzato insieme a un altro protocollo di sistema di messaggistica.

## Destinatari multipli

Indipendentemente dal protocollo utilizzato, è necessario rispettare la sintassi di seguito riportata per inviare un messaggio a molteplici destinatari:

SMTP:[nome@indirizzo.dominio], SMTP:[nom2@i,dirizzo.dominio]

Ad esempio:

SMTP:jdoe@hp.com, SMTP:administrator@prgn.com

## Protocollo SMTP

Dettagli del dipendente

Per poter inviare un messaggio, Asset Manager deve conoscere l'account del mittente, specificato nella tabella **Dipendenti e servizi** (amEmplDept) (scheda **Sistema di messaggistica**) e l'indirizzo del sistema di messaggistica del destinatario, specificato in un'azione.

- <sup>n</sup> L'account del mittente è identificato dai campi:
	- **Account** (Nome SQL: MailLogin): deve avere la forma

SMTP: [nome]

**Password** (Nome SQL: MailPassword): lasciare il campo vuoto a meno che il server SMTP non richieda un login.

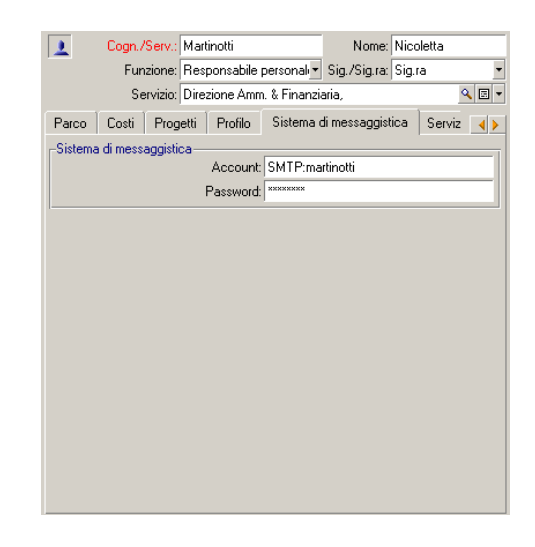

<sup>n</sup> Completare il campo **EMail** della scheda **Generale** con la sintassi di seguito riportata:

SMTP:[nome@indirizzo.dominio]

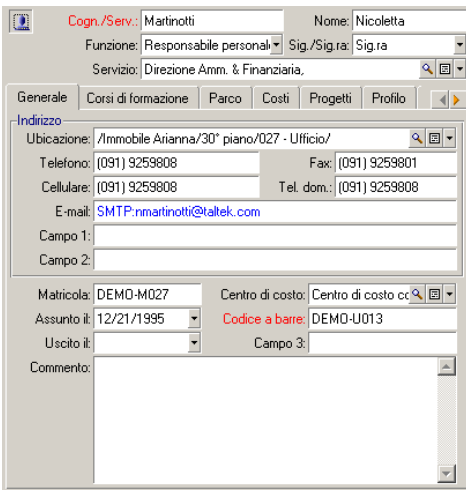

<sup>n</sup> Il destinatario è identificato dal campo **A** (nome SQL: MsgTo) nei dettagli di un'azione di tipo sistema di messaggistica

Completare il campo **A** (è possibile anche completare i campi facoltativi **Cc** e **Ccc**) con l'indirizzo appropriato e nel seguente modo:

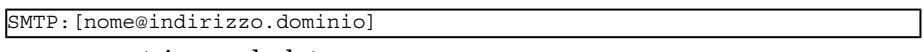

o con una stringa calcolata

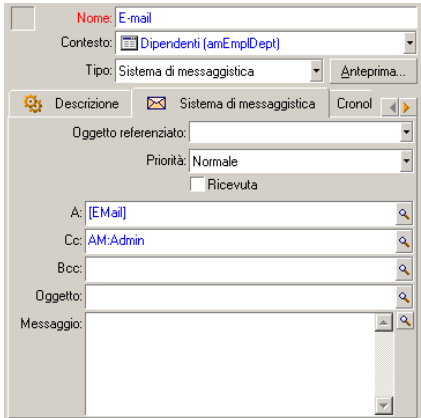

In questo esempio il campo **A** è completato con il contenuto del campo **EMail** della scheda **Generale** dei dettagli di un dipendente. L'amministratore è messo in copia.

#### Parametri di messaggistica in mail.ini

Per utilizzare il sistema di messaggistica in Asset Manager, occorre aggiungere le seguenti righe di comandi al file mail.ini:

```
[mail]
SMTP=1
SMTPserver=[nome del server]
email=[indirizzo elettronico@nome dominio]
displayname=[nome completo utente]
```
#### **Esempio**

```
[mail]
SMTP=1SMTPserver=mail.prgn.com
email=sblaine@prgn.com
displayname=Steven Blaine
```
Ubicazione del file: ▶ Manuale Asset Manager - Installazione e **aggiornamento**, capitolo **File .ini e .cfg**. Si applica alle piattaforme Windows e UNIX.

## Protocollo MAPI

#### Dettagli del dipendente

Per poter inviare un messaggio, Asset Manager deve conoscere l'account del mittente, specificato nella tabella Dipendenti e servizi (scheda **Sistema di messaggistica**) e l'indirizzo del sistema di messaggistica del destinatario, specificato in un'azione.

- <sup>n</sup> Il profilo del mittente è identificato dai campi:
	- **Account** (Nome SQL: MailLogin): completare il campo nel seguente modo

```
MAPI:[nome del profilo utente]
```
Per conoscere il profilo utente personale, portarsi nel **Pannello di Controllo** di Windows, aprire la sezione **Posta elettronica** e fare clic su **Mostra profili**.

**Password** (Nome SQL: MailPassword): completare il campo con la password del sistema di messaggistica

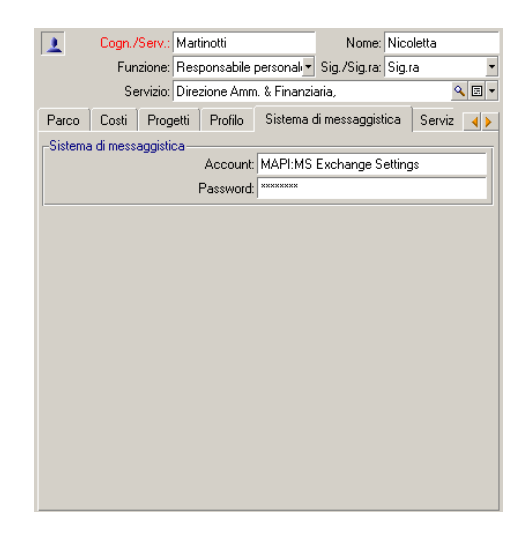

<sup>n</sup> Completare il campo **EMail** della scheda **Generale** rispettando la sintassi di seguito riportata:

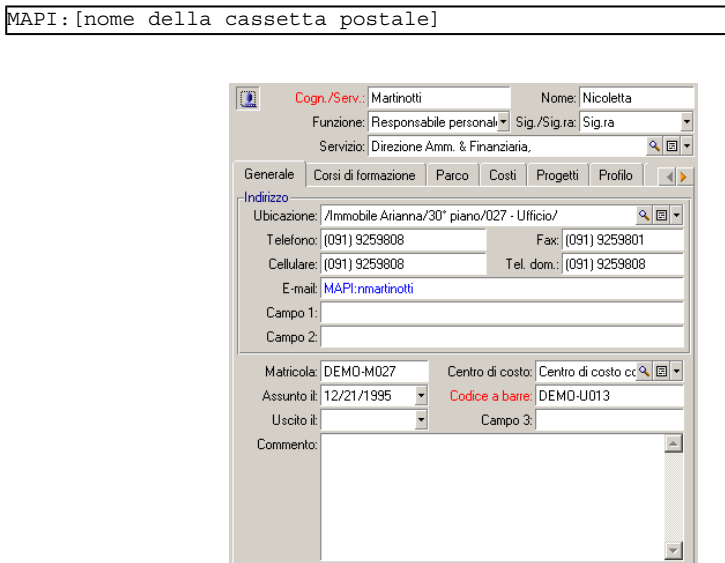

<sup>n</sup> Il destinatario è identificato dal campo **A** (nome SQL: MsgTo) nei dettagli di un'azione di tipo sistema di messaggistica

Completare il campo **A** (è possibile anche completare i campi facoltativi **Cc** e **Ccc**) nel modo seguente:

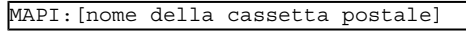

o con stringa calcolata

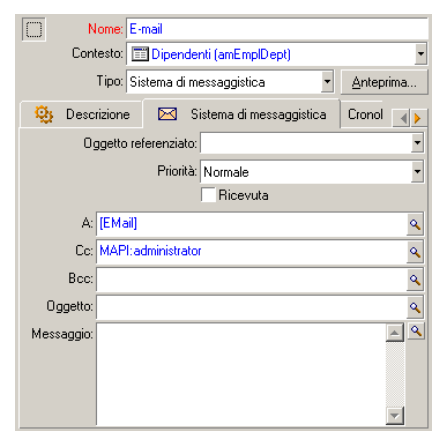

In questo esempio il campo **A** è completato con il contenuto del campo **EMail** della scheda **Generale** dei dettagli di un dipendente.

#### Parametri di messaggistica in mail.ini

Per utilizzare il sistema di messaggistica in Asset Manager, occorre aggiungere le seguenti righe di comandi al file mail.ini:

```
MAPI=1MAPIX=1
```
Ubicazione del file: ▶ Manuale Asset Manager - Installazione e **aggiornamento**, capitolo **File .ini e .cfg**. Si applica alle piattaforme Windows e UNIX.

## Protocollo VIM

#### Dettagli del dipendente

Per poter inviare un messaggio, Asset Manager deve conoscere l'account del mittente, specificato nella tabella Dipendenti e servizi (scheda **Sistema di**

**messaggistica**) e l'indirizzo del sistema di messaggistica del destinatario, specificato in un'azione.

- <sup>n</sup> L'account del mittente è identificato dai campi:
	- **Account** (Nome SQL: MailLogin): deve avere la forma

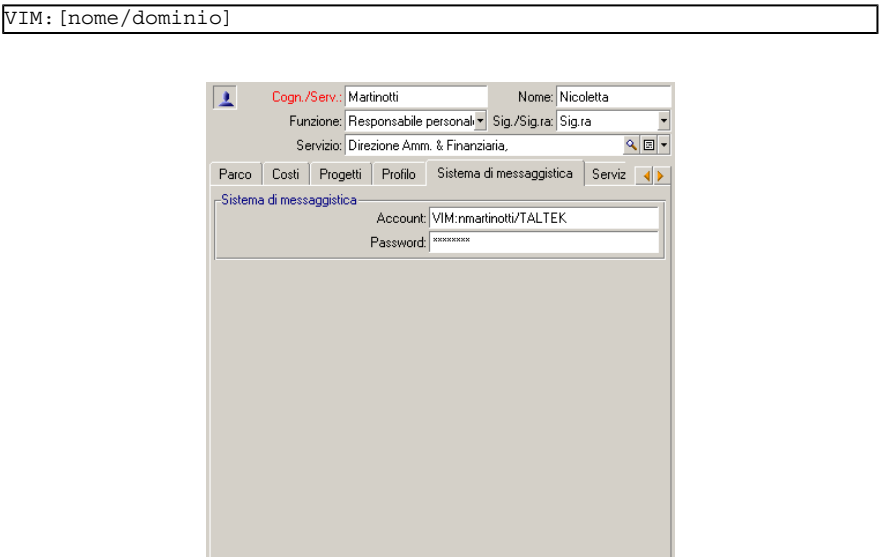

- **Password** (Nome SQL: MailPassword): indicare la password del sistema di messaggistica
- <sup>n</sup> Completare il campo **EMail** (Nome SQL : EMail) della scheda **Generale** con la seguente sintassi:

VIM:[nome/dominio]

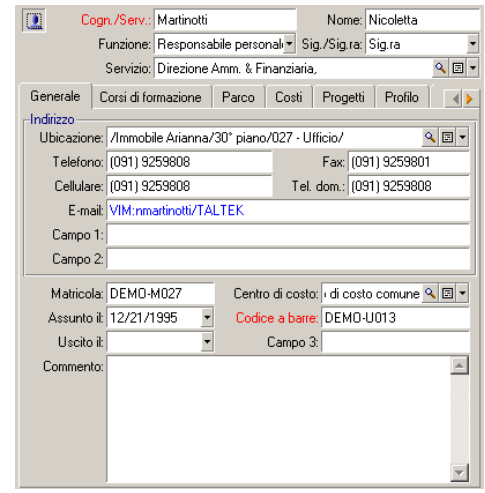

<sup>n</sup> Il destinatario è identificato dal campo **A** nei dettagli di un'azione di tipo sistema di messaggistica.

Completare il campo **A** (è possibile anche completare i campi facoltativi **Cc** e **Ccc**) con la seguente sintassi:

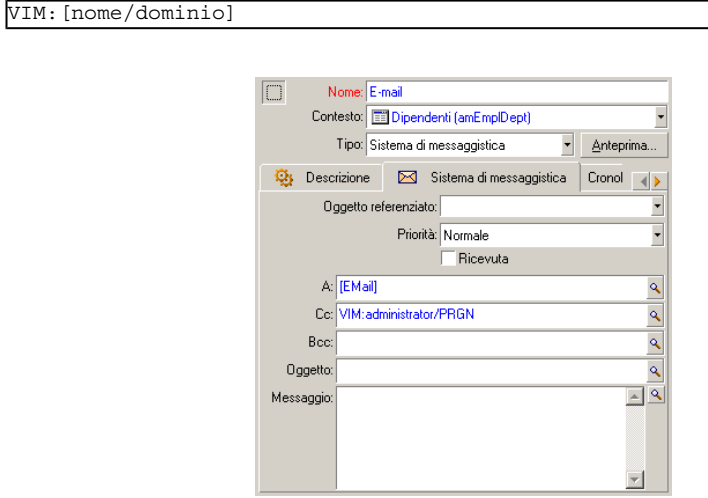

In questo esempio il campo **A** è completato con il contenuto del campo **EMail** della scheda **Generale** dei dettagli di un dipendente; l'amministratore è messo in copia.

#### Configurazione Windows

È necessario configurare il **Percorso** di Windows affinché Asset Manager possa generare il protocollo VIM. A seconda della versione di Windows, la procedura è leggermente diversa.

- 1 Annotare il percorso di accesso al file vim32.dll (situato nella cartella di Lotus Notes).
- 2 Modificare la variabile Path del computer per includere il percorso a questa directory.

## Parametri di messaggistica in mail.ini

Per utilizzare il sistema di messaggistica in Asset Manager, occorre aggiungere la seguente riga di comandi al file mail.ini:

#### $SMI=1$

Ubicazione del file: ▶ Manuale Asset Manager - Installazione e **aggiornamento**, capitolo **File .ini e .cfg**. Si applica alle piattaforme Windows e UNIX.

## Protocollo AM

<sup>n</sup> Affinché possa essere inviato un messaggio interno, il dipendente deve essere registrato nella tabella Dipendenti e servizi (amEmplDept) e avere un login: <sup>n</sup> Il login dell'utente è specificato nella tabella **Dipendenti e servizi** (amEmplDept) (scheda **Profilo**).

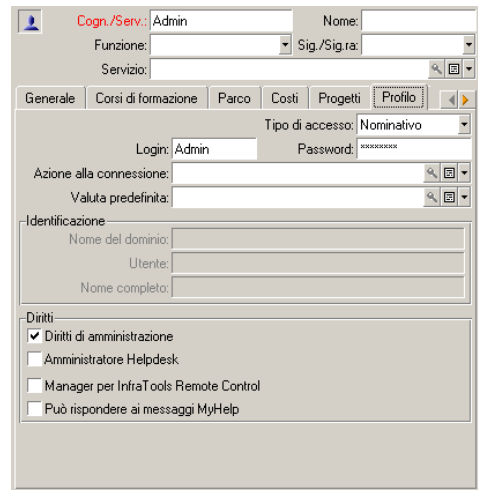

<sup>n</sup> È necessario anche completare il campo **E-mail** della scheda **Generale** dei dettagli di un dipendente con la sintassi che segue:

AM:[login del dipendente]

- <sup>n</sup> L'indirizzo di posta elettronica del destinatario, indicato in un'azione di tipo messaggio, deve essere completato:
	- <sup>u</sup> Completare il campo **A** e i campi facoltativi **Cc** e **Ccc** nel modo seguente:

AM:[login del destinatario]

o con una stringa calcolata

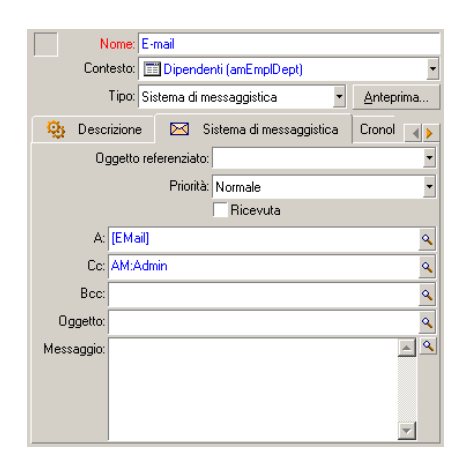

In questo esempio il campo **A** è completato con il contenuto del campo **EMail** della scheda **Generale** dei dettagli di un dipendente.

# Problemi di connessione correnti

Quando l'invio di un messaggio non viene portato a termine, l'amministratore riceve un messaggio che notifica il problema.

## Test da eseguire per verificare la connessione a un sistema di messaggistica

- 1 Avviare Asset Manager Automated Process Manager.
- 2 Connettersi a un database.
- 3 Fare clic su  $\frac{1}{2}$ .

## Test da eseguire in caso di problema

- 1 Creare una nuova azione di **Tipo** (nome SQL: seActionType) **Sistema di messaggistica** con un destinatario dato.
- 2 Attivare l'azione mediante il menu **Strumenti/Azioni**.
- 3 Verificare che il destinatario ha ricevuto il messaggio e che il router non ha inviato messaggi d'errore al sistema di messaggistica (destinatario sconosciuto).
- 4 Consultare il messaggio d'errore, se appare.
# Alcuni messaggi d'errore e suggerimenti di soluzione

**Apertura di sessione 'XXX': non è stato specificato nessun sistema di messaggistica. Verificare il prefisso dell'account del sistema di messaggistica nella scheda 'Profilo' dei dettagli dei dipendenti.**

Il campo **Account** (nome SQL: MailLogin) della scheda **Sistema di messaggistica** dei dettagli dei dipendenti deve essere preceduto da:

- <sup>n</sup> MAPI: se si utilizza un sistema di messaggistica con lo standard MAPI (Microsoft Outlook, Microsoft Exchange...).
- <sup>n</sup> VIM: se si utilizza un sistema di messaggistica con lo standard VIM (Lotus Notes, CCMail..).
- <sup>n</sup> SMTP: se si utilizza un sistema di messaggistica con lo standard SMTP (standard Internet).

### **"Connessione al sistema di messaggistica 'XXX' impossibile."**

Il campo **Account** della scheda **Sistema di messaggistica** del dipendente è preceduto da MAPI: o VIM:, ma il nome dell'account non è corretto. Verificare se è stato immesso correttamente.

# **Account di sistema di messaggistica 'VIM': password obbligatoria (non può essere vuota).**

Se si utilizza un sistema di messaggistica con standard VIM, occorre specificare una password nel campo **Password** (nome SQL: MailPassword) del riquadro **Sistema di messaggistica** dei dettagli dei dipendenti. La password non può essere vuota.

# **Account di sistema di messaggistica 'XXX': password errata.**

La password indicata nel campo **Password** della scheda **Sistema di messaggistica** dei dettagli del dipendente è errata.

# **Messaggio non inviato a 'XXX': sistema di messaggistica non disponibile.**

Ciò rivela un problema nel file win.ini.

Perché Asset Manager funzioni correttamente con i sistemi di messaggistica con standard MAPI, il file win.ini deve contenere le seguenti righe nella sezione [Mail]:

# **MAPI=1**

# **MAPIX=1**

Perché Asset Manager funzioni correttamente con i sistemi di messaggistica con standard VIM, il file win.ini deve contenere la seguente riga nella sezione [Mail]:

# **SMI=1**

Perché Asset Manager funzioni correttamente con i sistemi di messaggistica con standard SMTP, il file win.ini deve contenere le seguenti righe nella sezione "[Mail]":

# **SMTP=1**

**SMTPServer**=<Server di mail in uscita>

Le linee seguenti sono facoltative:

**SMTPPort=<Numero di porta del server di mail in uscita>** (per default 25)

**SMTPTimeOut=>Tempo dopo il quale la connessione termina in errore<** (per default 20 secondi)

Queste quattro linee non sono esclusive.

Se una di queste righe non è presente o se presenta un valore 0, occorre verificare il corretto funzionamento del sistema di messaggistica corrispondente. A tale scopo, utilizzare un programma come Microsoft Internet Mail per MAPI e Lotus Notes per VIM. Se il sistema di messaggistica funziona e non ci si trova nel caso descritto sotto, è possibile modificare la sezione [Mail] del file win.ini come indicato sopra.

# **ATTENZIONE**

Se si è nel caso in cui MAPI vale 1 ma non MAPIX, il sistema di messaggistica potrebbe non essere compatibile con lo standard MAPI esteso. Verificare se è il caso. Asset Manager non può funzionare correttamente se il sistema di messaggistica non è compatibile con lo standard MAPI esteso.

# **"Errore durante l'apertura di una sessione VIM: password necessaria"**

Con un sistema di messaggistica di tipo VIM, occorre imperativamente una password.Aggiungerla al sistema di messaggistica e indicarlo in Asset Manager nel campo **Password** (nome SQL: MailPassword) della scheda **Sistema di messaggistica** dei dettagli del dipendente.

# **"Errore durante l'apertura di una sessione VIM: password errata"**

La password non è valida. Modificare il valore del campo **Password** della scheda **Sistema di messaggeria** dei dettagli del dipendenti.

# **"Il contenitore del messaggio è corrotto"** o **"La configurazione della workstation non è corretta"**

Il protocollo VIM recupera i dati collegati al nome e all'ubicazione nel file notes.ini di Lotus Notes. Se queste informazioni sono errate, è impossibile inviare messaggi. Modificare il file e i relativi parametri.

# 16 Personalizzazione delle finestre di visualizzazione grafica della programmazione

# Principi generali

Una pagina di visualizzazione grafica dei programmi può essere aggiunta:

- <sup>n</sup> ai dettagli di una tabella grazie a Asset Manager Application Designer
- <sup>n</sup> a una procedura guidata grazie a Asset Manager

Ciò è possibile se si dispone almeno delle seguenti informazioni:

- <sup>n</sup> Un campo che memorizza un inizio (solo data o data e ora)
- <sup>n</sup> Un campo che memorizza una fine (solo data o data e ora)

Personalizzazione del funzionamento delle pagine di visualizzazione grafica dei programmi

> Le opzioni che regolano il funzionamento di tutte le pagine di visualizzazione grafica dei programmi sono definite tramite il menu **Modifica/Opzioni**, gruppo di opzioni **Visualizzazione/Visualizzazione grafica dei programmi**.

# **NOTA:**

Il fatto che il sabato e la domenica appaiano come non lavorativi non può essere modificato.

# <span id="page-291-0"></span>Aggiunta di una pagina di visualizzazione grafica dei programmi a una tabella.

# **Aggiunta di una pagina di visualizzazione grafica dei programmi a una tabella.**

È possibile aggiungere (o eliminare) una pagina di visualizzazione grafica dei programmi a una finestra di dettagli grazie a Asset Manager Application Designer:

- 1 Avviare Asset Manager Application Designer.
- 2 Connettersi al database da modificare (menu **File/Apri**, opzione **Apri un database esistente**).
- 3 Selezionar[e la tabella da modificare.](#page-298-0)
- 4 [Visualizzare le pagine della tabella \(m](#page-298-0)enu **Visualizzazione/Pagine**).
- 5 Aggiungere una pagina (pulsante **Nuovo**).
- 6 Completare i campi della scheda **Generale**.
- 7 Visualizzare la scheda **Contenuto**.
- 8 Definire un nuovo campo nell'area di modifica digitando una stringa dalla forma seguente:

PlannerViewer-[A]|StartDate=[B]|EndDate=[C]|StartBefore=[D]|EndBefore=[ E]|StartAfter=[F]|EndAfter=[G]|ItemColor=[H]|GenerateColors=[I]|Complet eDates=[J]|LineLabel=[K]|ItemLabel=[L]|Progress=[M]

Sintassi:  $\triangleright$  Riferimenti: sintassi dell'impostazione delle pagine di visualizzazione grafica dei programmi [pag. 299].

- 9 Aggiungere il campo definito (pulsante  $\blacksquare$ ).
- 10 Salvare la pagina (pulsante **Crea**).
- 11 Visualizzare i dettagli della tabella (menu **Visualizzazione/Finestre**).
- 12 Selezionare l'elemento a cui si desidera aggiungere la pagina precedentemente creata.
- 13 Visualizzare la scheda **Pagine**.
- 14 Spostare la pagina creata in precedenza dall'elenco delle pagine disponibili all'elenco delle pagine dell'elemento (pulsante ) mettendola nella posizione desiderata.
- 15 Salvare il dettaglio modificato (pulsante **Modifica**).
- 16 Salvare tutte le modifiche nel database (menu **File/Aggiorna la struttura del database**).

# **P** SUGGERIMENTO:

Non completare il campo **File di conversione** quando quest'ultimo appare.

# **Esempio pratico**

- 1 Avviare Asset Manager Application Designer.
- 2 Connettersi al database di dimostrazione (menu **File/Apri**, opzione **Apri un database esistente**).
- 3 Selezionare la tabella **Ordini di lavoro** (amWorkOrder).
- 4 Visualizzare le pagine della tabella (menu **Visualizzazione/Pagine**).
- 5 Aggiungere una pagina (pulsante **Nuovo**).
- 6 Completare i seguenti campi della scheda **Generale**:

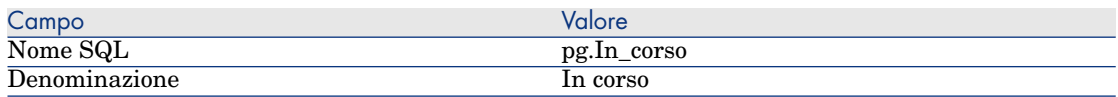

- 7 Visualizzare la scheda **Contenuto**.
- 8 Definire un nuovo campo nell'area di modifica digitando la seguente stringa:

```
PlannerViewer-lWorkOrderId|StartDate=dtActualFixStart|EndDate=dtActualF
ixed|EndBefore=dtSchedFixed|StartBefore=dtSchedFixStart|ItemColor=lTech
Id|GenerateColors=true|CompleteDates=true|LineLabel=self|ItemLabel=Titl
e
```
I valori delle impostazioni così definite sono interpretati come segue:

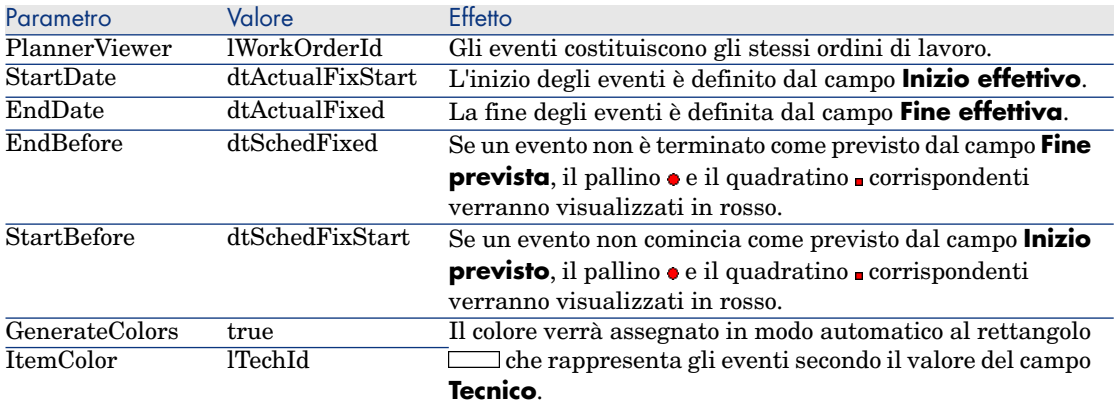

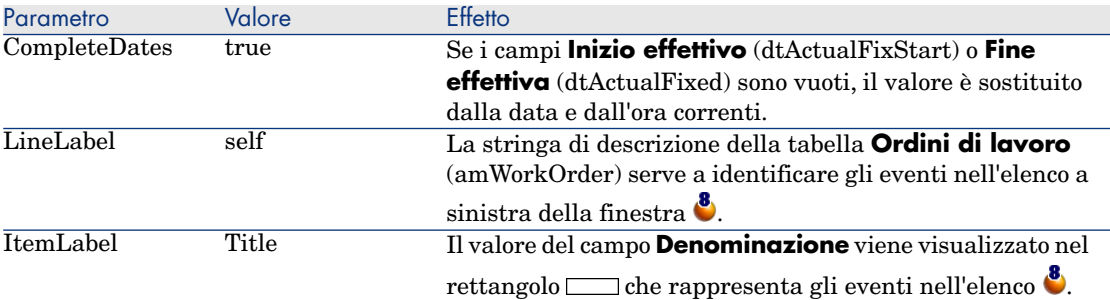

- 9 Aggiungere il campo definito (pulsante  $\blacksquare$ ).
- 10 Salvare la pagina (pulsante **Crea**).
- 11 Visualizzare i dettagli della tabella (menu **Visualizzazione/Dettagli**).
- 12 Selezionare i dettagli con nome SQL **sysamWorkOrder**.
- 13 Visualizzare la scheda **Pagine**.
- 14 Spostare la pagina **In\_corso** dall'elenco delle pagine disponibili all'elenco delle pagine dell'elemento (pulsante ) mettendola nella posizione desiderata.
- 15 Salvare il dettaglio modificato (pulsante **Modifica**).
- 16 Salvare tutte le modifiche nel database (menu **File/Aggiorna la struttura del database**).

 $\Omega$  SUGGERIMENTO:

Non completare il campo **File di conversione** quando quest'ultimo appare.

- 17 Avviare Asset Manager.
- 18 Connettersi al database di dimostrazione (menu **File/Connessione a un database**).

# **ATTENZIONE:**

Se si è già connessi al database di dimostrazione, è necessario disconnettersi per poi riconnettersi.

19 Visualizzare l'elenco degli ordini di lavoro (menu **Parco/Ordini di lavoro**). 20 Creare 2 ordini di lavoro completando solo i seguenti campi:

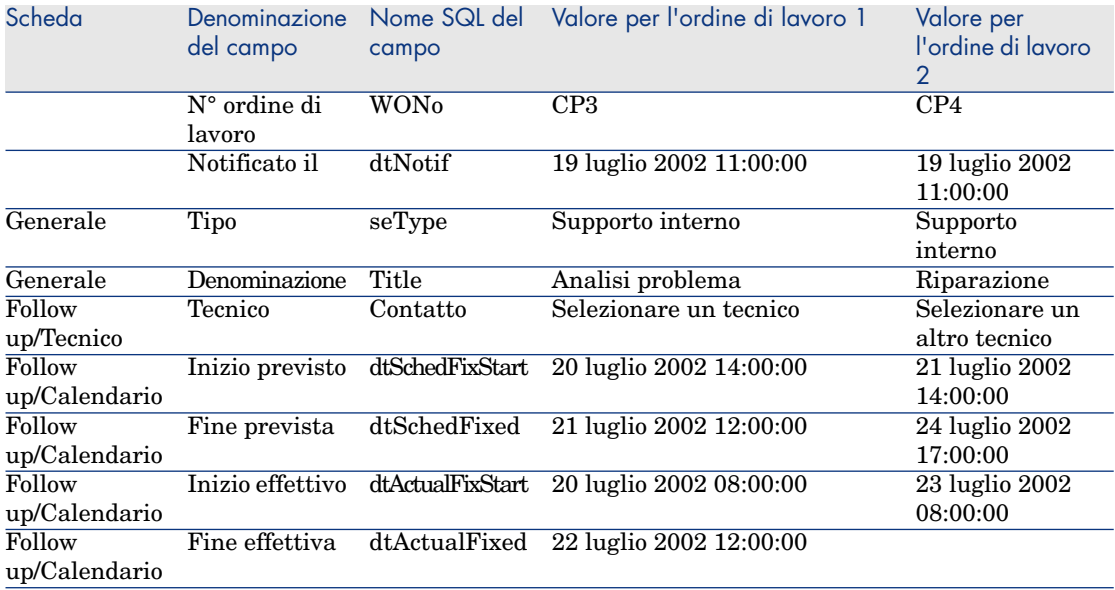

- 21 Selezionare insieme **EP3** e **EP4**.
- 22 Selezionare la scheda **In corso**.
- <sup>23</sup> Utilizzare il cursore **Scala** e i pulsanti **de la intervalla visualizzare tutto** il periodo coperto dall'ordine di lavoro **EP3** e l'inizio dell'ordine di lavoro **EP4**:

Figura 16.1. Visualizzazione grafica dei programmi - Esempio con ordini di lavoro

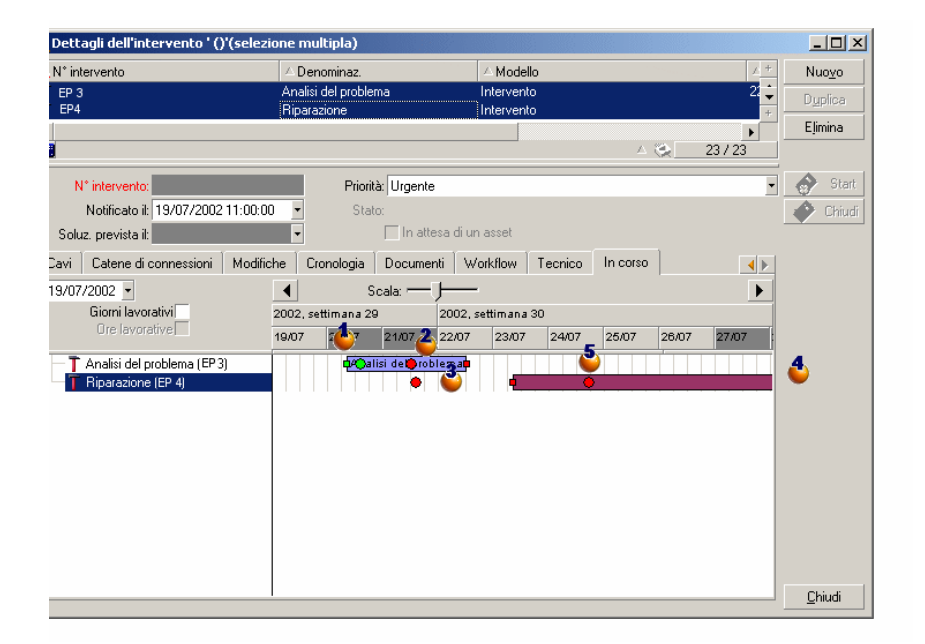

 Ordine di lavoro **EP3**: **Inizio effettivo** è anteriore a **Inizio previsto**, mentre **Inizio previsto** è dichiarato dal parametro StartBefore. Per questa ragione il pallino  $\bullet$  e il quadratino  $\bullet$  sono verdi.

 Ordine di lavoro **EP3**: **Fine effettiva** non è anteriore a **Fine prevista**, mentre **Fine prevista** è dichiarata dal parametro EndBefore. Per questa ragione il pallino  $\bullet$  e il quadratino sono rossi.

 Ordine di lavoro **EP4**: **Inizio effettivo** non è anteriore a **Inizio previsto**, mentre **Inizio previsto** è dichiarato dal parametro StartBefore. Per questa ragione il pallino  $\bullet$  e il quadratino  $\bullet$  sono rossi.

 Ordine di lavoro **EP4**: **Fine effettiva** non è completata. Il valore è sostituito dalla data corrente, in quanto il parametro CompleteDates equivale a **true**. Per questa ragione il rettangolo viene allungato fino alla data corrente.

 Ordine di lavoro **EP3**: La data corrente non è anteriore a **Fine prevista**, mentre **Fine prevista** è dichiarata dal parametro EndBefore. Per questa

ragione il pallino è rosso (non è possibile vedere il quadratino in questa illustrazione).

# Aggiunta di una pagina di visualizzazione grafica dei programmi a una procedura guidata

# **Aggiungere una pagina di visualizzazione grafica dei programmi a una procedura guidata**

È possibile aggiungere una pagina di visualizzazione grafica dei programmi a una procedura guidata grazie all'editor della procedure guidate di Asset Manager:

- 1 Avviare Asset Manager.
- 2 Connettersi al database da modificare (menu **File/Connessione a un database**).
- 3 Visualizzare l'elenco delle azioni (menu **Strumenti/Azioni/Modifica**).
- 4 selezionare la procedura guidata da modificare o creare una nuova procedura guidata.

NOTA:

Il campo Tipo (seActionType) deve presentare il valore **Procedura guidata**.

- 5 Visualizzare la scheda **Procedura guidata**.
- 6 Selezionare una pagina esistente o aggiungere una nuova pagina.
- 7 A questa pagina, aggiungere un nodo **PLANNER**.
- 8 Completare i parametri del nodo **PLANNER**, in particolare il nodo **CONTENT** il cui valore deve far riferimento all'API **amGeneratePlanningData(strTableSqlName, strProperties, strIds)** della libreria Asset Manager API:
	- **strTableSqlName** indica la tabella di partenza che rappresenta gli eventi da visualizzare nella pagina di visualizzazione grafica dei programmi.

Esempio: **"amWOrkOrder"**.

<sup>n</sup> **strProperties** fornisce l'elenco dei parametri della pagina di visualizzazione grafica dei programmi in forma:

```
"MainField=[A]|StartDate=[B]|EndDate=[C]|StartBefore=[D]|EndBefore=[
E]|StartAfter=[F]|EndAfter=[G]|ItemColor=[H]|GenerateColors=[I]|Comp
leteDates=[J]|LineLabel=[K]|ItemLabel=[L]|WhereCond=[N]|OrderBy=[O]|
Progress=[M]"
```
Sintassi:  $\triangleright$  Riferimenti: sintassi dell'impostazione delle pagine di visualizzazione grafica dei programmi [pag. 299].

**strIds** identifica l'elenco dei record restituiti dalla procedura guidata e di cui si desidera visualizzare gli eventi.

# NOTA:

La pagina di visualizzazione grafica dei programmi visualizzata da una procedura guidata non consente di modificare gli eventi rappresentati.

# **Esempio pratico**

- 1 Avviare Asset Manager.
- 2 Connettersi al database di dimostrazione (menu **File/Connessione a un database**).
- 3 Visualizzare l'elenco delle azioni (menu **Strumenti/Azioni/Modifica**).
- 4 Creare una nuova procedura guidata.
- 5 Completare i seguenti campi:

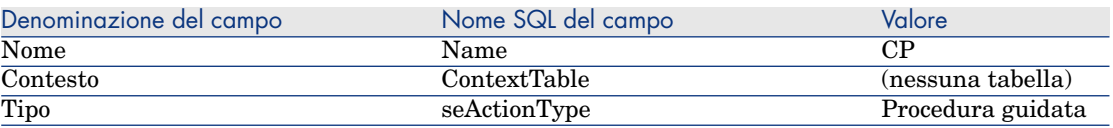

- 6 Visualizzare la scheda **Procedura guidata**.
- 7 Selezionare **PAGE1**.
- 8 A questa pagina aggiungere un nodo **PLANNER** (con il pulsante destro del mouse, menu di scelta rapida **Modifica/PLANNER**).
- 9 Completare il parametro **CONTENT** del nodo **PLANNER** con il seguente valore:

```
RetVal = amGeneratePlanningData("amWorkOrder","MainField=lWorkOrderId|S
tartDate=dtActualFixStart|EndDate=dtActualFixed|EndBefore=dtSchedFixed|
StartBefore=dtSchedFixStart|ItemColor=lTechId|GenerateColors=true|Compl
eteDates=true|LineLabel=self|ItemLabel=Title|WhereCond=seType\=0|OrderB
y=Technician.Name, WONo","")
```
- 10 Salvare la procedura guidata (pulsante **Crea**).
- <sup>11</sup> Testare la procedura guidata (icona  $\sqrt{\frac{3}{2} \times}$ ).

# <span id="page-298-0"></span>Riferimenti: si[ntassi dell](#page-291-0)'[impostazione delle pagine di visualizzazion](#page-291-0)e grafica dei programmi

Questo paragrafo illustra come completare i parametri di una pagina di visualizzazione grafica dei programmi.

Una pagina di visualizzazione grafica dei programmi può essere aggiunta: <sup>n</sup> A un dettaglio di una tabella (con Asset Manager Application Designer).

- Sintassi e elenco dei parametri utilizzabili: ▶ Aggiunta di una pagina di visualizzazione grafica dei programmi a una tabella. [pag. 292].
- <sup>n</sup> A una pagina di una procedura guidata (con Asset Manager). Sintassi e elenco dei parametri utilizzabili:  $\triangleright$  Aggiunta di una pagina di visualizzazione grafica dei programmi a una tabella. [pag. 292].

# PlannerViewer-[A] **(tabella) o** MainField=[A] **(procedura guidata)**

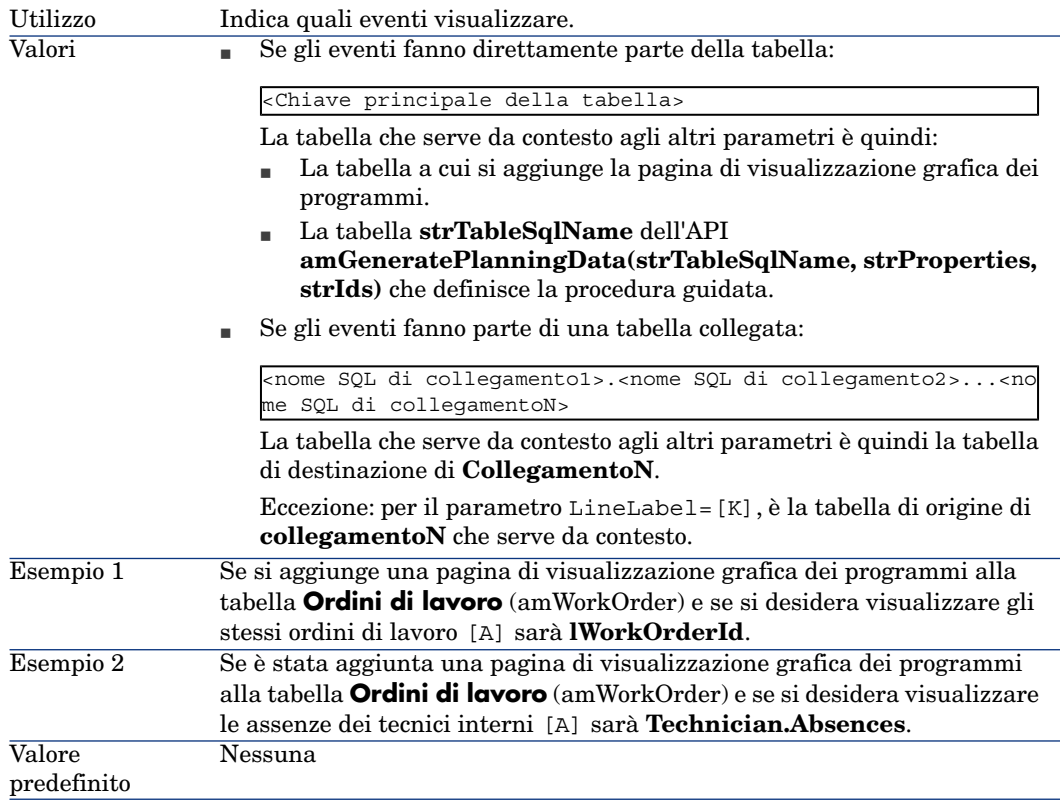

#### StartDate=[B]

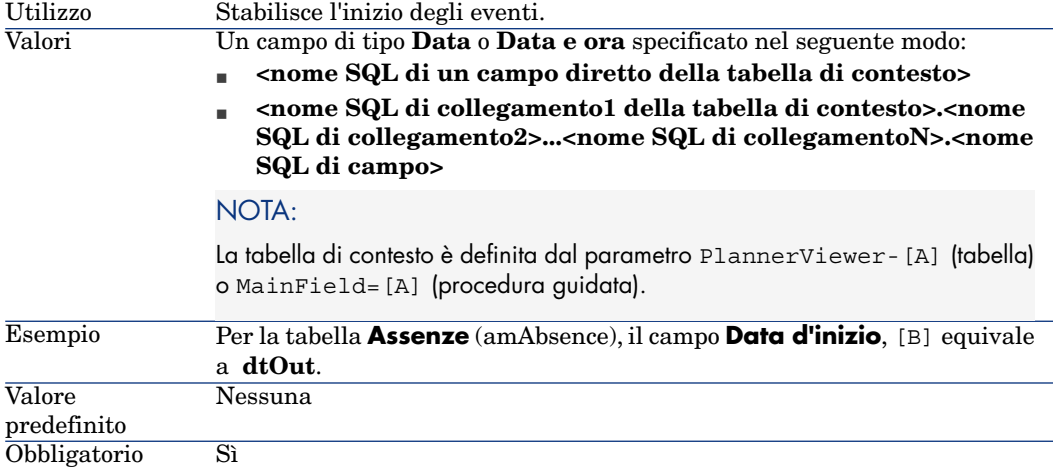

#### EndDate=[C]

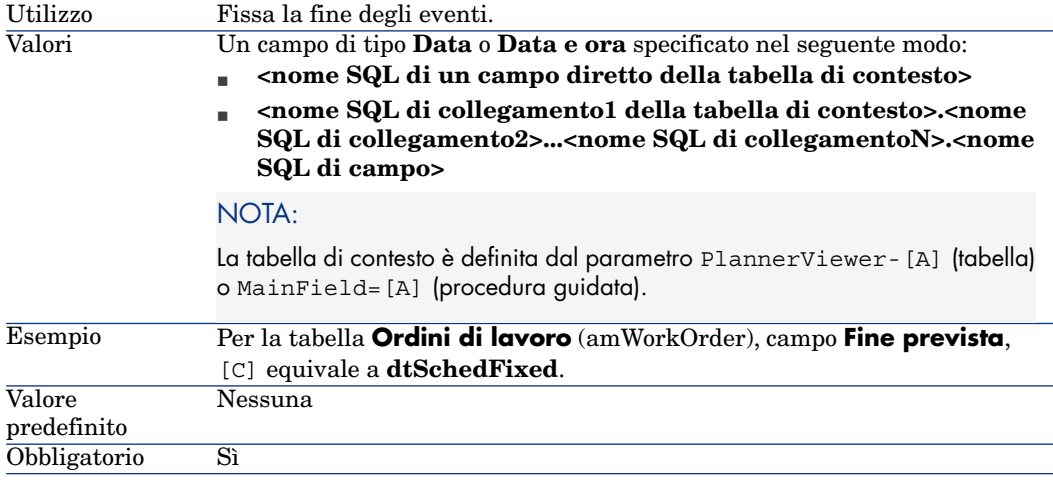

### StartBefore=[D]

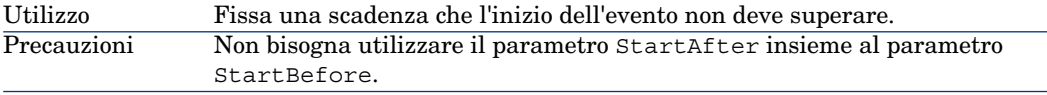

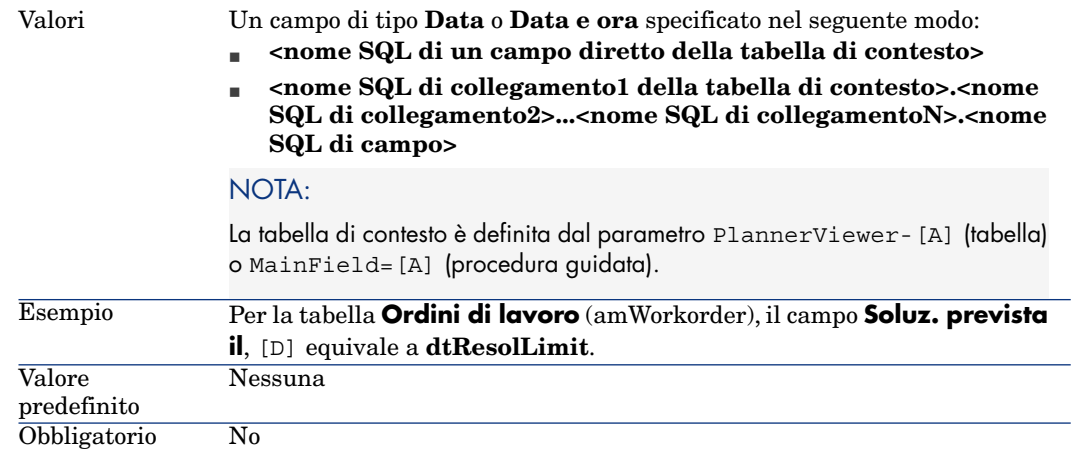

### EndBefore=[E]

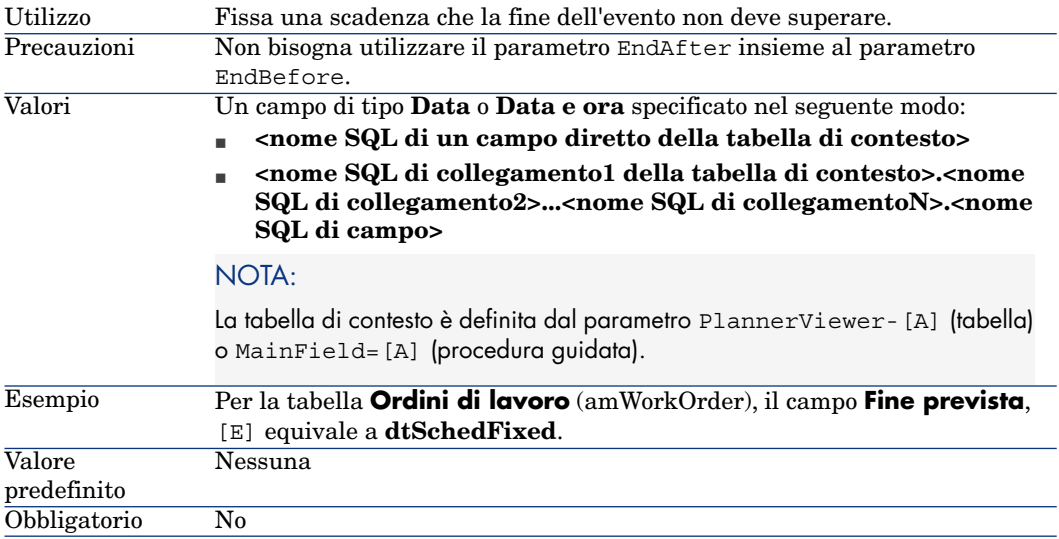

# StartAfter=[F]

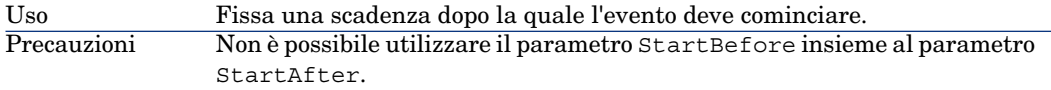

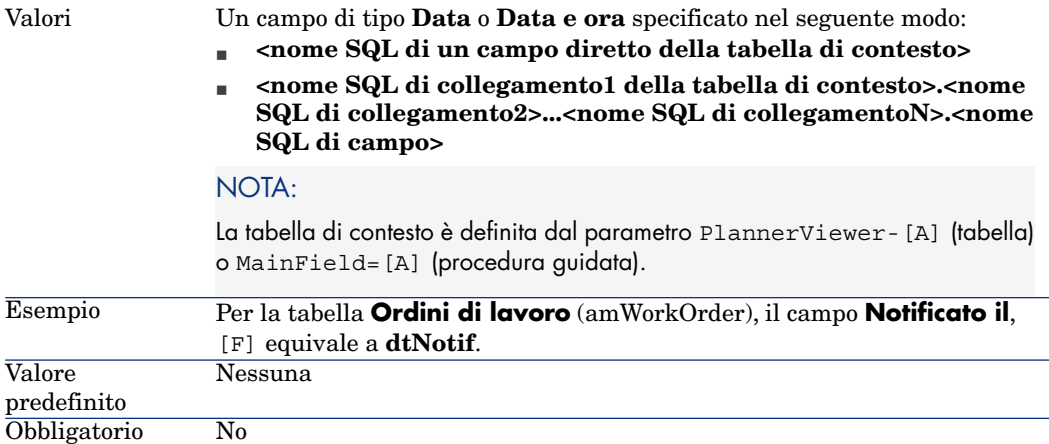

# EndAfter=[G]

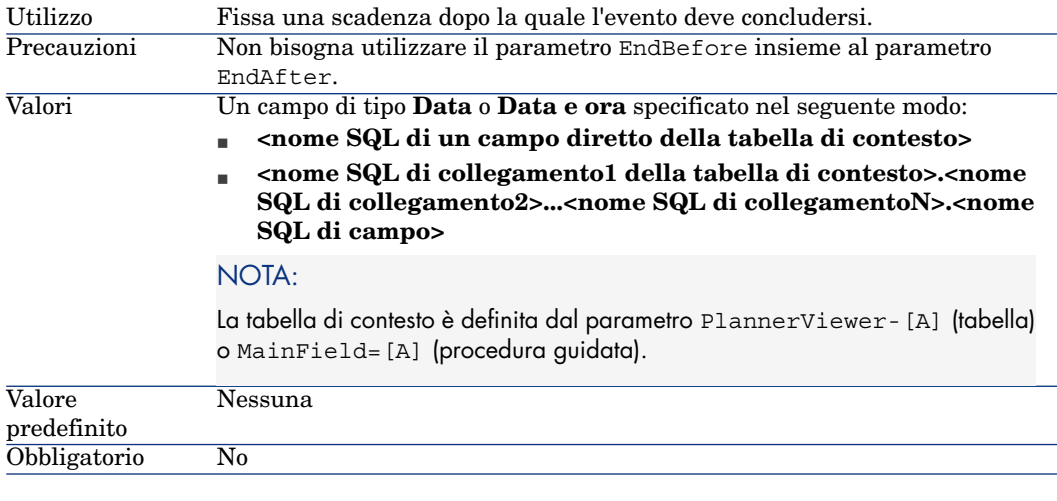

# GenerateColors=[I]

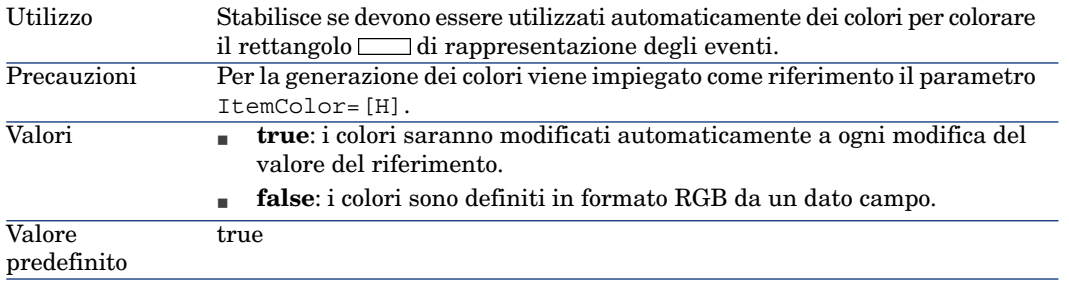

# ItemColor=[H]

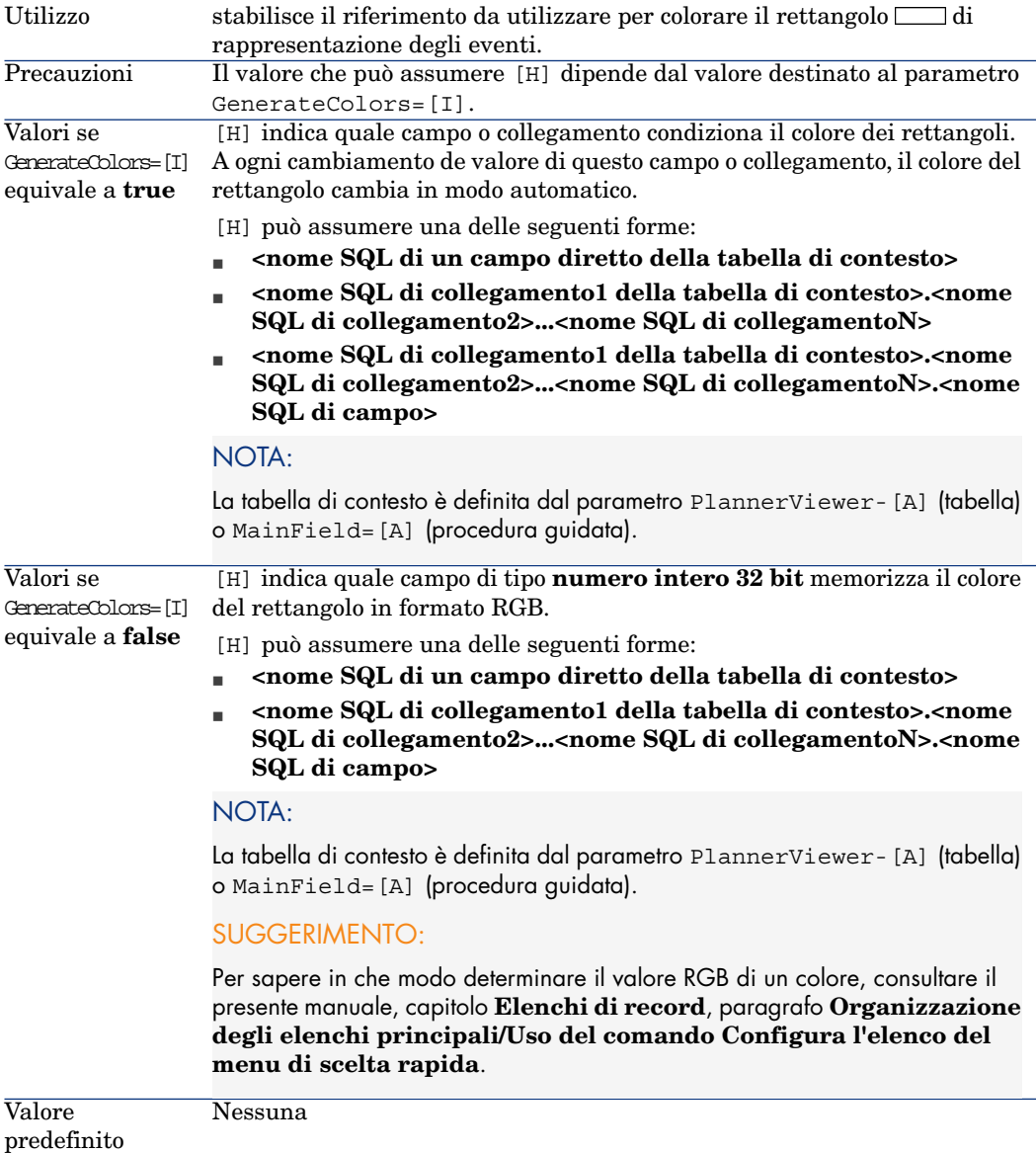

# CompleteDates=[J]

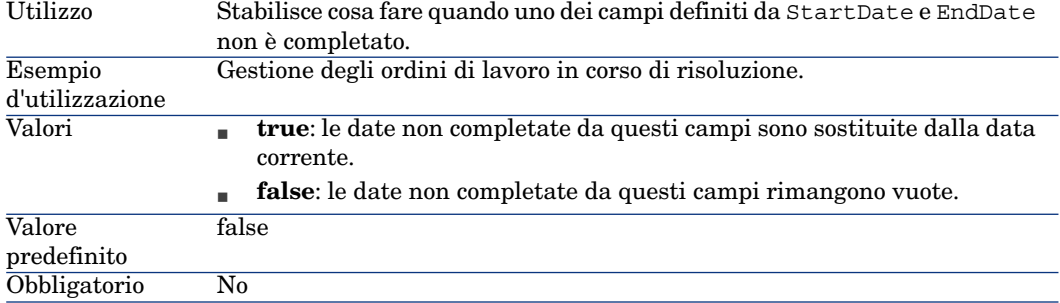

#### ItemLabel=[L]

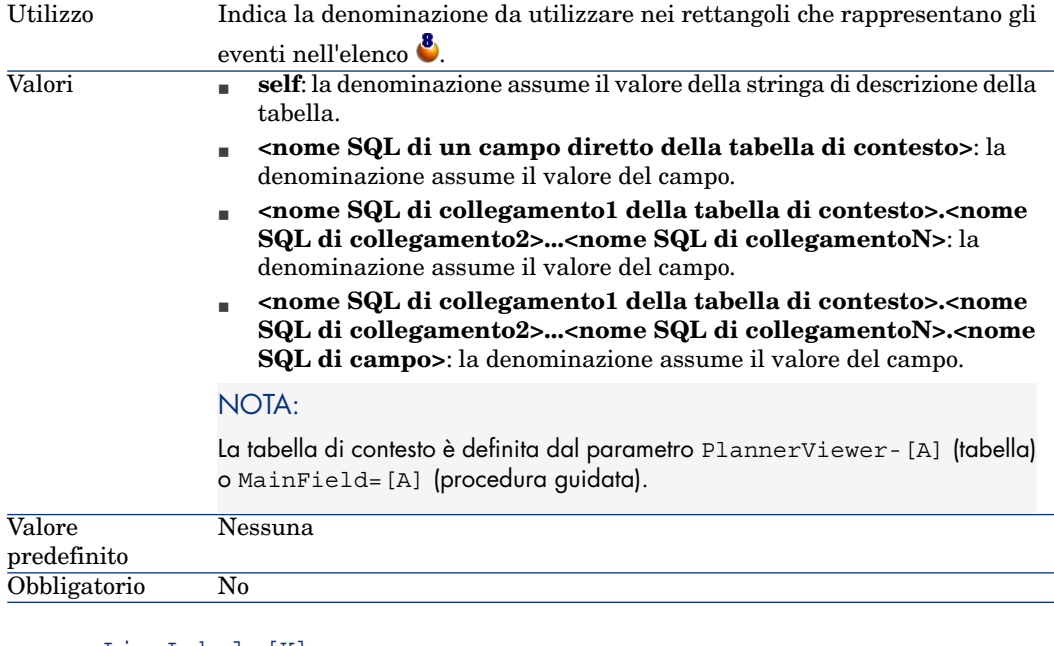

#### LineLabel=[K]

Indica la denominazione da utilizzare per identificare gli eventi nell'elenco degli eventi a sinistra della finestra  $\bullet$ Utilizzo

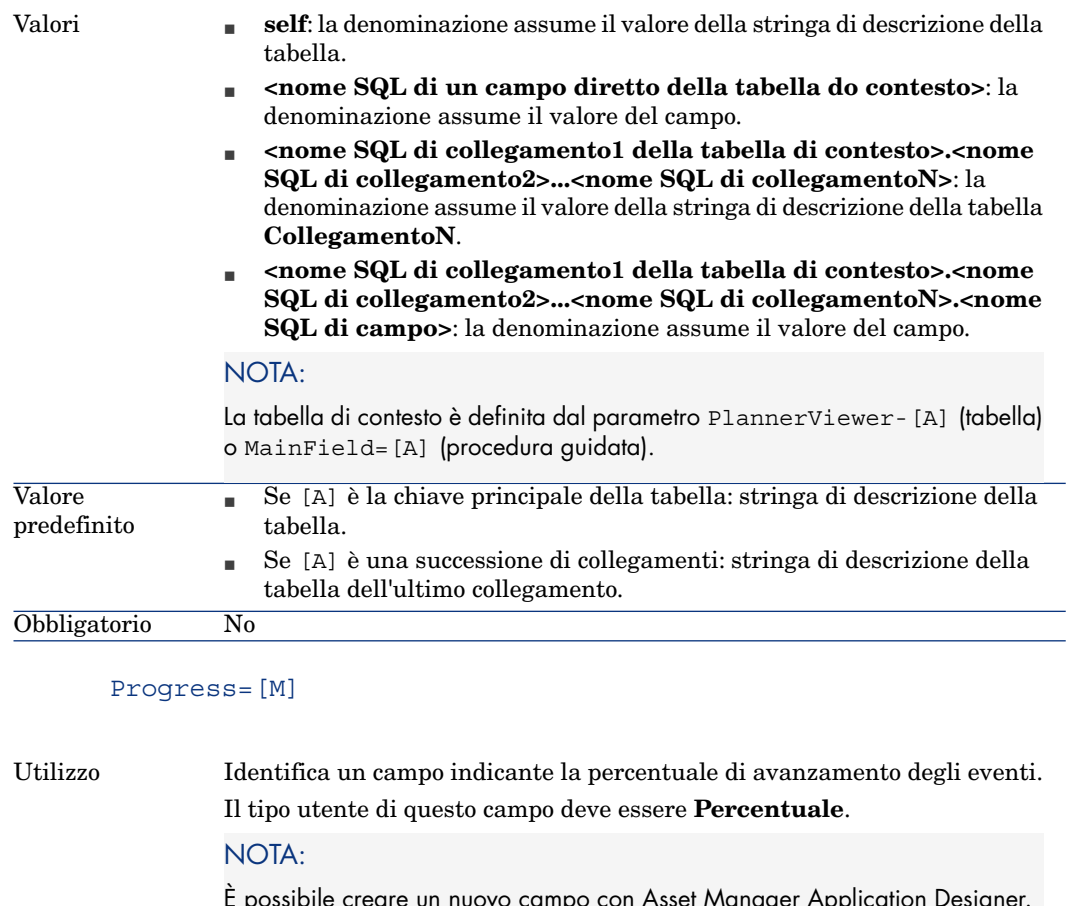

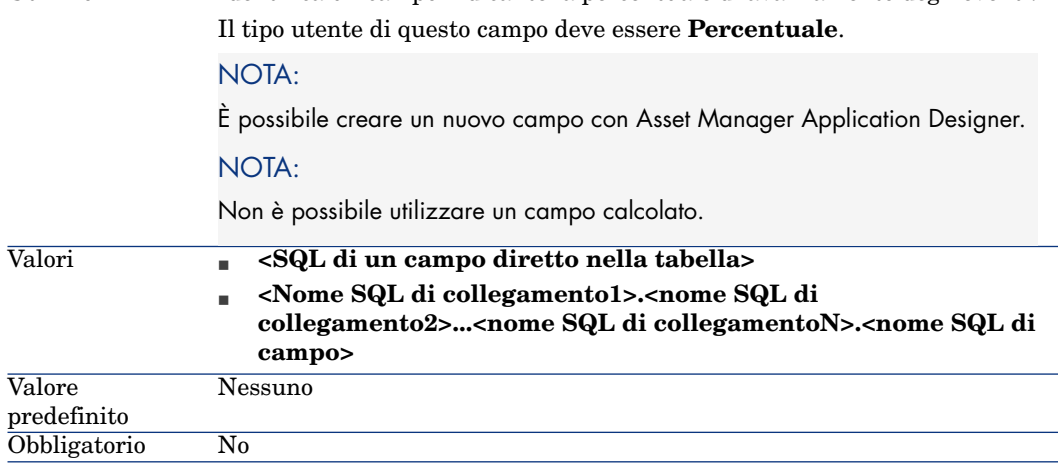

# WhereCond=[N]

Utilizzo Filtra gli eventi da visualizzare.

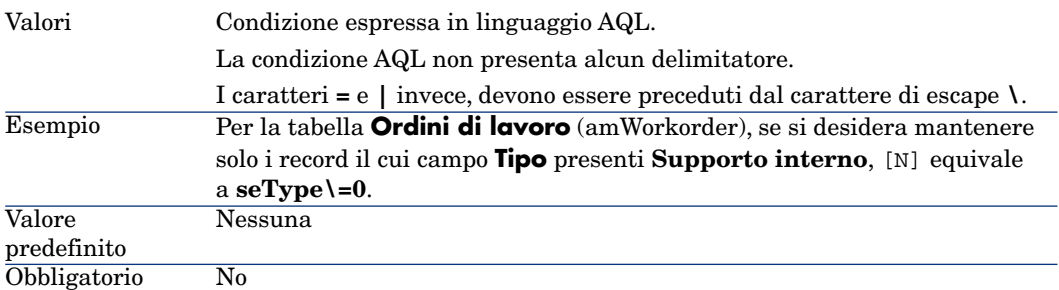

# OrderBy=[O]

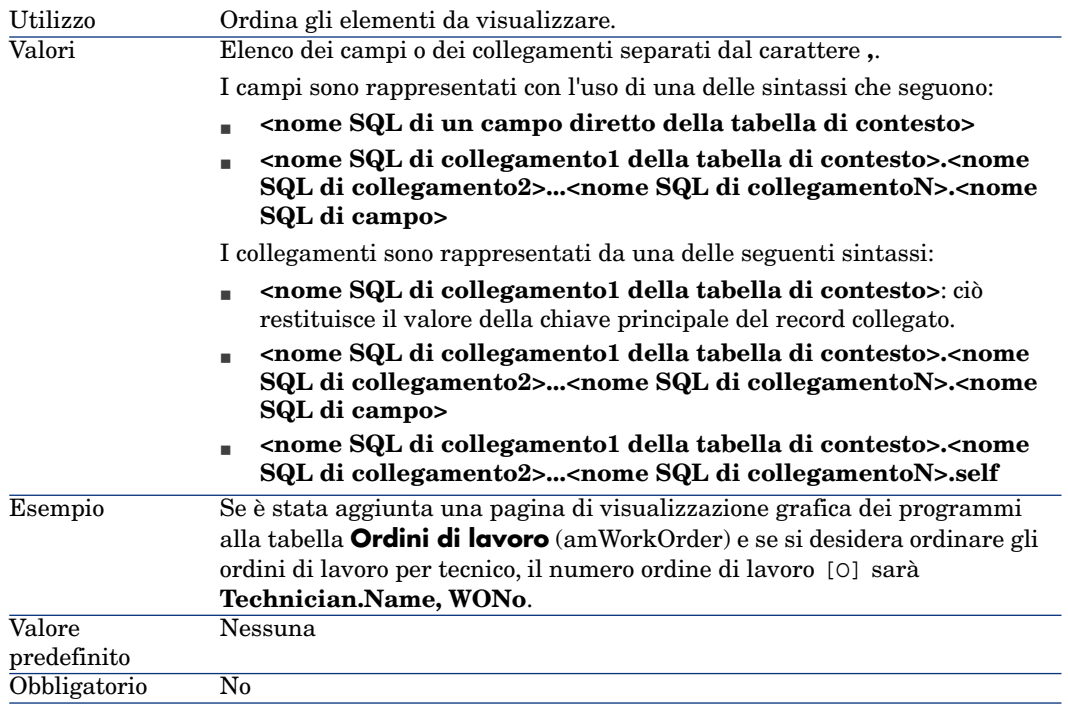

# Utilizzazione di Asset Manager come 17server di comandi DDE

Il presente paragrafo descrive in modo dettagliato le chiamate DDE riconosciute da Asset Manager utilizzato come server di comandi DDE.

Segue una descrizione teorica delle chiamate DDE accompagnata da un esempio pratico del funzionamento:

# Definizione di un server di comandi DDE

DDE significa Dynamic Data Exchange e indica meccanismi di scambio dinamico di dati tra applicazioni Windows. Nel caso presente, si utilizzano i meccanismi DDE per controllare Asset Manager a partire da un'altra applicazione.

# Modalità di chiamata di un meccanismo DDE

I meccanismi DDE si basano su services. Per potere eseguire tali meccanismi, occorre definire un tema che situa il contesto nel quale i comandi devono essere eseguiti. Ad ogni nuova definizione di contesto, occorre chiudere il contesto precedente per preservare l'integrità delle chiamate DDE.

Nel presente capitolo è possibile reperire informazioni relative a:

- Servizio DDE
- Tema DDE

n Comando DDE

# Servizio DDE

Nella maggior parte dei casi, il Servizio è il nome dell'eseguibile caricato nella memoria. In questo caso, cioè quando si utilizza Asset Manager come server DDE, il servizio è am.

# Tema DDE

Il tema consente di definire il contesto nel quale l'azione deve essere eseguita. Per Asset Manager, il tema è necessariamente Asset Manager.

# Comando DDE

Si tratta di comandi che si chiede ad Asset Manager di eseguire. Possono essere suddivisi in diversi gruppi:

- <sup>n</sup> I comandi globali, che non richiedono un nome di tabella o di campo come parametro per l'esecuzione.
- <sup>n</sup> I comandi associati a una tabella, che richiedono il nome SQL di una tabella come parametro per l'esecuzione.
- <sup>n</sup> I comandi associati a una tabella e a un campo o a un collegamento, che richiedono il nome SQL di una tabella e il nome SQL di un campo o di un collegamento come parametro per l'esecuzione.

I comandi di questi gruppi sono di due tipi:

- <sup>n</sup> Execute, che consente di eseguire un task in Asset Manager.
- <sup>n</sup> Request, che consente di chiedere informazioni ad Asset Manager.

# Come conoscere il nome SQL di una tabella, di un campo e di un collegamento

Quando si fa clic con il pulsante destro del mouse sul campo di una tabella, Asset Manager visualizza un menu di scelta rapida. Se si seleziona il menu **Configura l'oggetto**, la finestra visualizzata da Asset Manager indica il nome SQL della tabella e il nome SQL dell'oggetto (collegamento o campo) su cui si è fatto clic.

# Introduzione ai comandi DDE

# Fasi da rispettare

Sono necessarie tre fasi per la corretta esecuzione di un comando DDE:

1 Occorre innanzitutto definire precisamente il contesto di esecuzione del comando precisando il Servizio e il Tema da utilizzare. Quando si utilizza Asset Manager come server di comandi DDE, il Tema è sempre "Asset Manager".

# **NOTA:**

Una volta definito, il contesto viene assunto per default da tutti i comandi DDE che seguono finché non viene definito un nuovo contesto.

- 2 Avviare quindi il comando vero e proprio. Sono disponibili due tipi di comandi.
	- <sup>n</sup> **Execute: <comando>(<parametri>)**
	- <sup>n</sup> **Request: <comando>(<parametri>)**
- 3 Occorre infine chiudere il contesto definito in precedenza.

# **Particolarità**

Ogni applicazione Windows ha un modo specifico per inoltrare chiamate DDE verso un'altra applicazione e ricevere comandi DDE da un'altra applicazione. Nel seguito del documento, vengono presentati:

- <sup>n</sup> Un elenco completo dei comandi DDE che Asset Manager può ricevere. La sintassi dei comandi viene descritta in modo dettagliato.
- <sup>n</sup> Alcuni esempi di controllo di Asset Manager mediante meccanismi DDE, che illustrano l'utilizzazione di questi comandi. Ognuno di questi esempi ricorre a un linguaggio di programmazione diverso.

# Comandi globali

I comandi detti globali non dipendono né da una tabella, né da un campo. Più precisamente, non richiedono il nome SQL di una tabella o di un campo come parametro per l'esecuzione.

Il presente capitolo tratta i comandi seguenti:

- <sup>n</sup> Connect(Cnx, User, Password)
- $\blacksquare$  Disconnect()
- ExecuteAction(ActionName)
- $\blacksquare$  ListAllTables([Mask])
- $\blacksquare$  ListOpenTables([Mask])
- n OpenView(ViewName)

# Connect(<Cnx>, <User>, <Password>)

#### Tipo d'azione

Execute

### Descrizione

Effettua una connessione a un database utilizzando i parametri seguenti:

### $<$ Cn $x$

Questo parametro può contenere:

<sup>n</sup> Il nome di una connessione definita in precedenza in Asset Manager (e che si ritrova nel file AmDb.ini).

Ubicazione del file: manuale **Asset Manager - Installazione e aggiornamento**, capitolo **File .ini e .cfg**.

<sup>n</sup> La definizione completa di una connessione a un database secondo la sintassi descritta di seguito:

```
[<Motore di database>;<Posizione del database>;<Login per il motore di
database>;<Password del motore di database>]
```
#### <User>

Questo parametro contiene il nome dell'utente Asset Manager che si desidera utilizzare per connettersi al database.

#### <Password>

Questo parametro contiene la password associata al login (valore del parametro  $<$ User $>$ ).

#### Esempi

Il comando seguente consente di connettersi a un database Oracle per il quale una connessione è stata definita in precedenza in Asset Manager. Il nome della connessione è TDemo. La connessione viene eseguita con il login Admin la cui password è password.

Execute:Connect(TDemo, Admin, password)

Il comando seguente realizza la stessa connessione, che non è stata però definita in precedenza in Asset Manager. Il database TDemo si trova sul server Joshua. La password per la connessione al motore Oracle è Root.

Execute:Connect([Oracle;Joshua;TDemo;Root], Admin, password)

# Disconnect()

#### Tipo d'azione

Execute

#### Descrizione

Disconnette Asset Manager dal database corrente.

#### Esempio

Il comando seguente termina la connessione al database Asset Manager:

Execute:Disconnect()

# ExecuteAction(<ActionName>)

#### Tipo d'azione

Execute

#### Descrizione

Provoca l'attivazione dell'action con nome <ActionName>.

#### <ActionName>

Questo parametro contiene il nome dell'azione definito in Asset Manager nel campo **Nome** (nome SQL: Name) della finestra dei dettagli dell'azione.

#### Esempio

Il comando seguente attiva l'azione con nome Richiamo: Ordine di lavoro non completato:

Execute:ExecuteAction(Richiamo: Ordine di lavoro non completato)

# ListAllTables([Mask])

### Tipo d'azione

Request

### **Descrizione**

Fornisce un elenco di tutte le tabelle del database. Questo elenco, costituito dai nomi SQL delle tabelle, può essere filtrato mediante il parametro <Mask>.

### <Mask>

Questo parametro consente di filtrare dati grazie ai caratteri seguenti:

- $\blacksquare$  Il punto interrogativo (?) viene utilizzato come jolly per qualsiasi carattere singolo.
- Elasterisco (\*) viene utilizzato per rappresentare qualsiasi carattere o gruppo di caratteri.

### Esempi

Il comando seguente fornisce l'elenco dei nomi SQL di tutte le tabelle presenti nel database attuale:

Request:ListAllTables()

Il comando seguente fornisce l'elenco dei nomi SQL di tutte le tabelle il cui nome SQL inizia per amA:

Request:ListAllTables(amA\*)

Il comando seguente fornisce l'elenco dei nomi SQL di tutte le tabelle il cui nome SQL contiene la lettera v:

Request:ListAllTables(\*v\*)

Il comando seguente fornisce l'elenco dei nomi SQL di tutte le tabelle il cui nome SQL inizia per am e la cui quarta lettera è t:

```
Request:ListAllTables(am?t*)
```
# ListOpenTables([Mask])

#### Tipo d'azione

Request

# Descrizione

Fornisce un elenco dei nomi SQL di tutte le tabelle aperte del database. Questo elenco può essere filtrato mediante il parametro <Mask>.

#### <Mask>

Questo parametro consente di filtrare dati grazie ai caratteri seguenti:

- $\blacksquare$  Il punto interrogativo (?) è utilizzato come jolly per qualsiasi carattere singolo.
- Elasterisco (\*) è utilizzato per rappresentare qualsiasi carattere o gruppo di caratteri.

### Esempi

Il comando seguente fornisce l'elenco dei nomi SQL di tutte le tabelle aperte nel database corrente:

Request:ListOpenTables()

Il comando seguente fornisce l'elenco dei nomi SQL di tutte le tabelle aperte il cui nome SQL inizia per amA:

```
Request:ListOpenTables(amA*)
```
Si supponga che le tre tabelle seguenti siano aperte in Asset Manager: "amAsset", "amAction", "amModel". Il comando precedente restituisce i nomi SQL delle due tabelle che iniziano per "amA", cioè: "amAsset" e "amAction".

# OpenView(<ViewName>)

Tipo d'azione

Execute

#### Descrizione

Apre una vista definita in precedenza in Asset Manager.

#### <ViewName>

Questo parametro contiene il nome SQL della vista definito in Asset Manager.

#### Esempio

Il comando seguente apre la vista il cui nome SQL è **CurrentAssets**:

Execute:OpenView(CurrentAssets)

# Comandi associati a una tabella

Questi comandi dipendono da una tabella e richiedono il nome SQL di una tabella come parametro per l'esecuzione.

Nel presente capitolo è possibile reperire informazioni relative a:

- <sup>n</sup> OpenTable(Table)
- n CloseTable(Table)
- n Table.GetRecordCount()
- Table.SetViewMode(Mode)
- Table.SetRecordMode(Mode)
- n Table.ListAllFields([Mask])
- $\blacksquare$  Table.ListAllLinks([Mask])
- n Table.SetFilter(Condition)
- n Table.SetSelection(Condition)
- n Table.GetSelectionId()

# OpenTable(<Table>)

### Tipo d'azione

Execute

# **Descrizione**

Apre la tabella de nome SQL <Table>.

# <Table>

Questo parametro contiene il nome SQL della tabella che il comando OpenTable deve aprire.

# Esempio

Il comando seguente apre la tabella degli asset (nome SQL: amAsset):

Execute:OpenTable(amAsset)

# CloseTable(<Table>)

# Tipo d'azione

Execute

# Descrizione

Chiude una tabella aperta in precedenza in Asset Manager.

### <Table>

Questo parametro contiene il nome SQL della tabella che il comando CloseTable deve chiudere.

#### Esempio

Il comando seguente chiude la tabella degli asset (nome SQL: amAsset):

Execute:CloseTable(amAsset)

# <Table>.GetRecordCount()

#### Tipo d'azione

Request

#### Descrizione

Restituisce il numero di record della tabella con nome SQL <Table>. La tabella su cui viene eseguita la query deve essere aperta perché il comando funzioni.

#### <Table>

Questo parametro contiene il nome SQL della tabella di cui si vuole conoscere il numero di record.

#### Esempio

Il comando seguente restituisce il numero di record della tabella degli asset (nome SQL: amAsset):

Request:amAsset.GetRecordCount()

# <Table>.SetViewMode(<Mode>)

#### Tipo d'azione

Execute

#### Descrizione

Definisce la modalità di visualizzazione di una tabella aperta in precedenza.

#### <Table>

Questo parametro contiene il nome SQL della tabella di cui si vuole definire la modalità di visualizzazione.

#### <Mode>

Questo parametro può assumere uno dei valori seguenti:

- <sup>n</sup> Arbo: i record della tabella <Table> sono visualizzati in una vista con struttura ad albero.
- <sup>n</sup> List: i record della tabella <Table> sono visualizzati come lista.
- <sup>n</sup> ListOnly: la visualizzazione è limitata all'elenco dei record della tabella <Table>.
- <sup>n</sup> DetailOnly: la visualizzazione presenta unicamente i dettagli del record selezionato della tabella <Table>.
- <sup>n</sup> ListDetail: la visualizzazione propone al tempo stesso l'elenco dei record della tabella <Table> e i dettagli del record selezionato nell'elenco.

#### Esempio

Il comando seguente passa la tabella dei prodotti (nome SQL: amPortfolio) in vista con struttura ad albero:

Execute:amPortfolio.SetViewMode(Arbo)

# <Table>.SetRecordMode(<Mode>)

#### Tipo d'azione

Execute

#### Descrizione

Definisce la modalità di interazione con i record di una tabella aperta.

# <Table>

Questo parametro contiene il nome SQL della tabella in questione.

# <Mode>

Questo parametro può assumere uno dei valori seguenti:

- <sup>n</sup> "New": inizia la creazione di un nuovo record nella tabella "<Table>". Il comando corrisponde a un clic sul pulsante **Nuovo**.
- <sup>n</sup> "Duplicate": duplica il record selezionato dalla tabella "<Table>". Il comando corrisponde a un clic sul pulsante **Duplica**.
- <sup>n</sup> "Delete": elimina il record selezionato dalla tabella "<Table>". Il comando corrisponde a un clic sul pulsante **Elimina**.
- <sup>n</sup> "Modify": convalida le modifiche apportate al record selezionato della tabella "<Table>".Il comando corrisponde a un clic su **Modifica**.
- <sup>n</sup> "Create": convalida la creazione di un nuovo record nella tabella "<Table>". Il comando corrisponde a un clic su **Crea**.
- <sup>n</sup> "CreateContinue": combina una creazione e la creazione di una copia. Il comando corrisponde a un clic sul pulsante **CreaContinua**.
- <sup>n</sup> "Cancel": annulla la creazione di un nuovo record o le modifiche apportate al record selezionato. Il comando corrisponde a un clic su **Annulla**.
- <sup>n</sup> "Close": provoca la chiusura della tabella "<Table>" aperta in precedenza. Il comando corrisponde a un clic su **Chiudi**.

### Esempio

L'esempio seguente apre la tabella degli asset (nome SQL: amAsset), inizia la creazione di un nuovo record, poi annulla la creazione:

```
Execute:OpenTable(amAsset)
Execute:amAsset.SetRecordMode(New)
Execute:amAsset.SetRecordMode(Cancel)
```
# <Table>.ListAllFields([Mask])

### Tipo d'azione

Request

# Descrizione

Restituisce l'elenco dei nomi SQL di tutti i campi della tabella <Table> aperta in precedenza.

# <Table>

Questo parametro contiene il nome SQL della tabella su cui viene eseguita la query.

# <Mask>

Questo parametro consente di filtrare i dati grazie ai caratteri seguenti:

- $\blacksquare$  Il punto interrogativo (?) è utilizzato come jolly per qualsiasi carattere singolo.
- Elasterisco (\*) è utilizzato per rappresentare qualsiasi carattere o gruppo di caratteri.

# Esempio

Il comando seguente restituisce l'elenco dei nomi SQL di tutti i campi della tabella degli asset:

Request:amAsset.ListAllFields

Il comando seguente restituisce l'elenco dei nomi SQL di tutti i campi della tabella degli asset (nome SQL: amAsset) il cui nome SQL inizia per se:

Request:amAsset.ListAllFields(se\*)

# <Table>.ListAllLinks([Mask])

#### Tipo d'azione

Request

### Descrizione

Restituisce l'elenco dei nomi SQL di tutti i collegamenti della tabella <Table> aperta in precedenza.

### <Table>

Questo parametro contiene il nome SQL della tabella sulla quale viene eseguita la query.

# <Mask>

Questo parametro consente di filtrare i dati grazie ai caratteri seguenti:

- $\blacksquare$  Il punto interrogativo (?) è utilizzato come jolly per qualsiasi carattere singolo.
- E L'asterisco (\*) è utilizzato per rappresentare qualsiasi carattere o gruppo di caratteri.

# Esempio

Il comando seguente restituisce l'elenco dei nomi SQL di tutti i collegamenti della tabella degli asset (nome SQL: amAsset):

Request:amAsset.ListAllLinks

Il comando seguente restituisce l'elenco dei nomi SQL di tutti i collegamenti della tabella degli asset (nome SQL: amAsset) il cui nome SQL inizia con se:

```
Request:amAsset.ListAllLinks(se*)
```
# <Table>.SetFilter(<Condition>)

Tipo d'azione Execute

#### Descrizione

Realizza un filtro sulla tabella <Table> in funzione del parametro <Condizione>.

#### <Table>

Questo parametro contiene il nome SQL della tabella di cui si vogliono filtrare i record.

#### <Condition>

Questo parametro contiene la condizione da rispettare all'esecuzione del comando. È una condizione AQL.

#### Esempio

Il comando seguente applica un filtro alla tabella degli asset (nome SQL: amAsset). Questo filtro visualizza solo i record modificati prima del 28/08/02 alle 15:00:00:

Execute:amAsset.SetFilter(dtLastModif<[02/08/28 15:00:00])

# <Table>.SetSelection(<Condition>)

#### Tipo d'azione

Execute

#### Descrizione

Seleziona uno o più record della tabella <Table> aperta in precedenza, in funzione del parametro <Condizione>.

#### <Table>

Questo parametro contiene il nome SQL della tabella di cui si vuole selezionare uno o più record.

#### <Condition>

Questo parametro contiene la condizione da rispettare all'esecuzione del comando. È una condizione AQL.

#### Esempio

Il comando seguente seleziona gli asset il cui codice asset è maggiore o uguale a 7:

Execute:amAsset.SetSelection(AssetTag>='7')

# <Table>.GetSelectionId()

### Tipo d'azione

Request

### **Descrizione**

Restituisce l'elenco degli identificatori dei record selezionati della tabella <Table>.

# <Table>

Questo parametro contiene il nome SQL della tabella su cui viene eseguita la query.

# Esempio

L'esempio seguente seleziona i record della tabella degli asset (nome SQL: amAsset) il cui codice asset è maggiore o uguale a 7, poi restituisce l'elenco degli identificatori dei record selezionati:

```
Execute:amAsset.SetSelection(AssetTag>='7')
Request:amAsset.GetSelectionId()
```
# Comandi associati a una tabella e a un campo o a un collegamento

Questi comandi dipendono da un campo di una tabella. Necessitano il nome SQL di una tabella e il nome SQL di un campo o di un collegamento di questa tabella come parametri per l'esecuzione.

Nel presente capitolo, è possibile reperire informazioni relative ai comandi:

- $\blacksquare$  Table-Objet.AddLink()
- <sup>n</sup> Table-Objet.GetValue()
- $\blacksquare$  Table-Objet.Highlight()
- $\blacksquare$  Table-Objet.RemoveLink()
- Table-Objet.SetFocus()
- n Table-Objet.SetValue(Value)
- <sup>n</sup> Table-Link.SetValueWhere(Condition)
- n Table-Objet.Show()

# <Table>:<Objet>.AddLink()

#### Tipo d'azione

Execute

#### Descrizione

Simula un clic sul pulsante di una zona di elenco. Questo comando permette di aggiungere un collegamento al record di una tabella.

### <Table>

Questo parametro contiene il nome SQL della tabella sulla quale viene eseguita la query.

#### <Oggetto>

Questo parametro contiene il nome SQL dell'oggetto implicato.

#### Esempio

Il seguente comando aggiunge un valore in una lista.

Execute:amItemizedList:ItemListVals.AddLink()

# <Table>:<Objet>.GetValue()

#### Tipo d'azione

Request

#### Descrizione

Restituisce il valore di un "<Objet>" (campo o collegamento) della tabella "<Table>" per il record selezionato.

#### <Table>

Questo parametro contiene il nome SQL della tabella sulla quale viene effettuata la query.

#### <Objet>

Questo parametro contiene il nome SQL del campo o del collegamento della tabella "<Table>" della quale si desidera recuperare il valore.

#### Esempio

Il comando seguente restituisce il valore del campo **Campo1** (Nome SQL: Field1) della tabella degli asset (Nome SQL: amAsset):

Request:amAsset:Field1.GetValue()

Il seguente comando rinvia il valore del collegamento **Modello** (Nome SQL: Model) della tabella degli asset (Nome SQL: amAsset):

Request:amAsset:Model.GetValue()

Il seguente comando restituisce il valore del collegamento **Commento** (Nome SQL: Comment) della tabella degli asset (Nome SQL: amAsset) :

Request:amAsset:Comment.GetValue()

# <Table>:<Objet>.Hilight()

#### Tipo d'azione

Execute

#### Descrizione

Sposta lo stato attivo su un campo e lo fa lampeggiare.

#### <Table>

Questo parametro contiene il nome SQL della tabella implicata nell'operazione.

#### <Objet>

Questo parametro contiene il nome SQL del campo implicato nell'operazione. Questo comando non funziona sul collegamento.

#### Esempio

Il seguente comando fa lampeggiare il campo **Codice a barre** (Nome SQL: Barcode) della tabella degli asset (Nome SQL: amAsset) :

Execute:amAsset:Barcode.Hilight()

# <Table>:<Objet>.RemoveLink()

#### Tipo d'azione

Execute

#### Descrizione

Simula un clic sul pulsante  $\blacksquare$  di una zona di elenco. Questo comando permette di rimuovere un record di una tabella.

#### <Table>

Questo parametro contiene il nome SQL della tabella implicata nell'operazione.

<Objet>

Questo parametro contiene il nome SQL dell'oggetto in questione.

Esempio

Il seguente comande rimuove il valore selezionato in un elenco.

Execute:amItemizedList:ItemListVals.RemoveLink()

# <Table>:<Objet>.SetFocus()

#### Tipo d'azione

Execute

#### Descrizione

Sposta lo stato attivo sul campo o sul collegamento "<Objet>" della tabella "<Table>" per il record selezionato.

### <Table>

Questo parametro contiene il nome SQL della tabella che contiene il campo o il collegamento che si desidera mettere rendere attivo.

#### <Objet>

Questo parametro contiene il nome SQL del campo o del collegamento della tabella "<Table>" che si desidera rendere attivo.

#### Esempio

Il seguente comando evidenzia il campo **Codice interno** (AssetTag) della tabella degli **asset**(amAsset):

Execute:amAsset:AssetTag.SetFocus()

# <Table>:<Objet>.SetValue(<Value>)

Tipo d'azione

Execute

#### Descrizione

Completa il campo <Field> della tabella <Table>, per il record selezionato, con il valore <Value>.

### <Table>

Questo parametro contiene il nome SQL della tabella contenente il campo da completare.

#### <Field>

Questo parametro contiene il nome SQL del campo della tabella <Table> da completare.

#### <Value>

Questo parametro contiene il valore da assegnare al campo <Field> della tabella <Table> per il record selezionato. Nel caso di un campo di tipo "Data" o "Data e ora", questo parametro deve essere espresso nel formato di data internazionale (aa/mm/gg hh:mm:ss).

#### Esempio

Il comando seguente inserisce il valore Test nel campo **Campo1** (nome SQL: Field1) della tabella degli asset (nome SQL: amAsset), per il record selezionato:

Execute:amAsset:Field1.SetValue(Test)

Il comando seguente inserisce il valore 28/08/02 nel campo **Data install.** (nome SQL: dInstall) della tabella degli asset (nome SQL: amAsset), per il record selezionato:

Execute:amAsset:dAccept.SetValue(02/08/28)

# <Table>:<Link>.SetValueWhere(<Condition>)

#### Tipo d'azione

Execute

#### **Descrizione**

Completa il collegamento <Link> della tabella <Table>, per il record selezionato, rispettando la condizione <Condition>.

# <Table>

Questo parametro contiene il nome SQL della tabella contenente il campo da completare.
#### <Link>

Questo parametro contiene il nome SQL del collegamento della tabella <Table> da completare.

#### <Condition>

Questo parametro consente di identificare il record destinazione del collegamento. È una condizione AQL:

#### Esempio

L'esempio seguente inserisce il valore Test nel collegamento **Modello** (nome SQL: Model) della tabella degli asset (nome SQL: amAsset) per il record selezionato. Il modello "Test" deve esistere perché il comando DDE venga eseguito correttamente.

<span id="page-324-0"></span>Execute:amAsset:Model.SetValueWhere(Name='Test')

## <Table>:<Objet>.Show()

#### Tipo d'azione

Execute

#### Descrizione

Sposta lo stato attivo su un campo o un collegamento non visibile sullo schermo. La tabella che contiene il campo o il collegamento deve essere aperta.

#### <Table>

Questo parametro contiene il nome SQL della tabella implicata nell'operazione.

#### <Objet>

Questo parametro contiene il nome SQL dell'oggetto in questione.

#### Esempio

Il seguente comando sposta lo stato attivo sul campo **Codice** (Nome SQL: AcctCode) della tabella degli asset (Nome SQL: amAsset):

Execute:amAsset:AcctCode.Show()

# Introduzione agli esempi di chiamate DDE

Per illustrare l'utilizzazione dei servizi DDE sono stati creati diversi scenari:

- <sup>n</sup> Il primo scenario propone un'illustrazione teorica delle chiamate DDE.
- <sup>n</sup> Il secondo scenario presenta un caso pratico di utilizzazione di chiamate DDE con Excel. L'esempio associato è programmato in Visual Basic for Applications.
- $\blacksquare$  Il terzo scenario presenta un'applicazione scritta in Visual Basic 5.0, che consentirà di sperimentare le chiamate DDE in modo più ergonomico.

# Primo scenario : chiamate DDE interne di Asset Manager

L'obiettivo di questo scenario consiste nell'identificare, per ogni azione da eseguire, il comando DDE e i parametri adeguati. Questo scenario presenta l'aspetto teorico dell'utilizzazione dei meccanismi DDE; l'aspetto pratico viene invece affrontato negli scenari successivi.

Nell'esempio seguente, verrà creata un'ubicazione denominata "Headquarters", situata a San Diego. Di seguito le azioni effettuate:

- 1 Apertura della tabella delle ubicazioni
- 2 Immissione della denominazione dell'ubicazione
- 3 Immissione della città dell'ubicazione
- 4 Immissione del codice postale dell'ubicazione
- 5 Creazione dell'ubicazione

## Introduzione

Occorre innanzitutto identificare il servizio e il tema per l'esecuzione dei comandi DDE.

Ci si trova nell'applicazione Asset Manager, quindi:

- <sup>n</sup> Servizio: **am**
- <sup>n</sup> Tema: **Asset Manager**

Occorre solo eseguire il comando che attiva l'apertura della tabella delle ubicazioni:

- Comando: **OpenTable**()
- <sup>n</sup> Parametro: il nome SQL della tabella da aprire cioè **amLocation**

Il comando sarà quindi:

OpenTable(amLocation)

Asset Manager apre la tabella delle caratteristiche. Non rimane che avviare la creazione di un nuovo record per questa tabella:

- Comando: **SetRecordMode**()
- <sup>n</sup> Prefisso del comando: il nome SQL della tabella, cioè **amLocation**

<sup>n</sup> Parametro: la modalità di immissione, cioè **New**

Il comando sarà quindi:

```
amLocation.SetRecordMode(New)
```
## Immissione

Occorre ora comunicare ad Asset Manager i comandi di immissione dei campi che interessano:

- <sup>n</sup> Campo **Nome** (Name). Il comando e i parametri da utilizzare sono:
	- <sup>u</sup> Comando: **<Table>:<Item>.SetValue(<Value>)**
		- \* Parametro **<Table>**: il nome SQL della tabella, cioè **amLocation**
		- \* Parametro **<:Objet>**: il nome SQL del campo, cioè **Name**
		- \* Parametro **<Value>**: il valore del campo, cioè **Headquarters**

amLocation:TextLabel.SetValue(Headquarters)

- Campo **Città** (City). Il comando e i parametri da utilizzare sono:
	- <sup>u</sup> Comando: **<Table>:<Item>.SetValue(<Value>)**
		- \* Parametro **<Table>**: il nome SQL della tabella, cioè **amLocation**
		- \* Parametro **<Objet>**: il nome SQL del campo, cioè **City**
		- \* Parametro **<Value>**: il valore del campo, cioè **San Diego**

amLocation:seDataType.SetValue(San Diego)

- <sup>n</sup> Campo **Codice postale** (ZIP). Il comando e i parametri da utilizzare sono:
	- <sup>u</sup> Comando: **<Table>:<Objet>.SetValue(<Value>)**
		- \* Parametro **<Table>**: il nome SQL della tabella, cioè **amLocation**
		- \* Parametro **<Objet>**: il nome SQL del campo, cioè **ZIP**
		- \* Parametro **<Value>**: il valore del campo, cioè **CA 92130**

amLocation:Unit.SetValue(CA 92130)

# Creazione dell'ubicazione

Per creare l'ubicazione, rimane solo da creare il record nella tabella delle ubicazioni:

- <sup>u</sup> Comando: **<Table>.SetRecordMode(<Mode>)**
	- <sup>n</sup> Parametro **<Table>**: il nome SQL della tabella, cioè **amLocation**
	- <sup>n</sup> Parametro **<Mode>**: la modalità di creazione di un record, cioè **Create**

amLocation.SetRecordMode(Create)

# Terzo scenario: chiamate DDE a partire da Visual Basic 5.0

Questo scenario presenta un'utilità che consente di sperimentare l'utilizzazione dei meccanismi DDE mediante un'interfaccia grafica semplice. Costituisce anche una buona illustrazione del modo di programmare meccanismi DDE in Visual Basic 5.0.

Per poter seguire l'esempio, eseguire il programma **DDE TestCenter.exe** che si trova nella cartella **Samples\DDE\Program**. Questo programma consente di eseguire comandi DDE di tipo **Execute** e **Request**.

# <span id="page-327-0"></span>NOTA:

Asset Manager deve imperativamente essere lanciato perché possa ricevere i comandi DDE trasmessi dal programma Basic.

Il presente capitolo contiene le parti seguenti:

- <sup>n</sup> Codice del programma
- <sup>n</sup> Precauzioni di utilizzazione
- <sup>n</sup> Esecuzione del programma

## Codice del programma

È possibile trovare il codice commentato del programma, sotto forma di un progetto Visual Basic, nel seguente percorso: **sample\DDE\Visual Basic**.

# Precauzioni di utilizzazione

#### Installazione

Per potere utilizzare questo programma, Visual Basic 5.0 deve essere installato correttamente sul computer. In particolare, alcuni controlli ActiveX devono essere registrati nel registro di sistema Windows. Se DDE TestCenter restituisce un errore del tipo Il controllo XXXX non è stato registrato, si può provare l'operazione seguente:

- 1 Cercare la posizione del controllo nel disco rigido e portarsi nella cartella in cui si trova.
- 2 Eseguire il comando seguente:

regsvr32 XXXX

3 Avviare di nuovo l'applicazione DDE TestCenter. Se non funziona, consultare la documentazione di Visual Basic 5.0.

#### Raccomandazioni

Per trarre vantaggio da questo esempio, si consiglia di:

- 1 Avviare Asset Manager, poi ridurre le dimensioni della finestra dell'applicazione a circa la metà dello schermo.
- 2 Avviare il programma DDE TestCenter.exe e spostare la finestra dell'applicazione di fianco a quella di Asset Manager.

# NOTA-

Il risultato dei comandi immessi in **DDE TestCenter.exe** è così direttamente visibile in Asset Manager.

#### **Sintassi**

Questo esempio è simile al precedente; solo le chiamate DDE sono diverse e rispettano la norma Visual Basic.

## Esecuzione del programma

#### Comando DDE di tipo **Execute**

Portarsi nella scheda **Execute**.

È sufficiente immettere il comando da eseguire nel campo **Command** rispettando la seguente sintassi:

Command=<comando>(<parametri>)

Fare clic sul pulsante **s**per eseguire il comando. Gli errori eventuali vengono restituiti nel campo **Last DDE Error**.

#### Esempio n°1:

Il comando **Execute** seguente apre la tabella delle caratteristiche:

OpenTable(amLocation)

#### Esempio n°2:

I comandi **Execute** seguenti aprono la tabella dei budget, creano un nuovo record e completano il campo **Nome** (nome SQL: Name) della finestra dei dettagli. Eseguire i comandi in sequenza:

```
OpenTable(amBudget)
amBudget.SetRecordMode(New)
amBudget:Name.SetValue("Test")
```
## Comando DDE di tipo **Request**

Portarsi nella scheda **Request**.

È sufficiente immettere il comando da eseguire nel campo **Command** rispettando la sintassi seguente:

Command=<comando>(<parametri>)

Fare clic sul pulsante **s**eguire il comando. Il risultato della query viene visualizzato nel campo **Request Result**. Gli errori eventuali sono restituiti nel campo **Last DDE Error**.

## Esempio n°1:

Il comando **Request** seguente visualizza l'elenco dei nomi SQL di tutte le tabelle presenti nella connessione corrente:

ListAllTables()

## Esempio n°2:

Il comando **Request** seguente visualizza l'elenco dei nomi SQL di tutti i campi della tabella delle caratteristiche (amFeature) aperta in precedenza:

amFeature.ListAllFields()

# 18 Ottimizzazione di Asset Manager in una rete WAN

<span id="page-330-2"></span>Le reti WAN sono caratterizzate spesso da:

- $\blacksquare$  Un throughput limitato.
- <sup>n</sup> Un tempo di latenza elevato.

È possibile configurare Asset Manager per minimizzare questi inconvenienti; tuttavia queste configurazioni comportano la perdita di alcune funzionalità di Asset Manager.

Il presente capitolo fornisce qualche suggerimento per attenuare le limitazioni delle reti WAN. È importante tuttavia effettuare test per situare il compromesso tra una maggiore reattività dell'applicazione e la perdita di alcune funzionalità.

# Opzioni del menu Modifica/Opzioni

<span id="page-330-3"></span><span id="page-330-1"></span><span id="page-330-0"></span>Si può limitare la durata degli accessi al database mediante le opzioni seguenti:

- <sup>n</sup> Opzione **Completamento automatico dopo** della categoria **Navigazione**: si può disattivare il completamento automatico o indicare un numero elevato di ms (ad esempio, completamento automatico dopo 10 000 ms).
- <sup>n</sup> Opzione **Strutture ad albero negli elenchi a discesa** della categoria **Navigazione**: si può disattivare questa opzione, perché la visualizzazione di strutture ad albero appesantisce le prestazioni rispetto alla visualizzazione in lista.

Tuttavia, si perderà la facilità di utilizzo delle strutture ad albero negli elenchi a discesa.

Si può limitare il flusso di informazioni tra il client e il server di database modificando le opzioni seguenti:

- <span id="page-331-1"></span><sup>n</sup> Opzioni **Non caricare per più di** e **Non caricare più di** della categoria **Elenchi** (elenchi principali o altri): si consiglia di limitare il numero di linee da caricare (ad esempio, si può precisare che non si devono caricare più di 50 linee negli elenchi principali e 15 negli elenchi di scheda). Spetta all'utente determinare il numero di linee da caricare, secondo gli eventuali filtri applicati agli elenchi visualizzati e la probabilità di trovare le informazioni desiderate in un numero di linee fisso.
- **Test regolare**, categoria **Messaggi**: si può scegliere di eseguire un test sui nuovi messaggi solo alla connessione, o fissare intervalli di verifica più grandi (ad esempio ogni 10 minuti).
- <sup>n</sup> Categoria **Cache**: si possono aumentare gli intervalli di aggiornamento delle cache (colonna **Ogni**), o non aggiornarli nel corso di una sessione. Le cache sono in questo caso caricate solo alla connessione.

Si tenga conto del fatto che se le cache non sono aggiornate di frequente, i dati visualizzati potrebbero non essere aggiornati. Tuttavia, la maggior parte dei dati delle cache sono inseriti all'installazione di Asset Manager e non subiscono variazioni quotidiane (elenco delle liste, dizionario di caratteristiche, valute, calendario dei giorni lavorativi, ecc.).

# <span id="page-331-2"></span>Elenchi

# Parametraggio di un elenco specifico

<span id="page-331-0"></span>Gli elenchi principali e gli elenchi delle schede possono essere configurati mediante il menu **Configura l'elenco** in diversi casi:

- <sup>n</sup> elenchi visualizzati mediante i menu d'accesso alle tabelle (menu **Parco/Asset e lotti**, ad esempio),
- <sup>n</sup> elenchi visualizzati dalle viste (menu **Strumenti/Viste**),
- <sup>n</sup> elenchi di scelta (menu di scelta rapida **Scegli il collegamento**),
- <sup>n</sup> elenchi che appaiono in alcune schede delle finestre di dettagli.

## Ordinamento degli elenchi

L'ordinamento di questi elenchi può essere effettuato in due modi:

- <sup>n</sup> scegliendo i propri criteri di ordinamento (colonna **Ordinamento**),
- **n** utilizzando indici predefiniti (campo **Ordinamento per indice**).

Le prestazioni di visualizzazione di queste due possibilità sono a volte diverse, senza che sia possibile prevedere quale delle due rappresenta la soluzione migliore.

Occorre quindi provarle entrambe per ogni elenco di Asset Manager prima di scegliere quella migliore.

<span id="page-332-1"></span>Filtri

Anche gli elenchi possono essere filtrati.

Il tempo richiesto per visualizzare un elenco aumenta con:

- <sup>n</sup> Il numero di criteri di filtraggio
- <sup>n</sup> La distanza delle tabelle nelle quali figurano i criteri di filtro (distanza in rapporto alla tabella di cui l'elenco visualizza il contenuto)
- <span id="page-332-0"></span><sup>n</sup> Il numero di condizioni **OR** nella query del filtro

## Selezione delle colonne da visualizzare

Il tempo di visualizzazione di un elenco aumenta con:

- <sup>n</sup> Il numero di colonne da visualizzare
- <sup>n</sup> La distanza delle tabelle in cui figurano i campi o i collegamenti da visualizzare

## Visualizzazione in modalità **tabella** o **struttura ad albero**

<span id="page-332-2"></span>La modalità **struttura ad albero** è più lenta della modalità **tabella**.

#### Visualizzazione delle icone negli elenchi

Le icone richiedono più tempo per la visualizzazione rispetto al testo.

# Parametraggio di tutti gli elenchi a livello di database

Alcune opzioni dell'interfaccia incidono sulla durata della visualizzazione degli elenchi.

Per aver accesso a queste opzioni, effettuare le seguenti operazioni:

- 1 Selezionare il menu **Modifica/Opzioni**
- 2 Modificare, se necessario, le seguenti opzioni:
	- <sup>n</sup> **Elenchi/Altri elenchi/Non caricare per più di**
	- <sup>n</sup> **Elenchi/Altri elenchi/Non caricare più di**
	- <sup>n</sup> **Elenchi/Altri elenchi/Non caricare per più di**
	- <sup>n</sup> **Elenchi/Altri elenchi/Non caricare più di**

Se si riduce il numero di linee caricate in un elenco, si riduce di conseguenza il tempo di visualizzazione dell'elenco.

Se si riduce il tempo massimo di visualizzazione di un elenco, si limiterà di conseguenza il numero di linee visualizzate nell'arco di tempo prescelto.

# NOTA:

Queste opzioni vengono memorizzate nel database Asset Managere sono le stesse per tutti gli utenti che accedono al database.

Per ulteriori informazioni sulla configurazione delle opzioni dell'interfaccia, consultare il manuale **Tailoring**, capitolo **Customizing client computers**, sezione **Customizing a client workstation**, paragrafo **General options**.

# Parametraggio di tutti gli elenchi a livello di un client Asset Manager

Il parametro **FetchingArraySize** è utilizzato da tutti i DBMS supportati da Asset Managerper una data connessione Asset Manager.

Per capire a cosa serve il parametro, bisogna sapere che un DBMS invia i record richiesti da un client Asset Managera gruppi. Le dimensioni dei gruppi (in numero di record) sono definite dal parametro **FetchingArraySize**.

Questo parametro è definito a livello di ogni client Asset Managernel file amdb.ini, per ogni connessione Asset Manager.

Ubicazione del file: manuale **Asset Manager - Installazione e aggiornamento**, capitolo **File .ini e .cfg**.

Il valore predefinito di **FetchingArraySize**, se questo parametro non figura in amdb.ini, è di **30**.

Questo parametro interagisce con i seguenti del menu **Modifica/Opzioni**:

- <sup>n</sup> **Elenchi/Altri elenchi/Non caricare più di**
- <sup>n</sup> **Elenchi/Elenchi principali/Non caricare più di**

## Esempio non ottimizzato per una rete WAN

- <sup>n</sup> Si supponga che **Non caricare più di** vale **200**
- <sup>n</sup> Si supponga che **FetchingArraySize** vale **30**
- Asset Managercompleterà l'elenco in 7 volte (in quanto 200 / 30 = 6, 7), quindi richiederà più tempo di quanto necessario se il task fosse eseguito in una sola volta

# **P** SUGGERIMENTO

Il tempo richiesto è in genere insignificante per una rete LAN mentre per una rete WAN è il contrario.

#### Esempio ottimizzato per una rete WAN

Se la visualizzazione è lenta, è necessario fare in modo che l'integralità delle linee da visualizzare venga recuperata una sola volta.

La regola da applicare:

FetchingArraySize = Non caricare più di + 1

# NOTA:

Questo scenario è stato testato in una rete WAN con un ping di 250 ms. È stata ottenuta una riduzione di **1.5 s** per visualizzare un elenco di 200 record ottimizzando il parametraggio.

Esempio di applicazione:

- <sup>n</sup> Se **Non caricare più di** vale **200**
- <sup>n</sup> stabilire il valore di **FetchingArraySize** a **210**
- <sup>n</sup> Di conseguenza Asset Managercompleterà l'elenco in una sola volta

#### Modifica di amdb.ini

1 Modificare amdb.ini

Ubicazione del file: manuale **Asset Manager - Installazione e aggiornamento**, capitolo **File .ini e .cfg**.

- 2 Cercare la sezione [<Nome della connessione Asset Manager da ottimizzare>]
- 3 Cercare se esiste già una linea che incomincia con FetchingArraySize= nella sezione

Se necessario modificare il valore del parametro esistente

4 In caso contrario, aggiungere una linea completa FetchingArraySize=<Valore del parametro> nella sezione.

# **P** SUGGERIMENTO:

Ciò deve essere realizzato su ogni workstation client.

# Semplificazione delle finestre

<span id="page-334-0"></span>Per aumentare la reattività dell'applicazione, si può anche limitare il numero di informazioni che appaiono sullo schermo, visualizzando solo le colonne di elenchi e le schede necessarie.

# Cache della connessione

<span id="page-335-0"></span>È possibile anche attivare la cache della connessione, a partire dalla scheda **Cache** dei dettagli della connessione:

Attivare la cache della connessione:

- <sup>n</sup> Diminuisce il tempo di connessione al database.
- <sup>n</sup> Fa anche risparmiare tempo se si utilizzano immagini e icone.

Le dimensioni di cache proposte per default sono in genere ben equilibrate.

# Limitazioni di accesso

<span id="page-335-1"></span>La visualizzazione delle finestre dei dettagli e degli elenchi viene rallentata quando esistono limitazioni di accesso ai dati visualizzati per il login connesso al database. Ciò è dovuto al fatto che Asset Manager effettua un test prima di visualizzare i dati.

Se si ha un dubbio, visualizzare l'elenco o i dettagli con un login senza limitazioni di accesso e confrontare le prestazioni di visualizzazione.

Se necessario, eliminare le limitazioni di accesso facoltative.

# Applicazione delle impostazioni di un computer ad altri computer

Dopo avere ottimizzato le prestazioni di un computer, è possibile applicare le modifiche delle impostazioni sugli altri computer.

Per risparmiare tempo, si possono copiare il file **amdb.ini** corrispondenti alle modifiche effettuate.

Ubicazione del file: manuale **Asset Manager - Installazione e aggiornamento**, capitolo **File .ini e .cfg**.

# **Indice**

# **A**

Accesso (Vd. Controllo dell'accesso) Accesso ODBC (Vd. ODBC) Active Directory Configurazione con Single Sign-On (SSO) , 210 Single Sign-on, 201 adbc.dll, [121](#page-259-0) addcpu.scn (scenario), 254 , 252 AddLink [\(DDE](#page-252-0))[, 321](#page-252-1) Admin (login), 195 , 15 Aggiorna elenco (m[enu\),](#page-250-0) [84](#page-250-1) Aggiornare gli apparati mobili nel data[base](#page-330-0) a partire dal risultato dell'inventario Enterprise Discovery (modulo), 269 Aggiornare il database a partire dal risultato dell'inventario Enterprise Discovery (modulo), 267 Aggiornare le statistiche sulle tabelle (modulo), 260 Aggiunta degli utenti NT nel database (modulo), 253 , 253 Aggiunta dei computer del dominio NT al database (modulo), 251 , 251 Alberi negli elenchi a discesa (opzione), 331

alias (parola chiave), 90 AM (sistema di messaggisti[ca\),](#page-57-0) 286 amdb.ini, 336 , 334 amimpl.exe, 172 Amministratori del database, 186 Ampiezza di banda (Vd. Reti [lent](#page-17-0)e - tuning) amsrvcf.ini, 272 Anonimo (accesso), 199 API, 23 APP\_CTL\_HE[AP\\_](#page-15-0)SZ (UDB DB2), 58 AppBuild (proprietà), [98](#page-14-0) AppInfo (p[rop](#page-15-1)rietà), 98 AppLangu[age](#page-20-0) (proprietà), 98 APPLHEAPSZ (UDB DB2), 58 AppVersion (proprietà), 98 Apri un database esistente (opzione), 19 Apri un file di descrizione di database - crea un nuovo database (opzione), 18 Asset Manager Application Designer (Vd. Database) Documenti - caricamento automatico, 16 Interfaccia, 16 Interfaccia grafica, 15-21 Lingue, 16 Opzioni, 21

Precauzioni, 15 Presentazione, 15 Ricerche, 20 Tabelle, 17 Tipi di o[ggett](#page-242-0)o, 17 Asset Manager Automa[ted P](#page-270-0)rocess Manager, 241-275 Amministrazione - Web, 271 Attivazione, [274 ,](#page-243-0) 272 Avvio, 272 Servizio Asset Manager A[utom](#page-274-0)ated Process Manager, 273 Attivazione immedia[ta, 2](#page-241-0)71 Avvio Avvio aut[omat](#page-243-1)ico, 243 Avvio manuale, [243](#page-244-0) DOS, 243 Avvio [come](#page-244-1) servizio, 271 Chiusura - co[nsegu](#page-248-0)enze, 245 Database Con[nessi](#page-244-1)one, 244 Disconnessione, 244 Disconnessione automati[ca, 2](#page-248-1)75 Esecuzio[ne](#page-245-0) Raccomandazioni, 242 Unix, 244 Windows, 244 Finestra principale, 245 Funziona[men](#page-46-0)to, 241 Icone, 245 Install[azion](#page-193-0)e, 249 Limitazioni, 242 Menu, 245 Moduli - configurazione, 248 Monitoraggio - fusi orari, 249 Opzioni, 246 Servizio - esecuzione come, 273 Sistema di messaggistica, 245 Web - limitazioni, 275 Attivazione Database, 47 Attivazione disconnessione automatica (opzione), 194 Autentica LDAP (Vd. LDAP) Autenticazione, 194

(Vd. Anche LDAP) Solo con Asset Manager, 196 auto create stat[istics](#page-106-0) ([Micro](#page-104-0)[soft S](#page-101-0)[QL Se](#page-99-0)rver), 56 auto update statistics [\(Mic](#page-114-0)rosoft S[QL](#page-28-0) Server), 56 AvailableScript (oggetto), 1[11](#page-28-1) Avanti (menu), 20 Azioni Atti[vazio](#page-335-0)ne [auto](#page-55-0)matica (Vd. Asset Manager A[utom](#page-114-1)ated Process Manager)

# **B**

Base (oggetto), 107 , 105 , 102 , 100 BaseType [\(pro](#page-257-0)prietà), 115 Booleano (Sì/No) (tipo immissione), 29 Booleano (tipo im[missi](#page-27-0)one), 29

# **C**

Cache, 336 cache (Oracle), 56 CalcField (oggetto), 115 CalcFieldDesc (istanza), 11[2](#page-182-0) CalcMode (proprietà), 107 Calcolare gli affi[tti e i](#page-154-0) prestiti (modulo), 255 Calcolare i valori di p[erdi](#page-28-2)ta dei contratti (modulo), 258 Campi Denominazione, 28 Descrizione, 28 , 27 Nomi SQL, 27 Tipi e formati, 28 Unicità dei valori - indice, 41 Valore predefinito Limitazioni di accesso, 183 , 183 Campi calcolati Importazione, 155 Campo binario (tipo), 29 Campo testo lungo (tipo), 29 CaptionDetail (proprietà), 113 CaptionList (proprietà), 113 Cardinality (proprietà), 104

Cercare i nuovi gru[ppi d](#page-86-0)i esecuzione di workflow (modulo), 261 CHARACTER SET (parame[tro\)](#page-92-0), 54 Chiave esterna, 38 Chiavi Importazione, 155 Esempi, 163 Chiavi di licenza, 43 Citrix XenApp Utilizzo per [l'acc](#page-34-0)esso a Asset Manager Class (oggetto), 109 CloseTable (DDE), [314](#page-32-0) Collection (ista[nza\)](#page-32-1), [87](#page-32-2) CollectionCount [\(funz](#page-154-1)ione), 94 CollectionCre[ate \(](#page-32-3)funzione), 93 Collecti[onC](#page-33-0)urrentIndex (funzione), 94 CollectionIsFirst (funzion[e\),](#page-36-0) 93 CollectionIsLast (funzione), 94 CollectionName (funzione), [93](#page-148-0) CollectionNext (funzi[one\),](#page-332-0) 93 Collegamenti Cardinal[ità,](#page-87-0) 35 Collegamenti contestuali, 40 Denominazione, 33 Descrizione, 33 , 33 [Im](#page-330-1)portazione, 155 Nome SQL, 33 Tipi, 34 Collegamenti di [overf](#page-158-0)low, 37 Colonne Importazione - separato[ri, 1](#page-331-0)49 Reti lente - t[uning](#page-309-0), 333 Comandi DDE (Vd. D[DE\)](#page-97-0) Commenti, 88 Commento (tipo di informazioni memorizzate mediante un collegamento), 34 , 34 Completamento automatico dopo (opzione), 331 CompleteDates (parametro), 304 ComputeString (proprietà), 99 Concatenazione, 159 Config (cartella), 19 Configura l'elenco (menu), 332 Connect (DDE), 310 Connected (proprietà), 98

Connection (proprietà), 98 Connessioni (Vd. Anche Dichiarazione[\)](#page-186-0) (Vd. Anche LDA[P\)](#page-174-0) (Vd. Anche [Token](#page-174-1) di connessione) Dichiara[zione,](#page-177-0) 62 Gestion[e, 18](#page-184-0)7 Windo[ws XP](#page-174-0), 63 Connettore IIS-Tomcat, 21[8 , 2](#page-33-1)11 , 206 Connettore ISAPI [Jak](#page-98-0)arta, 211 , 206 Connettore ISAPI Jakarta: configurazione a 64 bit, 218 Connetto[ri Jak](#page-257-1)arta Tomcat, 218 , 211 Controllo dell'acce[sso \(](#page-97-1)Vd. Autenticazione) Connessioni degli utenti, 18[7](#page-109-0) Funzionamen[to, 17](#page-122-0)5 Limitazioni, 175 Modifica, 178 Utenti, 185 Utilità, 175 Copy (ti[po d](#page-55-1)i collegamento), 34 Count (prop[riet](#page-28-3)à), 99 Creare gli asset, beni di [con](#page-28-4)s[um](#page-28-5)o, ecc. corrispondenti agli elementi ricevuti (modulo), 258 Create (proprietà), 98 CreationHistorized (proprietà), 110 Crystal Reports, 123 (Vd. Crystal Reports) CurrentIndex (proprietà), 99

# **D**

DATA (configurazione Microsoft SQL Server), 56 Data (tipo), 29 Data (tipo immissione), 29 , 29 Database (Vd. Anche Campi) (Vd. Anche Collegamenti) (Vd. Anche Connessione) (Vd. Anche Controllo dell'accesso) (Vd. Anche Importazione) (Vd. Anche Indici) (Vd. Anche ODBC) (Vd. Anche Tabelle)

Apertura, 19 Attivazione, 47 Chiavi di lic[enz](#page-23-0)a, 43 Creazione, [51-8](#page-82-0)0 Database vuoti[, 52](#page-82-1) DB2 UDB, 58 DBMS, 53 MSDE, 60 Nuovo database, 1[8](#page-86-1) Prerequisiti, 51 Verifiche preliminari, 55 Dati Esportazione, 79 Importazione, 79 Definizione, 24 Descrizione, 83 Descrizione - file, 83-116 Parametri Principi Variabili globali Descrizione - modelli, 87-97 Commenti Compone[nti co](#page-116-0)nsultati - numero Consultazi[one](#page-79-0) dei componenti else Filtraggio Funzioni if Inclusione di un [altro](#page-118-0) modello, 88 Ordinamento [Pro](#page-62-0)prietà - valore Segno di fine [para](#page-78-0)grafo - eliminazione Testo fisso Variabili globali Diagnostica, 117 Eliminazione, 80 Errori di attivazione, 49 Microsoft SQL Server, 56 Riparazione, 117-118 Struttura Aggiornamento, 119 Asset Manager Application Designer, 63 Esportazione, 79 Importazione, 79

Visualizzazione, 23 Tipi di accesso, 187 Nominativo[, 18](#page-28-6)7 Non nominativo, 187 Occasionale, 187 UDB DB2 - client, 60 [data](#page-115-0)base.txt, 83 , 28 , 23 Struttura, 25 Database (istanza), 98 , 8[6](#page-53-0) Database ([opzione\)](#page-57-1), 246 Database [Ass](#page-24-0)et Manager (connessione ODBCd), 123 Database Owner (Microsoft SQL Server), [57](#page-115-1) Data e ora (tipo), 29 Data e ora (tipo immissione), 29 , 29 Date (variabile g[lobal](#page-115-2)e di un'istanza di descrizione del database di Asset Manager), 116 db\_block\_buffers [\(par](#page-115-3)ametro), 55 db\_block\_size (parametro), 54 DB2 UDB, 58 , 58 [dba](#page-115-4)se.tpl, 25 Dbb.Ext (variabile globale di un'istanza di descrizione del database di Asset Manager), 116 Dbb.Fullname (variabil[e glo](#page-97-2)bale di un'istanza [di d](#page-83-0)[escr](#page-23-1)izione del database di Asset Manager), 116 Dbb.Name ([var](#page-77-0)iabile globale di un'istanza di des[crizione d](#page-306-0)el database di Asset Manag[er\), 1](#page-306-1)16 Dbb.Path (variabile globale di un'istanza di descrizione del database di Asset Manager), 116 Dbb.Shortname (variabile globale di un'istanza di descrizione del database di Asset Manager), 116 DbbVersion (proprietà), 98 dbdict.tpl, 84 , 24 DBMS (Vd. Database) Modifica, 78 DDE, 307-330 Chiamate, 307 Chiamate - esempi

Chiamat[e inte](#page-317-0)rne, 326 Introduzione, 3[25](#page-315-0) Visual Basic, [328](#page-318-0) Comandi, 308 Introduzione, 309 Comandi associati a una ta[bella,](#page-319-0) 313 CloseTab[le, 31](#page-320-0)4 GetRecor[dCoun](#page-320-1)t, 315 GetSele[ction](#page-321-0)Id, 320 ListAllFields, [317](#page-321-1) ListAllLi[nks, 3](#page-322-0)18 OpenTabl[e, 31](#page-322-1)4 SetFilter, 318 SetRe[cordM](#page-324-0)ode, 316 SetSelection, [319](#page-308-0) SetView[Mode](#page-309-0), 315 Comandi asso[ciati a](#page-310-0) una tabella e a un campo o a un colle[gam](#page-310-1)ento, 320 AddLink, 321 GetValue, 321 Hilight, 3[22](#page-312-0) Remov[eLink](#page-308-1), 322 SetFocus, [323](#page-327-0) SetV[alue,](#page-307-0) 323 Set[Valu](#page-307-1)eWhere, 324 Show, 325 Comandi globali, 309 Connect, 310 Disconnect, 311 ExecuteAction, 311 ListAll[Tabl](#page-23-0)es, 312 ListOpenTables[, 312](#page-177-1) OpenView, [313](#page-176-0) Contesto, 309 Prerequisiti, 328 Servizi, 308 Temi, 308 DDE TestCenter.exe, 328 Default (tipo immissione), 29 , 29 DefaultScript (oggetto), 111 , 102 Define (tipo di collegamento), 34 Definizioni Database, 24 Diritto funzionale, 178 Diritto utente, 177

Limitazioni di accesso, 177 Profilo utente, 177 Ruoli utente, [176](#page-46-0) Server di coma[ndi D](#page-183-0)D, 307 Delete (proprie[tà\),](#page-177-1) 98 Denominazion[i](#page-179-0) Campi, 28 Tabelle, 26 Desc (proprietà), 114 , [113 ,](#page-54-0) 112 , 109 , 107 , 105 , 101 , 99 Dim. massime (opzione), 247 Dipendenti - importazione, [162](#page-15-2) Directory LDAP (Vd. LDAP) Diritti di amministrazione (opzi[one\)](#page-17-1), 186 Diritti di licenza[, 47](#page-162-0) Diritti funzionali, 184 Definizione, 17[8](#page-104-1) Diritti utente, 180 Definizione, 177 Disconnect (DD[E\), 31](#page-143-0)1 dml\_locks (parametro)[, 55](#page-105-0) Documenti Asset Manager Application Designer caricamento automatico, 16 Asset Manager A[pplic](#page-268-0)ation Designer numero massimo in memoria, [18](#page-269-0) Importazione, 163 Driver ODBC (Vd. ODBC) DstField (oggetto), [105](#page-90-0) DstTable (oggetto), 1[05](#page-90-0) dtLastModif (campo), 32 Importazione, 144 Duplicates (proprietà), [106](#page-301-0) Durata (tipo immissione), 31 , 30 , 30

## **E**

edac.scn (scenario), 269 edac-mobiledevices.scn (scenario), 270 Eliminazione del contenuto della tabella degli eventi in uscita (modulo), 261 else (parola chiave), 91 elseif (parola chiave), 91 EmptyOnDup (proprietà), 102 EndAfter (parametro), 302

EndBefore (parametro), 301 [En](#page-78-1)dDate (parametro), 300 endfor (parola chiave), 89 endif (parola chiave), [91](#page-310-1) endscript (funzio[ne\)](#page-91-0), 94 Enum (proprietà), 109 Esegui diagnosi/Ripara il database (menu), 117 Eseguire le regole d[i wor](#page-108-0)[kflow](#page-110-0) per il gruppo di esecuzione (modul[o\), 25](#page-114-2)9 Esempio pratico Visualizzatore [dei pr](#page-110-1)og[ramm](#page-109-1)i, 298 , 293 Esporta struttura e dati del database (menu), 79 Esportazione dell[a str](#page-33-2)uttura e dei dati, 79 ExecuteAction (DDE), 311 Exist (funzione), 92

## **F**

FeatClassDesc (istanz[a\), 1](#page-101-1)11 FeatDesc (istanza), 10[9](#page-98-1) FeatParam (o[ggetto](#page-246-0)), 115 FeatParamDesc (istanza), 110 Feature (oggetto), 111 Feature val[ues](#page-46-0) (valori delle caratteristiche: tipo di informazioni memori[zzate](#page-144-0) mediante un collegamento), 34 FeatureValueTable (oggetto), 100 FetchingArraySize (para[met](#page-88-0)ro), 334 Field (istanza), 100 , [86](#page-332-1) Field (og[getto](#page-334-0)), 115 , 108 FieldCase (proprie[tà\),](#page-88-1) 102 FieldCount (proprietà), 99 File (opzione), 247 File di chiave di licenza Errore di attivazione database, 49 Modifica, 47 File di testo - importazione, 145 filter (parola chiave), 90 Filtri Descrizione database, 89 Reti lente - tuning, 333 Finestre, 335 for (parola chiave), 89

ForceDisp[layS](#page-82-2)[c](#page-18-0)[ript](#page-23-2) (oggetto), 111 ForeignKey (proprietà), 101 Formula (proprietà), 11[2](#page-314-0) FrameLabel (proprietà[\), 11](#page-319-1)4 FullName (propr[ietà\),](#page-320-1) 111 FuncDomain (proprietà), 113 function (funzione), 94 Fusi orari, 66 FVSourceTable (ogget[to\),](#page-108-1) 100

# **G**

gbbase.xml, 19 gbbase\*.\*, 83 , 24 GenerateColor[s \(par](#page-321-0)ametro)[,](#page-112-0) [302](#page-112-0) GetRecordCount (DD[E\), 31](#page-103-0)[5](#page-100-0) GetSelectionId (DDE), [320](#page-110-2) GetValue (DDE), 321

# **H**

HasClass (proprietà), 109 HasF[eatur](#page-332-2)eValueTable (proprietà), 99 HasMemoField (p[rop](#page-90-0)rietà), 99 HasNotebook (proprietà), 113 HasParent (proprietà), 111 HasSystemPage (proprietà)[,](#page-219-0) [113](#page-219-0) Hilight (DDE), 322 Historized (proprie[tà\), 1](#page-210-0)04 , 101 HistoryScript (oggetto), 111 , 105 , 102 HP AutoPass [Chi](#page-217-0)avi di licenza, 43

# **I**

Icone, 333 if (parola chiave), 91 IIS Configurazione per SSO, 220 , 211 IIS7 Installazione dei connettori Tomcat (Jakarta ISAPI), 211 Installazione dei connettori Tomcat (Jakarta ISAPI): configurazione a 64 bit, 218 IIS a 32 bit

Configurazion[e con S](#page-149-0)ingle Sign-On (SSO) , 210 IIS a 64 bit Configurazione del S[ingle](#page-167-0) Sign-On (SSO), 217 Immagine (tipo di informazioni memorizzate m[edia](#page-154-1)nte un collegamento), 34 Importa stru[ttura](#page-139-0) e dati di un database (menu), 80 Importazione, [139-](#page-162-0)173 Campi calcola[ti, 15](#page-144-1)9 Cam[pi da](#page-146-0) importare Descrizione, 150 Mappatura, [154](#page-152-0) , 152 Caratteri - co[dice](#page-144-0) ISO, 140 Cartelle - creazione, 16[8](#page-145-0) Chiavi, 155 Collegamenti - p[aram](#page-139-1)etri di creazione, 155 Database, 140 Dati numerici, [141](#page-139-2) Documenti, [163](#page-166-0) Elaborazione, 145 File, 1[47](#page-171-0) File di testo Mappatura, 153 Struttura, 145 File di testo - selezione, 146 File di testo unico, 140 Funzionamento, 140 Limitazioni, 142 ODBC - selezione del data[base,](#page-169-0) 146 Più file di testo, 140 Prestazioni, 167 Raccomandazioni, 141 Script, 172 , 170 Servizi e dipendenti, 162 Struttura e dati del database, 79 Tabelle - descrizione dell'analisi, 147 Tabelle sorgenti - mappatura, 153 Trasferimento - configurazione, 167 Importazione degli script Esecuzione dalla riga di comando, 172 Salvataggio ed esecuzione, 170

Importazione dei [dat](#page-19-0)i tecnici di gestione degli accessi, 178 Index (istanza), 106 , 86 [Inde](#page-104-2)[xCoun](#page-100-1)[t \(p](#page-98-2)roprietà), 99 Indice unico Precauzioni per l'elimin[azion](#page-108-2)e o la modifica, 23 Indici Denominazioni, [41](#page-113-0) Descrizione, 41 [, 40](#page-98-3) Nomi SQL, 41 Numero, 54 Indietro (menu), 2[0](#page-98-4) Inserisci lingua ne[l data](#page-113-1)base (menu), 70 InternalName (proprie[tà\), 1](#page-99-1)14 , 113 , 107 , 105 , 101 , 99 IsCalcField (propriet[à\), 1](#page-111-0)15 IsConsolidated (proprie[tà\), 1](#page-302-0)09 IsFeature (proprietà), [115](#page-303-0) IsFeatureValueTable (proprietà), 99 IsField (proprietà), 114 IsFirst (proprietà), 99 IsHorizontalSplit (proprie[tà\),](#page-217-1) 114 IsInherited (proprietà), 110 IsLast (proprietà), 99 IsLink (propriet[à\), 11](#page-113-2)4 [IsVa](#page-104-3)l[idScr](#page-100-2)i[pt \(](#page-98-5)oggetto[\),](#page-112-1) [100](#page-112-1) IsVerticalSplit (proprietà), 114 IsVisible (proprietà), 112 ItemColor (parametro), 303 ItemLabel (parametro), 304

## **J**

Java per Windows a 64 bit Installazione con IIS 7, 218

## **L**

Label (proprietà), 114 , 113 , 112 , 109 , 107 , 105 , 101 , 99 Lasciare ad Asset Manager Automated Process Manager il compito di creare gli elementi ricevuti nel parco (opzione), 258 LDAP Attivazione, 200

Autenticazione, 199 Connessioni, 200 Impostazione, 199 Password, 199 Richiami, [199](#page-68-0) Lightweight [Sin](#page-70-0)gle Sign-On (Vd. LW-SSO) Limitazioni di a[cces](#page-69-0)so, 182 Collegamenti - [valo](#page-70-1)re predefinito, 183 , 183 Definizione, [177](#page-114-3) Reti lente - tuning, [336](#page-98-6) LineLabel (parametro)[, 304](#page-109-2) Lingue [A](#page-29-0)sset Manager Application Designer, 16 Lingue di memorizz[azione](#page-316-0), 75 Lingue di visualizza[zione](#page-317-1), 69 Aggiunta, 69 Selezione, 71 Sostituzione, 70 [Ti](#page-29-1)pi di oggetto, 71 Link (istanza), 104 , 8[6](#page-311-0) Link (oggetto), 115 LinkCount (proprietà), 99 LinkFilter (proprietà[\), 1](#page-91-1)10 Lista di siste[ma \(](#page-60-0)tipo immissione), 31 , 30 , 30 ListAllFields (DDE), 3[17](#page-97-3) ListAllLinks (DDE), 318 [List](#page-100-3)AllTables (DDE), 312 Lista personalizzabile (tipo immissione), 31 [Lista](#page-109-3) [perso](#page-104-4)[naliz](#page-100-4)zata (tipo immissione), 30 , 30 ListOpenTables (DDE), 312 log\_buffer (parametro), 55 LOG (Microsoft SQL Server), 56 LogError (funzione), 92 Login DBMS, 61 LoginId (proprietà), 98 LoginName (proprietà), 98 LongHelpComment (proprietà), 110 , 105 , 101 LongHelpCommentNoHTMLTag (proprietà), 110 , 105 , 101 LongHelpDesc (proprietà), 110 , 105 , 101

LongHelpDescNoHTMLTag (propr[ietà\)](#page-229-0), 110 , 105 , 102 LongHelpSample (pr[oprie](#page-233-0)tà), 110 , 105 , 101 LongHelpSampleNoHT[MLTa](#page-229-1)g (proprietà), 110 , 105 , 101 LongHelpWarnin[g \(pro](#page-233-1)prietà), 110 , 105 , 101 LongHelpWarningNoH[TML](#page-234-0)Tag (proprietà), 110 , 105 , 101 LW-SSO Caratteristiche principali, 228 Casi di utilizzo, 227 Confi[gurazi](#page-285-0)[one ra](#page-282-0)[pida,](#page-280-0) 228 Considerazioni sulla [sicur](#page-298-0)ezza, 230 Limitazioni, 231 Nota importante, [234](#page-99-2) parametro initstring, 23[0](#page-110-3) Presentazione generale, [227](#page-143-1) Problemi noti, 234 Requisiti di sistema, 235 Risoluzione dei pro[blemi](#page-108-3), 236 SAML2, risoluzione dei problemi, 238

## **M**

mail.ini, 286 , 283 , 281 MainField (parametro), [29](#page-79-1)9 MainInde[x \(o](#page-56-0)ggetto), 100 MandatoryScript (ogget[to\),](#page-55-2) 111 , 102 Mandator[yTy](#page-55-3)pe (proprietà), 144 MAPI (Vd. [Sistem](#page-118-0)a di messaggistica) max server memory ([Micros](#page-108-4)oft SQL Server), 56 MaxValue (proprietà), [10](#page-31-0)9 Messaggi di errore Attivazione database, 49 Microsoft SQL Server Associazione di un database SQL 2000 a un server SQL 2005, 80 Client, 57 Database - creazione, 56 Server, 56 Migrazione, 119 MinValue (proprietà), 109 Modelli (menu), 84 Modificato il (campo), 32

Moduli Diritti di l[icen](#page-29-2)za, 43 Monetario (tipo immi[ssion](#page-186-1)e), 29 , 29 MSDE, 60

## **N**

Name (pr[opr](#page-40-0)ietà), 116 , 111 Neutral (ti[po d](#page-25-0)i collegamento), 34 Nome c[omp](#page-25-1)leto (campo), 32 , 32 , 27 Precauzioni, 32 Nome di una tabella o di un c[ampo](#page-331-1) (tipo immissione), 30 Nome SQL di una tabella o di u[n ca](#page-33-3)mpo (tipo immissione), 30 Nominativo - accesso, 187 Nomi SQL Campi, 27 Collegamenti, 33 Indici, 41 Tabelle, 26 Uso, 26 Non caricare per più di (opz[ione](#page-27-1)), 332 Non caricare più di (opzion[e\), 3](#page-27-2)32 Non nominativo - accesso, [187](#page-27-3) Normal (tipo di collega[ment](#page-114-4)o), 34 Normale (tipo di informazioni memorizzate mediante un collegamento), 34 NullValues (pro[priet](#page-86-2)à), 107 Numero (tipo immissi[one\),](#page-186-1) 29 , 29 Numer[o a virgol](#page-120-0)a mobile (tipo), 28 Numero di oggetti aperti (par[ame](#page-122-1)tro), 54 , 54 Numero in precisione dopp[ia \(ti](#page-122-2)po), 28 Numero intero 16 bit (tipo), 28 Numero intero 32 bit (tipo), 28 Numero intero 8 bit (tipo), 28 NumValue (proprietà), 115

# **O**

Object (istanza), 87 Occasionale - accesso, 187 ODBC, 121-123 Connessione da utilizzare, 123 Connessioni - creazione, 123

Crystal Reports - creazion[e, 1](#page-54-1)23 Dati vis[ibili](#page-28-7), 122 DBMS, 121 Driv[er](#page-53-1) Installazione, 12[1](#page-305-0) Utilità, 122 Funzionamento, 121 Lingue, 121 Restrizioni, 121 open\_cursors (parametro), 55 OpenTable (DDE), 31[4](#page-26-0) OpenVie[w \(D](#page-36-0)DE), 313 optimizer\_mode (parametro), 55 Ora (tipo), [29](#page-36-0) Ora (tipo immissione), 30 , [30](#page-33-4) Oracle, 54 OrderBy (parametro), 306 Ordinamenti Database - d[escri](#page-113-3)zione Filtraggio, 89 Reti lente - tunin[g,](#page-113-4) [332](#page-111-1) Ordinamento Elenchi gerar[chici,](#page-194-0) 27 Overflow, 3[7](#page-197-0) Comportamento di un c[olleg](#page-198-0)amento, 38 Tabelle, 37 Own (tipo di colleg[amen](#page-204-0)to), 3[4](#page-29-3) Owncopy (tipo di collegamen[to\),](#page-298-0) 34

## **P**

Page (istanza), 114 PageItem (istanza), 114 ParentClass (oggetto), 112 Password Login Admin, 195 Modifica, 198 Perdita delle password, 199 Password (campo), 205 Percentuale (tipo immissione), 30 , 30 PlannerViewer (parametro), 299 Positive (proprietà), 102 Prestazioni (Vd. Reti lente - tuning) PrimaryKey (oggetto), 100 PrimaryKey (proprietà), 101

processi (parame[tro\),](#page-109-4) [55](#page-103-1) Profili utente, 180 Definizione, [177](#page-143-1) Progress (parametro), 30[5](#page-101-2) Property (istanza), 86

## **R**

RAID, 53 Rappresentazione gra[fica d](#page-104-5)ei dati di pianificazione (Vd. [Visu](#page-104-6)alizzatore dei programmi) RawSource (proprietà), 108 Read (proprietà), 1[10 , 104](#page-330-2) , 100 ReadOnl[y \(pro](#page-335-0)prietà), 101 Limitazi[oni, 1](#page-334-0)44 ReadOnlyScript (oggetto)[, 102](#page-335-1) Referenced[Stora](#page-330-3)geFieldCount (proprietà), 108 RelDstFiel[d \(ogg](#page-331-2)etto), 105 RelevantScript (oggett[o\), 10](#page-104-7)6 , 102 , 100 RelSrcField (oggetto), 105 RelTable (oggetto), 105 RemoveLink (DDE), [322](#page-175-0) Rete WAN (Vd. Reti lente - [tun](#page-55-4)ing) Reti lente - t[uning](#page-179-1), 331-336 Cache, 336 Finestre, 335 Limitazioni [di ac](#page-185-0)cesso, 336 Opzioni, 331 Reti lete - tuning Elenchi, 332 ReverseLink (oggetto), 105 Rimozione del contenuto della tabella degli eventi in arrivo (modulo), 260 Riservatezza dei dati, 176 rollback segments (Oracle), 56 Ruoli utente, 180 Definizione, 176 Scelta del ruolo di connessione da parte dell'utente , 186

# **S**

Scadenze - monitoraggio (Vd.Asset Manager Automated Process Manager)

Scegliere il ruolo ute[nte di](#page-115-5) Asset Manager (procedura guidata), 1[86](#page-107-1) Scegli una cartella (menu), 84 ScreenFil[ter \(p](#page-260-0)roprietà), 113 Script Collegamento di overf[low,](#page-306-2) 38 script (funzio[ne\),](#page-307-0) 94 Script (istanza), 107 , [86](#page-161-0) Script (ogg[etto d](#page-270-0)i un'istanza di descrizione del database di [Asset](#page-317-0) Manager), 112 Script Basic (tip[o imm](#page-322-0)issione), 30 , 30 Script Basic - importa[zion](#page-91-2)e, 162 ScriptField (istanza), 1[16](#page-91-3) ScriptType (proprietà), [108](#page-315-0) Segnalare la presenz[a del](#page-318-0) server di database (modulo), 261 Server database, 53 Server di comandi D[DE, 3](#page-314-1)07 Servizi DDE, 308 Servizi - imp[ortaz](#page-324-0)ione, 162 Servizi N[T, 271](#page-175-0) SetFilter (DDE), 318 SetFocus (DDE), 323 SetOutput (funzione), 92 SetProperty (funzione), 92 SetRecordMode (DDE), 316 SetSelection (DDE), 319 SetValue [\(DD](#page-206-0)E), 323 SetValueWhere ([DDE\)](#page-205-0), 324 SetViewMode (DDE), 315 shared\_pool\_size [\(par](#page-226-0)ametro), 55 Show (DDE), 325 Sicurezza, 176 (Vd. Anche Autenticazione) (Vd. Anche Controllo dell'accesso) Single Sign On (Vd. Autenticazione) Single Sign-on Client Web Connettore ISAPI Jakarta, 206 IIS, 207 Prerequisiti, 206 Ridirezione della porta, 208 Siteminder, 227 Utilizzando Active Directory, 205

Client Windows

Dipendenti, 205 Funzionamento, 202 Impleme[ntazio](#page-209-0)ne, 202 Utilizzan[do Ac](#page-216-0)tive Directory, 201 Single Sign-On (SSO) Client Web Configurazione della [ridire](#page-287-0)zione della porta, [215](#page-288-0) Configurazione della ridirezione della [port](#page-287-1)a per IIS7 a 64 bit, 225 Connettore ISAPI [Jaka](#page-278-0)rta, 211 Connettore IS[API](#page-276-0) Jakarta: configur[azione a 6](#page-276-1)4 bit, 218 Riso[luzio](#page-282-0)ne dei problemi, 226 , 216 IIS a 32 bit[, 210](#page-282-0) IIS a 64 bit, 217 Si[stem](#page-280-1)a di messaggistica Config[urazi](#page-280-0)one, 278 Connessione - pro[blemi](#page-278-1), 288 Errori, 289 Test da [esegu](#page-280-0)ire in caso di problema, 28[8](#page-287-2) Destinatari multipli, [279](#page-277-0) Funz[ionam](#page-285-0)ento, 277 Interfaccia, 277-2[90](#page-285-1) MAPI, 283 mail.ini, [283](#page-285-0) MAPI - Configurazione dei dipen[denti](#page-246-1), 281 SMTP, 281 Configurazione, 279 Dipendenti - configurazione, 27[9](#page-54-2) mail.ini, 281 Test, 288 Uso di più protocolli, 278 VIM, 286 Configurazione, 286 Dipendenti - configurazione, 283 mail.ini, 286 Sistema di messaggistica (opzione), 247 Size (proprietà), 101 Limitazioni, 144 SMTP (Vd. Sistema di messaggistica) sort\_area\_retained\_size (parametro), 55 sort\_area\_size (parametro), 55

sort (parola chiave), 89 Source (proprietà), 108 Spazi tabelle (O[racle\)](#page-114-5), 56 SQLName (proprietà), 1[14 ,](#page-25-2) 114 , 113 , 112 , 109 SqlName (proprietà), 1[07 , 1](#page-114-6)05 , 101 , 99 SrcField (oggetto), 105 SrcTable (oggetto), 105 SSO (Vd. Autentic[azion](#page-112-2)e) StartAfter (param[etro\)](#page-113-5), [301](#page-112-3) [Star](#page-98-7)tBefore (parametro), 300 StartDate (par[amet](#page-104-8)ro), 300 Storico (tipo di informazioni me[mor](#page-59-0)izzate mediante un collegamento), 34 String (istanza), 115 Stringhe di descri[zion](#page-97-4)e, 26 Stringhe - separatori, 150 StringValue (propr[ietà](#page-25-3)), 115 Struttura ad al[bero](#page-25-4) [- im](#page-25-5)portazione, 161 SysEnumVal[ue \(i](#page-25-0)stanza), 115 SysPage (o[gget](#page-53-2)to), 113 System (proprietà), 114 , [113 ,](#page-25-2) 109 , 107 , 102 , 99 System (SQL), 105 system data source (U[DB](#page-34-1) [DB](#page-36-1)2), 60

# **T**

Tabella (istanz[a\), 9](#page-85-0)8 Tabelle Denominazione, 26 Descrizione, 26 , 26 Nomi SQL, 26 Numero, 54 Stringa di descrizione, 26 Tabella di overflow, 37 Tabelle di riferimento, 37 Tabelle intermedie, 35 Tabelle di overflow, 37 Implementazione, 38 Table (istanza), 86 Table (oggetto), 113 , 111 , 108 , 107 , 102 Table (oggetto di un'istanza di descrizione del database di Asset Manager), 112 TableCount (proprietà), 98

tables.txt, 83 , [23](#page-115-6) Struttura, 25 Temi DDE, 308 tempdb (Microso[ft SQ](#page-115-7)L Server), 57 Template.Ext (variabile globale di un'istanza di descrizione del database di Asset Manager), [116](#page-115-8) Template.F[ullna](#page-28-8)me (variabile globale di un'istanza [di d](#page-87-1)escrizione del database di Asset Manager), 116 Template.Name (variabile globale di un'istanza di descrizione del database di [Asse](#page-115-9)t Manager), 116 Template.Path (variabile globale di un'istanz[a di d](#page-193-1)escrizione del database di Asset Manager), 116 Template.Shortna[me \(](#page-37-0)variabile globale di un'istanza di descriz[ione](#page-28-9) del database di Asset Manager), 116 Testo (tipo), 29 Testo fisso, 88 Test regolare (opzione), 332 Time (variabile globale di un['istan](#page-192-0)za di descrizione del dat[abase](#page-191-0) di Asset Manager), 116 Timeout di discon[nessi](#page-193-2)one automatico (opzione)[, 19](#page-86-3)[4](#page-82-2) Tipo di collegamento Chia[ve es](#page-56-1)terna, 38 Tipo utente (ca[mpo\)](#page-105-1), 29 Token di conness[ione](#page-111-2) Aggiornamento - intervalli, 192 Distruzione, 193 Eliminazione Eliminazione manuale, 193 Funzionamento, 192 Interruzione accidentale, 193 Utenti inattivi, 194 tpl (file), 87 , 83 , 24 Truncate Log on Checkpoint (Microsoft SQL Server), 57 Type (istanza), 106 Type (proprietà), 112 , 109 , 104 , 103 , 101 Limitazioni da rispettare durante l'importazione dei dati, 144

Typed (proprietà), 104 TypeField (oggetto), 105

## **U**

UDB DB2 Client, 60 Unicode, 75 Aggiunta del supporto del [data](#page-65-0)base Oracle, 76 Unit (proprietà), [109](#page-243-2) Update (proprietà), 110 , 104 , 100 user data source (UDB DB2), 60 Userlogin (variabile global[e di](#page-33-2) un'istanza di descrizione del database di Asset Manager), [116](#page-29-4) Use[rTy](#page-29-5)pe (istanz[a\), 10](#page-114-7)6 UserType (proprietà)[, 112](#page-110-4) , 104 , 103 , 101 Importazione - li[mita](#page-90-1)zioni, 142 UserTypeFormat (propriet[à\), 10](#page-107-2)3 , 101 Utilizza i fusi orari (opzione), 66 Utilizza q[uesta](#page-261-0) connessione in modalità servizio (opzione), 244 , 243

# **V**

Valore della caratteristica, 34 Valore della caratteristica (tipo immissione), 30 , 30 Value (proprietà), 115 ValueField (oggetto[\), 11](#page-246-2)1 ValueOf (funzione), 91 VbRetur[nType](#page-265-0) (proprietà), 108 Ventilare le linee di spesa nei [cent](#page-266-0)ri di costo (modulo), 262 Verifica delle linee di storico (modulo), 266 Verifica l'ora locale rispetto a quella del server (opzione), 247 Verificare gli allarmi (modulo), 264 Verificare il fuso orario del server di database (modulo), 263 Verificare il fuso orario del server di database (opzione), 247 Verificare i record con identificativo nullo (modulo), 266 Verificare le scorte (modulo), 267

View (istanza), 113 VIM (Vd. Sistema di messaggistica) Visualizzatore dei programmi, 291-306 Giorni festivi, 291 Opzioni, 291 Pagine del visu[alizza](#page-109-5)[tore d](#page-103-2)[ei pro](#page-99-3)grammi Aggiunta ad una procedura guidata, 297 Aggiunta ad una tabella, 292 [C](#page-124-0)onfigurazione, 299 Esempio pratico, 298 , 293 Principi generali, 291

## **W**

WAN (Vd. Reti lente - tuning) WhereCond (parametro), 305 Write (proprietà), 110 , 104 , 100

# **X**

XenApp Utilizzo per l'accesso a Asset Manager, 125